# X2 Synergy

### **WAGI SERII**

wagi analityczne AS X2 PLUS wagi precyzyjne serii PS X2 wagi precyzyjne serii WLC X2

## INSTRUKCJA OBSŁUGI

IMMU-16-56-11-23-PL

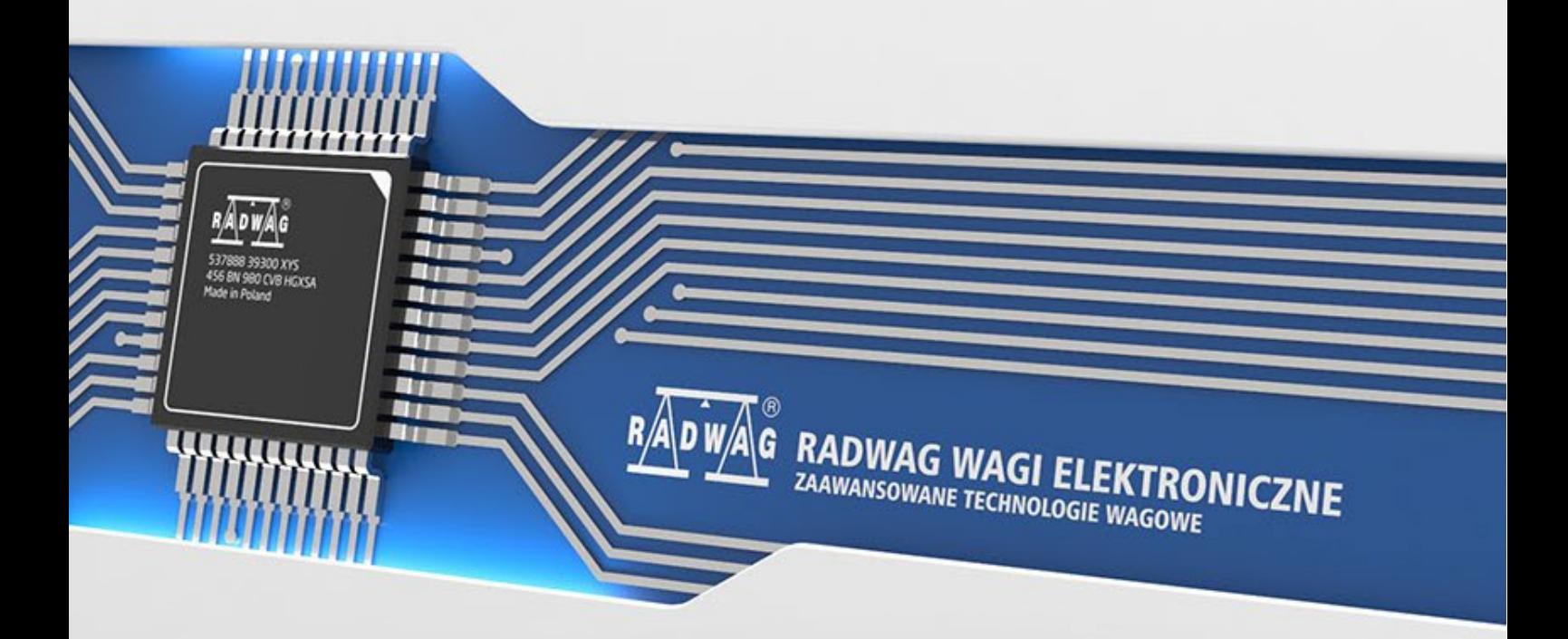

www.radwag.pl

Dziękujemy Państwu za wybór i zakup wagi firmy RADWAG.

Waga została zaprojektowana i wyprodukowana tak, aby służyć Wam przez wiele lat. Prosimy o zapoznanie się z niniejszą Instrukcją w celu zapewnienia jej niezawodnej pracy.

#### LISTOPAD 2023

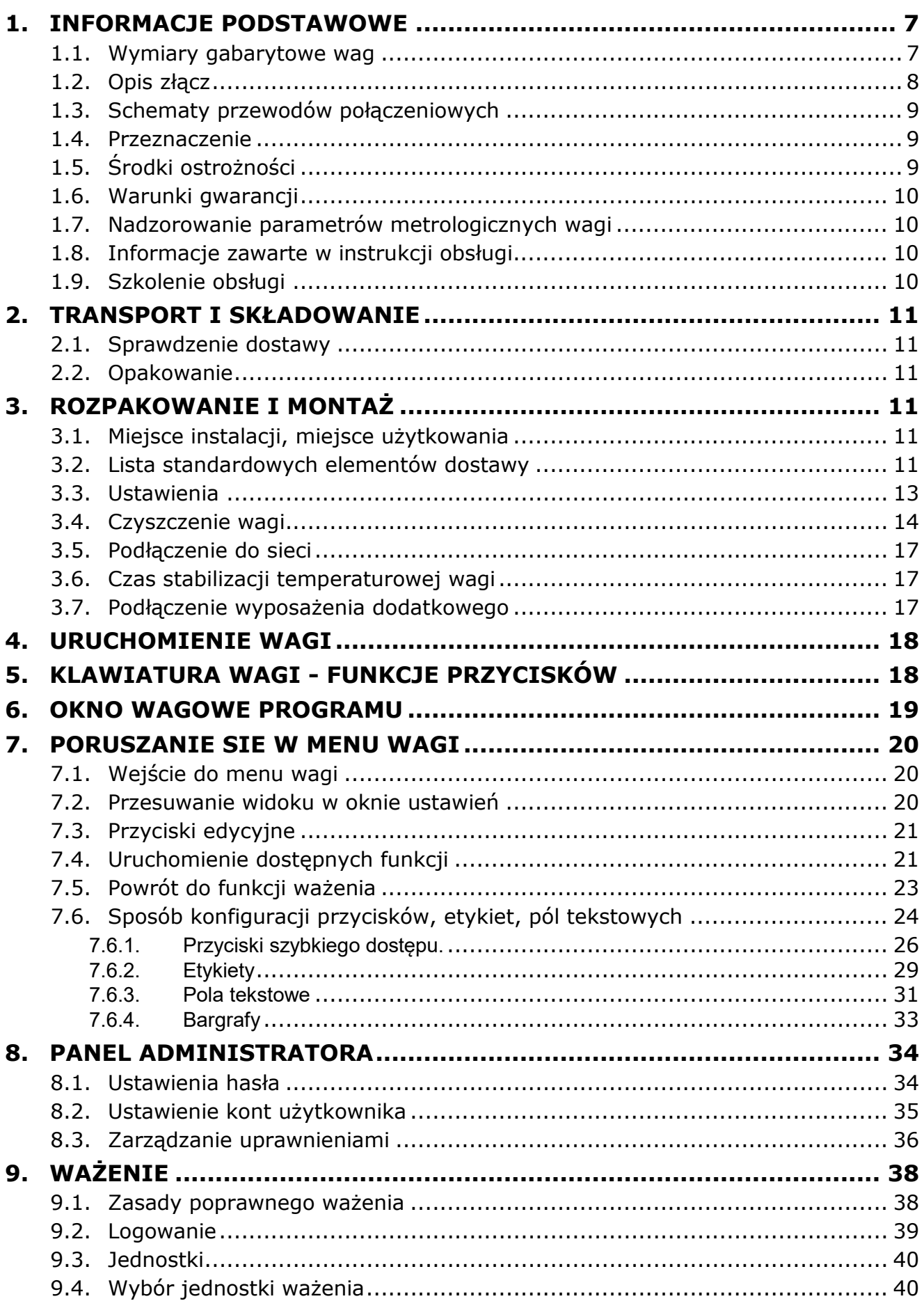

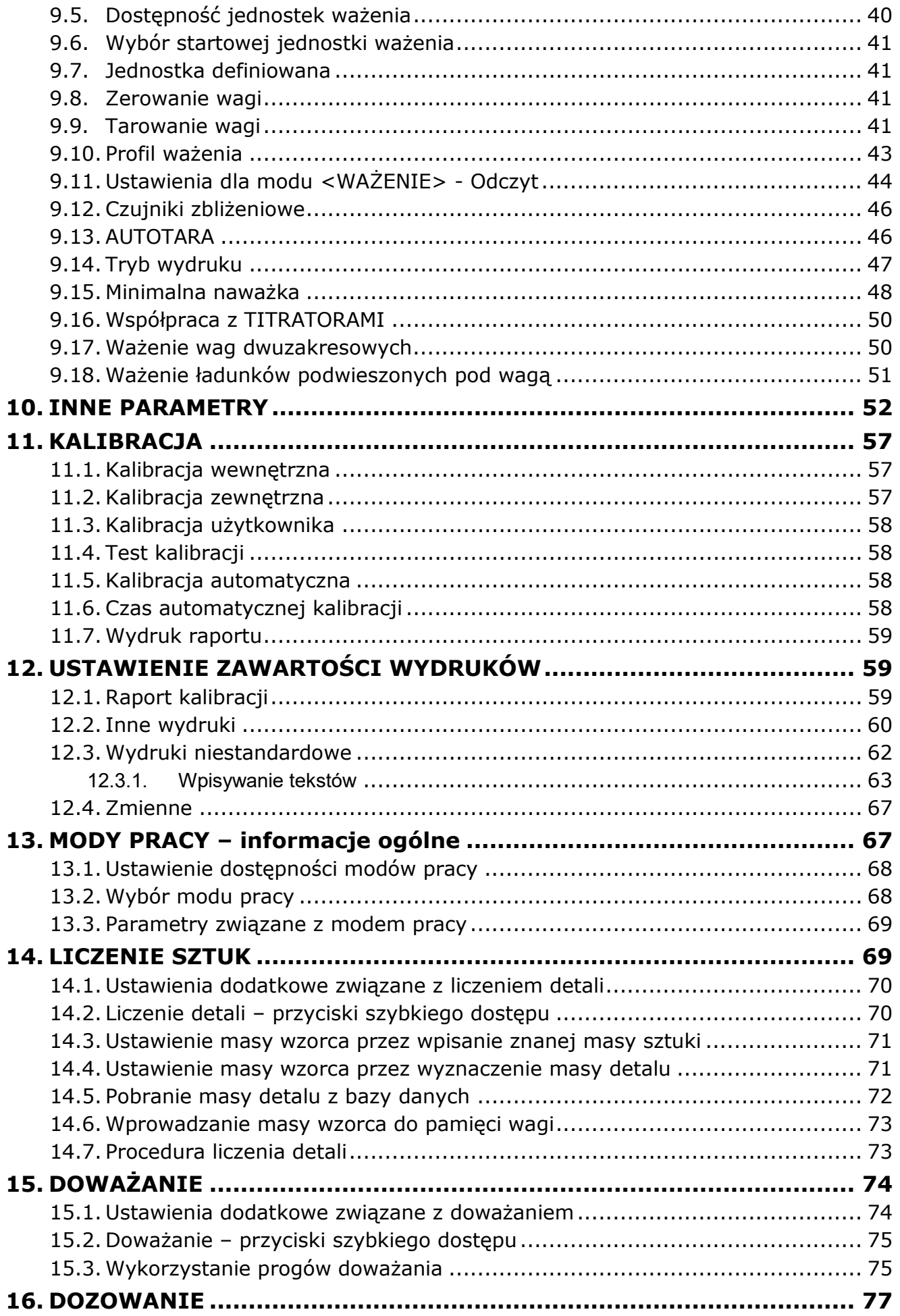

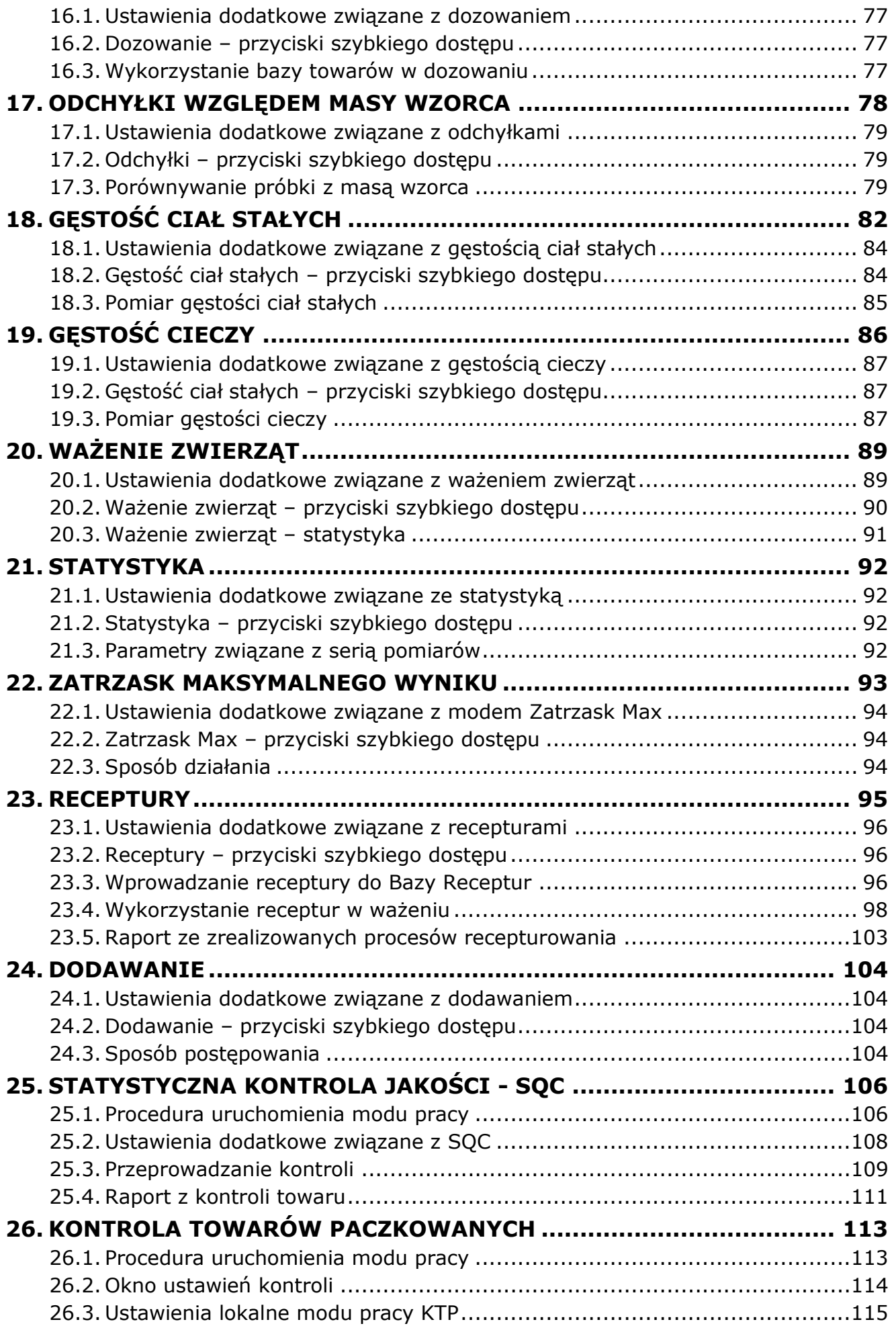

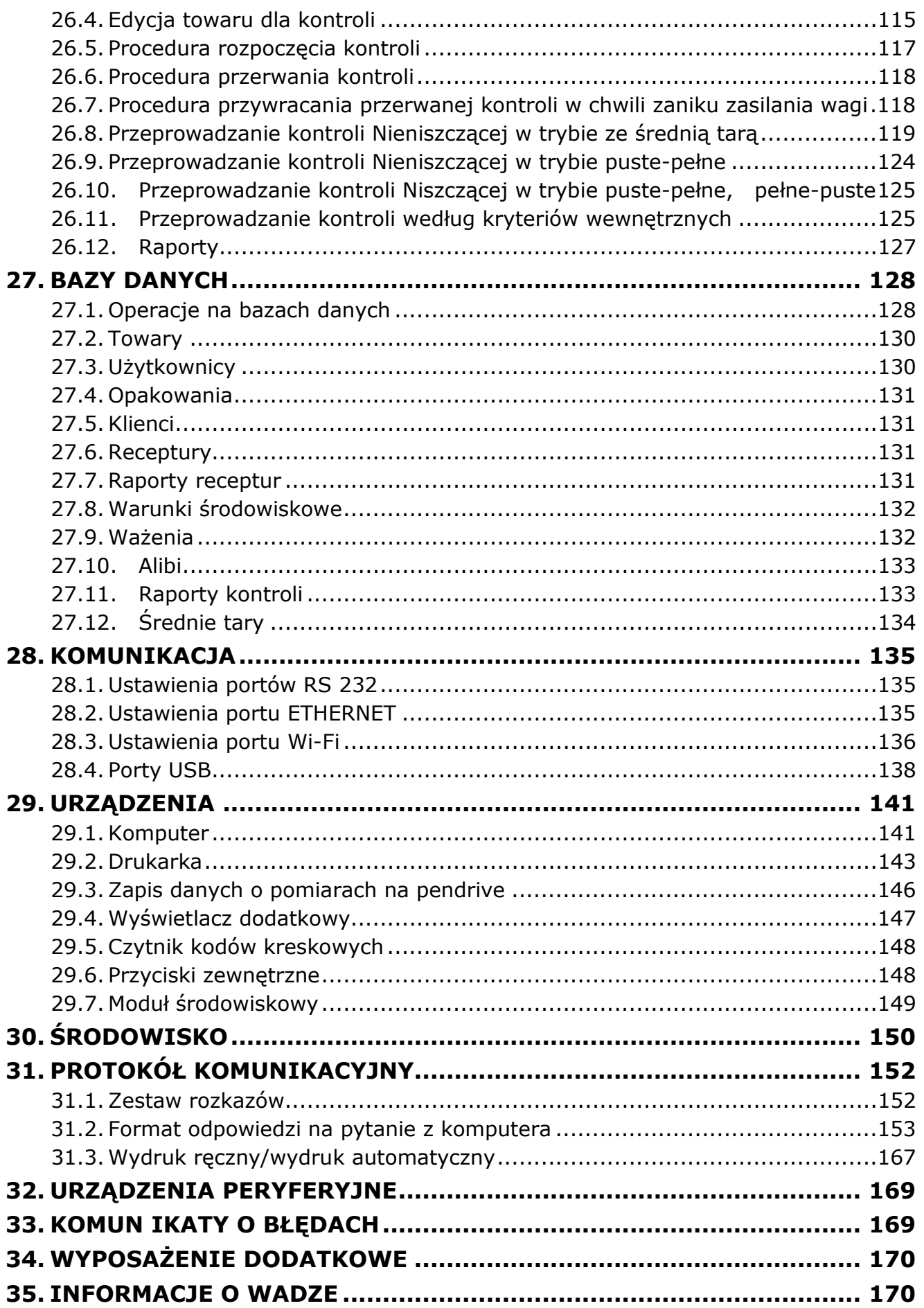

#### <span id="page-6-0"></span>**1. INFORMACJE PODSTAWOWE**

#### **1.1.Wymiary gabarytowe wag**

<span id="page-6-1"></span>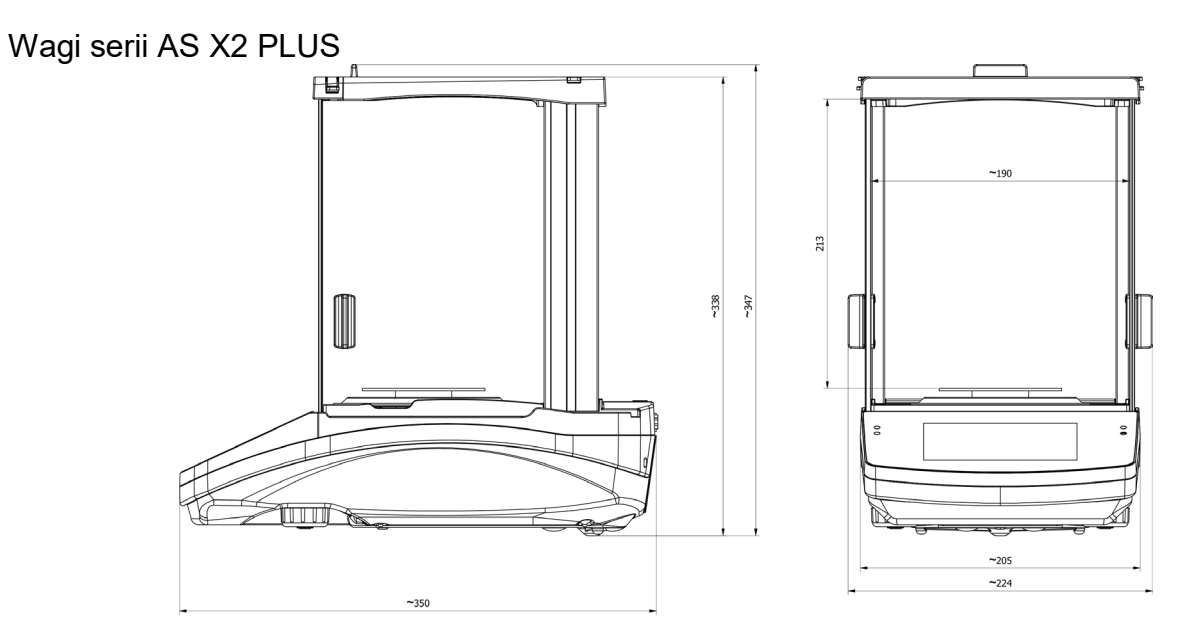

Wagi serii PS X2

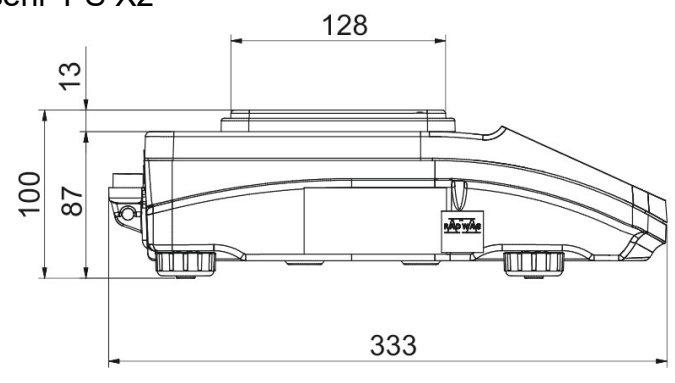

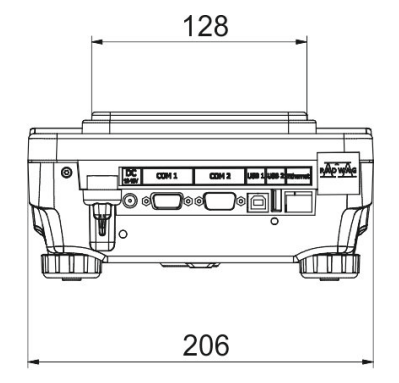

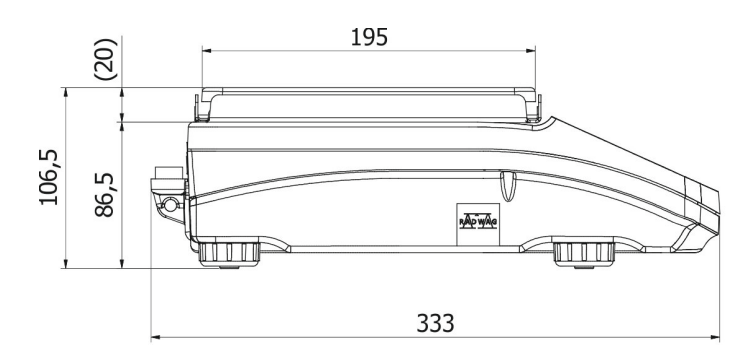

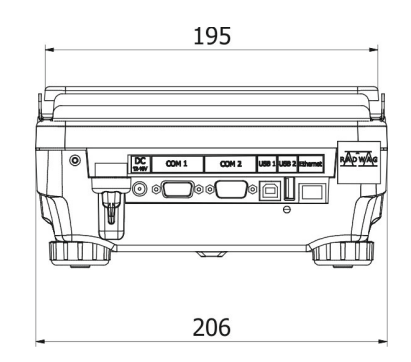

#### Wagi serii WLC X2

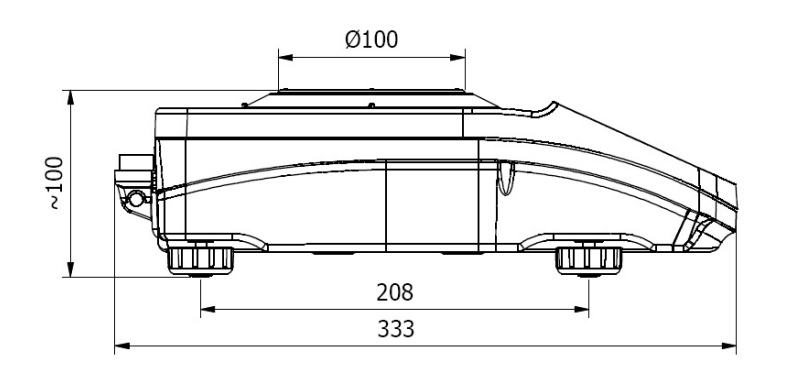

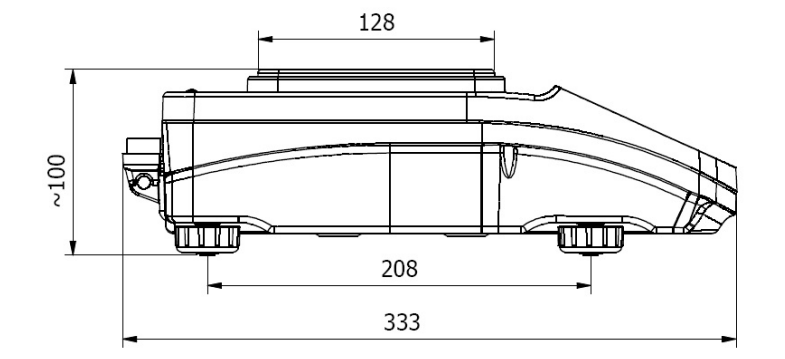

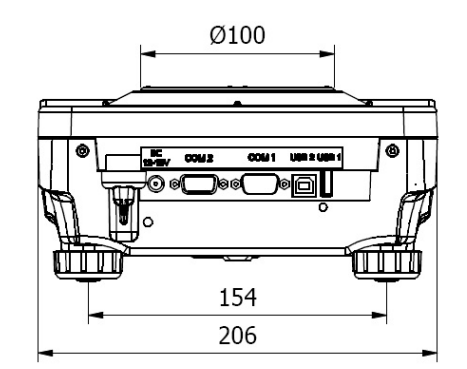

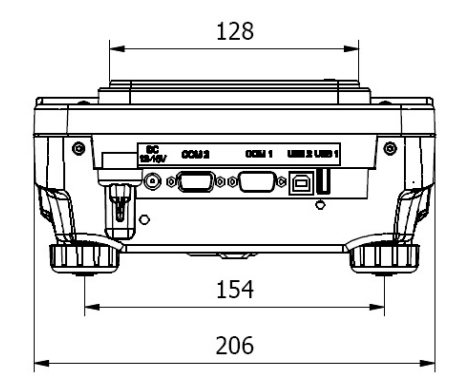

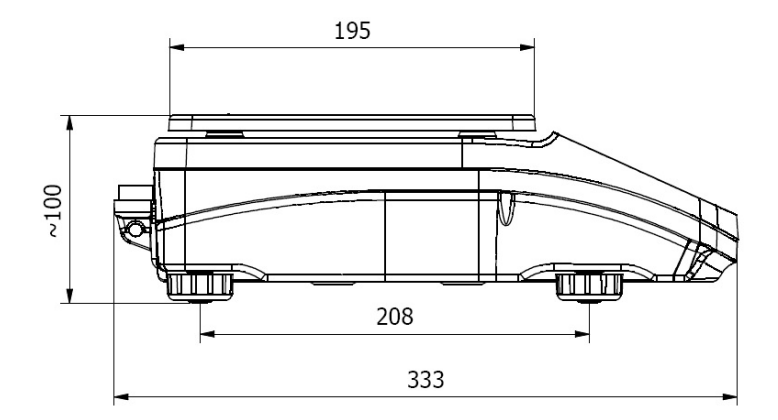

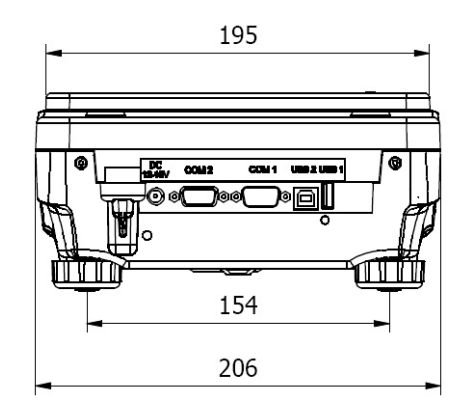

#### **1.2.Opis złącz**

<span id="page-7-0"></span>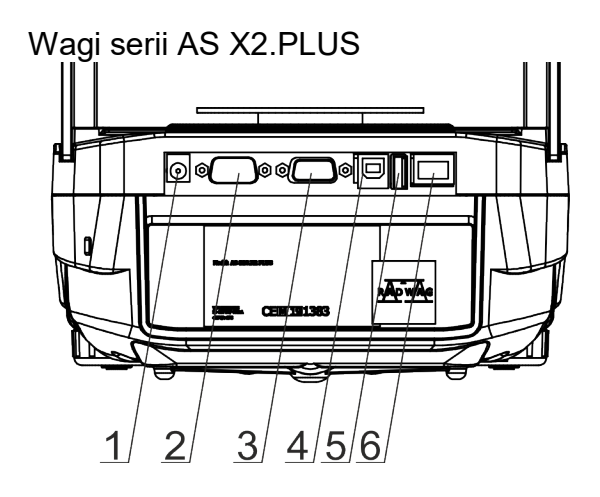

- 1.Gniazdo zasilacza
- 2.Gniazdo DB9/M
- 3.Gniazdo portu COM 1
- 4.Gniazdo portu USB 2, Typ B
- 5.Gniazdo portu USB 1, Typ A
- 6.Złącze Ethernetu RJ45

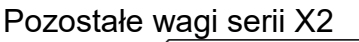

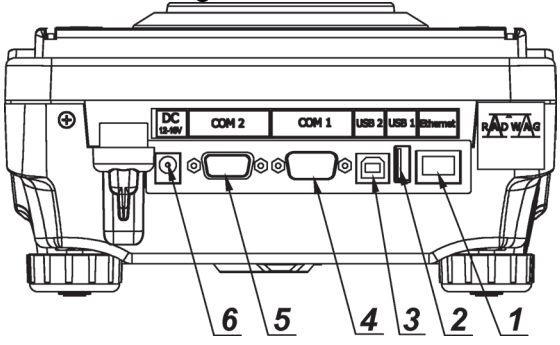

- 1.Złącze Ethernetu RJ45
- 2.Gniazdo portu USB 1, Typ A
- 3.Gniazdo portu USB 2, Typ B
- 4.Gniazdo portu COM 1
- 5.Gniazdo portu COM 2
- 6.Gniazdo zasilacza

#### **1.3.Schematy przewodów połączeniowych**

#### <span id="page-8-0"></span>*Uwaga:*

*Przewód "waga – Ethernet" jest standardowym kablem sieciowym, zakończonym obustronnie złączem RJ45.*

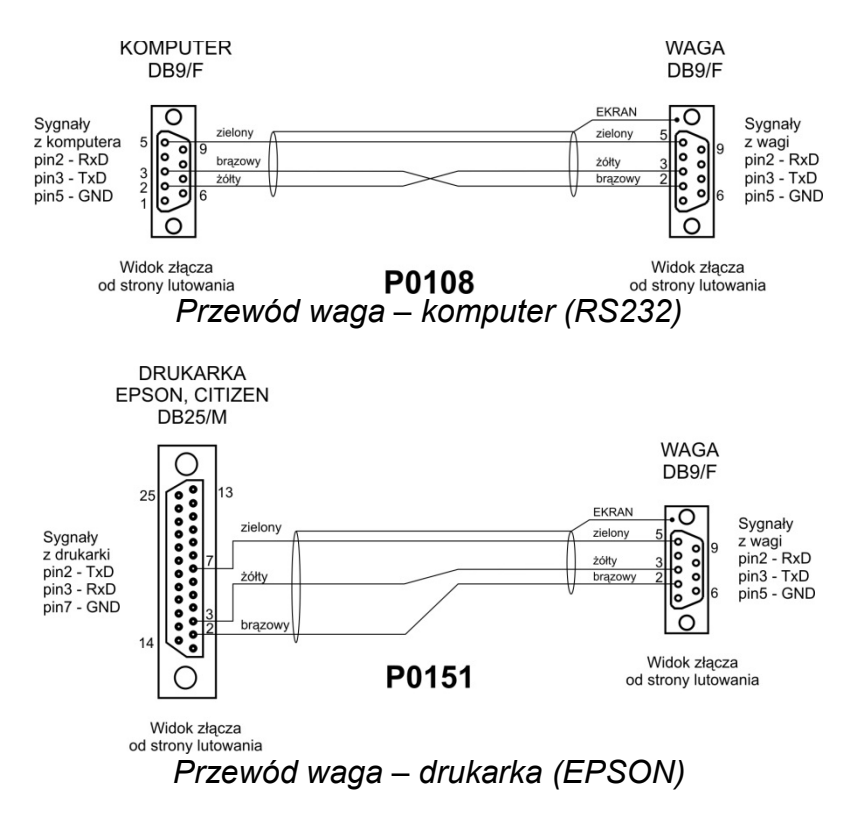

#### **1.4.Przeznaczenie**

<span id="page-8-1"></span>Wagi serii X2 są przeznaczone do dokładnych pomiarów masy ważonych ładunków, realizowanych w warunkach laboratoryjnych.

#### <span id="page-8-2"></span>**1.5. Środki ostrożności**

- Przed użyciem prosimy o dokładne zapoznanie się z niniejszą Instrukcją Obsługi i używanie urządzenia zgodnie z jego przeznaczeniem.
- Do obsługi panelu dotykowego nie używać ostrych narzędzi (np. nóż, wkrętak itp.).
- Ważone ładunki należy starać się umieszczać w centralnej części szalki wagi.
- Szalkę należy obciążać towarami o masie brutto mniejszej niż maksymalny udźwig wagi.
- Nie należy na dłuższy czas pozostawiać dużych obciążeń na szalce.
- W przypadku awarii należy natychmiast odłączyć zasilanie wagi.
- Urządzenie przewidziane do wycofania z eksploatacji zutylizować zgodnie z aktualnie obowiązującymi przepisami prawa.
- Nie używać wagi w środowisku zagrożonym wybuchem. Waga nie jest przeznaczona do pracy w strefach zagrożonych.

#### <span id="page-9-0"></span>**1.6. Warunki gwarancji**

- A. RADWAG zobowiązuje się naprawić lub wymienić te elementy, które okażą się wadliwe produkcyjnie lub konstrukcyjnie.
- B. Określenie wad niejasnego pochodzenia i ustalenie sposobów ich wyeliminowania może być dokonane tylko z udziałem przedstawicieli producenta i użytkownika.
- C. RADWAG nie bierze na siebie jakiejkolwiek odpowiedzialności związanej z uszkodzeniami lub stratami pochodzącymi z nieupoważnionego lub nieprawidłowego wykonywania procesów produkcyjnych lub serwisowych.
- D. Gwarancja nie obejmuje:
	- uszkodzeń mechanicznych spowodowanych niewłaściwą eksploatacją wagi oraz uszkodzeń termicznych, chemicznych, uszkodzeń spowodowanych wyładowaniem atmosferycznym, przepięciem w sieci energetycznej lub innym zdarzeniem losowym,
	- uszkodzeń wagi, gdy używana była niezgodnie z przeznaczeniem,
	- uszkodzeń wagi, gdy serwis stwierdzi naruszenie lub uszkodzenie znaku zabezpieczającego konstrukcję wagi przed otwarciem,
	- uszkodzeń spowodowanych przez płyny oraz naturalne zużycie,
	- uszkodzeń wagi z powodu nieodpowiedniego przystosowania lub wady instalacji elektrycznej,
	- uszkodzeń będących wynikiem przeciążenia mechanizmu pomiarowego,
	- czynności konserwacyjnych (czyszczenie wagi).
- E. Utrata gwarancji następuje wówczas, gdy:
	- naprawa zostanie dokonana poza autoryzowanym punktem serwisowym,
	- serwis stwierdzi ingerencję osób nieupoważnionych w konstrukcję mechaniczną lub elektroniczną wagi,
	- zostanie zainstalowana inna wersja systemu operacyjnego,
	- waga nie posiada firmowych znaków zabezpieczających.
- F. Szczegółowe warunki gwarancji znajdują się w karcie serwisowej.

#### <span id="page-9-1"></span>**1.7. Nadzorowanie parametrów metrologicznych wagi**

Właściwości metrologiczne wagi powinny być sprawdzane przez użytkownika w określonych, ustalonych odstępach czasowych. Częstotliwość sprawdzania uwarunkowana jest czynnikami środowiska, w jakim pracuje waga, rodzajami prowadzonych procesów ważenia oraz przyjętego systemu nadzoru nad jakością.

#### <span id="page-9-2"></span>**1.8. Informacje zawarte w instrukcji obsługi**

Należy uważnie przeczytać instrukcję obsługi przed włączeniem i uruchomieniem wagi, nawet gdy użytkownik ma doświadczenie w pracy z wagami tego typu. Instrukcja zawiera wszelkie niezbędne do właściwego użytkowania urządzenia informacje; przestrzeganie zawartych w niej wytycznych stanowi gwarancję prawidłowej i niezawodnej pracy wagi.

#### <span id="page-9-3"></span>**1.9. Szkolenie obsługi**

Waga powinna być obsługiwana i nadzorowana tylko przez osoby przeszkolone do jej obsługi i posiadające praktykę w użytkowaniu tego typu urządzeń.

#### <span id="page-10-0"></span>**2. TRANSPORT I SKŁADOWANIE**

#### **2.1.Sprawdzenie dostawy**

<span id="page-10-1"></span>Należy sprawdzić dostarczone opakowanie oraz urządzenie bezpośrednio po dostawie i ocenić, czy nie ma zewnętrznych śladów uszkodzenia. Jeżeli opakowanie jest uszkodzone, należy skontaktować się z przedstawicielem producenta.

#### **2.2.Opakowanie**

<span id="page-10-2"></span>Należy zachować wszystkie elementy opakowania w celu użycia ich do ewentualnego transportu wagi w przyszłości. Tylko oryginalne opakowanie wagi może być zastosowane do przesyłania wagi. Przed zapakowaniem należy odłączyć przewody oraz wyjąć ruchome części (szalkę, osłony, wkładki). Elementy wagi należy umieścić w oryginalnym opakowaniu, zabezpieczając przed uszkodzeniem w czasie transportu.

#### **3. ROZPAKOWANIE I MONTAŻ**

<span id="page-10-3"></span>Rozciąć taśmę zabezpieczającą. Wyjąć wagę z opakowania fabrycznego. Z pudełka na akcesoria wyjąć wszystkie elementy urządzenia.

#### **3.1.Miejsce instalacji, miejsce użytkowania**

- <span id="page-10-4"></span>• wagę należy użytkować w pomieszczeniach wolnych od drgań i wstrząsów, pozbawionych przeciągów i niezapylonych,
- temperatura powietrza w pomieszczeniu powinna wynosić: +10 °C ÷ +40 °C,
- wilgotność względna nie powinna przekraczać 80%,
- w czasie użytkowania wagi ewentualne zmiany temperatury pomieszczenia powinny następować stopniowo i bardzo powoli,
- waga musi być ustawiona na konsoli ściennej lub stabilnym stole, niepodlegającym drganiom, daleko od źródeł ciepła,
- należy szczególną uwagę zwrócić na ważenie materiałów magnetycznych, ponieważ częścią wagi jest silny magnes.

#### <span id="page-10-5"></span>**3.2.Lista standardowych elementów dostawy**

- Waga
- Dolna osłona komory ważenia (*tylko wagi AS*)
- Pierścień centrujący (*tylko wagi AS z d=0.01/0.1mg*)
- Szalka pełna, szalka ażurowa *tylko wagi AS z d=0.01/0.1mg*
- Osłona szalki (*tylko wagi AS i PS z d=0.001g*)
- Zasilacz

#### **AS X2 PLUS**

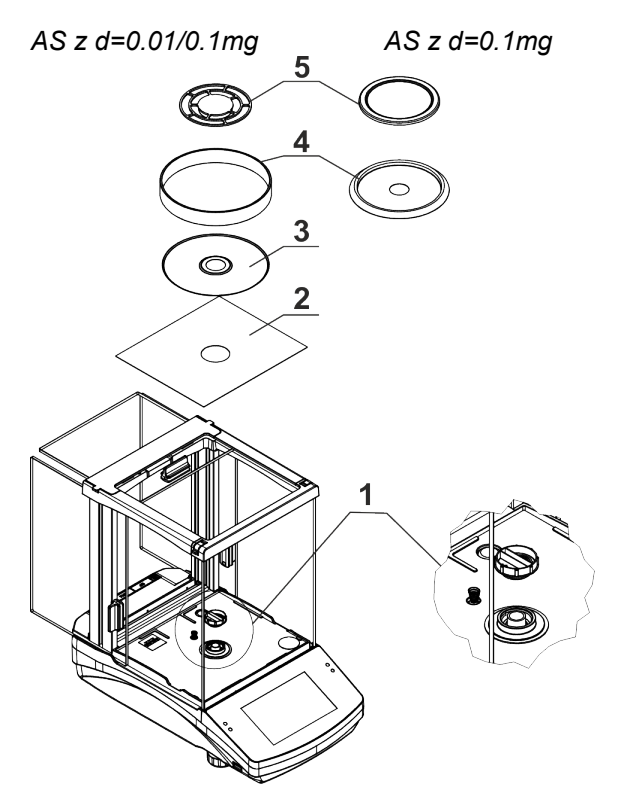

• Zdjąć zabezpieczenie transportowe (1) - delikatnie docisnąć zabezpieczenie i przekręcić zgodnie ze strzałką <OPEN>, następnie wyjąć element zabezpieczający. Zabezpieczenie należy zachować, w celu zapewnienia odpowiedniej ochrony wagi na czas ewentualnego transportu.

Następnie założyć pozostałe elementy według powyższego schematu:

- dolną osłonę komory ważenia (2),
- pierścień centrujący [wytłoczeniem do góry] (3),
- osłonę szalki (4),
- szalkę wagi (5).

#### **PS 200/2000.X2-PS 1000.X2 PS 2100.X2-PS 10100.X2**

 $\overline{2}$ 

3

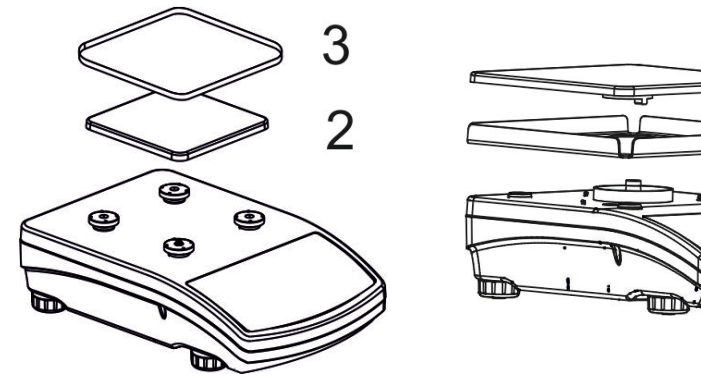

Zdjąć taśmę zabezpieczającą sprężynkę masującą, znajdującą się na jednym z gumowych trzpieni.

Następnie założyć pozostałe elementy według powyższego schematu:

• osłonę szalki (3); szalkę (2).

#### **Wagi WLC X2 z szalką 128x128mm Wagi WLC X2 z szalką 195x195mm**

3  $\overline{2}$  $\mathbf{1}$ ⋐  $\bullet$  $\widetilde{\mathbb{C}}$ mm

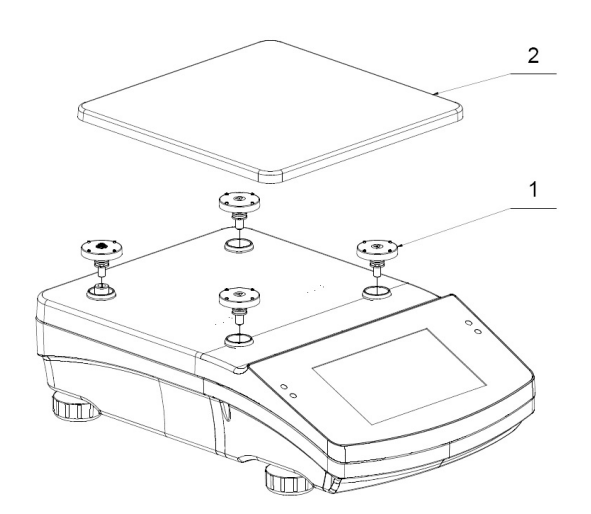

Zdjąć taśmę zabezpieczającą sprężynkę masującą, znajdującą się na jednym z gumowych trzpieni (1). Następnie założyć pozostałe elementy według powyższego schematu szalkę (2); osłonę szalki (3).

#### **3.3.Ustawienia**

<span id="page-12-0"></span>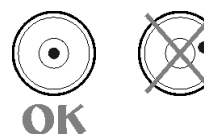

Przed włączeniem zasilania należy wypoziomować wagę, regulując jej nóżki tak, aby pęcherzyk powietrza umieszczony w poziomicy znalazł się w położeniu centralnym.

Waga powinna stabilnie stać na podłożu, opierając się na nim każdą z nóżek.

Wagi serii AS X2.PLUS wyposażone są w system poziomowania **Level Sensing System**, który zapewnia monitorowanie poziomu wagi. Rozwiązanie to pozwala na ciągłe śledzenie poziomu wagi w trakcie jej pracy, co jest sygnalizowane w prawym dolnym rogu wyświetlacza, w pasku przycisków szybkiego dostępu.

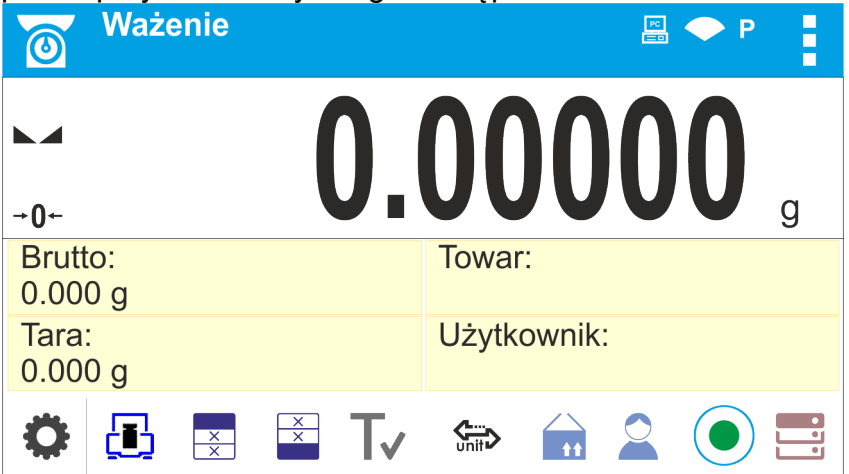

System nadzoruje wypoziomowanie wagi. W przypadku zmiany poziomu system sygnalizuje

to na wyświetlaczu: poprzez zmianę wskaźnika poziomu z  $\langle \bullet \rangle$  - waga wypoziomowana

prawidłowo> na < ve - waga niewypoziomowana> i/lub uruchomienie alarmu oraz przejście do ekranu ustawienia poziomu wagi.

#### **Procedura poziomowania wagi:**

- Nacisnąć przycisk stanu poziomowania  $\langle \rangle$  > w prawym dolnym rogu wyświetlacza.
- Wyświetlacz wagi pokaże panel kontrolny funkcji poziomowania. Obok widoku poziomnicy wyświetlane są piktogramy nóżek z zaznaczonym sugerowanym kierunkiem ich obracania.

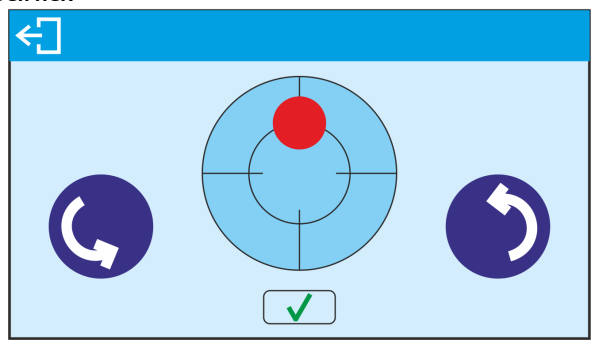

- Wypoziomować wagę, kręcąc jej nóżkami w sposób sugerowany na ekranie punkt poziomu będzie przesuwał się w kierunku środka okręgu.
- Gdy punkt znajdzie się w wewnętrznym okręgu "widoku poziomnicy", to nastąpi zmiana jego koloru z czerwonego na zielony – waga jest prawidłowo wypoziomowana.

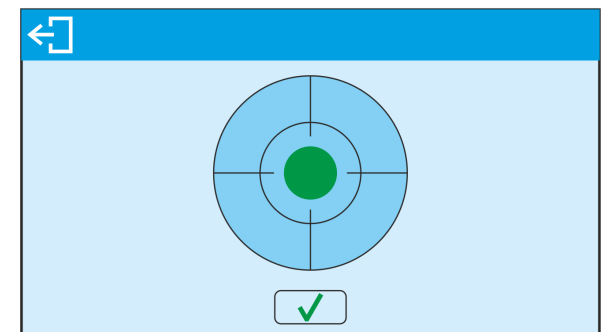

Po wypoziomowaniu wagi należy wrócić do wyświetlania okna głównego.

#### **3.4.Czyszczenie wagi**

<span id="page-13-0"></span>W celu bezpiecznego czyszczenia wagi należy w opisanej kolejności:

- 1.Zdemontować szalkę i inne ruchome elementy wagi; w zależności od typu wagi (patrz: opis w punkcie: *ROZPAKOWANIE I MONTAŻ*). Czynności należy wykonywać bardzo ostrożnie, aby nie uszkodzić mechanizmu wagi.
- 2.Możliwe jest zdemontowane szklanych szafek w celu dokładnego wyczyszczenia opis demontażu znajduje się poniżej.

#### *Uwaga:*

*Czyszczenie szalki w momencie, gdy jest założona, może spowodować uszkodzenie wagi.*

#### Czyszczenie elementów z tworzywa ABS:

Czyszczenie suchych powierzchni odbywa się za pomocą czystych ściereczek z celulozy lub bawełny, nie pozostawiających smug i nie barwiących, można użyć także roztworu wody i środka czyszczącego (mydło, płyn do mycia naczyń, płynu do mycia szyb) należy czyścić powierzchnię zachowując normalny docisk ściereczki do podłoża, czyszczoną powierzchnię należy przetrzeć, a następnie osuszyć. Czyszczenie można powtórzyć w razie konieczności. W przypadku wystąpienia trudno usuwalnych zabrudzeń takich jak: resztki kleju, gumy, smoły, pianki poliuretanowej itp. można użyć specjalnych środków czyszczących na bazie mieszanki węglowodorów alifatycznych nie rozpuszczający tworzywa. Przed zastosowaniem

środka czyszczącego przy wszystkich powierzchniach zalecamy wykonanie prób przydatności. Nie stosować preparatów zawierających substancje ścierne.

#### Czyszczenie elementów szklanych:

W zależności od rodzaju zabrudzenia powinien być wybrany odpowiedni rozpuszczalnik. Nigdy nie należy namaczać szkła w silnych roztworach alkalicznych, gdyż szkło może być uszkodzone przez te roztwory. Nie wolno stosować preparatów zawierających substancje ścierne.

W przypadku pozostałości organicznych używamy acetonu, dopiero w kolejnym kroku używamy wody i detergentu. W przypadku pozostałości nieorganicznych używamy rozcieńczonych roztworów kwasów (rozpuszczalne sole kwasu solnego lub azotowego) lub zasad (przeważnie sodowej, amonowej).

KWASY usuwamy rozpuszczalnikami zasadowymi (węglan sodu), ZASADY usuwamy rozpuszczalnikami kwasowymi (kwasy mineralne o różnym stężeniu).

W przypadku ciężkich zabrudzeń należy użyć szczotki oraz detergentu. Powinniśmy unikać używania takich detergentów, których rozmiary drobin są duże i twarde, przez co mogę rysować szkło.

Na koniec procesu mycia należy przepłukać starannie szkło wodą destylowaną.

Zawsze należy używać miękkich szczotek z drewnianym lub plastikowym uchwytem, aby uniknąć zarysowań. Nie stosować szczotek drucianych ani szczotek z rdzeniem z drutu.

Etap płukania jest konieczny, aby wszystkie resztki mydła, detergentów i innych płynów czyszczących były usunięte z wyrobów szklanych przed ich powtórnym zamontowaniu w wadze.

Po wstępnym oczyszczeniu, elementy szklane płucze się pod bieżącą wodą, a na koniec wodą destylowaną.

Nie zaleca się suszenia szkła ręcznikiem papierowym lub pod strumieniem wymuszonego obiegu powietrza, ponieważ może to wprowadzić do elementów szklanych, włókna lub inne zanieczyszczenia, co może spowodować błędy podczas ważenia.

Do szkła miarowego nie powinno się używać suszarek elektrycznych.

Zazwyczaj po umyciu, elementy szklane umieszcza się na półce do swobodnego wyschnięcia.

#### Czyszczenie elementów ze stali nierdzewnej:

W trakcie czyszczenia stali nierdzewnej należy przede wszystkim unikać używania środków czyszczących zawierających jakiekolwiek żrące substancje chemiczne, np. wybielacze (zawierający chlor). Nie wolno stosować preparatów zawierających substancje ścierne. Zawsze należy usuwać brud za pomocą szmatki z mikrofibry dzięki czemu nie zostaną uszkodzone powłoki ochronne czyszczonych.

W przypadku codziennej pielęgnacji i usuwania niewielkich plam, należy wykonać następujące czynności:

- 1. Usunąć zanieczyszczenia ściereczką zamoczoną w ciepłej wodzie.
- 2. Dla uzyskania lepszych rezultatów, można dodać odrobinę płynu do mycia naczyń.

#### Czyszczenie elementów malowanych proszkowo:

Pierwszym etapem powinno być wstępne czyszczenie bieżącą wodą lub gąbką o dużych porach z dużą ilością wody, celem usunięcia luźniejszych i większych zabrudzeń.

Nie stosować preparatów zawierających substancje ścierne.

Następnie, przy pomocy odpowiedniej ściereczki oraz roztworu wody i środka czyszczącego (mydło, płyn do mycia naczyń) należy czyścić powierzchnię zachowując normalny docisk ściereczki do powierzchni elementów.

Nigdy nie powinno się czyścić samym detergentem na sucho, gdyż może to spowodować uszkodzenie powłoki – należy użyć dużej ilości wody bądź roztworu wody ze środkiem czyszczącym.

#### Czyszczenie elementów aluminiowych

Do czyszczenia aluminium należy używać produktów mających naturalne kwasy. Doskonałymi środkami będą zatem: ocet spirytusowy, cytryna. Nie wolno stosować preparatów zawierających substancje ścierne. Należy unikać stosowania do czyszczenia szorstkich szczotek które mogą łatwo porysować powierzchnię aluminium. Miękka szmatka z mikrofibry będzie tutaj najlepszym rozwiązaniem.

Powierzchnie polerowane czyścimy za pomocą okrężnych ruchów. Po usunięciu zabrudzeń z powierzchni należy wypolerować powierzchnię suchą szmatką, aby osuszyć powierzchnię i nadać jej połysk.

W celu łatwiejszego czyszczenia szklanej szafki wag serii AS X dopuszcza się zdemontowanie szyb szafki zgodnie z poniższym opisem.

Wagi serii AS X2.PLUS - kolejność czynności demontażu szafki:

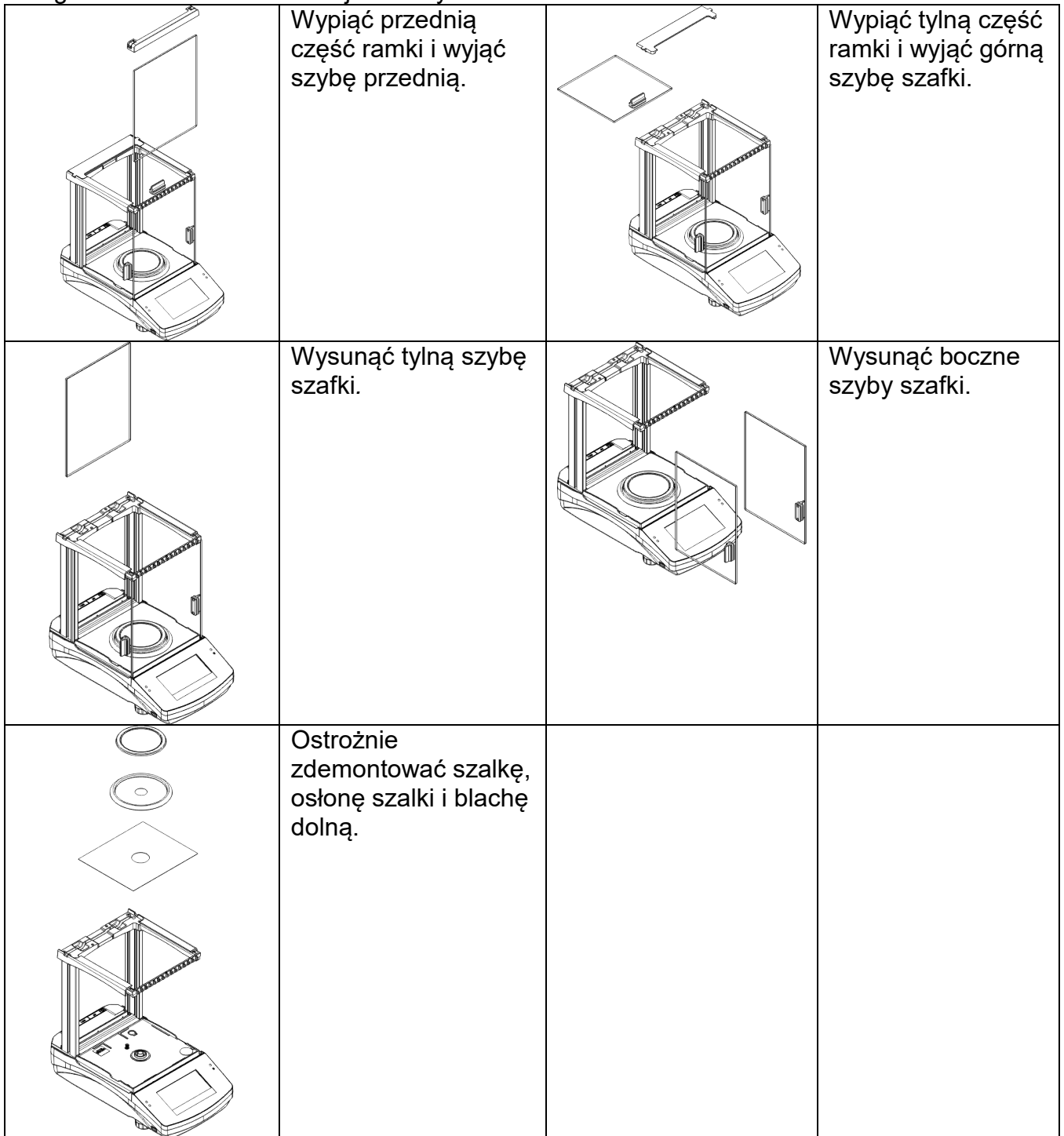

Tak zdemontowaną szafkę i szyby można dokładnie wyczyścić. Wszystkie czynności należy wykonywać ostrożnie, zwracając uwagę, aby zanieczyszczenia oraz inne drobne elementy

nie dostały się do wnętrza wagi przez otwór, w którym była zamontowana szalka. Może to spowodować nieprawidłową pracy wagi.

Po wyczyszczeniu należy zmontować szafkę, wykonując czynności w odwrotnej kolejności niż przy demontażu. Należy zwrócić uwagę na to, aby szyby boczne zamontować po właściwej stronie.

#### **3.5.Podłączenie do sieci**

<span id="page-16-0"></span>**Waga może być podłączona do sieci tylko przy użyciu oryginalnego zasilacza, znajdującego się w jej wyposażeniu. Napięcie znamionowe zasilacza (podane na jego tabliczce znamionowej) powinno być zgodne z napięciem znamionowym sieci**.

Aby załączyć zasilanie wagi, należy włączyć zasilacz do gniazda sieciowego, a następnie wtyk zasilacza podłączyć do gniazda znajdującego się z tyłu obudowy wagi.

Po włączeniu zasilania nastąpi test wyświetlacza wagi (na moment wszystkie elementy i piktogramy zostaną podświetlone), następnie pojawi się nazwa i numer programu, po czym wskazanie na wyświetlaczu osiągnie stan ZERA (z działką odczytową zależną od rodzaju wagi). W trakcie procedury uruchomienia wagi następuje także test działania mechanizmu wewnętrznej adjustacji (jednokrotne położenie i podniesienie wewnętrznej masy adjustacyjnej). Jeżeli wskazanie jest różne od zera, należy nacisnąć przycisk  $\rightarrow$   $0$   $\leftarrow$ 

*Uwaga: Jeżeli waga jest legalizowana, po jej włączeniu nastąpi automatyczna adjustacja/kalibracja.*

#### **3.6.Czas stabilizacji temperaturowej wagi**

<span id="page-16-1"></span>Przed przystąpieniem do pomiarów należy odczekać, aż waga osiągnie stabilizację cieplną. W przypadku wag, które przed załączeniem do sieci były przechowywane w znacznie niższej temperaturze (np. porą zimową), czas aklimatyzacji i nagrzewania wynosi od 4 godzin dla wag typu PS i WLC, do 8 godzin dla wag typu AS. W czasie stabilizacji cieplnej wagi wskazania wyświetlacza mogą ulegać zmianie. Zaleca się, aby w miejscu użytkowania wagi ewentualne zmiany temperatury otoczenia były niewielkie i następowały bardzo powoli.

#### **Stabilizacja cieplna dotyczy również systemu monitorowania wypoziomowania wag serii AS X2.PLUS.**

#### **3.7.Podłączenie wyposażenia dodatkowego**

<span id="page-16-2"></span>Tylko zalecane przez producenta wagi wyposażenie dodatkowe może być do niej podłączone. Przed podłączeniem dodatkowego wyposażenia lub jego zmianą (drukarka, komputer PC, klawiatura komputerowa typu USB lub dodatkowy wyświetlacz) należy odłączyć wagę od zasilania. Po podłączeniu urządzeń ponownie podłączyć wagę do zasilania.

#### <span id="page-17-0"></span>**4. URUCHOMIENIE WAGI**

- Włączyć zasilacz do gniazda sieciowego, a następnie wtyczkę zasilacza włączyć do gniazda, które znajduje się z tyłu obudowy wagi.
- Nacisnąć przycisk  $\bigcup$ , znajdujący się w prawej górnej części elewacji.
- Po zakończonej procedurze startowej zostanie automatycznie uruchomione okno główne programu.
- Waga uruchamia się w stanie niezalogowanym (brak użytkownika), aby rozpocząć pracę, należy się zalogować (procedura logowania jest opisana w dalszej części instrukcii).

#### *Uwaga:*

#### *Wagę należy uruchamiać bez obciążenia – z pustą szalką.*

*W wagach legalizowanych, wg przepisów normy EN 45501, nie może być wyświetlana wartość masy poniżej -20d, dlatego jeżeli wskazanie zmniejszy się poniżej tej wartości, na wyświetlaczu głównym pojawia się informacja <Low mass>. W* takim przypadku należy wyzerować wagę naciskając przycisk →0←.

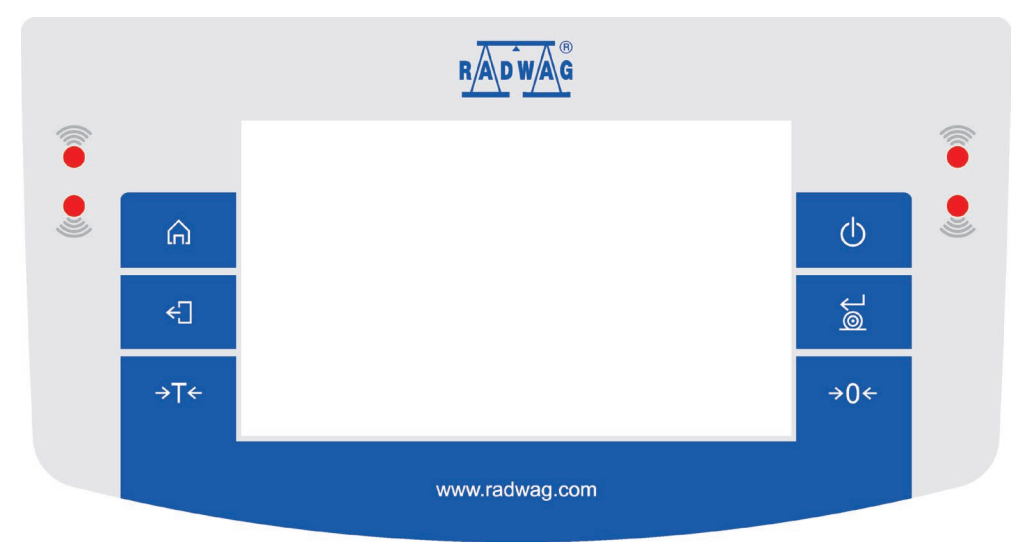

#### <span id="page-17-1"></span>**5. KLAWIATURA WAGI - FUNKCJE PRZYCISKÓW**

#### **Przycisk Opis**

- $\mathcal{L}$ Włączenie lub wyłączenie zasilania wagi.
- Zerowanie wagi.  $\rightarrow$   $\cap$   $\leftarrow$
- Tarowanie wagi. →T←
- $\approx$ Zatwierdzenie zmian/Drukowanie wyniku na drukarce lub komputerze.
- Przycisk funkcyjny <Esc>, rezygnacja ze zmiany ustawień, powrót do € poprzedniego poziomu menu.

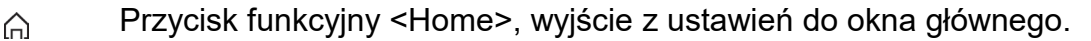

Czujniki zbliżeniowe, dla których można dowolnie programować funkcje użytkowe.

#### <span id="page-18-0"></span>**6. OKNO WAGOWE PROGRAMU**

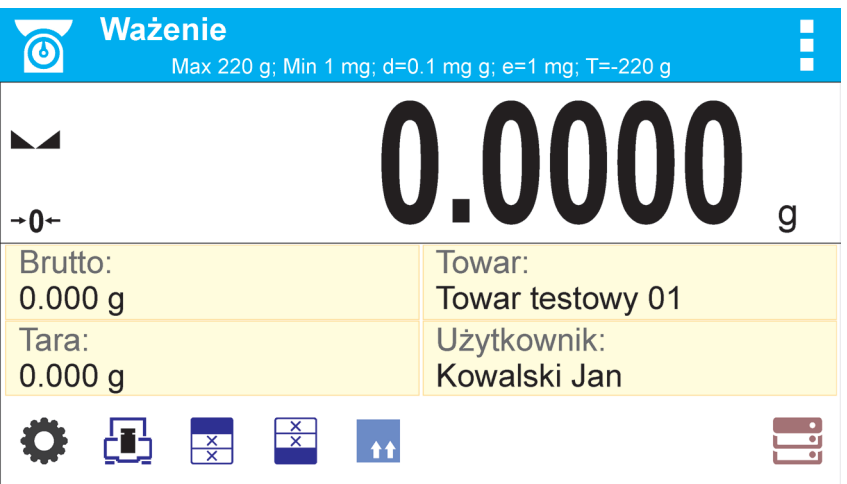

#### **Główne okno aplikacji można podzielić na 4 obszary:**

• W górnej części ekranu wyświetlacza znajduje się informacja o aktualnie używanym modzie pracy (ikona i nazwa), piktogramy informacyjne, dane metrologiczne wagi oraz przycisk umożliwiający wybór funkcji dostępnych w danym modzie pracy.<br>
Ważenie **Ważenie pracy w w danym modzie pracy.** 

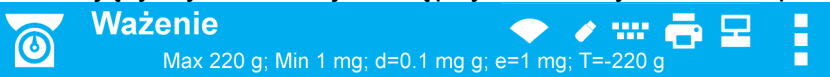

W górnej części ekranu mogą być wyświetlone następujące informacje:

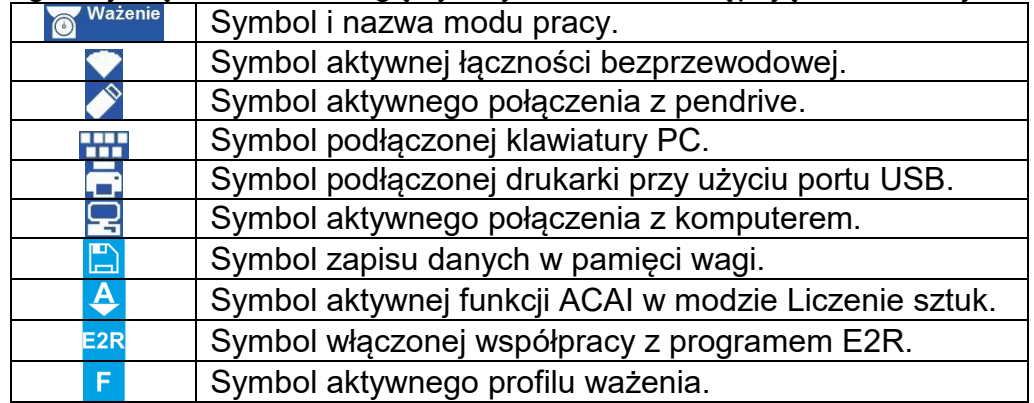

• Poniżej znajduje się okno pokazujące wynik ważenia:

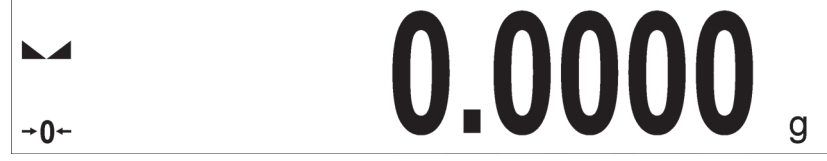

• Pod wyświetlaczem znajduje się pole, które zawiera dodatkowe informacje związane z aktualnie wykonywanymi czynnościami oraz ekranowe przyciski funkcyjne:

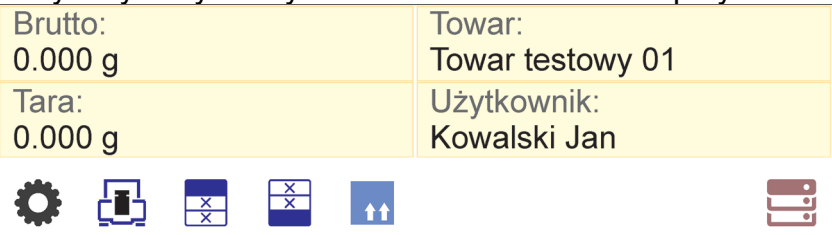

*Uwaga: Informacje oraz przyciski zawarte w tym obszarze są dowolnie programowalne. Sposób definiowania jest opisany w pkt. 7.6 instrukcji.*

#### **7. PORUSZANIE SIE W MENU WAGI**

<span id="page-19-0"></span>Poruszanie się w menu programu wagowego jest intuicyjne i proste. Dzięki wyświetlaczowi z panelem dotykowym obsługa programu jest bardzo prosta. Naciśnięcie przycisku ekranowego lub pola na wyświetlaczu powoduje uruchomienie przypisanej do niego operacji lub funkcii.

<span id="page-19-1"></span>Obsługa panelu dotykowego jest możliwa również w rękawiczkach.

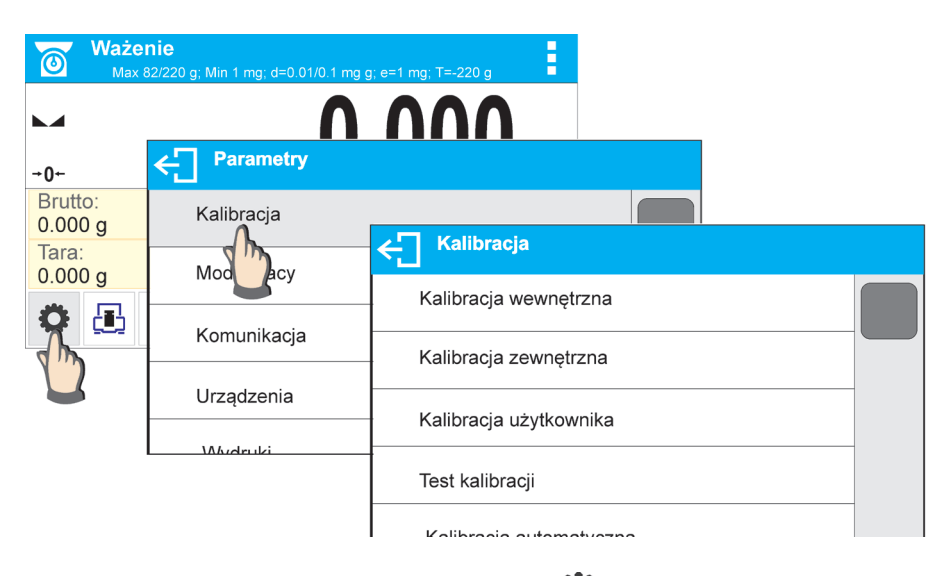

#### **7.1.Wejście do menu wagi**

Aby wejść do menu wagi, należy kliknąć w przycisk <PARAMETRY>. Każde kliknięcie w przycisk znajdujący się w polu informacji lub w pole z nazwą parametru w menu wagi jest sygnalizowane zmianą koloru tła. Jeżeli do obszaru, który został zainicjalizowany, jest przypisana funkcja lub działanie, automatycznie zostanie rozpoczęte przeprowadzenie danej procedury (np. kalibracja) lub wyświetlenie kolejnego okna z parametrami lub listą ustawień do wyboru.

#### **7.2.Przesuwanie widoku w oknie ustawień**

<span id="page-19-2"></span>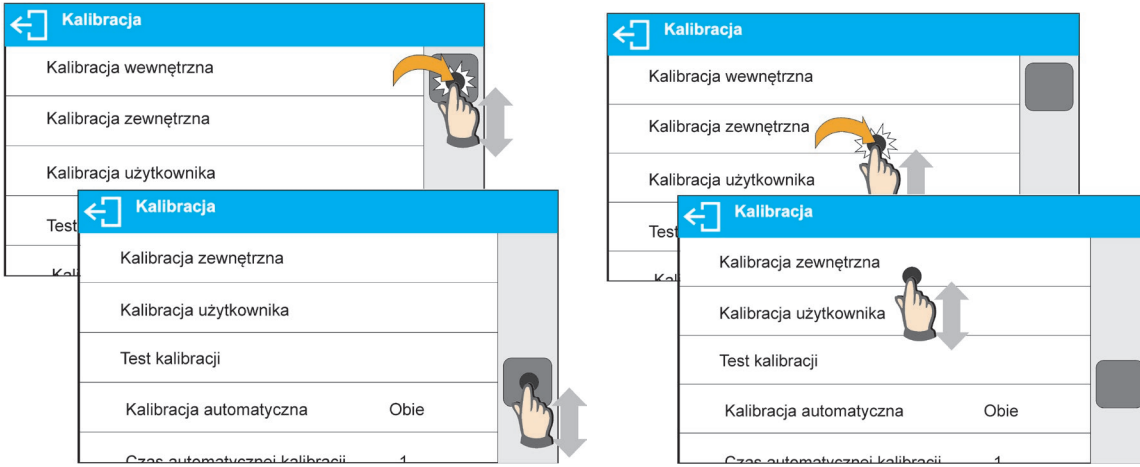

 Przesuwanie widoku w oknie parametrów może być realizowane na dwa sposoby. Pierwszy to naciśnięcie, przytrzymanie i przesunięcie suwaka z lewej strony wyświetlacza w górę i w dół. Drugi to naciśnięcie, przytrzymanie dowolnego punktu w wyświetlanym oknie i przesunięcie okna w górę lub w dół.

#### **7.3.Przyciski edycyjne**

<span id="page-20-0"></span>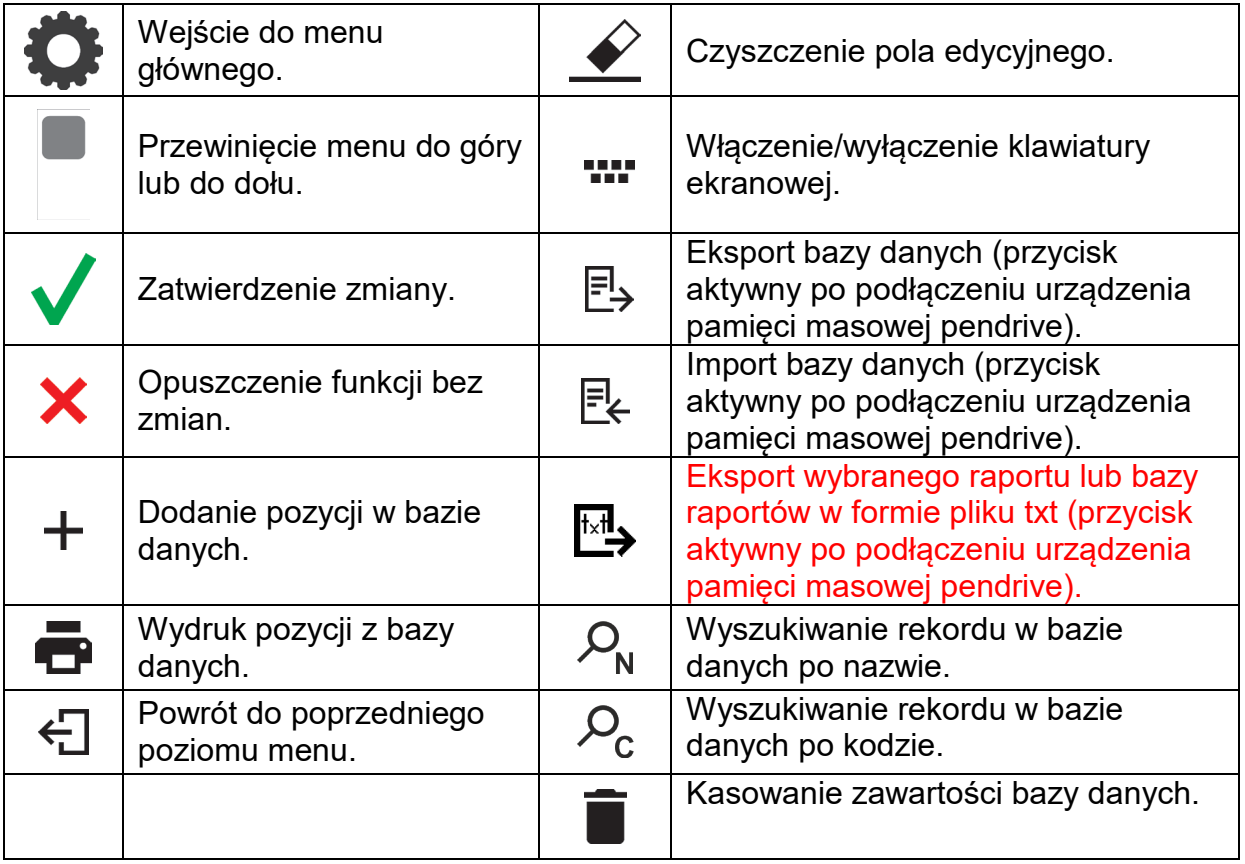

### <span id="page-20-1"></span>**7.4.Uruchomienie dostępnych funkcji**

• Naciśnięcie przycisku szybkiego dostępu:

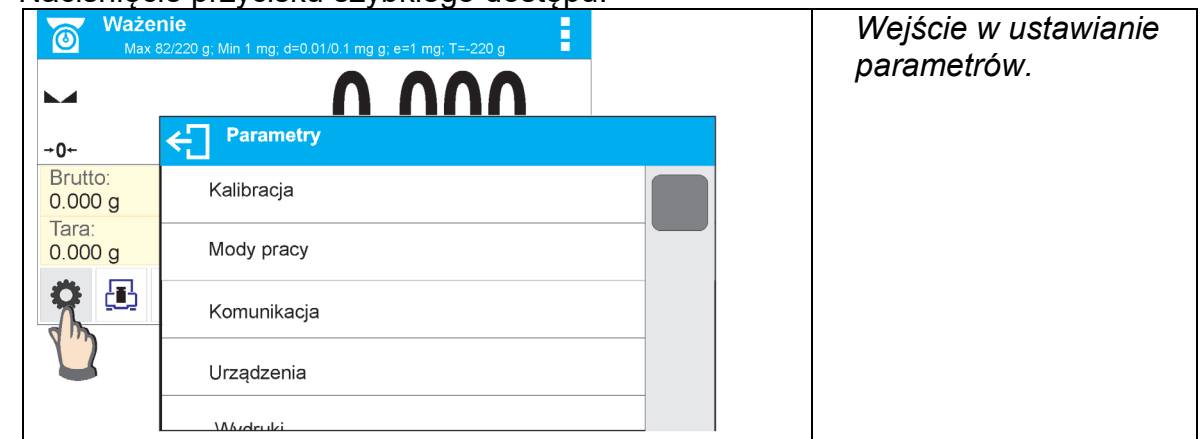

• Naciśnięcie etykiety:

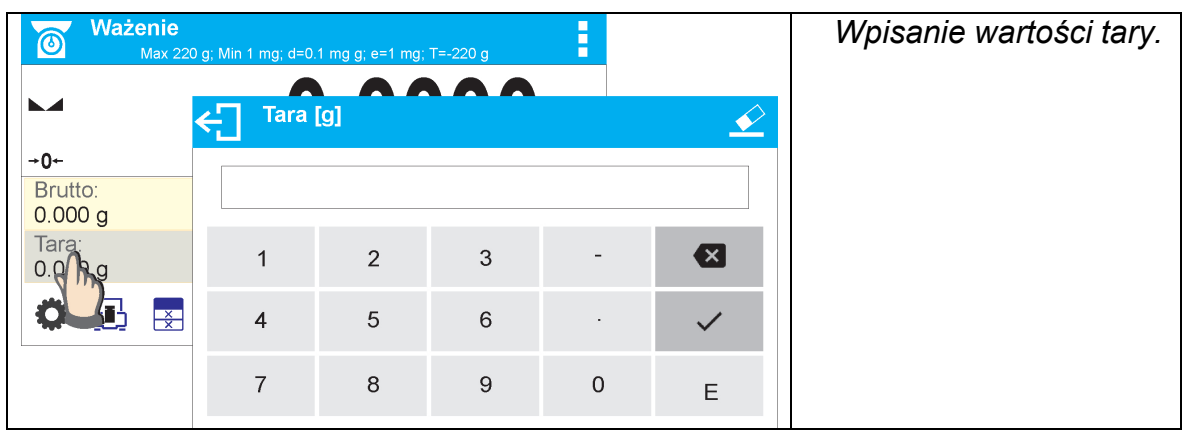

• Naciśnięcie pola tekstowego z przypisaną funkcją:

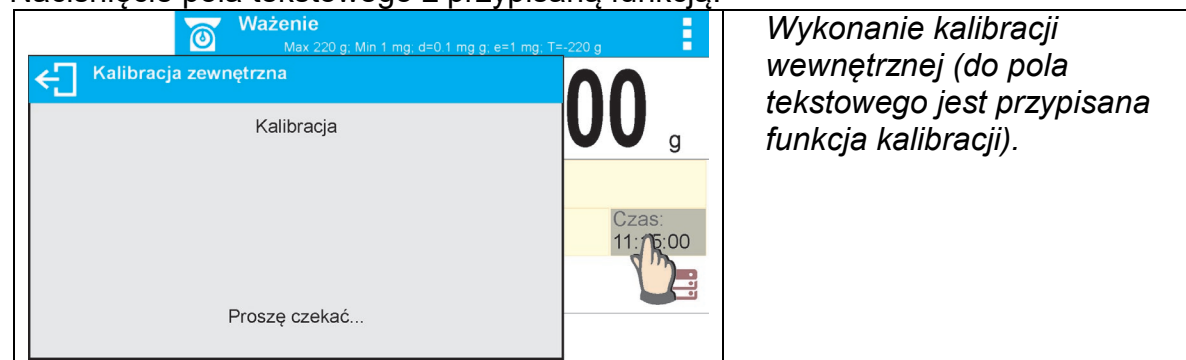

• Wybór z listy dostępnych funkcji dla konkretnego modu pracy:

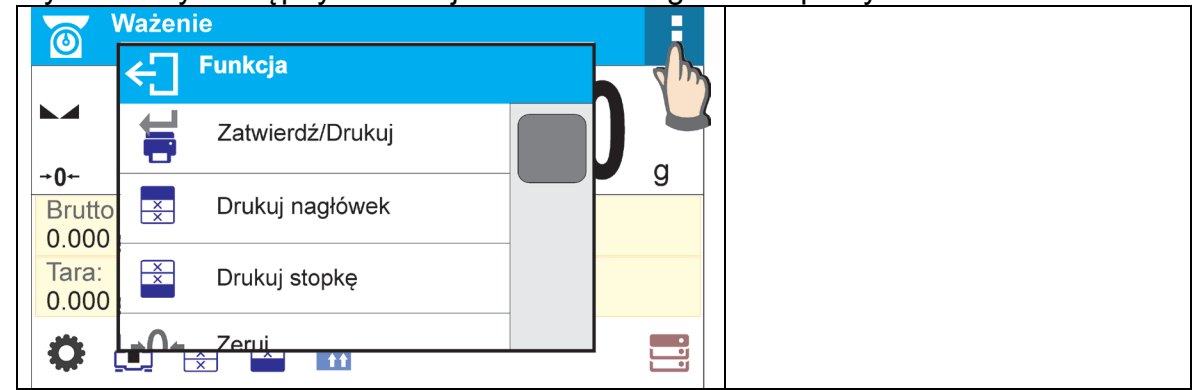

#### *Uwaga:*

*Opis sposobu deklarowania przycisków, etykiet i pól tekstowych znajduje się w pkt. 7.6 instrukcji.*

#### <span id="page-22-0"></span>**7.5.Powrót do funkcji ważenia**

Wprowadzone zmiany w pamięci wagi są zapisane automatycznie w menu po powrocie do ważenia.

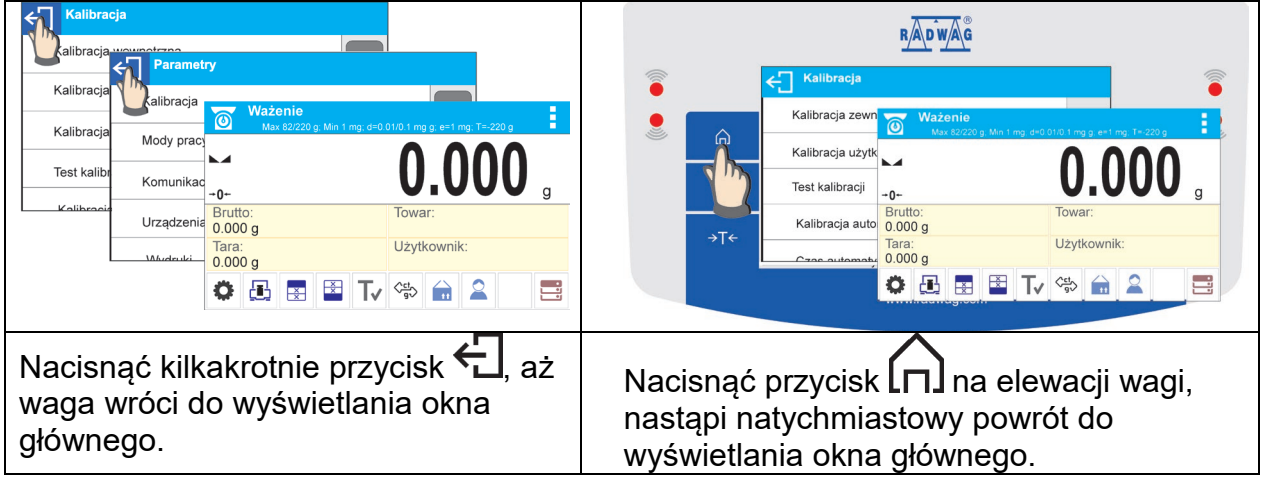

#### **7.6.Sposób konfiguracji przycisków, etykiet, pól tekstowych**

<span id="page-23-0"></span>Obszar poniżej pola wyświetlania masy jest dowolnie programowalny. Jest on podzielony na aktywne pola, w formie tabeli: 3 wiersze i 10 kolumn:

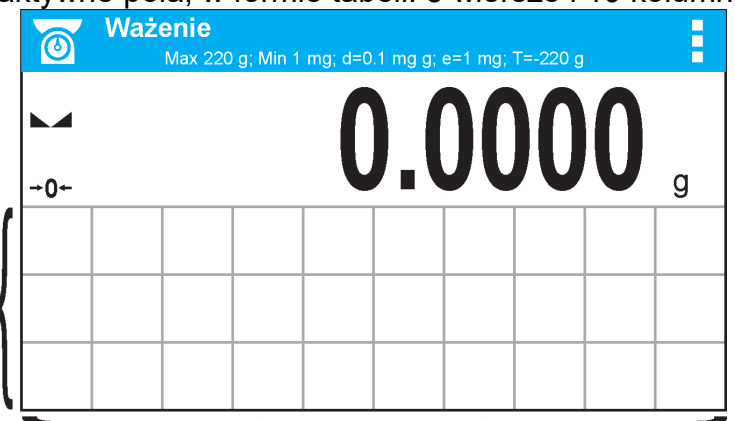

*Linie podziału na pola nie są widoczne na ekranie wagi, tu są umieszczone tylko dla zwiększenia czytelności opisu.*

W tym obszarze można umieszczać tzw. <Widżety>: przyciski, etykiety, pola tekstowe, bargrafy:

- **przycisk** graficzny obraz z przypisaną do niego funkcją, która jest wywoływana po naciśnięciu obszaru, w którym znajduje się obraz.
- **etykieta** pole z wyświetlanymi informacjami (zawartość etykiety jest stała i zależna od opcji, jaka ma zostać wyświetlona), które są aktualizowane na bieżąco podczas pracy. Etykieta może być aktywna lub pasywna. Aktywna charakteryzuje się tym, że po naciśnięciu obszaru etykiety wykonuje się przypisana do niej funkcja np. wybór towaru z bazy danych. Pasywna informuje użytkownika o aktualnym stanie, nie ma przypisanej do niej funkcji np. masa brutto.
- **pole tekstowe** pole z wyświetlanymi informacjami, jego zawartość (teksty i zmienne w linii 1 i linii 2) oraz funkcja związana z polem tekstowym są programowalne. Pole może być aktywne lub pasywne. Zasada jest podobna jak dla etykiety, z tą różnicą, że funkcję związaną z polem tekstowym ustala użytkownik. Funkcja może być inna niż wyświetlane informacje, np. w polu wyświetlana jest aktualna data i czas, a po naciśnięciu pola wykonuje się kalibracja wagi.
- **bargraf** dostępny w modach DOWAŻANIE i DOZOWANIE. Pole z informacją o progach Min, Max (DOWAŻANIE) lub masie docelowej (DOZOWANIE) oraz z graficznym zobrazowaniem (kolor bargrafu), czy ważona masa znajduje się w ustalonym polu tolerancji.

Każdy z modów pracy ma domyślny układ widżetów ekranu głównego. Użytkownik może skonfigurować ten obszar zgodnie ze swoimi potrzebami.

Zasady konfigurowania:

- 1. Rozmiary <Widżetów> (szerokość pola x wysokość pola)
	- •Przycisk 1x1; 2x2
	- •Etykieta 2x1; 3x1; 4x1; 5x1
	- •Pole tekstowe 2x1; 3x1; 4x1; 5x1; 6x1; 7x1; 8x1; 9x1; 10x1
	- •Bargraf 5x1; 10x1

Użytkownik ma możliwość szybkiego przywrócenie domyślnego układu widżetów. W takim przypadku należy nacisnąć i przytrzymać dowolny widżet na ekranie, aż pojawi się okno z dostępnymi opcjami i wybrać opcję: <**Domyślne ustawienia ekranu**> i potwierdzić wybór.

*Przykładowe rozmieszczenie widżetów:*

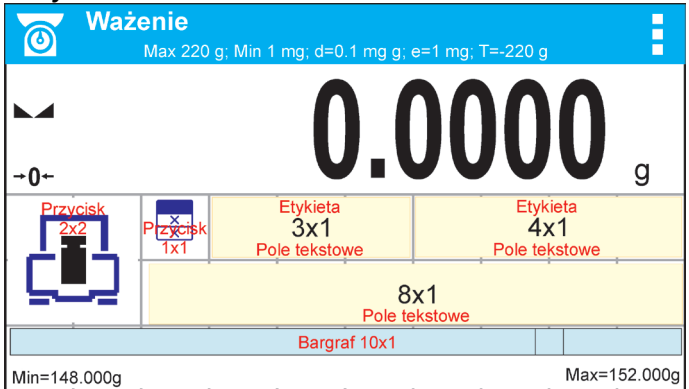

2. Zawsze należy wskazać lewy skrajny bok pola, w którym ma zostać umieszczony

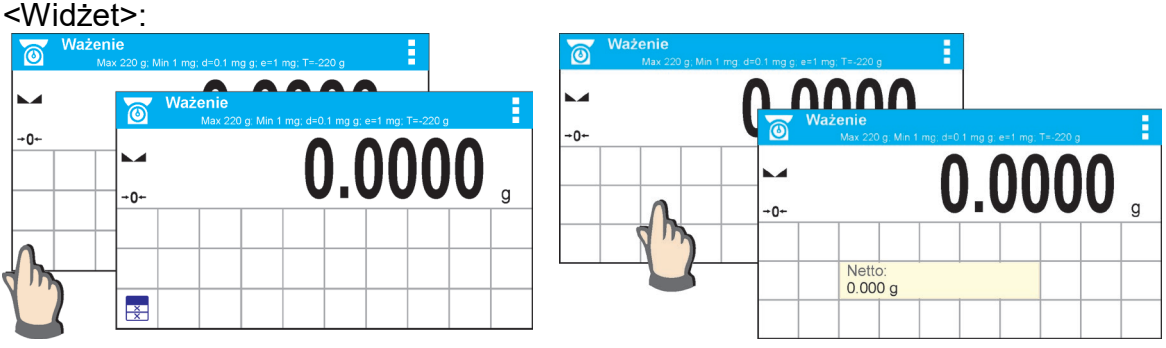

3. Widżet można dodać tylko do wolnego obszaru, w którym jeszcze nie ma żadnych widżetów. Program automatycznie wykrywa, jakie rozmiary widżetów można umieścić w danym obszarze.

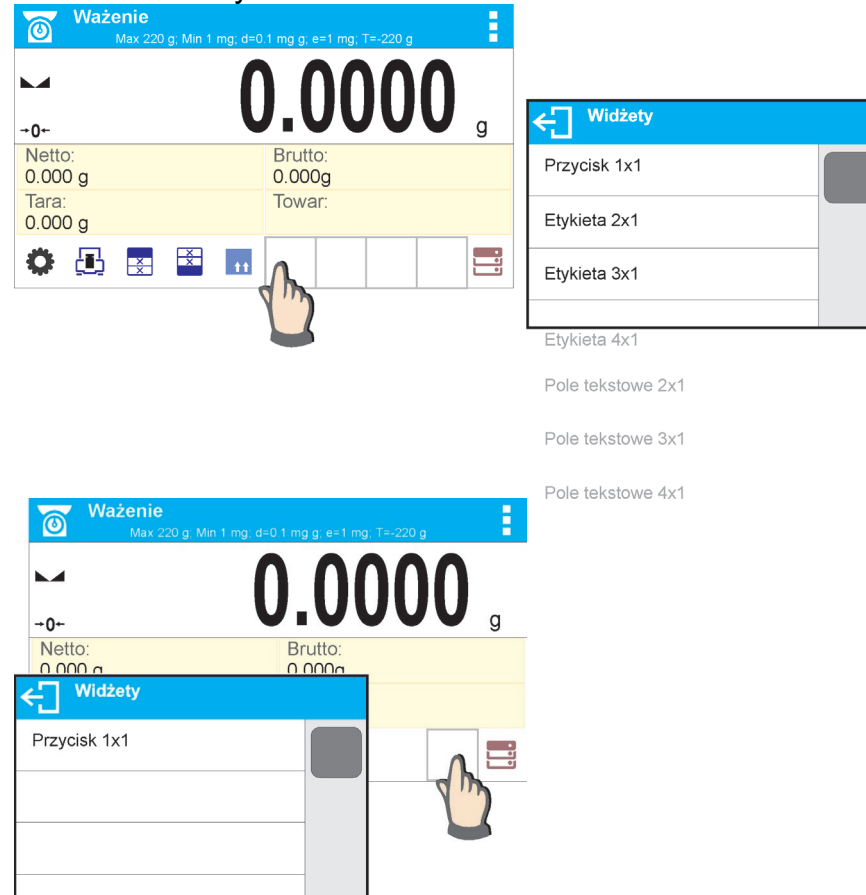

4. W przypadku widżetu już umieszczonego można dowolnie zmieniać związane z nim funkcje lub go usunąć.

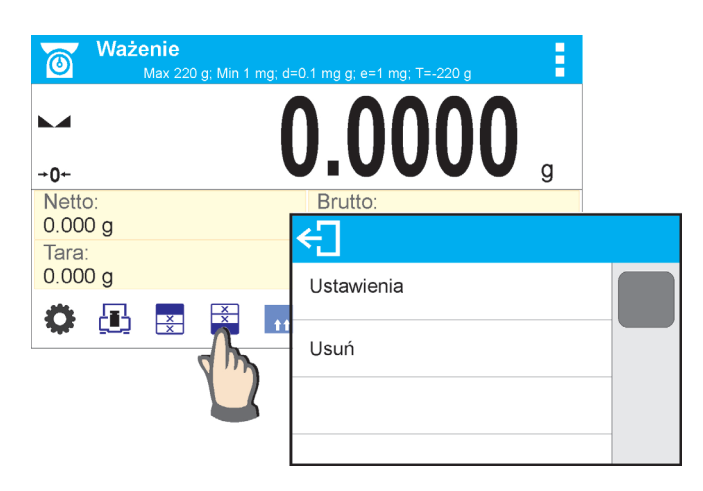

5. Aby zmienić układ widżetów na ekranie, należy najpierw usunąć już umieszczone widżety i dopiero wtedy zdefiniować nowy układ rozmieszczenia przycisków, etykiet i pól tekstowych.

#### **7.6.1. Przyciski szybkiego dostępu.**

<span id="page-25-0"></span>Użytkownik ma możliwość zdefiniowania przycisków, które mogą być widoczne w dowolnym miejscu obszaru pod polem, w którym wyświetlana jest masa. Po wybraniu przycisku z listy dostępnych pojawia się on w wybranym polu. Jest to tzw. klawisz szybkiego dostępu do najczęściej wykonywanych operacji.

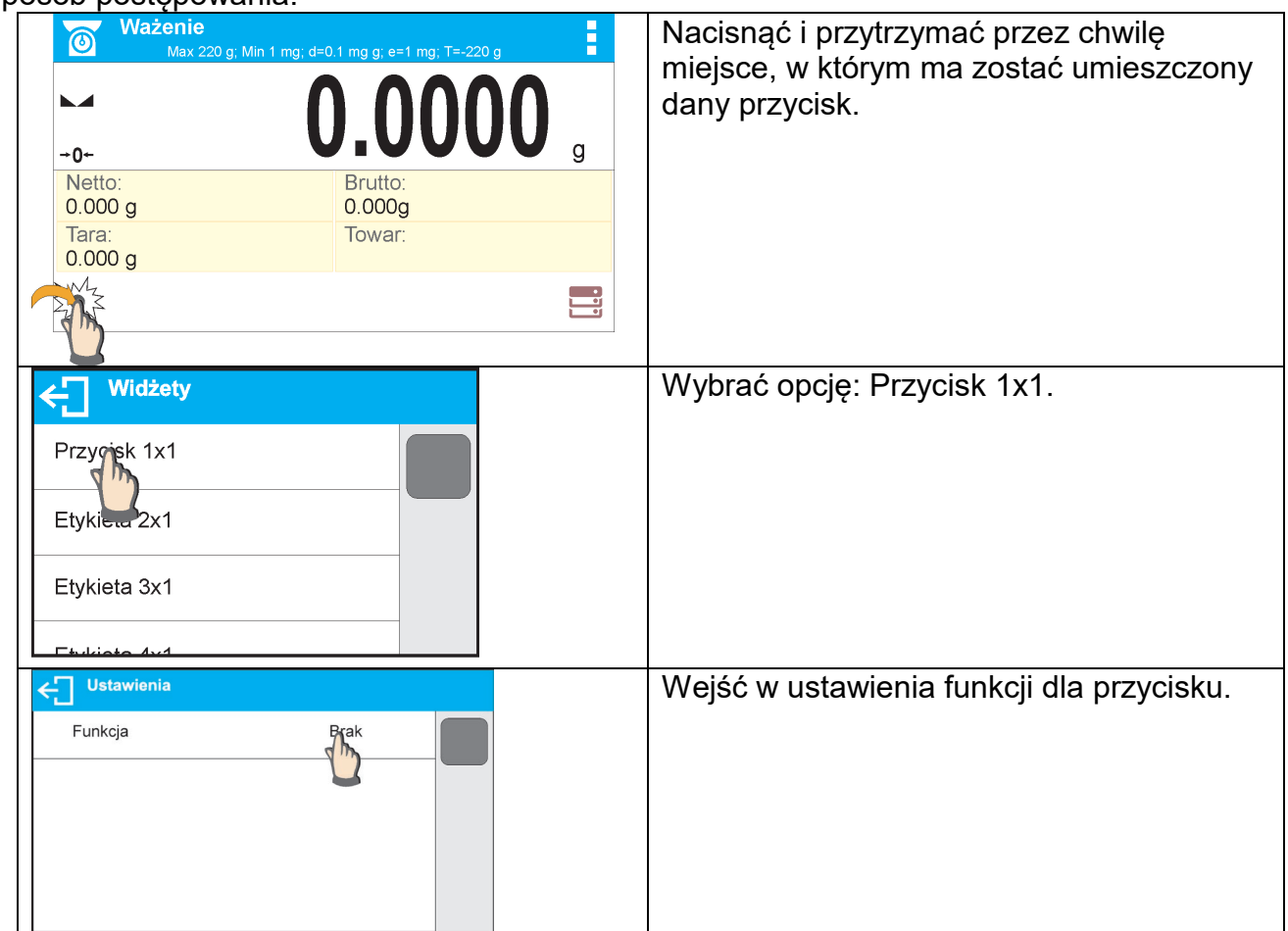

Sposób postępowania:

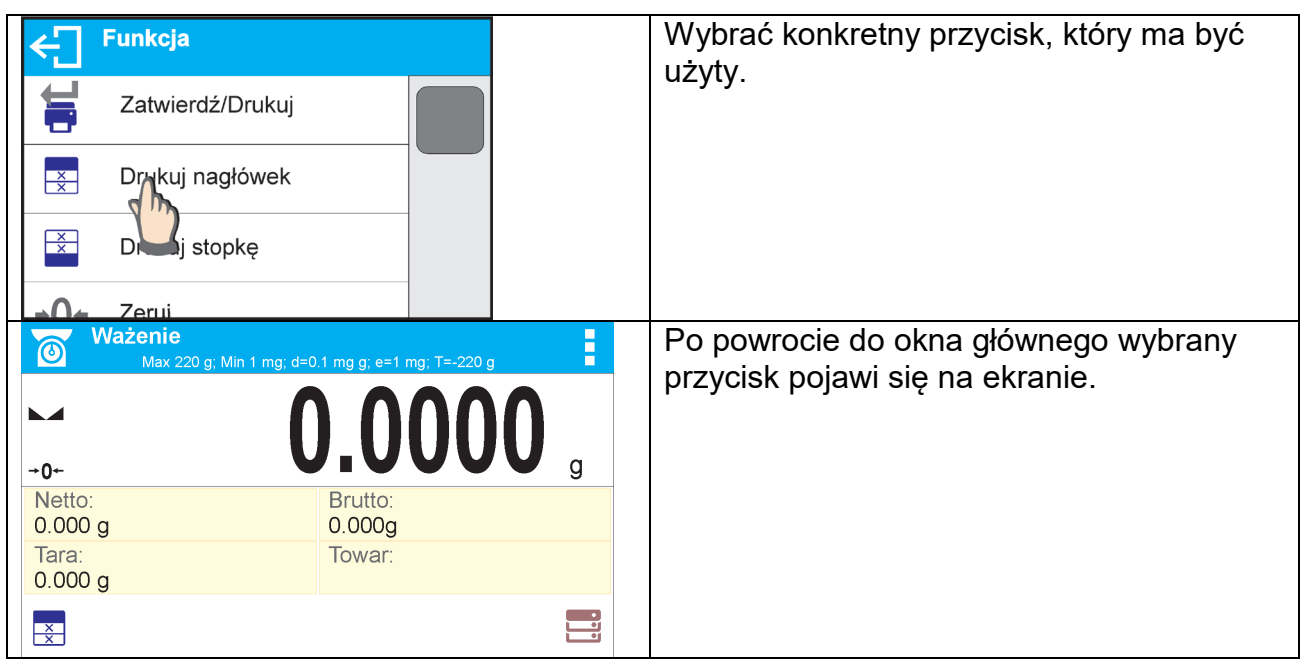

#### Możliwości wyboru przycisków:

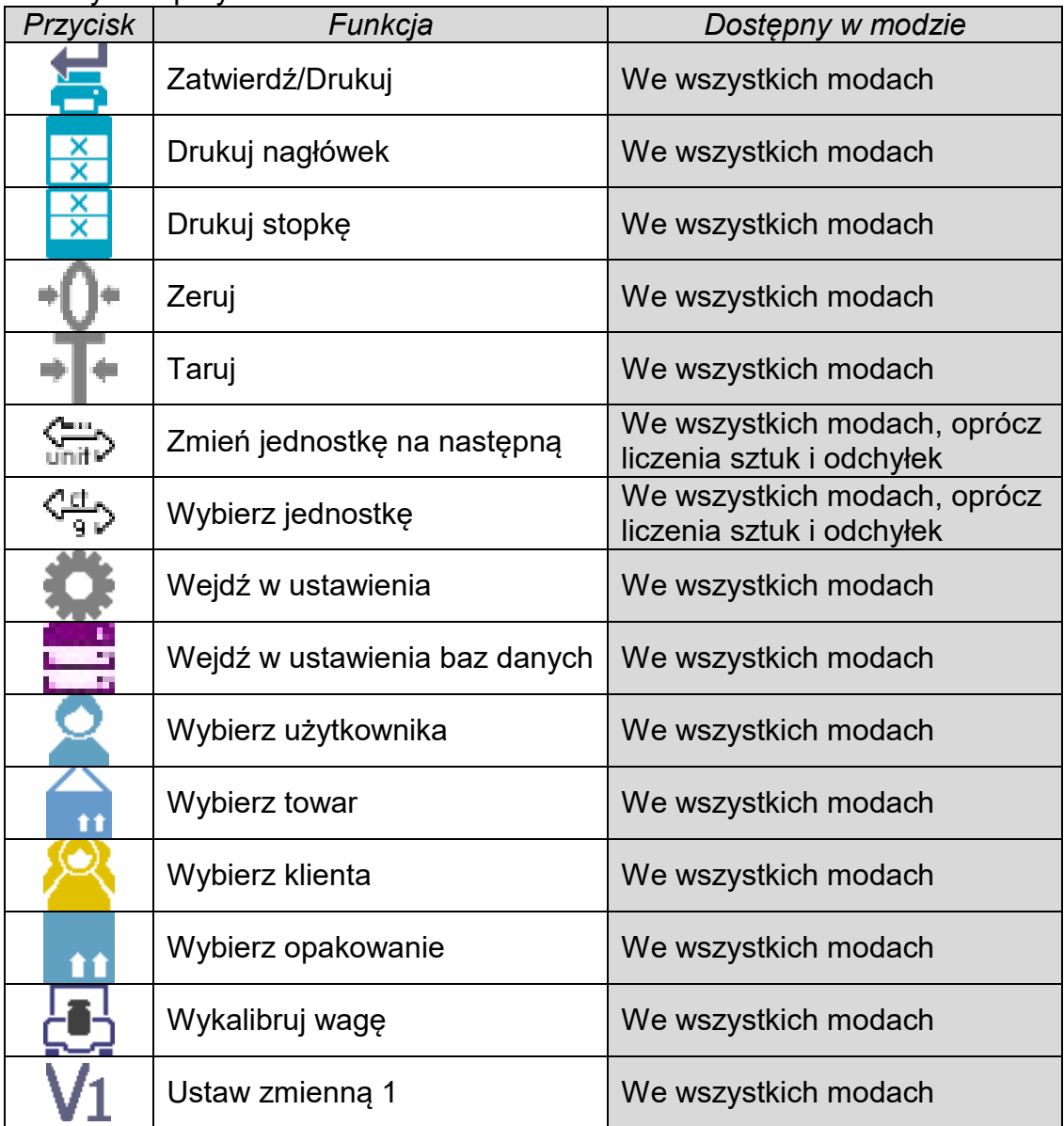

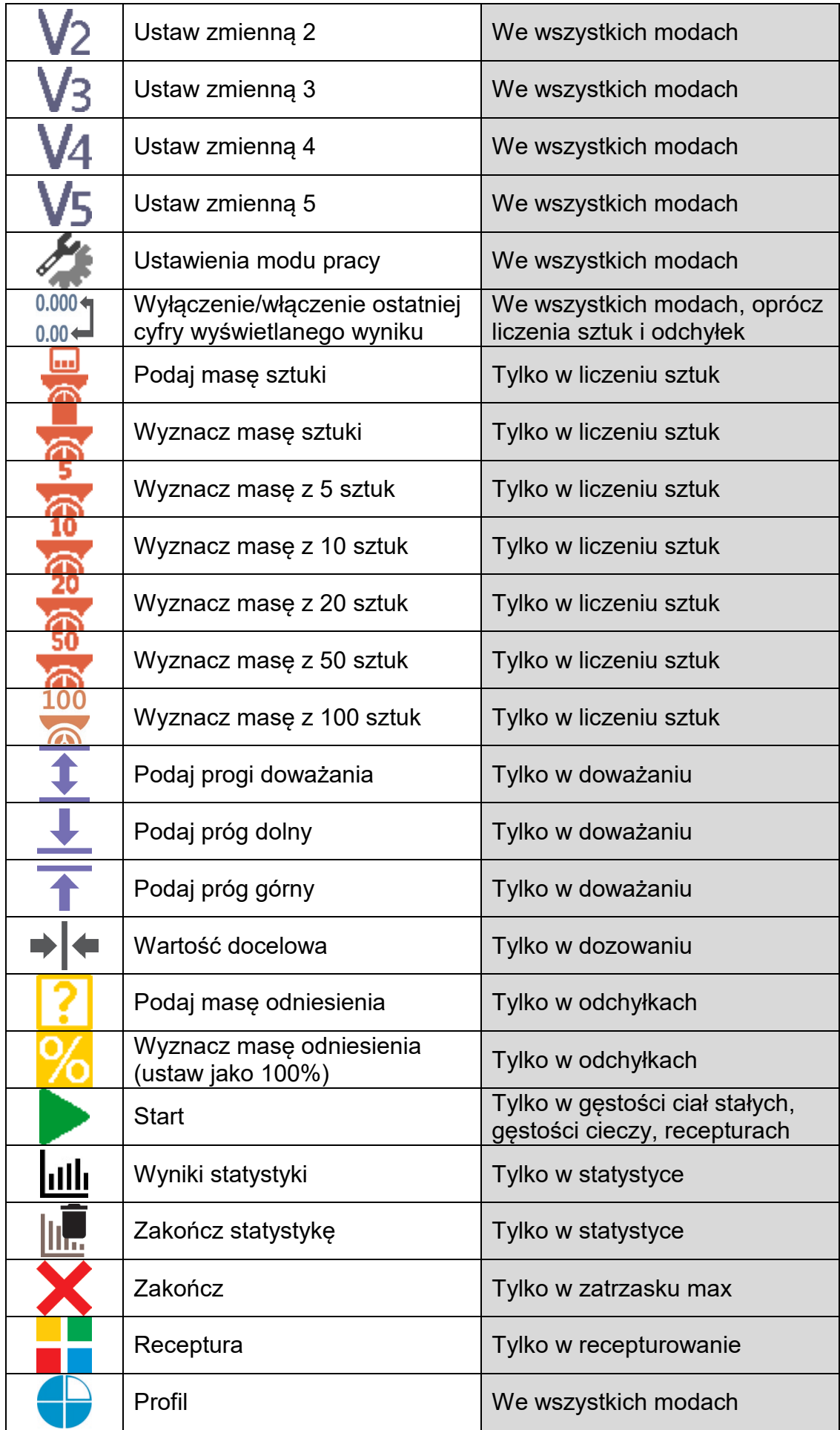

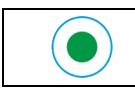

#### **7.6.2. Etykiety**

<span id="page-28-0"></span>Użytkownik ma możliwość wyboru wielkości etykiety i informacji, która ma być wyświetlana w tej etykiecie. Po wybraniu etykiety z listy dostępnych program automatycznie przechodzi do wyboru informacji, jaka ma być w etykiecie wyświetlana. Po jej wyborze i wyjściu z ustawień etykieta pojawia się w wybranym polu.

Sposób postępowania:

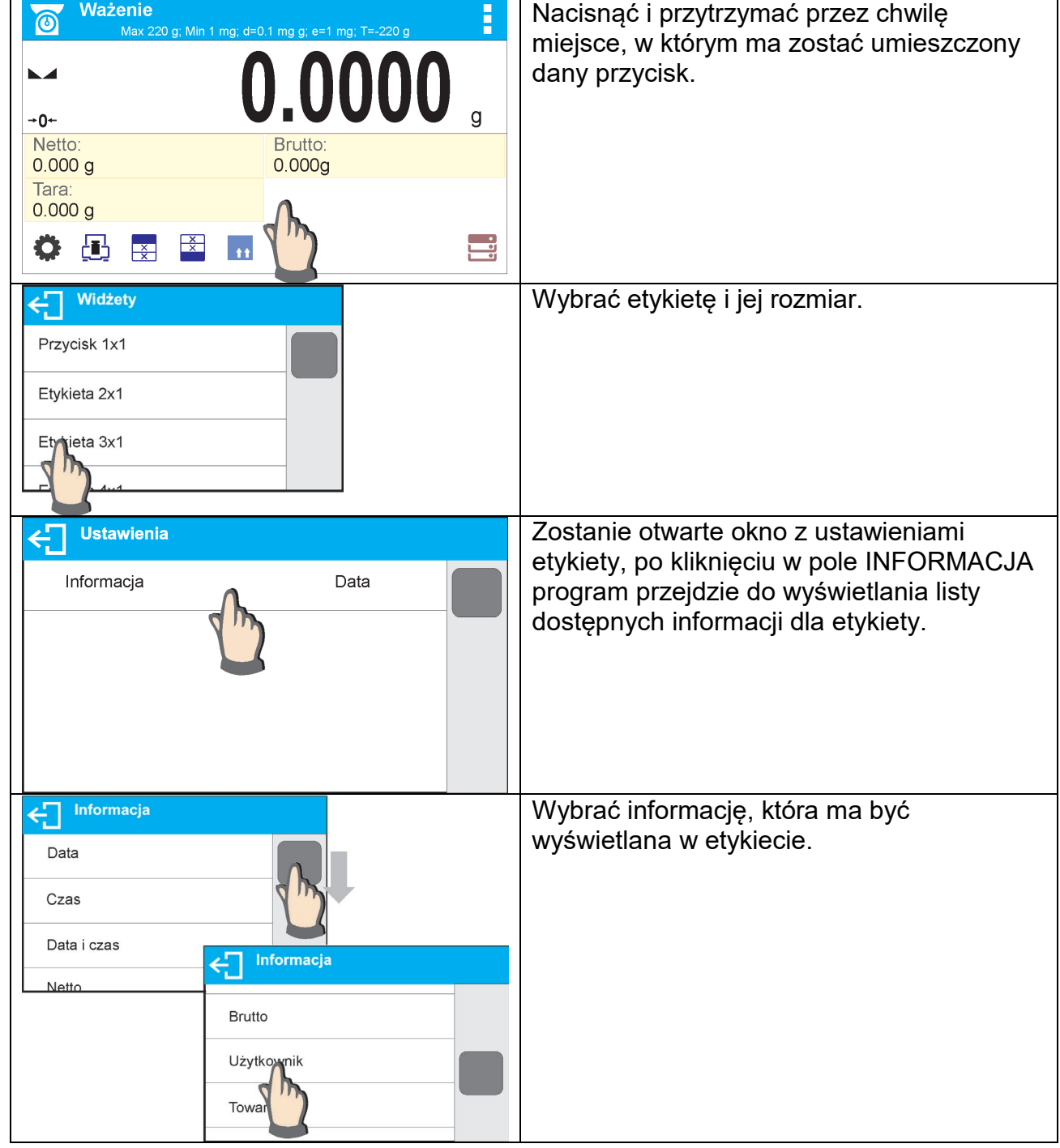

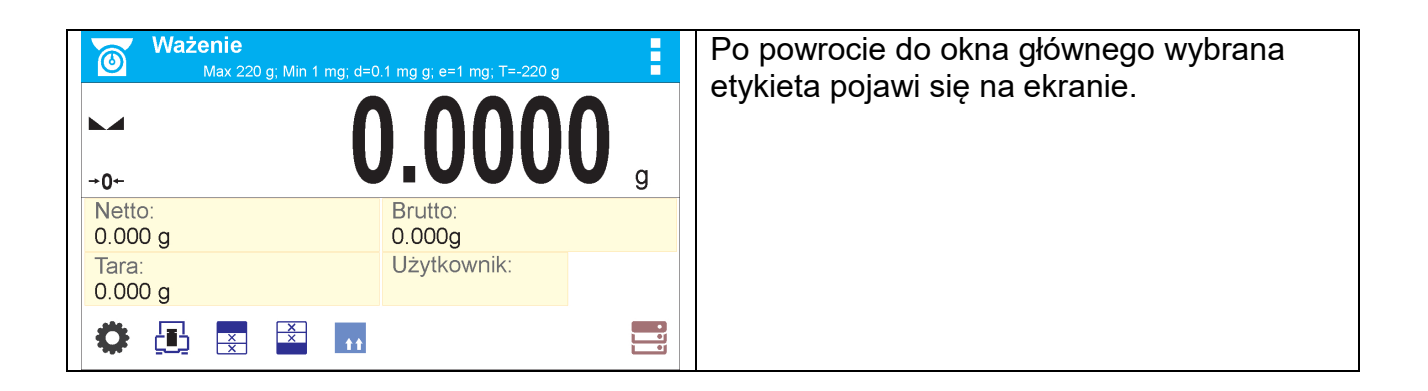

#### Możliwości wyboru informacji dla etykiet:

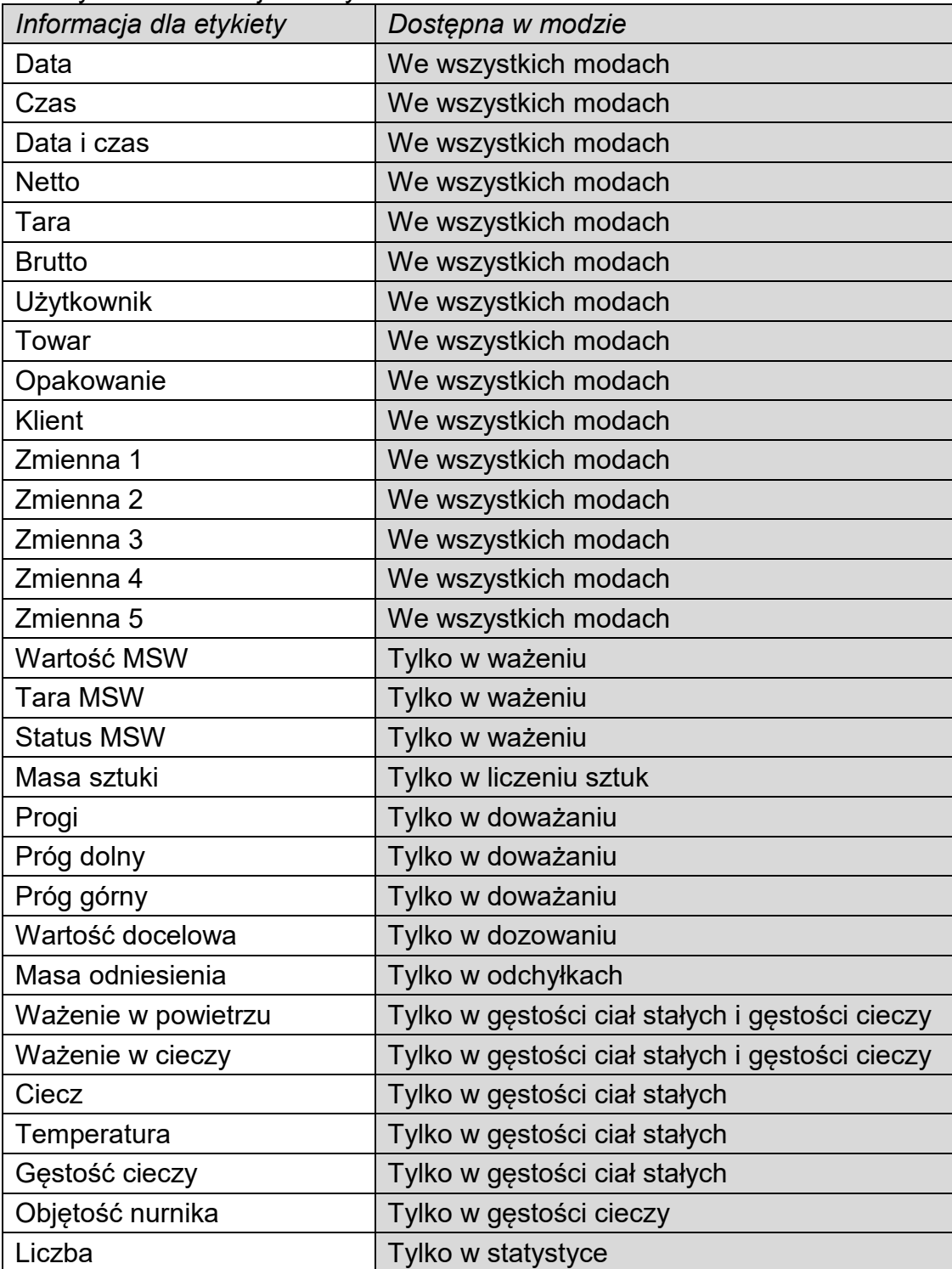

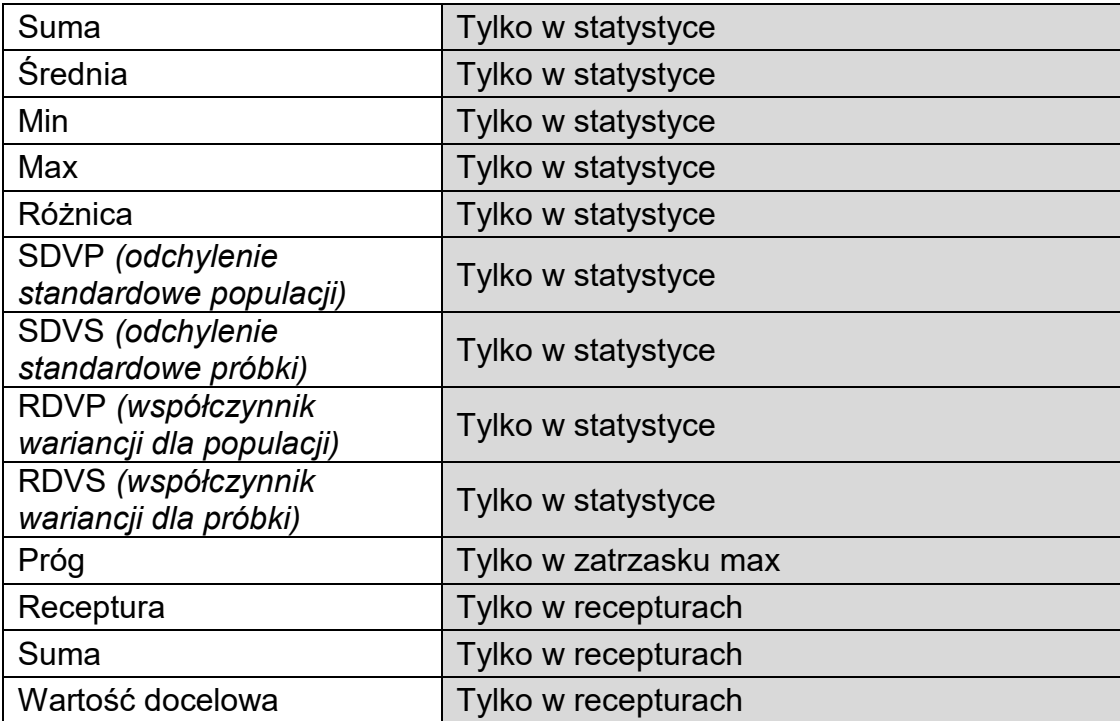

Powyżej umieszczone zostały informacje dostępne w modzie WAŻENIE, w innych modach mogą pojawić się inne informacje, których funkcje są związane z konkretnym modem pracy. Opis tych informacji jest umieszczony w dalszej części instrukcji, w punktach dotyczących danego modu pracy.

#### **7.6.3. Pola tekstowe**

<span id="page-30-0"></span>Użytkownik ma możliwość wyboru wielkości pola tekstowego, informacji, które mają być wyświetlane w pierwszej i drugiej linii pola tekstowego oraz funkcji, jaka ma być przypisana do tego pola.

Po ustawieniu wszystkich danych i wyjściu z ustawień pole tekstowe pojawia się w wybranym polu.

Sposób postępowania:

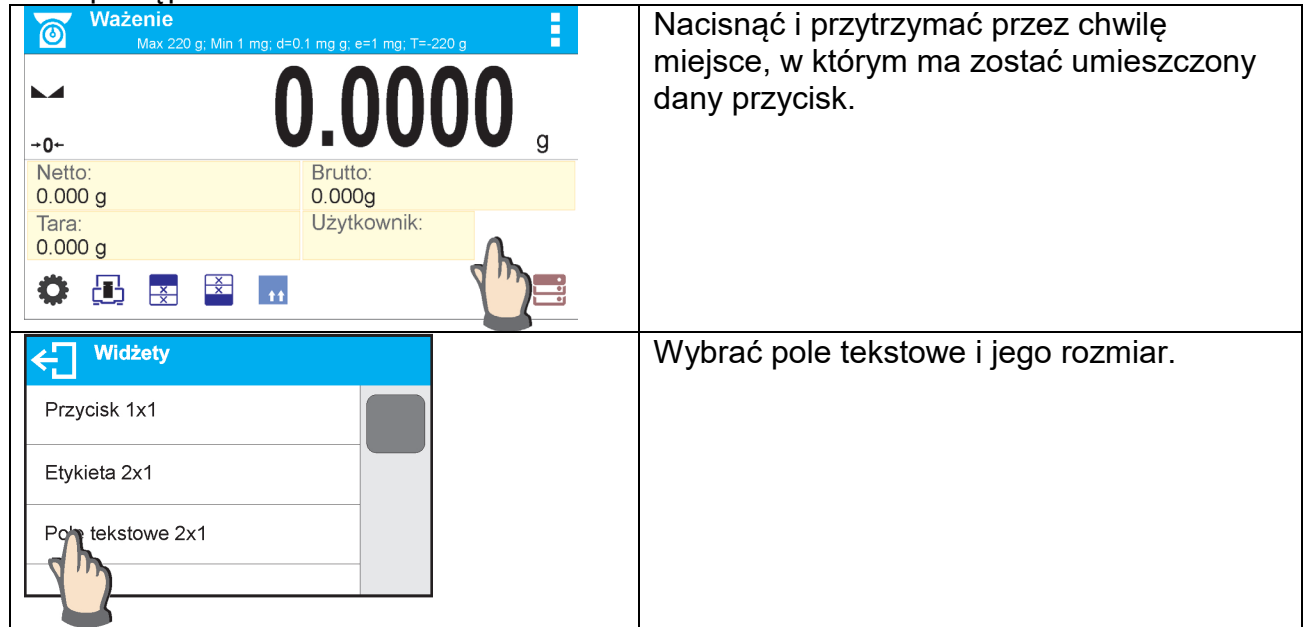

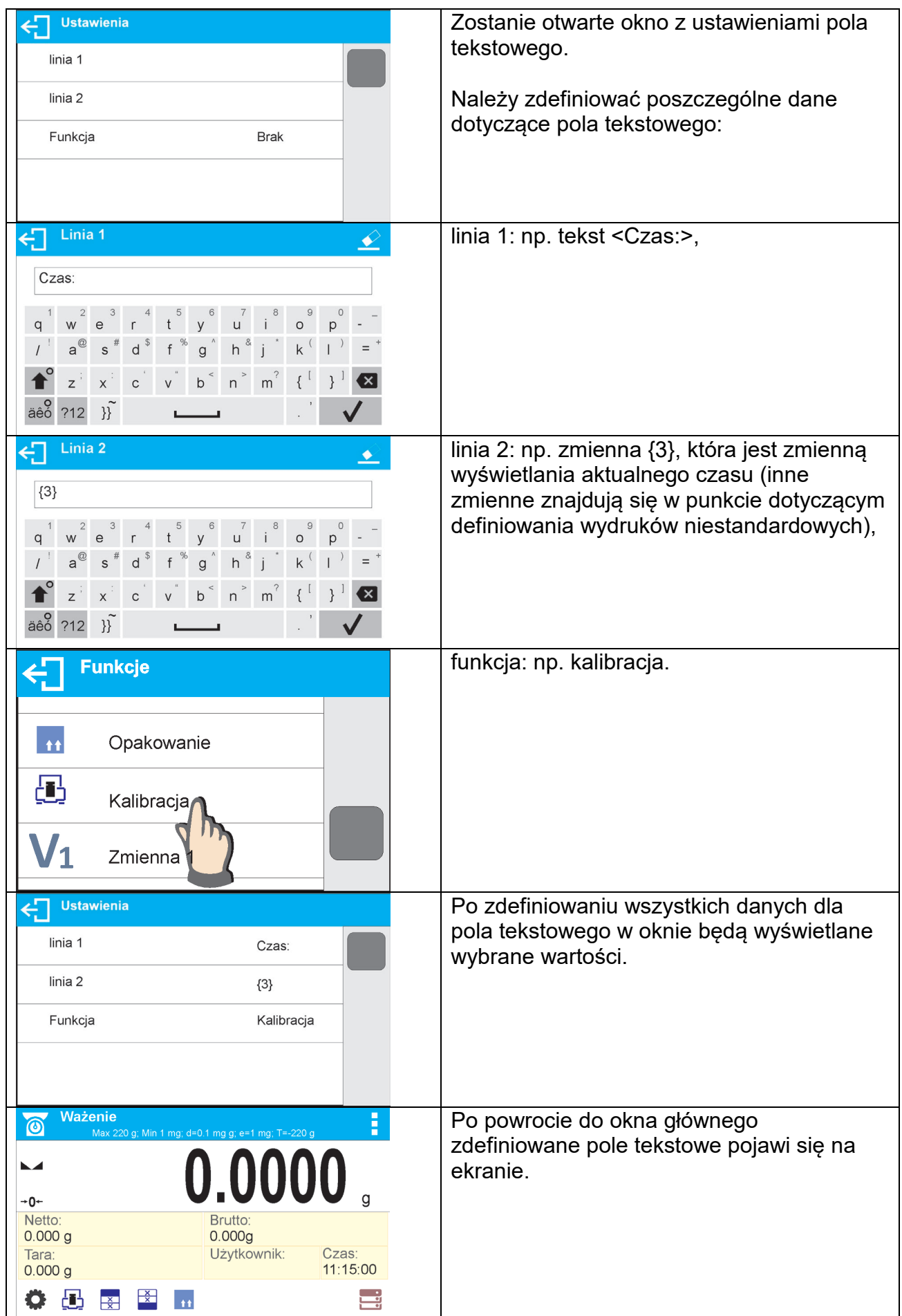

#### **7.6.4. Bargrafy**

<span id="page-32-0"></span>Opcja bargrafu dostępna jest we wszystkich modach pracy.

Bargraf pełni rolę graficznego przedstawienia wykorzystania maksymalnego udźwigu wagi. Dodatkowo w modzie doważania ilustruje położenie progów Min i Max, a w dozowaniu – wartości masy docelowej i tolerancji, z jaką ma być naważona ta masa.

Użytkownik ma możliwość wyboru wielkości bargrafu oraz włączenia/wyłączenia funkcji <LUPA>, która powoduje przeskalowanie bargrafu w celu lepszej wizualizacji wskazania względem progów lub tolerancji.

Sposób postępowania:

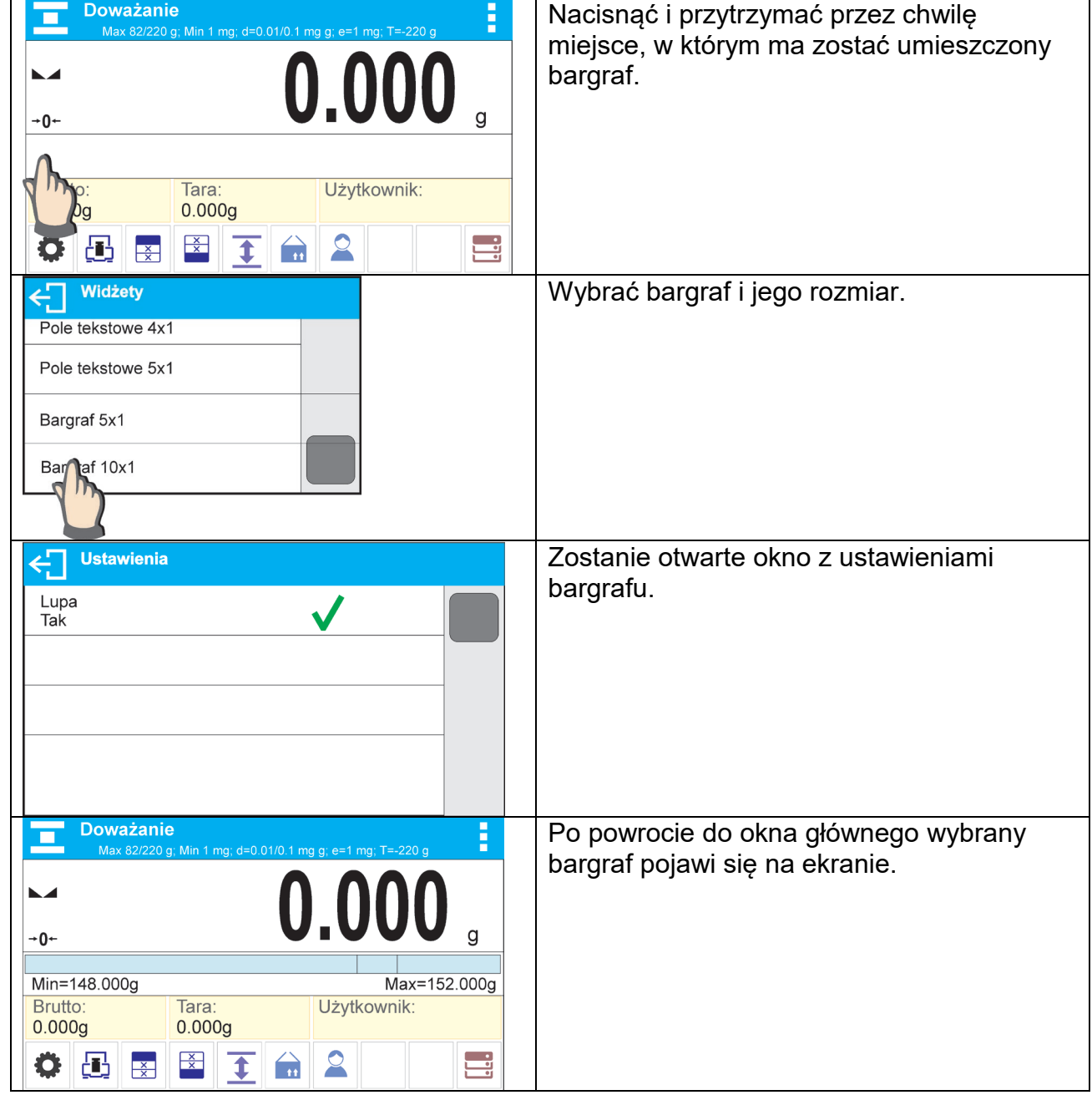

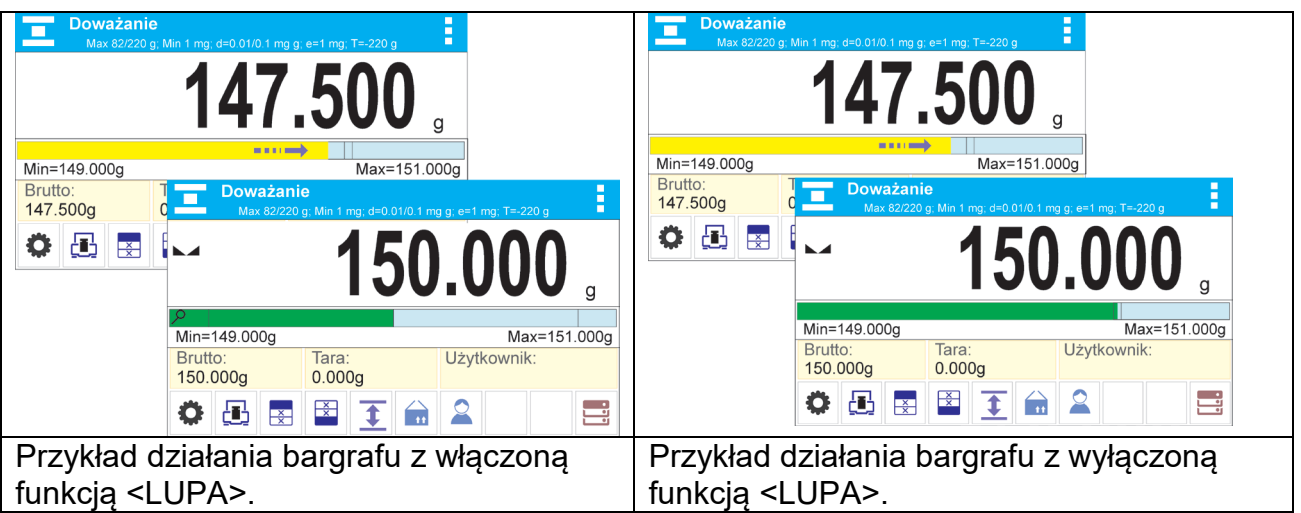

#### **8. PANEL ADMINISTRATORA**

<span id="page-33-0"></span>W tej grupie menu jest możliwość zadeklarowania zakresu czynności, jakie może wykonywać użytkownik o określonym stopniu uprawnień, stopień zabezpieczeń w hasłach i uprawnienia dla użytkownika niezalogowanego.

#### *UWAGA: Tylko użytkownik o uprawnieniach <Administrator> może dokonać modyfikacji tego menu.*

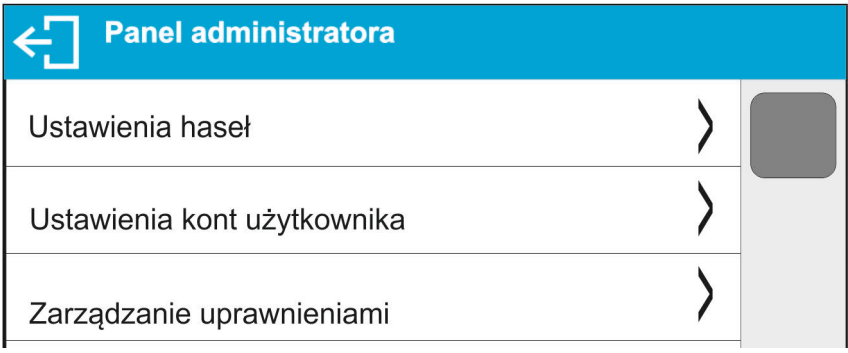

#### **8.1.Ustawienia hasła**

<span id="page-33-1"></span>Grupa menu umożliwiająca określenie stopnia skomplikowania hasła dla użytkowników wagi.

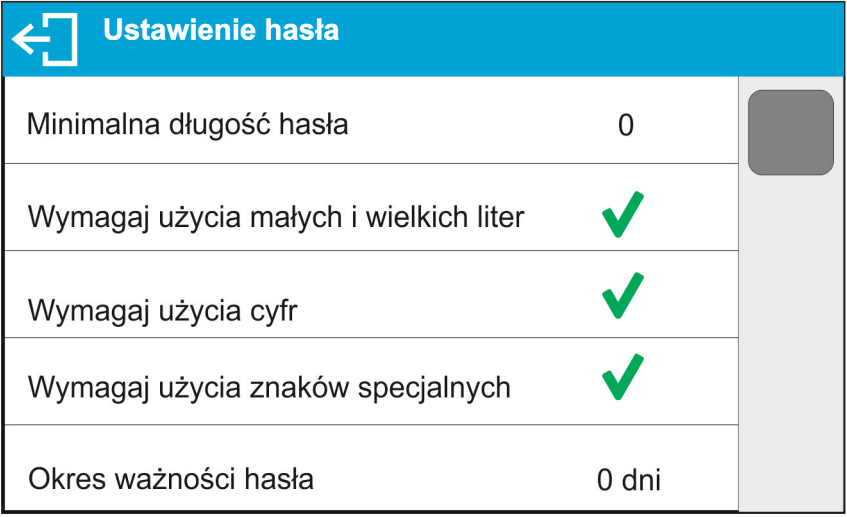

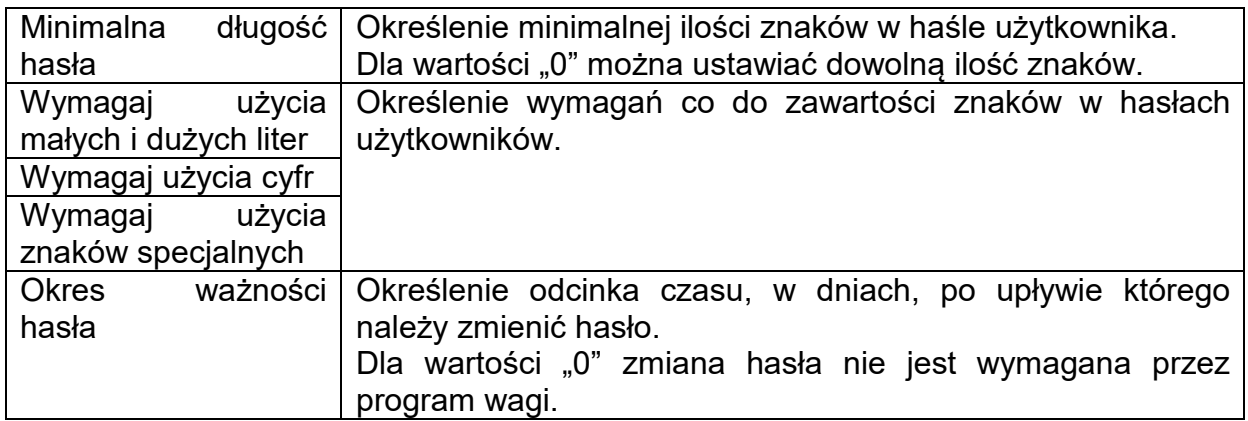

#### **8.2.Ustawienie kont użytkownika**

<span id="page-34-0"></span>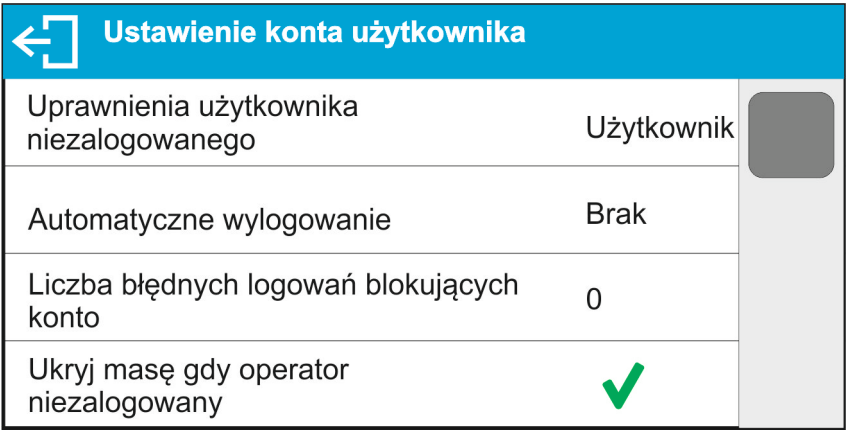

#### **Uprawnienia użytkownika niezalogowanego**

Administrator ma możliwość nadania poziomu uprawnień osobie obsługującej wagę, która nie dokonała procedury logowania (tzw. Użytkownik anonimowy).

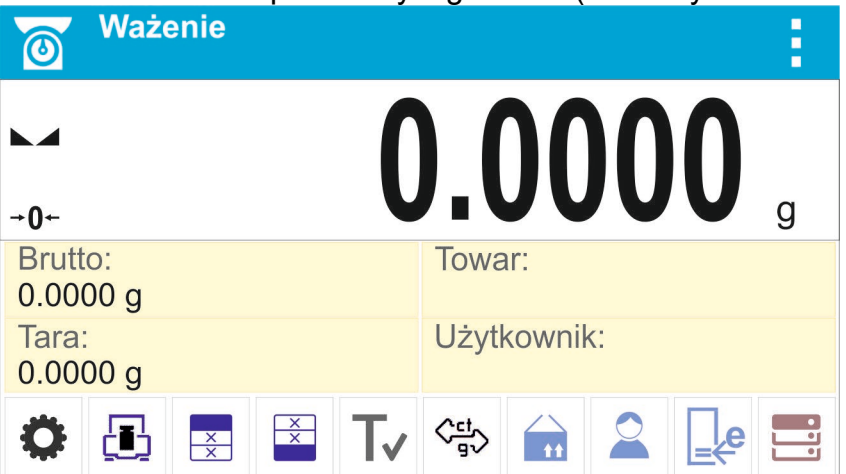

#### **Procedura:**

Należy wejść do grupy parametrów <Ustawienia kont użytkownika>, wybrać opcję <Uprawnienia użytkownika niezalogowanego>, a następnie wybrać jedną z opcji: Gość, Użytkownik, Użytkownik Zaawansowany, Administrator.

*Uwaga: Ustawienie <Gość> powoduje, że niezalogowany użytkownik nie ma żadnych uprawnień do zmian ustawień programu.*

#### **Automatyczne wylogowanie**

Opcja umożliwiająca włączenie automatycznego wylogowania użytkownika po upływie określonego czasu, podawanego w minutach, jeżeli waga jest nieużywana. Domyślnie waga ma wyłączoną tę opcję (ustawienie <Brak>).

#### **Procedura:**

Należy wejść do grupy parametrów < Ustawienia kont użytkownika >, wybrać opcję <Automatyczne wylogowanie>, a następnie wybrać jedną z opcji: brak/3/5/15/30/60. Czas iest podawany w [min].

#### **Liczba błędnych logowań blokujących konto**

Opcja umożliwiająca ustawienie ilości błędnych logować przez użytkownika, które spowodują zablokowanie dostępu do konta.

Domyślnie waga ma wyłączoną tę opcję (ustawienie <0>).

#### **Procedura:**

Należy wejść do grupy parametrów < Ustawienia kont użytkownika >, wybrać opcję <Liczba błędnych logowań blokujących konto>, a następnie wprowadzić żądaną wartość.

*Uwaga: po wystąpieniu błędnych logowań (pomyłek przy wprowadzaniu hasła użytkownika) w ilości określonej w tym parametrze, konto danego użytkownika zostanie zablokowane. W takim przypadku koniczna jest ingerencja administratora w celu odblokowania konta.*

#### **Ukryj masę gdy operator nie zalogowany**

Opcja umożliwiająca wyłączenie wyświetlania masy, jeżeli użytkownik nie jest zalogowany. Domyślnie waga ma wyłączoną tę opcję.

Domyślnie waga ma wyłączoną tę opcję (ustawienie <Brak>).

#### **Procedura:**

Należy wejść w opcję < Ukryj masę gdy operator nie zalogowany>, a następnie ustawić opcję na wartość - aktywna.

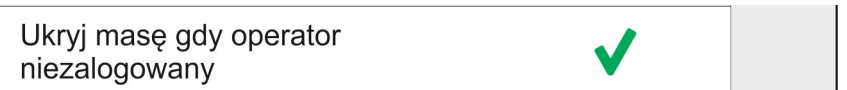

#### **8.3.Zarządzanie uprawnieniami**

<span id="page-35-0"></span>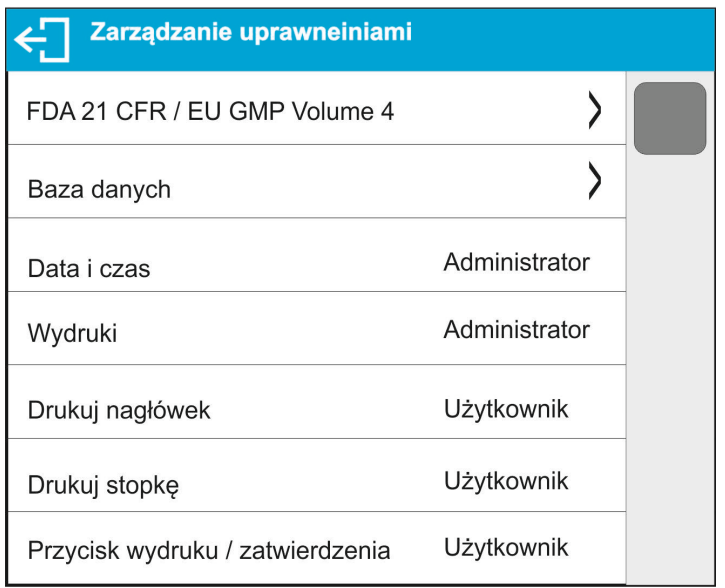
*Uwaga: Ustawienie uprawnień na wartość <Gość> dla poszczególnych parametrów, spowoduje, że dostęp do ustawień jest otwarty (bez potrzeby logowania).*

Dla każdej z opcji można nadać poziom uprawnień do jej edycji. Dostępne ustawienia to:

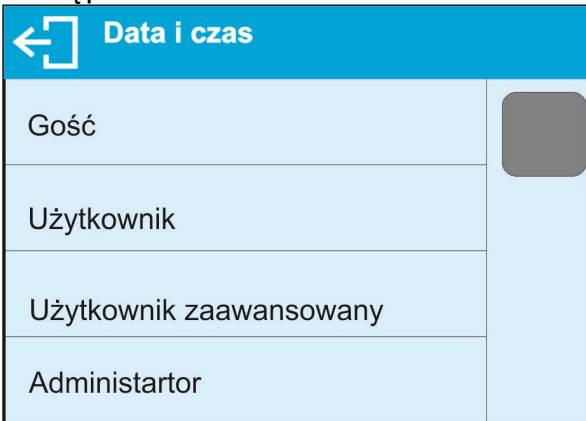

#### **Bazy Danych**

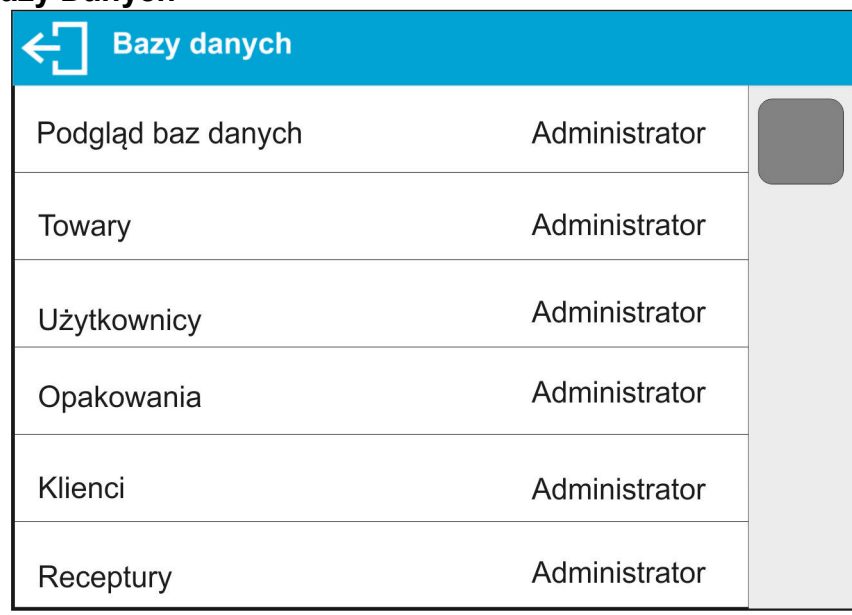

Domyślne ustawienia wagi pozwalają użytkownikowi zalogowanemu jako **Administrator**  poszczególnych baz danych. W zależności od wymagań można te uprawnienia zmienić.

Podobnie można zmienić uprawnienia do edycji pozostałych opcji dostępnych w tym menu.

# **9. WAŻENIE**

Na szalce wagi umieścić ważony ładunek. Gdy wyświetli się znacznik  $\sum z$  lewej strony wyświetlacza, można odczytać wynik ważenia.

Zapis/wydruk ważenia jest możliwy po naciśnięciu przycisku <PRINT>:

- dla wag legalizowanych tylko stabilnego wyniku ważenia (znacznik  $\blacktriangle$ ),
- dla wag nielegalizowanych wyniku stabilnego lub niestabilnego (brak wyświetlanego znacznika **)**; jeśli wynik jest niestabilny, na wydruku przed wartością masy drukowany jest znak <**?**>.

#### **9.1.Zasady poprawnego ważenia**

W celu zapewnienia długotrwałego okresu użytkowania i prawidłowych pomiarów mas ważonych ładunków należy:

 Uruchamiać wagę bez obciążenia szalki wagi (dopuszczana wartość obciążenia szalki przy uruchomieniu wynosi ±10% obciążenia maksymalnego).

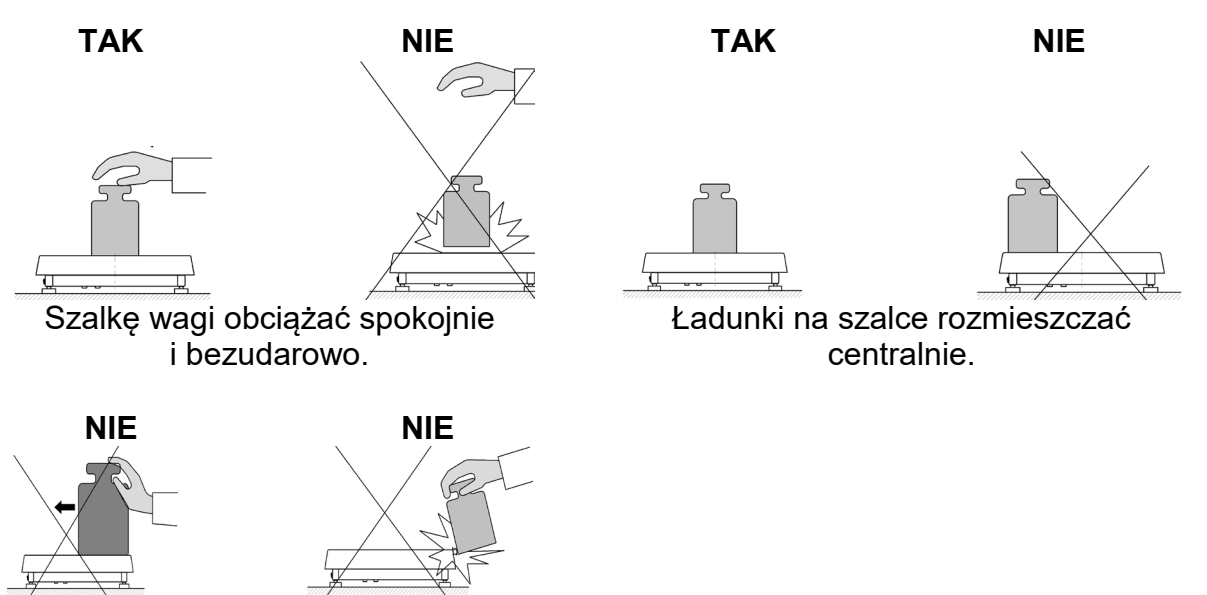

Unikać bocznych obciążeń szalki, w szczególności bocznych udarów.

Przed przystąpieniem do pomiarów lub w przypadku istotnych zmian warunków zewnętrznych wagę należy wykalibrować.

• Przed rozpoczęciem pomiarów, zaleca się kilkukrotnie obciążyć szalkę ładunkiem o masie zbliżonej do obciążenia maksymalnego. W przypadku wag posiadających dwie wartości działki odczytowej "d" wstępne obciążenie szalki należy uzależnić od wartości tej działki.

Przykład: Dla wag AS 82/220.X2 PLUS gdzie  $d_1 = 0.01$ mg i d<sub>2</sub>=0,1mg zaleca się obciążyć szalkę w następujący sposób: dla pomiarów z  $d_1=0.01$ mg masą 50g a dla pomiarów z d<sub>2</sub>=0,1mg masa 200g.

- Po zdjęciu ładunku sprawdzić, czy nieobciążona waga wskazuje dokładne zero symbol  $\cdot 0$  oraz czy pomiar jest stabilny - symbol  $\blacktriangle$ , jeżeli nie, należy nacisnąć przycisk *-0* **-/Delete**.
- Przyciskiem **UNITS** ustalić jednostkę ważenia.

W przerwach pomiędzy seriami pomiarów nie należy wyłączać wagi z sieci. Zaleca się wyłączenie wyświetlacza wagi przyciskiem **ON/OFF**. Po ponownym naciśnięciu przycisku **ON/OFF** waga jest gotowa do kolejnych ważeń.

## **9.2.Logowanie**

W celu pełnego dostępu do parametrów użytkownika oraz edycji baz danych osoba obsługująca wagę, po każdorazowym jej włączeniu, powinna dokonać procedury logowania z uprawnieniami **<Administrator>**.

## **Procedura pierwszego logowania:**

- Znajdując się w oknie głównym aplikacji, należy nacisnąć przycisk**< >**, po czym zostanie otwarte okno bazy operatorów z listą dostępnych użytkowników.
- Po wyborze pozycji **<Admin>** zostanie uruchomiona klawiatura ekranowa z oknem edycyjnym hasła operatora.
- Wpisać hasło **"1111"** i potwierdzić przyciskiem .
- Program powróci do okna głównego.
- Po zalogowaniu należy w pierwszej kolejności wprowadzić użytkowników i nadać im odpowiednie poziomy uprawnień (*procedury opisano w dalszej części instrukcji, patrz: pkt. 27*).

Podczas kolejnego logowania należy wybrać użytkownika z listy i po wpisaniu hasła program rozpocznie pracę z uprawnieniami dla wybranego użytkownika.

#### **Procedura wylogowania:**

- Znajdując się w oknie głównym aplikacji, wcisnąć przycisk **< >**, po czym zostanie otwarte okno bazy operatorów.
- Wcisnąć opcję **<Wyloguj>** (*znajdującą się w pozycji 1 listy użytkowników*).
- Program powróci do okna głównego.

#### **Poziomy uprawnień**

Oprogramowanie wagowe dysponuje 3 poziomami uprawnień: *administrator, użytkownik zaawansowany, użytkownik*.

#### **Dostęp do edycji parametrów użytkownika, baz danych oraz funkcji programu w zależności od poziomu uprawnień pokazuje tabela:**

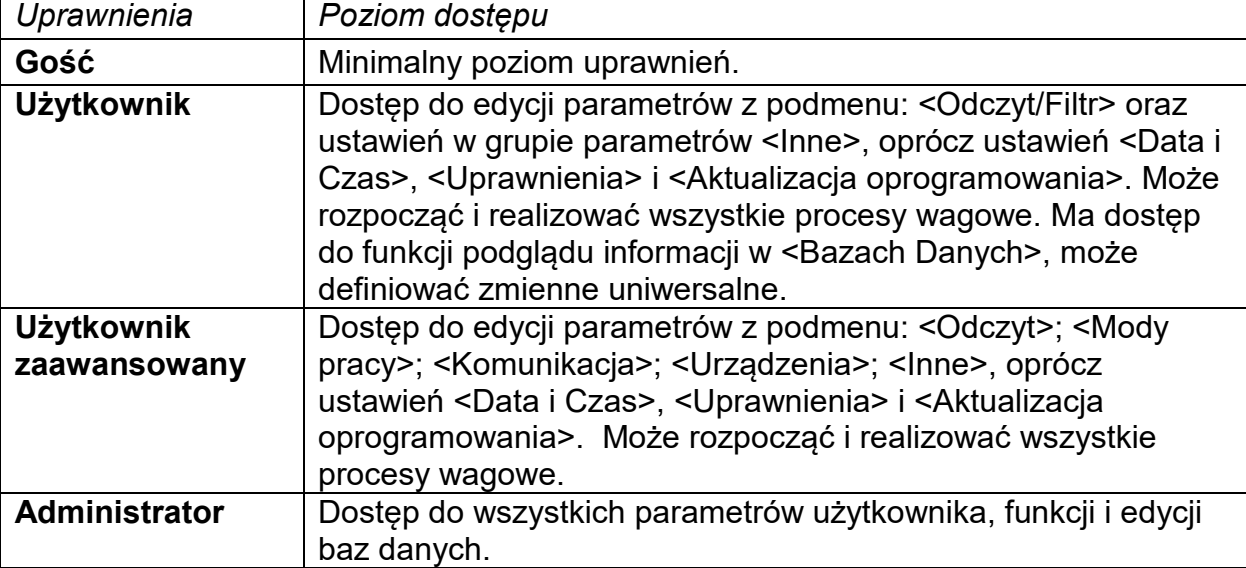

## **9.3.Jednostki**

Grupa parametrów JEDNOSTKI umożliwia użytkownikowi zmiany w dostępności do jednostek masy podczas pracy z wagą oraz zdefiniowanie dwóch jednostek użytkownika. Pozwala to na poprawę komfortu i szybkości pracy. Zmiana jednostki na inną niż [g] jest możliwa podczas ważenia lub podczas pracy z innymi modami. Wyjątkiem są mody LICZENIA SZTUK i ODCHYŁEK PROCENTOWYCH, dla tych modów zmiana jednostki nie jest możliwa.

#### **9.4.Wybór jednostki ważenia**

Zmiana jednostki ważenia jest możliwa poprzez bezpośrednie naciśnięcie jednostki

widocznej w oknie wagowym, obok wyniku pomiaru lub poprzez kliknięcie w przycisk unit (jeżeli jest dostępny w polu informacji). Po kliknięciu w jednostkę następuje jej automatyczna zmiana na następną z listy dostępnych jednostek. Innym sposobem jest

wybór z listy dostępnych jednostek, która jest wyświetlana po kliknięciu w przycisk $\sqrt{\frac{11}{9}}$ (jeżeli jest dostępny w polu informacji).

Możliwości wyboru:

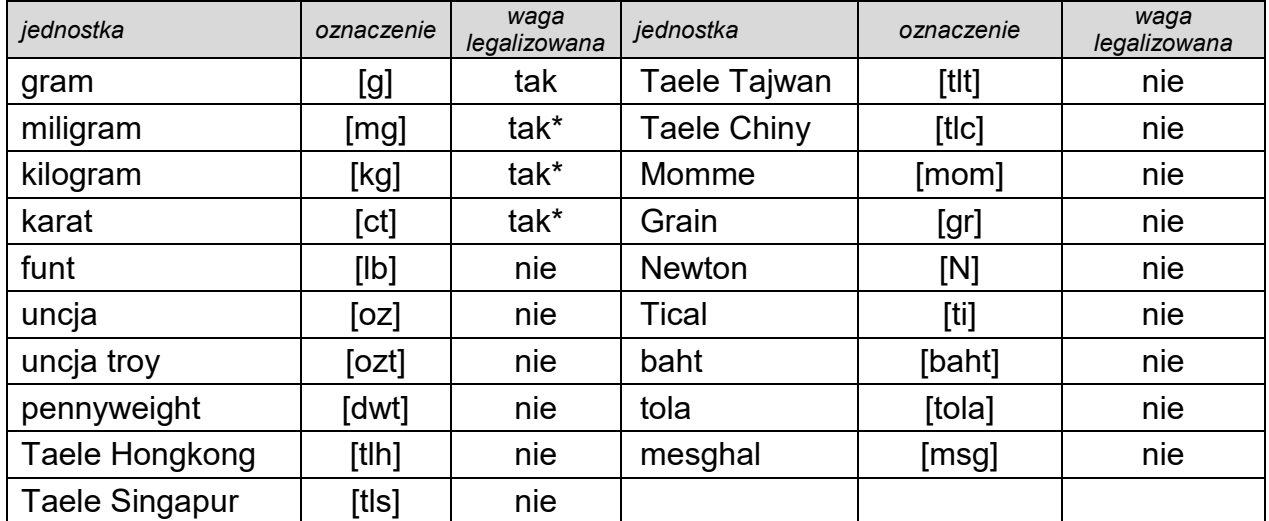

*\* - Jednostki dostępne w zależności od typu i udźwigu wagi.*

#### **9.5.Dostępność jednostek ważenia**

Użytkownik może zadeklarować, które jednostki ważenia będą dostępne przy wyborze jednostki chwilowej pod przyciskiem unity. Jednostki, dla których zostanie ustawiona wartość parametru dostępności na <Tak  $\blacktriangledown$  >, będą dostępne do wyboru przez

użytkownika w modach, w których jest możliwa zmiana jednostek.

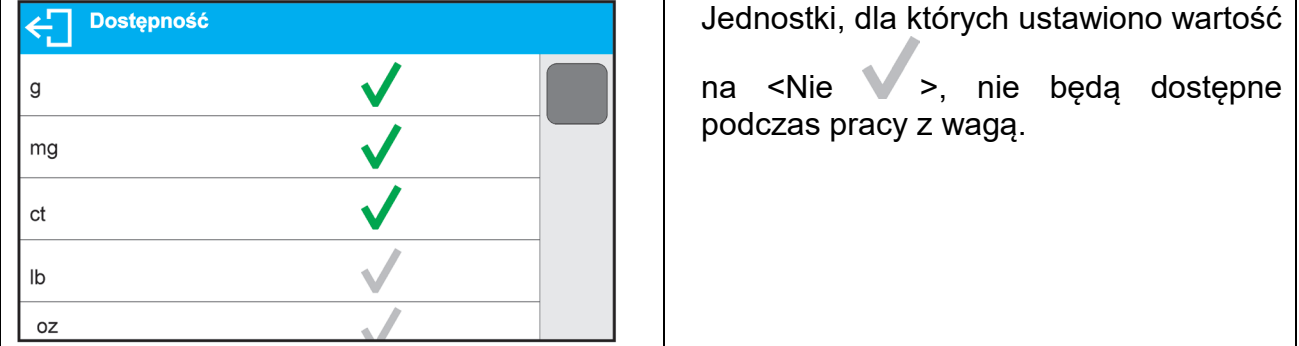

#### **9.6.Wybór startowej jednostki ważenia**

Po wybraniu jednostki startowej waga przy każdym uruchomieniu będzie zgłaszała się w modach, w których jest możliwa zmiana jednostek, z jednostką wybraną jako startowa. O tym, które jednostki można wybrać, decyduje status wagi; tzn. czy waga jest legalizowana, czy nielegalizowana.

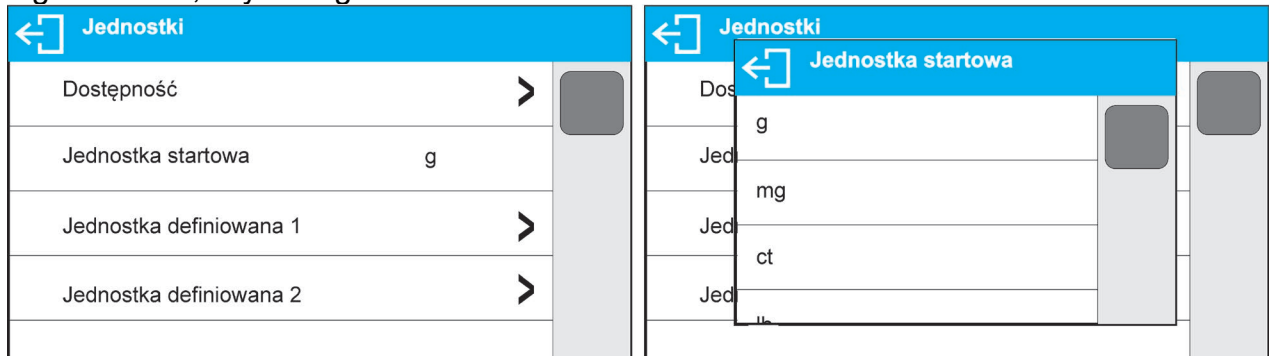

#### **9.7.Jednostka definiowana**

Użytkownik może zadeklarować dwie jednostki definiowane. Wartość wskazania na wyświetlaczu wagi dla jednostki definiowanej jest wynikiem zważonej masy przemnożonej przez mnożnik, wprowadzony dla danej jednostki definiowanej. Użytkownik może dowolnie nazwać te jednostki. Maksymalna ilość znaków w nazwie wynosi 3 znaki. Fabrycznie nazwy te są oznaczane jako: **[u1]** – jednostka definiowana 1 oraz **[u2]** – jednostka definiowana 2.

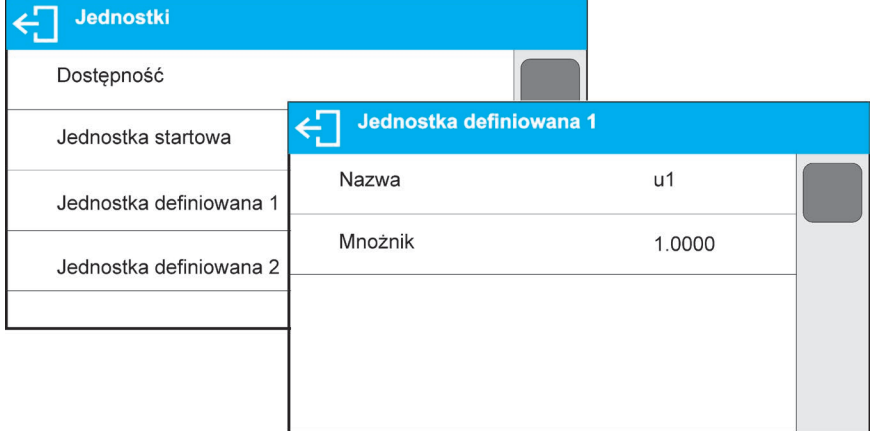

### **9.8.Zerowanie wagi**

W celu wyzerowania wskazania masy należy wcisnąć przycisk  $\rightarrow$   $0$   $\leftarrow$  Na wyświetlaczu pojawi się wskazanie masy równe zeru oraz pojawią się symbole:  $\cdot 0 \cdot i \cdot \cdot$ Wyzerowanie jest jednoznaczne z wyznaczeniem nowego punktu zerowego, traktowanego przez wagę jako dokładne zero. Zerowanie jest możliwe tylko przy stabilnych stanach wyświetlacza.

#### *Uwaga:*

*Zerowanie stanu wyświetlacza możliwe jest tylko w zakresie do ±2% obciążenia maksymalnego wagi. Jeżeli wartość zerowana będzie większa niż ±2% obciążenia maksymalnego, wyświetlacz pokaże odpowiedni komunikat.*

#### **9.9.Tarowanie wagi**

W celu wyznaczenia masy netto należy położyć opakowanie ładunku i po ustabilizowaniu się wskazania – nacisnąć przycisk  $\rightarrow$   $\mp$  Ma wyświetlaczu pojawi się wskazanie masy równe zeru oraz symbole: **Net** i **Matical** Po zdjęciu ładunku i opakowania na wyświetlaczu

wyświetli się wskazanie równe sumie wytarowanych mas ze znakiem minus. Można również przypisać wartość tary do towaru w bazie danych, wówczas waga automatycznie po wybraniu towaru pobierze z bazy informacje o wartości tary.

#### *Uwaga:*

*Wytarowanie wartości ujemnej jest niedopuszczalne. Próba wytarowania wartości ujemnej spowoduje pojawienie się odpowiedniego komunikatu. W takim przypadku należy wyzerować wagę i ponownie wykonać procedurę tarowania.*

### **Ręczne wprowadzanie tary**

#### **Procedura:**

- Znajdując się w dowolnym trybie pracy, nacisnąć przycisk szybkiego dostępu $\blacksquare\blacktriangledown$ .
- Zostanie wyświetlona klawiatura numeryczna.
- Wprowadzić wartość tary i nacisnąć przycisk  $\blacktriangledown$ .
- Waga powróci do trybu ważenia, a na wyświetlaczu pojawi się wartość wprowadzonej tary ze znakiem "–".

#### **Kasowanie tary**

Pokazaną na wyświetlaczu wartość tary można usunąć poprzez naciśnięcie przycisku

 $\rightarrow$   $0$   $\leftarrow$  na elewacji wagi lub wykorzystując przycisk programowalny <Wyłącz tarę>. **Procedura 1** - po zdjęciu ładunku wytarowanego z szalki:

- Nacisnać przycisk  $\rightarrow$   $0 \leftarrow$
- Zostanie usunięty znacznik NET, ustalono nowy punkt zerowy wagi.

**Procedura 2** - gdy ładunek wytarowany znajduje się na szalce:

- Nacisnąć przycisk  $\rightarrow$  0 $\leftarrow$
- Zostanie usunięty znacznik NET, ustalono nowy punkt zerowy wagi.
- Gdy wartość tary przekracza 2% obciążenia maksymalnego, na wyświetlaczu pokaże się odpowiedni komunikat.

**Procedura 3** - gdy ładunek wytarowany znajduje się na szalce lub po zdjęciu ładunku wytarowanego z szalki:

- nacisnąć przycisk programowalny <Wyłącz tarę>  $\blacktriangleright$   $\blacktriangleright$
- zostanie usunięty znacznik NET,
- wyświetlacz pokaże wartość tary,
- naciskając przycisk <Przywróć tarę>  $\blacksquare\blacklozenge$ , można ponownie przywrócić wartość tary ostatnio używanej.

# **Wybór tary z BAZY OPAKOWAŃ**

## **Procedura:**

- **Znajdując się w dowolnym trybie pracy, nacisnąć przycisk w lewym górnym rogu** wyświetlacza masy.
- W otwartym oknie wybrać opcję **11** <**OPAKOWANIE**>.
- Zostanie wyświetlone okno z listą wprowadzonych wartości tar w bazie opakowań.
- Należy wybrać opakowanie, które ma zostać przywołane.
- Waga powróci do trybu ważenia, a na wyświetlaczu pojawi się wartość wybranej tary ze znakiem "–" z wybranego opakowania.

Lub

- Znajdując się w dowolnym trybie pracy, nacisnąć przycisk  $\blacksquare$ i (jeżeli jest dostępny na wyświetlaczu).
- Zostanie wyświetlone okno z listą wprowadzonych wartości tar w bazie opakowań.
- Należy wybrać opakowanie, które ma zostać przywołane.
- Waga powróci do trybu ważenia, a na wyświetlaczu pojawi się wartość wybranej tary ze znakiem "–" z wybranego opakowania.

## **AUTOTARA**

Funkcja pozwalająca na automatyczne tarowanie opakowania podczas ważenia towarów, gdy masy opakowań dla każdego towaru są inne. Opis działania funkcji znajduje się w dalszej części instrukcji.

## **Kasowanie tary**

Wprowadzoną wartość tary można usunąć poprzez naciśnięcie przycisku  $\rightarrow$   $\!0$   $\!\epsilon$  na elewacji wagi lub wprowadzając tarę o wartości 0.000g (patrz: opis powyżej).

## **9.10. Profil ważenia**

Dla ułatwienia pracy z wagą, domyślnie są utworzone w programie 4 profile, dla których zostały dobrane i zapisane ustawienia tak, aby ważenia dla konkretnych oczekiwań i warunków były przeprowadzane optymalnie.

Ustawienia profilu dotyczą ustawień dla konkretnego modu pracy i są zgrupowane w parametrze: *Setup/Mody pracy/Ważenie/Odczyt*.

Opis tych ustawień znajduje się w następnym punkcie instrukcji.

Są to następujące profile:

- **User** profil podstawowy, dla którego ustawienia filtrów są tak dobrane, aby ważenie było w miarę szybki i precyzyjne.
- **Fast** profil umożliwiający szybkie ważenie dowolnych mas, niezależnie od modu pracy. Przy pierwszym uruchomieniu, waga automatycznie startuje z tym profilem. Dla

tego profilu parametry są tak dobrane, aby końcowy wynik pomiaru był osiągany możliwie najszybciej,

- **Fast dosing** profil dedykowany jest dla dozowania i umożliwiający szybkie dozowanie mas.
- **Precision** profil dedykowany jest dla precyzyjnego ważenia dowolnych mas, niezależnie od modu pracy. Dla tego profilu proces ważenia jest najdłuższy, ale wynik końcowy jest najbardziej dokładny i precyzyjny,

*Uwaga: użytkownik może modyfikować w pełnym zakresie ustawienia profilu, jedynie dla profilu User, inne domyślne profile (Fast, Fast dosing i Precision) mogą być modyfikowane jedynie w ograniczonym zakresie.*

Na górnej belce wyświetlacza, widoczny jest piktogram (literka), który jest informacją jaki jest wybrany profil w danej chwili. Profil może być indywidualnie dobrany do modu pracy. Waga pamięta ostatnio używany profil w każdym z modów (wraz z wprowadzonymi zmianami przez użytkownika) i z takim profilem uruchamia mod po jego wybraniu.

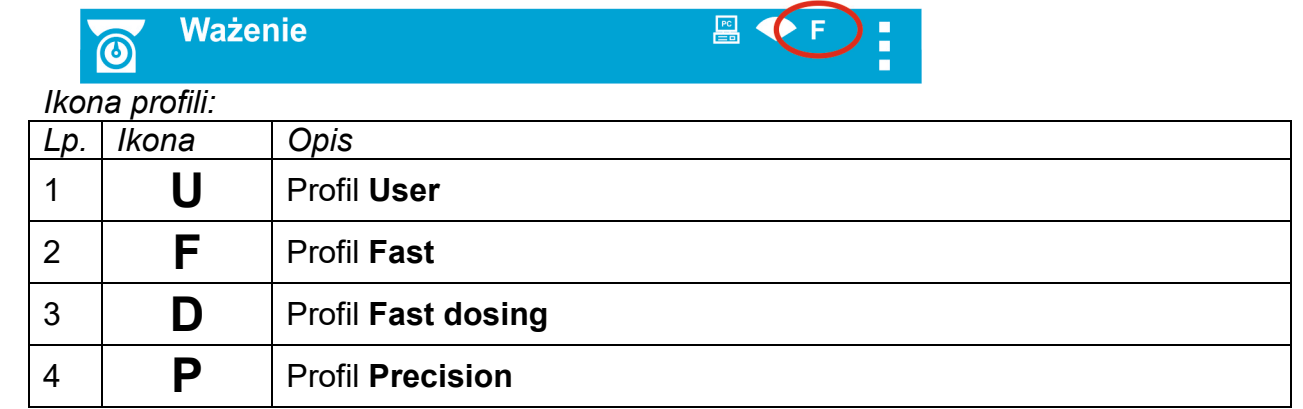

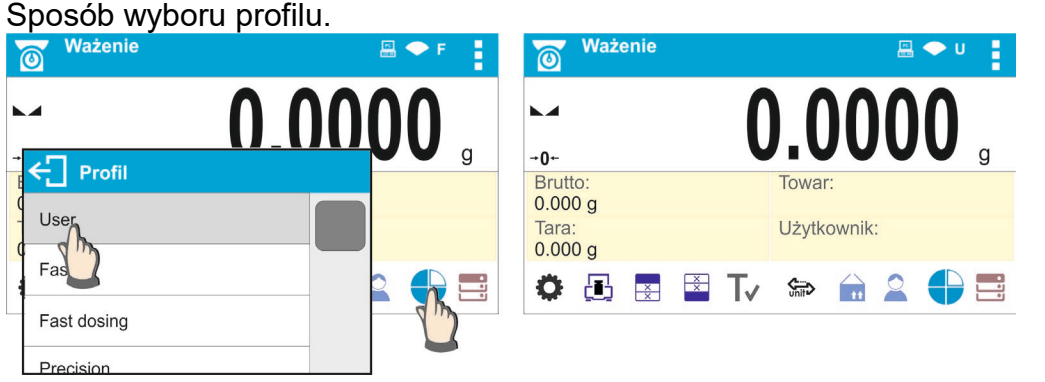

## **9.11. Ustawienia dla modu <WAŻENIE> - Odczyt**

Program wagi umożliwia skonfigurowanie parametrów użytkowych (filtrów, zatwierdzenia wyniku oraz działanie autozera, wygaszenia ostatniej cyfry wyświetlacza oraz innych ustawień), oddzielnie dla każdego modu pracy. Tylko dla profilu **User**, użytkownik może zmieniać ustawienia w pełnym zakresie, dla pozostałych profili (**Fast, Fast dosing, Precision**) nie można zmienić parametrów **Filtr i Zatwierdzenie wyniku**, są one dla tych profili ustawione na wartości domyślne dobrane fabrycznie.

Umożliwia to dostosowanie urządzenia, jak i właściwości użytkowych, w zależności od potrzeb i oczekiwań użytkownika lub specyficznych wymagań dla wybranego modu pracy (np. DOZOWANIE), dzięki czemu praca będzie łatwa i szybka.

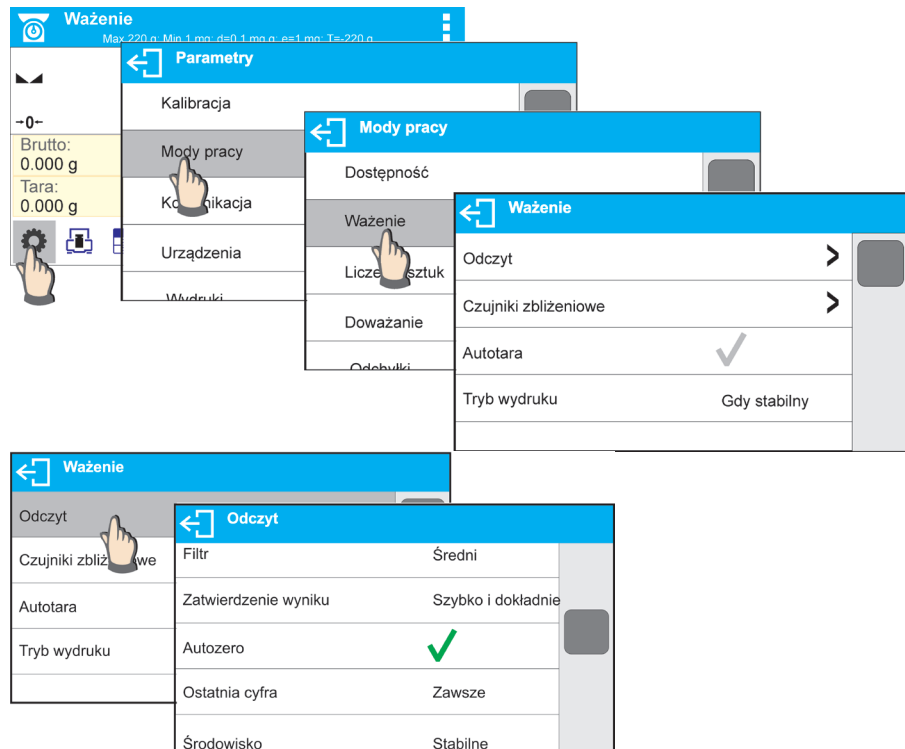

## **Ustawienie stopnia filtrowania (opcja niedostępna dla profili: Fast, Fast dosing, Precision)**

W zależności od warunków pracy wagi należy ustawić filtr. W warunkach idealnych można ustawić filtr jako bardzo szybki (wartość parametru Filtr na <BARDZO SZYBKI>), a jeżeli warunki są niekorzystne (wibracje, przeciągi), należy ustawić filtr jako wolny lub bardzo wolny (wartość parametru Filtr na <WOLNY> lub <BARDZO WOLNY>). Skuteczność działania filtra jest różna dla zakresu ważenia. Filtr działa słabiej w czasie "dochodzenia" do masy ważonej, natomiast silniej, gdy masa znajdzie się w ustawionym zakresie działania filtru (parametr <Zakres działania filtra> dostępny tylko z menu serwisowego – użytkownik nie ma do niego dostępu).

Zależnie od ustawionego filtra, czas ważenia będzie krótszy (wartości BARDZO SZYBKI i SZYBKI) lub dłuższy (wartości WOLNY i BARDZO WOLNY).

## **Uwaga:**

*Im wyższy stopień filtrowania, tym dłuższy czas ważenia.*

## **Zatwierdzenie wyniku (opcja niedostępna dla profili: Fast, Fast dosing, Precision)**

Ponieważ warunki środowiskowe są różne, dlatego aby dostosować do nich wagę, należy wybrać sposób zatwierdzenia wyniku jako: **SZYBKO i DOKŁADNIE, SZYBKO** lub **DOKŁADNIE**. Zależnie od wybranej opcji, czas ważenia będzie krótszy lub dłuższy.

#### **Funkcja autozera**

W celu zapewnienia dokładnych wskazań wagi wprowadzono programową funkcję autozera (**Auto**). Zadaniem tej funkcji jest automatyczna kontrola i korekta zerowego wskazania wagi. Gdy funkcja jest aktywna, następuje porównywanie kolejnych wyników w zadeklarowanych odstępach czasu, np. co 1 s, wówczas gdy szalka jest nieobciążona, a wskazania są bliskie zeru. Jeżeli te wyniki będą różnić się o wartość mniejszą niż zadeklarowany zakres autozera; np. 1 działka, to waga automatycznie wyzeruje się oraz zostaną wyświetlone znaczniki wyniku stabilnego – **A⊿** i wskazania zerowego – <sup>2</sup>0<sup>2</sup>. Gdy funkcja autozera jest włączona, wtedy każdy pomiar rozpoczyna się zawsze od dokładnego zera. Istnieją jednak szczególne przypadki, w których funkcja ta przeszkadza w pomiarach. Przykładem może być bardzo powolne umieszczanie ładunku na szalce wagi (np. dokładanie ładunku).W takim

przypadku układ korygowania wskazania zerowego może skorygować również wskazania rzeczywistej masy ładunku.

## **Wyświetlanie ostatniej cyfry wskazania**

Za pomocą tej funkcji można wyłączać widoczność ostatniego miejsca dziesiętnego w eksponowanym wyniku ważenia. Funkcja ma trzy ustawienia:

- **Zawsze:** widoczne są wszystkie cyfry.
- **Nigdy:** ostatnia cyfra wyniku zostaje wygaszona i nie jest pokazywana.
- **Kiedy stabilny:** Ostatnia cyfra zostaje wyświetlana tylko wtedy, gdy wynik jest stabilny.

#### **Środowisko pracy wagi**

Parametr ten odnosi się do otoczenia i warunków, w jakich pracuje waga.

Parametr ten dysponuje 2 ustawieniami: <STABILNE> oraz <NIESTABILNE>. Ustawienie na wartość STABILNE powoduje, że waga dużo szybciej działa; tzn. czas ważenia jest dużo krótszy niż w ustawieniu parametru na: NIESTABILNE. Jeżeli warunki środowiskowe są niestabilne, zalecana jest zmiana parametru *<ŚRODOWISKO>* na: <NIESTABILNE>. Fabrycznie parametr ten jest ustawiony na: <STABILNE>.

#### **9.12. Czujniki zbliżeniowe**

Waga jest wyposażona w dwa czujniki zbliżeniowe, które umożliwiają sterowanie jej pracą bez konieczności naciskania przycisków na elewacji lub ekranie dotykowym. Program rozpoznaje dwa stany ruchu w pobliżu czujników:

- 1. Zbliżenie dłoni do czujnika lewego <**Czujnik lewy**>.
- 2. Zbliżenie dłoni do czujnika prawego <**Czujnik prawy**>.

Do każdego z gestów można przypisać jedną z dostępnych funkcji. Funkcje są identyczne jak dla przycisków (patrz: pkt. 7.6.1). Po wybraniu ustawienia i powrocie do ważenia program po rozpoznaniu gestu wykona przypisaną do gestu czynność. W celu zapewnienia prawidłowej pracy należy pamiętać o odpowiednim ustawieniu czułości czujników zbliżeniowych (*patrz: opis w dalszej części instrukcji, pkt. 9*).

#### **9.13. AUTOTARA**

Funkcja tary automatycznej jest przydatna dla szybkiego określania masy netto ważonych ładunków w przypadku, gdy dla każdego kolejnego ładunku wartość tary jest inna.

W przypadku, gdy funkcja ta jest aktywna (wartość parametru <AUTOTARA> ustawiona na <TAK>), cykl pracy wagi wygląda następująco:

- Przy pustej szalce nacisnąć przycisk zerowania.
- Położyć opakowanie towaru (wartość masy opakowania musi być wyższa niż wartość ustawionego PROGU AUTO).
- Po ustabilizowaniu się wskazania nastąpi **automatyczne wytarowanie** masy opakowania (znacznik **Net** pojawi się w górnej części wyświetlacza).
- Umieścić towar w opakowaniu.
- Wyświetlacz pokaże masę netto towaru.
- Zdjąć towar wraz z opakowaniem.
- Po przekroczeniu ustawionej wartości masy brutto w parametrze <**PRÓG AUTO**> waga automatycznie wykasuje wprowadzoną wartość tary (zniknie znacznik **Net** w górnej części wyświetlacza).
- Położyć opakowanie kolejnego towaru, po ustabilizowaniu się wskazania nastąpi automatyczne wytarowanie masy opakowania (znacznik **Net** pojawi się w górnej części wyświetlacza).
- Umieścić kolejny towar w opakowaniu.

 W celu poprawnej pracy z funkcją AUTOTARA należy także ustawić wartość progu. Parametr **<PRÓG AUTO>** jest związany z następującymi funkcjami:

- automatyczna tara,
- automatyczny wydruk.

Następne automatyczne tarowanie nie będzie wykonane, dopóki waga "nie zejdzie" poniżej ustawionej wartości masy brutto w parametrze **<PRÓG AUTO>**.

## **9.14. Tryb wydruku**

Funkcja umożliwia ustawienie trybu wydruku, tzn. aktywności przycisku @. Użytkownik ma możliwość wyboru następujących ustawień:

• <GDY STABINY> - do portu drukarki będzie wysyłany tylko wynik stabilny wraz z

ustawieniami dla parametru <WYDRUK GLP>. Naciśnięcie przycisku <sup>(Q)</sup>, gdy wynik jest niestabilny (brak znaku  $\blacktriangle$  na wyświetlaczu), spowoduje, że program wagi wyśle do portu wynik po osiągnięciu warunku stabilności dla pomiaru.

- <KAŻDY> każde naciśnięcie przycisku spowoduje wysłanie do portu drukarki wyniku ważenia wraz z ustawieniami dla parametru <WYDRUK GLP>. Wysłany będzie każdy wynik (stabilny i niestabilny). W przypadku wyniku niestabilnego na początku ramki z wynikiem będzie się znajdował znak <?>. *Funkcja działa tylko w wagach nielegalizowanych*.
- <AUTO> wybranie tej opcji spowoduje włączenie wydruku automatycznego dla pomiarów. Należy pamiętać, aby wraz z wybraniem tej opcji ustawić także parametr <PRÓG AUTOWYDRUKU> według własnych potrzeb.
- <AUTO Z INTERWAŁEM> wybranie tej opcji uruchamia pracę automatycznego wydruku i zapisu w bazie WAŻEŃ i bazie ALIBII wskazań wagi cyklicznie z określonym interwałem. Interwał ustawia się w formacie czasu (hh:mm:ss) w parametrze <INTERWAŁ>. Minimalna możliwa wartość do ustawienia wynosi: 00:00:01 tzn. 1 s.

*UWAGA: Drukowany i zapamiętywany jest każdy wynik (stabilny i niestabilny gdy waga jest nielegalizowana, oraz tylko stabilny gdy waga jest legalizowana). Praca automatyczna z interwalem rozpoczyna się od chwili włączenia opcji. Jako pierwszy pomiar jest wydrukowany i zapamiętany pierwszy wynik stabilny, który jest większy od wartości PROGU AUTO. Następne pomiary są drukowane z częstotliwością ustawionego INTERWAŁU. Aby zakończyć pracę automatyczną z interwałem należy wyłączyć opcję.*

*Po włączeniu opcji auto wydruku z interwałem, przycisk PRINT nie działa (brak wydruku wskazania po jego naciśnięciu).*

## **Praca automatyczna przebiega według następującego schematu:**

- Nacisnąć przycisk  $\rightarrow$   $0$   $\leftarrow$ , żeby wyzerować wage (wyświetlacz pokaże znacznik stabilnego pomiaru  $\blacktriangle$  oraz znacznik zera  $\cdot 0 \cdot$ ).
- Położyć ładunek, waga wyśle do portu drukarki pierwszy stabilny pomiar.
- Zdjąć ładunek z szalki wagi.
- Kolejny pomiar będzie możliwy, gdy wskazanie na wyświetlaczu przed kolejnym pomiarem będzie niższe niż ustawiona wartość parametru <PROG AUTO> (przy kolejnym pomiarze nie jest wymagany stan zera).

W przypadku pracy automatycznej należy także ustawić wartość progu. Pomiar nie zostanie wysłany do komputera lub drukarki, dopóki wskazanie masy "nie zejdzie" poniżej ustawionej wartości **<PRÓG AUTO>**.

Parametr **<PRÓG AUTO>** jest związany z następującymi funkcjami: automatyczna tara, praca automatyczna, autowydruk z interwałem.

## **9.15. Minimalna naważka**

W ustawieniach modu Ważenie znajduje się funkcja <Minimalna naważka>. Korzystanie z tej funkcji jest możliwe po wprowadzeniu wartości minimalnej naważki oraz wartości tary, dla której ona obowiązuje. W wersji standardowej urządzenia wartości te są zerowe.

**Czynności związane z wyznaczaniem minimalnych naważek i wprowadzaniem danych mogą być wykonane wyłącznie przez uprawnionego pracownika firmy RADWAG lub użytkownika o uprawnieniach administratora, jeżeli ta czynność jest udostępniona w ustawieniach fabrycznych wagi.**

Jeżeli użytkownik będzie korzystał z tej funkcji, a nie są wprowadzone do w menu wagi dane dotyczące minimalnych naważek, należy zwrócić się o pomoc do najbliższego przedstawicielstwa firmy RADWAG.

Uprawniony pracownik ustala, przy pomocy wzorców masy, w miejscu zainstalowania wagi, według wymogów wynikających ze stosowanego systemu zapewnienia jakości, obciążenia minimalne dla określonych wartości mas opakowań. Uzyskaną wartość wprowadza do oprogramowania wagi – <Minimalne naważki>.

Program wagi umożliwia zdefiniowanie jednej wartości tary wraz z przynależną jej wartością minimalnej naważki.

Użycie funkcji <Minimalna naważka> gwarantuje, że wyniki ważenia mieszczą się w obrębie ustalonych tolerancji, zgodnie z wymogami zastosowanego systemu zapewnienia jakości w danej firmie.

*Uwaga: Funkcja działa tylko w modzie ważenia.*

Dostępne opcje:

• TRYB

**Brak** – funkcja minimalnej naważki jest wyłączona.

**Blokuj** – po wybraniu tej opcji w czasie ważenia będą wyświetlane odpowiednie ikony, informujące użytkownika, czy ważona masa jest poniżej, czy powyżej minimalnej naważki, a program wagi uniemożliwia zatwierdzenie pomiaru, który jest poniżej wartości minimalnej naważki.

**Ostrzegaj** – po wybraniu tej opcji w czasie ważenia będą wyświetlane odpowiednie ikony, informujące użytkownika, czy ważona masa jest poniżej, czy powyżej minimalnej naważki. Użytkownik może zatwierdzić pomiar, który jest poniżej wartości minimalnej naważki.

- **Tara** maksymalna wartość tary, dla której obowiązuje minimalna naważka (patrz: opis przykładów poniżej).
- **Masa minimalna –** wartość minimalnej masy, która została wyznaczona dla danej wagi w miejscu jej użytkowania według odpowiedniej metody.

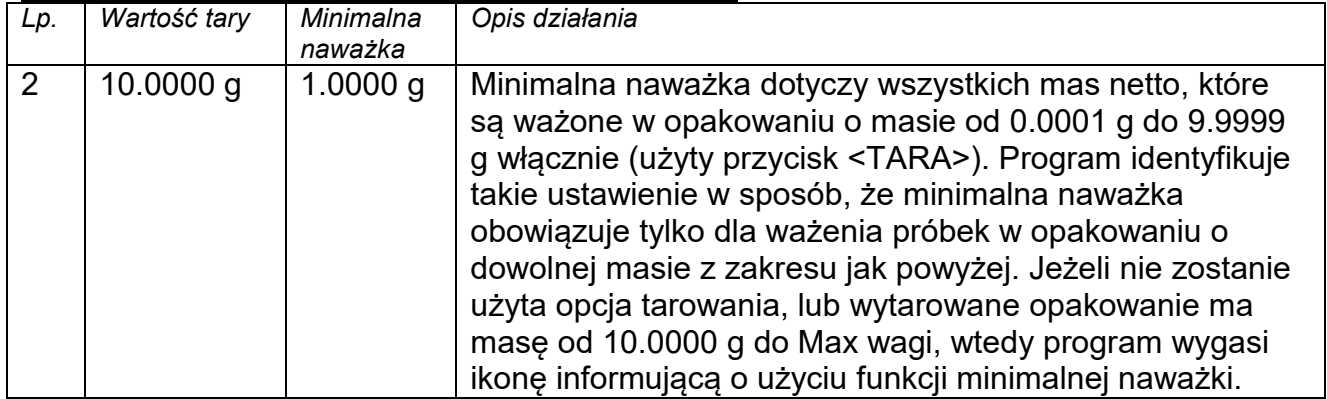

#### *Przykład nr. 1 dla wagi AS 220.X2 z d=0.0001 g:*

## *Przykład nr. 2 dla wagi AS 220.X2 z d=0.0001 g:*

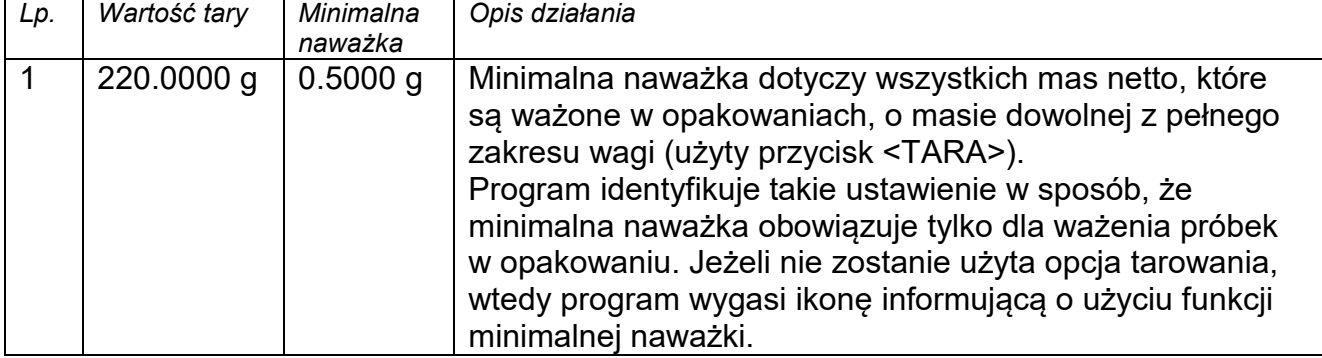

#### *Przykład nr. 3 dla wagi AS 220.X2 z d=0.0001 g:*

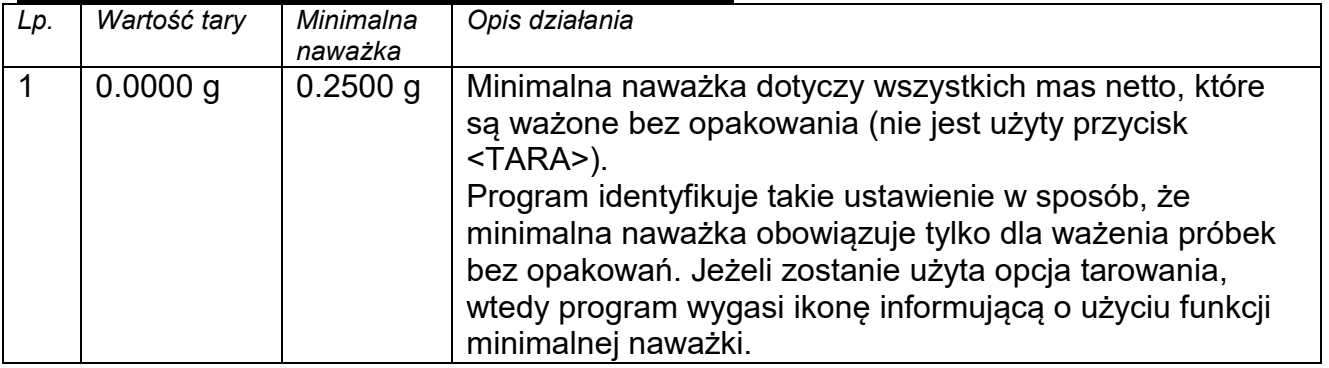

Użytkownik ma możliwość podglądu wprowadzonych danych, ale nie ma możliwości ich edytowania.

#### **Ważenie z wykorzystaniem funkcji <MINIMALNA NAWAŻKA>**

Jeżeli podczas ważenia użytkownik chce uzyskać informację, czy dany pomiar jest powyżej minimalnej naważki dla danego przedziału ważenia, musi zostać włączona funkcja <Minimalna naważka> w ustawieniach modu Ważenie.

#### **Procedura** *(tylko Administrator)***:**

- 1. Wejść w ustawienia modu ważenia.
- 2. Wcisnąć pole <Minimalna naważka>.
- 3. Nacisnąć pole <Tryb>.
- 4. Zostanie wyświetlone okno z możliwościami wyboru ustawień, należy wybrać jedną z opcji:

**Blokuj** – po wybraniu tej opcji w czasie ważenia będą wyświetlane odpowiednie ikony, informujące użytkownika, czy ważona masa jest poniżej, czy powyżej minimalnej naważki, a program wagi uniemożliwia zatwierdzenie pomiaru, który jest poniżej wartości minimalnej naważki.

**Ostrzegaj** – po wybraniu tej opcji w czasie ważenia będą wyświetlane odpowiednie ikony, informujące użytkownika, czy ważona masa jest poniżej, czy powyżej minimalnej naważki. Użytkownik może zatwierdzić pomiar, który jest poniżej wartości minimalnej naważki.

- 5. Po wybraniu ustawień należy wrócić do okna głównego.
- 6. W polu masy wyświetlacza głównego pojawi się dodatkowa ikona informacyjna. Ikona zmienia się podczas ważenia, obrazując położenie masy ważonej próbki w stosunku do wartości zadeklarowanej minimalnej naważki.

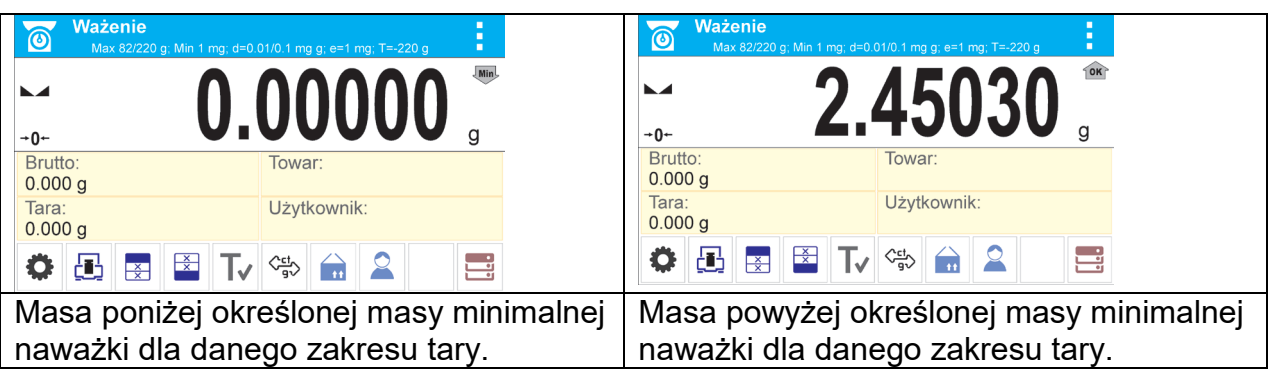

## **Znaczenie ikon dla funkcji minimalnej naważki:**

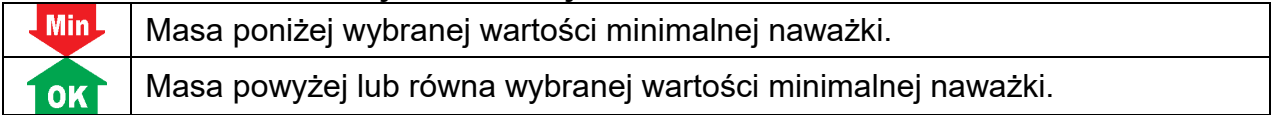

## *Uwaga:*

*Jeżeli zostały zaprogramowane więcej niż jedna wartość tary odniesienia (i przynależne im obciążenia minimalne), to wskazywana wartość przechodzi automatycznie do zakresu, który odpowiada ciężarowi tarowanego pojemnika. Jednocześnie zmienia się także wymagane obciążenie minimalne.*

## **9.16. Współpraca z TITRATORAMI**

Aby zapewnić prawidłową współpracę z TITRATORAMI, należy ustawić w zawartości wydruku standardowego opcję <Masa dla titratora> na wartość <Tak>, równocześnie wyłączając pozostałe zmienne w tym wydruku.

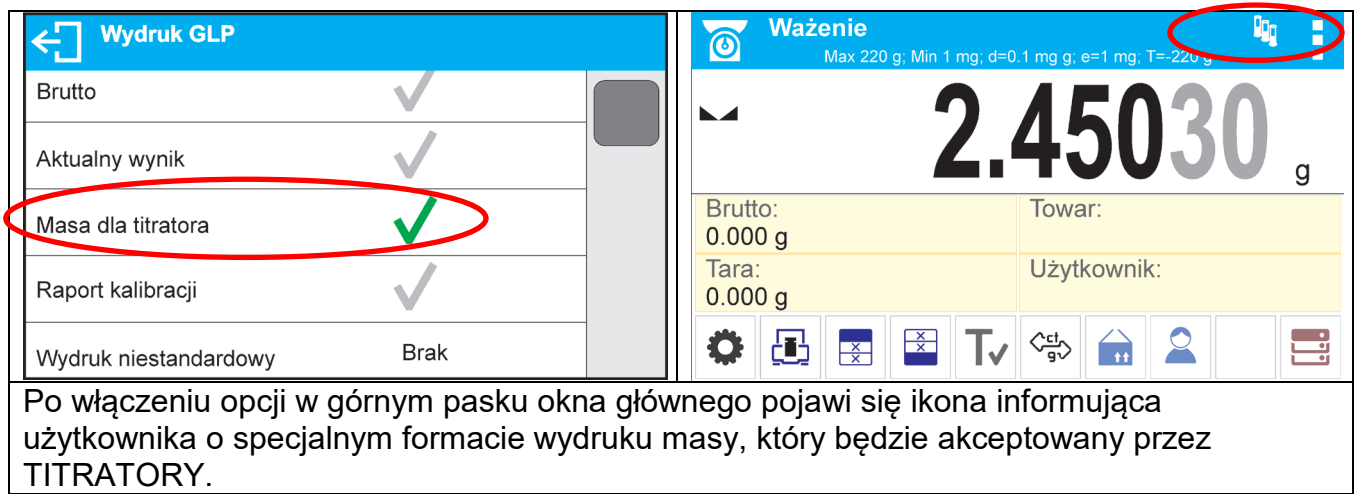

## **9.17. Ważenie wag dwuzakresowych**

*Dotyczy wag: PS 200/2000.X2 i WLC 1/10.X2*

## **Przykład dla wagi PS 200/2000.X2**

Waga PS 200/2000.X2 jest wagą dwuzakresową. Dokładność I zakresu wynosi d<sub>1</sub>=0.001g, natomiast **II zakresu** wynosi d<sub>2</sub>=0.01g.

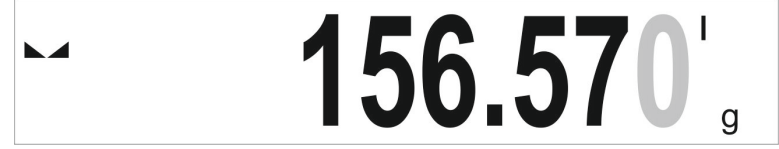

Przejście z ważenia z dokładnością **I zakresu** do ważenia z dokładnością **II zakresu** odbywa się automatycznie po przekroczeniu Max1 200g (bez udziału operatora). Po wejściu do obszaru ważenia z dokładnością II zakresu na wyświetlaczu pojawi się symbol **II** z prawej strony wyświetlacza oraz przedostatnia cyfra zmieni kolor na szary.

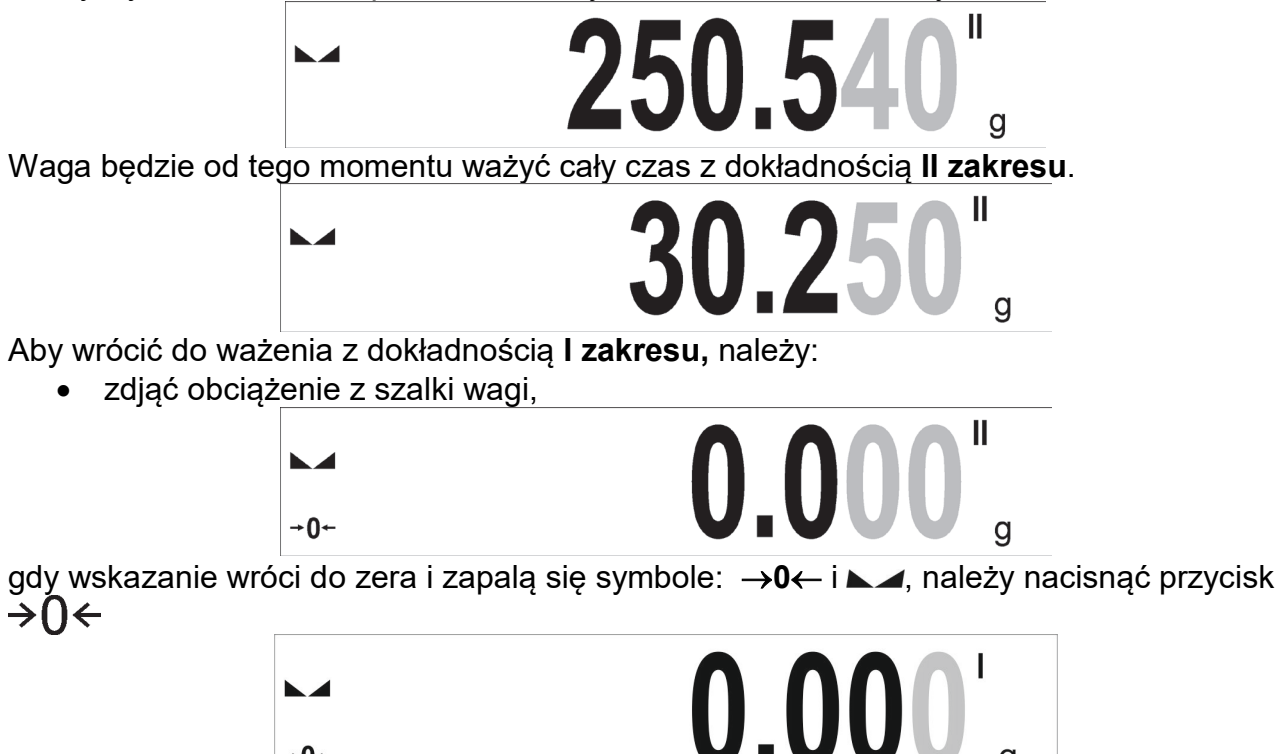

Waga wróci do ważenia z dokładnością odczytu  $d_1=0.001$ g oraz zostanie wygaszony symbol **II** i wyszarzenie przedostatniej cyfry.

#### **9.18. Ważenie ładunków podwieszonych pod wagą**

Wagi w standardowym wykonaniu mają możliwość ważenia ładunków pod wagą. Taki sposób pracy wymaga ustawienia wagi ponad pewnym poziomem. Można do tego celu wykorzystać stelaż, który jest wyposażeniem dodatkowym wag.

W przypadku korzystania z tej funkcji, należy:

 $+0+$ 

- usunąć zaślepkę z tworzywa sztucznego, umieszczoną w podstawie wagi,
- w otworze widoczne będzie podwieszenie jest ono zainstalowane fabrycznie na stałe,
- w otworze podwieszenia zainstalować odpowiedni haczyk (haczyk nie jest standardowym wyposażeniem wagi) do zawieszania ładunku oraz cięgna i szalki do umieszczania ważonych ładunków.
- umieścić ładunek na szalce i dokonać jego ważenia,
- po zakończeniu ważenia z wykorzystaniem podwieszenia. należy zdemontować wszystkie wcześniej zamontowane elementy i założyć usuniętą wcześniej zaślepkę z tworzywa sztucznego.

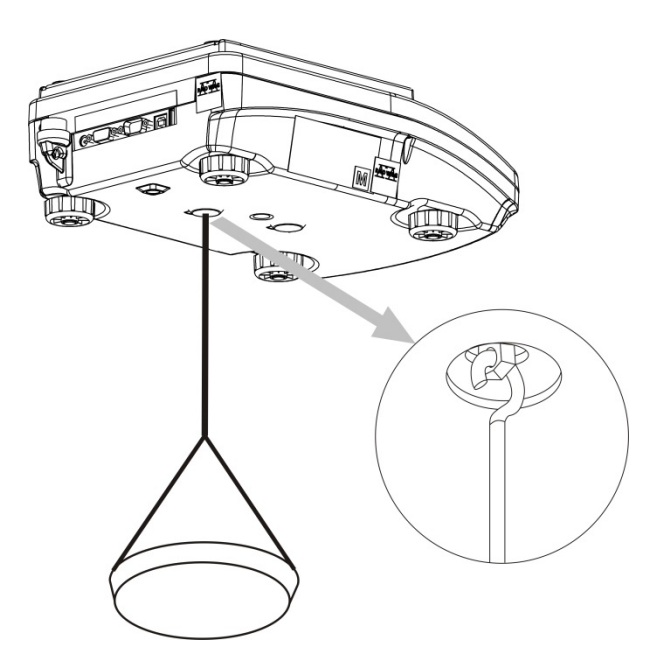

#### *Uwaga:*

*Podwieszenia nie wolno obracać, przekręcać lub wyginać. Grozi to uszkodzeniem mechanizmu wagi.*

*Masy wszystkich podwieszanych elementów pośrednich np. haczyka, szalki, cięgna itp. należy wyzerować, naciskając przycisk →*0← lub →T←.

## **10. INNE PARAMETRY**

Użytkownik może ustawiać parametry, które mają wpływ na pracę z wagą. Parametry te są zawarte w grupie **INNE**.

Zmiana ustawień poszczególnych parametrów odbywa się tak samo, jak opisano w punkcie 7 instrukcji.

#### **Język menu**

Parametr umożliwiający wybór opisów menu wagi.

Dostępne języki: POLSKI, ANGIELSKI, ROSYJSKI, UKRAIŃSKI, WEGIERSKI, HISZPAŃSKI, FRANCUSKI, NIEMIECKI, WŁOSKI, CZESKI, CHIŃSKI, ARABSKI, TURECKI, KOREAŃSKI.

#### **Uprawnienia**

Parametr umożliwiający wybór poziomu uprawnień do wejścia do menu wagi dla niezalogowanego użytkownika.

Dostępne poziomy uprawnień: ADMINISTRATOR; UŻYTKOWNIK ZAAWANSOWANY; UŻYTKOWNIK, GOŚĆ

W zależności od wybranej opcji, użytkownik bez konieczności logowania się będzie mógł wejść i dokonać zmian w ustawieniach w menu wagi w zakresie, na jaki pozwala poziom uprawnień (*opis uprawnień znajduje się w pkt. 9 instrukcji*).

### **Moduł rozszerzeń**

Opcja pozwalająca na uruchomienie:

- zgodności urządzenia dla procedur FDA 21 CFR,
- rozszerzenia protokołu komunikacyjnego w wadze
- włączenie standardowej licencji wagi (tzw. Waga demo).

Aby włączyć działanie należy znać numer licencji dla poszczególnych opcji. Aby uzyskać ten numer należy skontaktować się z producentem urządzenia i podać wartość parametru

<LICENCJA>, jest to dwunastocyfrowa liczba na podstawie której, generowane jest w siedzibie producenta hasło, które uruchamia odpowiedni moduł rozszerzeń.

#### **Procedura:**

Wejść w podmenu <Inne>, wybrać parametr < Moduł rozszerzeń> i postępować według wyświetlanych komunikatów.

#### **Sygnał dźwiękowy "beep" – reakcja na naciśnięcie klawisza, przycisku**

Parametr umożliwiający włączenie/wyłączenie sygnalizacji dźwiękowej, informującej użytkownika o naciśnięciu dowolnego klawisza na elewacji wagi, wyświetlaczu lub reakcji czujników zbliżeniowych.

#### Sposób ustawienia:

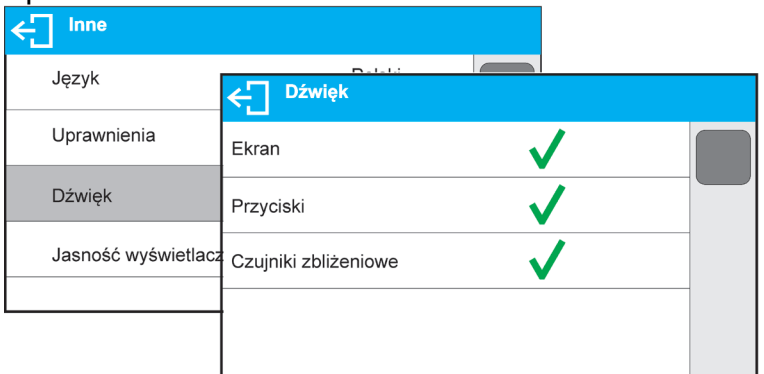

#### **Regulacja jasności wyświetlacza**

Parametr umożliwiający ustawienie jasności podświetlenia lub całkowite wyłączenie podświetlenia wyświetlacza.

#### Sposób ustawienia:

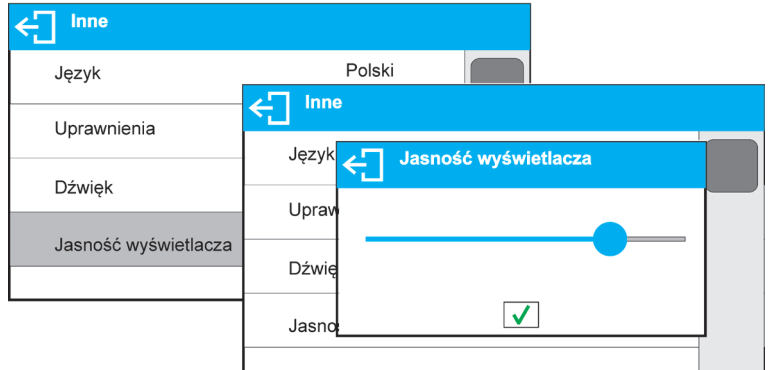

#### **Regulacja czułości czujników zbliżeniowych**

Jest parametrem o skali 0 – 100%, który decyduje, z jakiej odległości czujniki będą reagować. Dla niższych wartości czujniki reagują z bliższej odległości.

#### Sposób ustawienia:

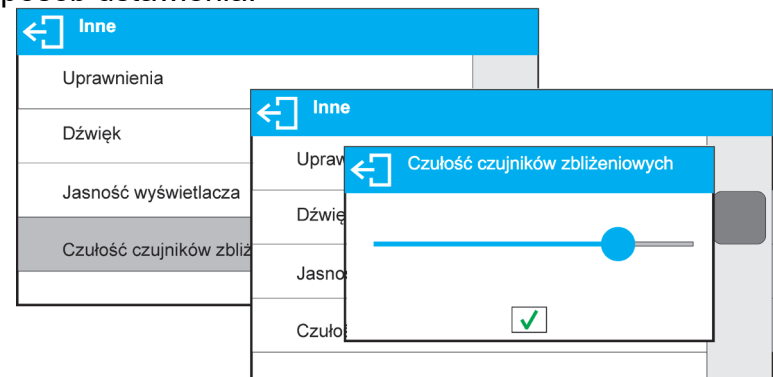

## **Data**

Parametr umożliwiający ustawienie aktualnej daty.

#### Sposób ustawienia:

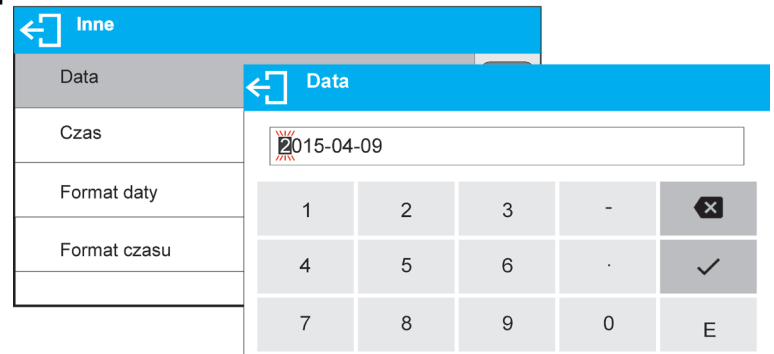

#### **Czas**

Parametr umożliwiający ustawienie aktualnego czasu. Zmiany ustawienia czasu dokonuje się tak, jak zmiany daty.

#### **Format daty**

Parametr umożliwiający wybór formatu daty na wydruku [YYYY.MM.DD; YYYY.DD.MM; DD.MM.YYYY; MM.DD.YYYY; YYYY/MM/DD; YYYY/DD/MM; DD/MM/YYYY; MM/DD/YYYY; YYYY-MM-DD; YYYY-DD-MM; DD-MM-YYYY; MM-DD-YYYY; YYMMDD; YYDDMM; DDMMYY; MMDDYY; D.M.YY; D/M/YY; D.M.YYYY; DD.MM.YY; DD/MM/YY; DD-MM-YY; DD-MMM-YY; DD.MMM.YYYY; DD.MMM.YYYY; M/D/YY; M/D/YYYY; MM/DD/YY; YY-M-DD; YY/MM/DD; YY-MM-YY; YYYY-M-DD]; gdzie: YYYY – rok MM – miesiąc DD – dzień.

## **Format czasu**

Parametr umożliwiający wybór formatu czasu na wydruku [12h/24h].

Przy ustawionej wartości [**12h**] w parametrze **CZAS,** obok wyświetlanego czasu, będzie także wyświetlana litera <**A**> lub <**P**>. **A** oznacza godziny przed godziną 12 w południe, a **P** – godziny po godzinie 12 w południe. Na wydruku obok czasu będą drukowane litery **AM** lub **PM**.

#### **Wygaszenie ekranu**

Parametr <WYGASZENIE EKRANU> umożliwia ustawienie działania wygaszenia ekranu wyświetlacza, gdy na wadze nie są przeprowadzane ważenia (warunkiem wygaszenia jest stabilny wynik na wyświetlaczu).

```
BRAK - wygaszenie nie działa, 0.5; 1; 2; 3; 5 - czas w minutach.
```
Jeżeli program wagi zarejestruje, że wskazanie na wyświetlaczu jest stabilne przez ustawiony czas, to nastąpi automatyczne wygaszenie ekranu. Ekran zostanie włączone, jeżeli nastąpi zmiana wskazania (zniknie znak stabilności) lub zostanie naciśnięty dowolny klawisz na klawiaturze wagi. Wygaszenie działa również, gdy waga pokazuje menu.

#### **Automatyczne wyłączenie wagi**

Parametr <AUTO WYŁĄCZENIE> umożliwiający ustawienie działania automatycznego

wyłączenia działania wyświetlacza (działa tak jak naciśnięcie przycisku $\bigcup$ ). Po wyłączeniu wyświetlacza inne podzespoły są zasilane, a waga pozostaje w stanie gotowości.

**BRAK**- wyłączenie nie działa, **1; 2; 3; 5; 10** - czas w minutach.

Jeżeli program wagi zarejestruje, że wskazanie na wyświetlaczu jest stabilne przez ustawiony czas, to nastąpi automatyczne wyłączenie wyświetlacza.

Aby włączyć wagę, należy nacisnąć przycisk $\bigcup$  na klawiaturze wagi. Waga automatycznie wróci do procesu ważenia.

Wyłączenie wagi nie działa, gdy jest rozpoczęty jakiś proces lub waga znajduje się w menu.

## **Autotest GLP**

Autotest GLP oparty jest na teście powtarzalności wskazań w czasie cyklu nakładania odważnika wewnętrznego i wyznaczaniu w ten sposób błędu wskazania wagi, odniesionego do jej maksymalnego obciążenia.

Funkcja <AUTOTEST> powstała, aby wspomóc użytkownika zarówno w ocenie pracy, jak i w diagnozowaniu przyczyn powstawania błędów ważenia, przekraczających dopuszczalne wartości dla danego typu wagi.

AUTOTEST w prosty sposób umożliwia dokonywanie regularnej optymalizacji ustawień wagi przez użytkownika w celu uzyskania najlepszych parametrów powtarzalności i czasu ważenia w danym środowisku pracy. Funkcja daje również możliwość sprawdzenia w/w parametrów w dowolnej chwili, a także możliwość archiwizacji przeprowadzonych testów w postaci wydruków raportów z testów, które są generowane automatycznie po zakończeniu procedury sprawdzania. Można zapamiętać maksymalnie 50 raportów.

#### **Procedura polega na:**

- 2-krotnym postawieniu odważnika wewnętrznego, a następnie 10-krotnym postawieniu tego odważnika i obliczeniu odchylenia standardowego dla wykonanych 10 pomiarów,
- wykalibrowaniu wagi,
- wydruku raportu.

Wyniki testu zawierają, oprócz danych wagi, wyliczony błąd dla obciążenia maksymalnego oraz wartość powtarzalności wskazań, wyrażoną jako odchylenie standardowe.

#### **Przykład raportu:**

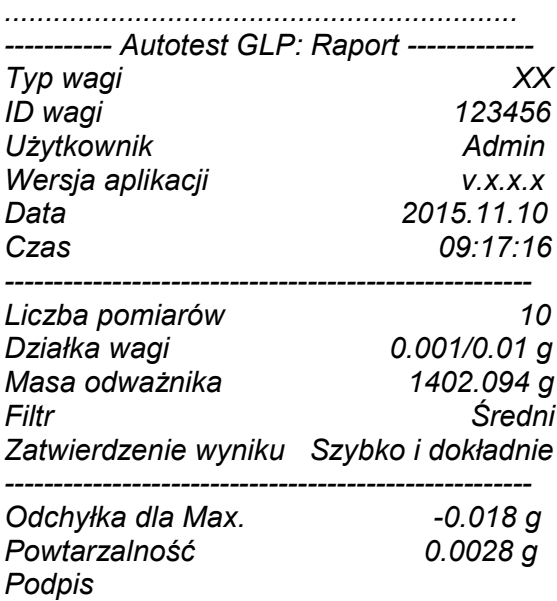

#### *........................................* **Procedura:**

Należy wejść do grupy parametrów <Inne> i uruchomić parametr <AUTOTEST GLP>.

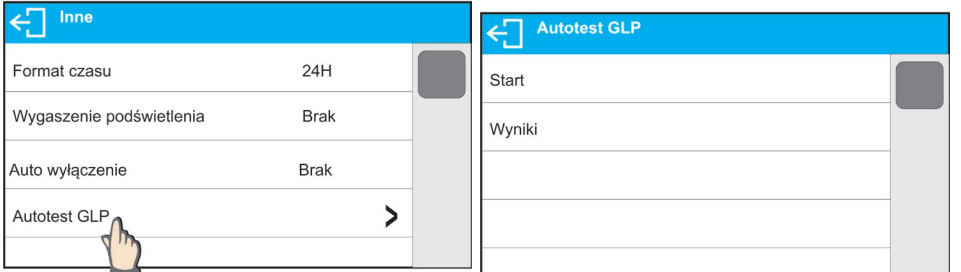

Nacisnąć pole <Start>.Program wagi rozpocznie procedurę autotestu GLP i zostanie ona przeprowadzona do końca automatycznie. Dodatkowe okno pokazuje postęp procesu.

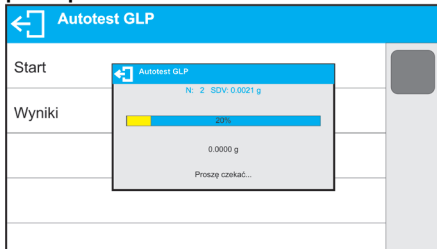

Użytkownik w każdym momencie może przerwać wykonywanie procedury przez naciśnięcie  $przycisku \leftarrow \exists$  lub  $\bigcap$ .

Po zakończeniu procedury program wróci do okna parametru, a w polu <WYNIK> zostanie powiększona o wartość <1> liczba zapisanych autotestów.

Aby obejrzeć szczegółowe wyniki, należy kliknąć w pole <WYNIKI> i wybrać konkretny, zapisany autotest.

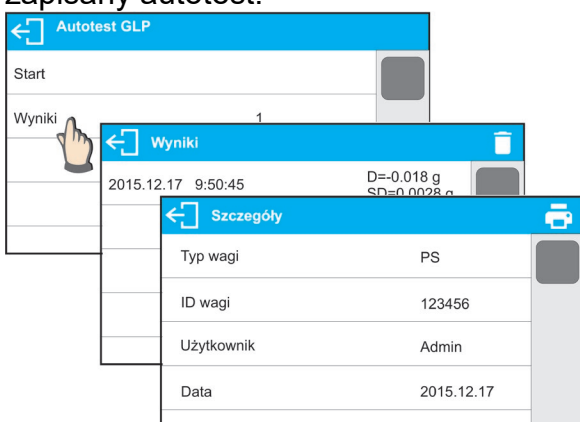

Z poziomu okna <Szczegóły> można wydrukować raport: przez naciśnięcie ikony drukarki w górnym pasku okna.

## **11. KALIBRACJA**

W celu zapewnienia bardzo dużej dokładności ważenia wymagane jest okresowe wprowadzanie do pamięci wagi współczynnika korygującego wskazania wagi w odniesieniu do wzorca masy, jest to tzw. kalibracja wagi.

## **Kalibracja powinna być wykonana:**

- przed rozpoczęciem ważenia,
- jeżeli pomiędzy kolejnymi seriami pomiarów występują dłuższe przerwy,
- jeżeli temperatura w wadze zmieniła się o więcej niż: 1°C lub 2°C (wagi serii AS) lub 2°C (wagi serii PS).

#### **Rodzaje kalibracji:**

- automatyczna kalibracja wewnętrzna,
- ręczna kalibracja wewnętrzna,
- kalibracja zewnętrznym odważnikiem o zadeklarowanej masie, która nie może podlegać modyfikacji lub o dowolnej masie z zakresu wagi, jednak nie mniejszej niż 30% jej maksymalnego zakresu.

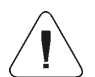

*Uwaga:*

*W wagach legalizowanych (z kalibracją wewnętrzną) możliwa jest tylko automatyczna i ręczna kalibracja wewnętrzna. Należy pamiętać, aby kalibrację wagi przeprowadzać wtedy, gdy na szalce nie ma żadnego ładunku! W przypadku, gdy na szalce znajduje się zbyt duży ładunek, na wyświetlaczu w dolnej linii pojawi się komunikat <PRZEKROCZONY ZAKRES>. W takiej sytuacji należy usunąć obciążenie z szalki i powtórzyć proces kalibracji. Proces kalibracji można przerwać, jeżeli zachodzi taka potrzeba, naciskając przycisk .* 

#### **11.1. Kalibracja wewnętrzna**

Kalibracja wewnętrzna wykorzystuje masę zabudowaną wewnątrz wagi. Przycisk < powoduje automatyczne uruchomienie procesu kalibracji. Po jego zakończeniu na ekranie wagi zostanie wyświetlony komunikat o zakończeniu procesu i jego statusie. *Uwaga:*

#### *Kalibracja wagi wymaga stabilnych warunków (bez podmuchów powietrza, drgań podłoża itp.), proces kalibracji powinien być wykonany przy pustej szalce.*

#### **11.2. Kalibracja zewnętrzna**

Kalibracja zewnętrzna wykonywana jest za pomocą wzorca zewnętrznego o odpowiedniej dokładności i masie zależnej od typu i udźwigu wagi. Proces przebiega półautomatycznie, a kolejne etapy są sygnalizowane komunikatami na wyświetlaczu.

#### *Uwaga:*

*Kalibracja zewnętrzna jest możliwa jedynie w przypadku wag, które nie podlegają ocenie zgodności (legalizacji).* 

#### **Przebieg procesu:**

- Należy wejść do podmenu <Kalibracja>, a następnie uruchomić opcję: <Kalibracja zewnętrzna>.
- Na wyświetlaczu wagi pojawi się komunikat <Zdejmij masę>.
- Należy zdjąć obciążenie z szalki i nacisnąć przycisk V. Podczas wyznaczania masy startowej zostanie wyświetlony komunikat: "Kalibracja; Proszę czekać...".
- Po zakończonej procedurze wyznaczania masy startowej na wyświetlaczu wagi pojawi się komunikat <Postaw masę> oraz konkretna wartość wzorca masy przypisanego do wagi.
- Zgodnie z komunikatem, umieścić na szalce żądaną masę, po czym nacisnąć  $prz$ ycisk $\blacktriangledown$ .
- Po zakończonej procedurze na wyświetlaczu wagi pojawi się komunikat <Zdejmij masę>.
- Po zdjęciu wzorca z szalki waga wróci do wyświetlania okna menu <Kalibracja>.

## **11.3. Kalibracja użytkownika**

Kalibracja użytkownika może być wykonana dowolnym wzorcem o masie z zakresu: powyżej 0,3 Max a Max. Procedura kalibracji jest podobna jak w przypadku kalibracji zewnętrznej, jednak przed jej rozpoczęciem pojawia się okno do deklaracji wartości masy wzorca, który będzie użyty.

*Uwaga: Kalibracja użytkownika jest możliwa jedynie w przypadku wag, które nie podlegają ocenie zgodności (legalizacji).* 

Aby uruchomić procedurę, należy wejść do podmenu <Kalibracja >, a następnie uruchomić opcję <Kalibracja użytkownika>, a dalej należy postępować według komunikatów wyświetlanych na ekranie wagi.

## **11.4. Test kalibracji**

Funkcja <Test kalibracji> stanowi porównanie wyników kalibracji wewnętrznej z wartością wpisaną w parametrach fabrycznych. Takie porównanie pozwala na określenie dryftów czułości wagi w czasie.

## **11.5. Kalibracja automatyczna**

W tym menu należy zadeklarować czynnik, który decyduje o momencie rozpoczęcia kalibracji automatycznej. Dostępne opcje to:

- Brak kalibracja automatyczna nieaktywna.
- Czas kalibracja odbywa się w odstępach czasu, jakie zostały zadeklarowane w menu <Czas kalibracji automatycznej> (10.6).
- Temperatura kalibracja odbywa się tylko przy zmianie temperatury.
- Obie zmiana temperatury i czas decydują o momencie rozpoczęcia kalibracji automatycznej.

*Uwaga: Zmiana ustawień parametru jest możliwa jedynie w przypadku wag, które nie podlegają ocenie zgodności (legalizacji).* 

## **11.6. Czas automatycznej kalibracji**

<Czas automatycznej kalibracji > jest parametrem określającym, co jaki czas ma być wykonywana automatycznie kalibracja wewnętrzna wagi. Czas ten definiowany jest w godzinach, w zakresie między 0.5 a 12 godzin.

Aby ustawić czas kalibracji automatycznej, należy:

■ nacisnąć przycisk <Czas kalibracji automatycznej>,

 z wyświetlanego menu wybrać czas (podawany w godzinach), jaki ma upłynąć od ostatniej kalibracji do wykonania kolejnego procesu kalibracji wewnętrznej.

*Uwaga: Zmiana ustawień parametru jest możliwa jedynie w przypadku wag, które nie podlegają ocenie zgodności (legalizacji).* 

## **11.7. Wydruk raportu**

Raport z kalibracji jest generowany automatycznie na zakończenie każdego procesu kalibracji lub testu kalibracji i wysyłany do portu komunikacji, wybranego dla URZĄDZENIA/DRUKARKA (fabrycznie jest to port COM 1). Zawartość raportu jest deklarowana w menu <WYDRUKI/RAPORT KALIBRACJI>.

Opis deklarowania ustawień dla tej opcji znajduje się w dalszej części instrukcji, w punkcie dotyczącym wydruków.

Raport może zostać wydrukowany na podłączonej do wagi drukarce lub przesłany do komputera i zapisany w formie pliku celem archiwizacji.

# **12. USTAWIENIE ZAWARTOŚCI WYDRUKÓW**

## **12.1. Raport kalibracji**

**RAPORT KALIBRACJI** to grupa parametrów umożliwiająca zadeklarowanie danych, które znajdą się na wydruku raportu z kalibracji.

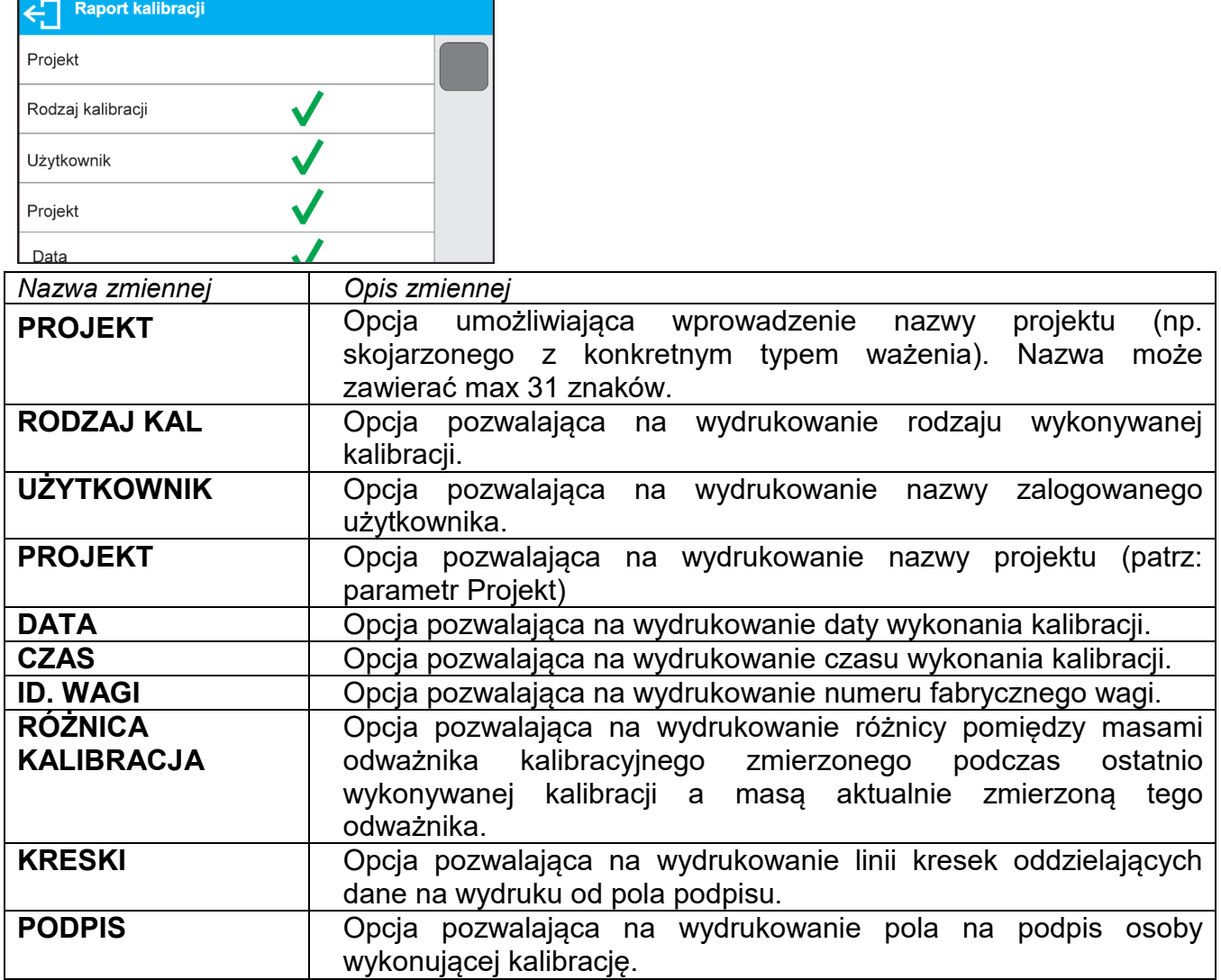

**WYDRUK NIESTANDARDOWY** Opcja pozwalająca na umieszczenie jednego ze 100 wydruków niestandardowych w wydruku.

Można wybrać jedną z opcji: BRAK/nazwa wydruku niestandardowego Sposób wprowadzania wydruków niestandardowych znajduje się w dalszej części instrukcji.

#### • **Sposób wprowadzenia nazwy projektu**

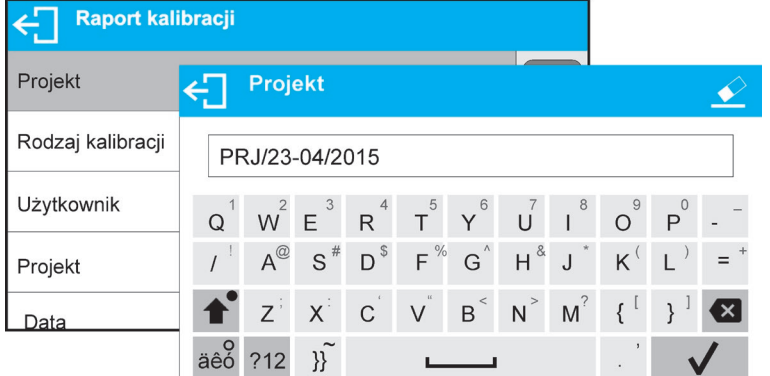

Dla opisanych powyżej parametrów należy wybrać *Przykład raportu:* wartości:

**NIE** – nie drukować na raporcie **TAK** – drukować na raporcie

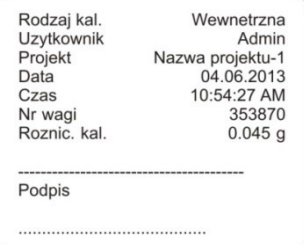

#### **12.2. Inne wydruki**

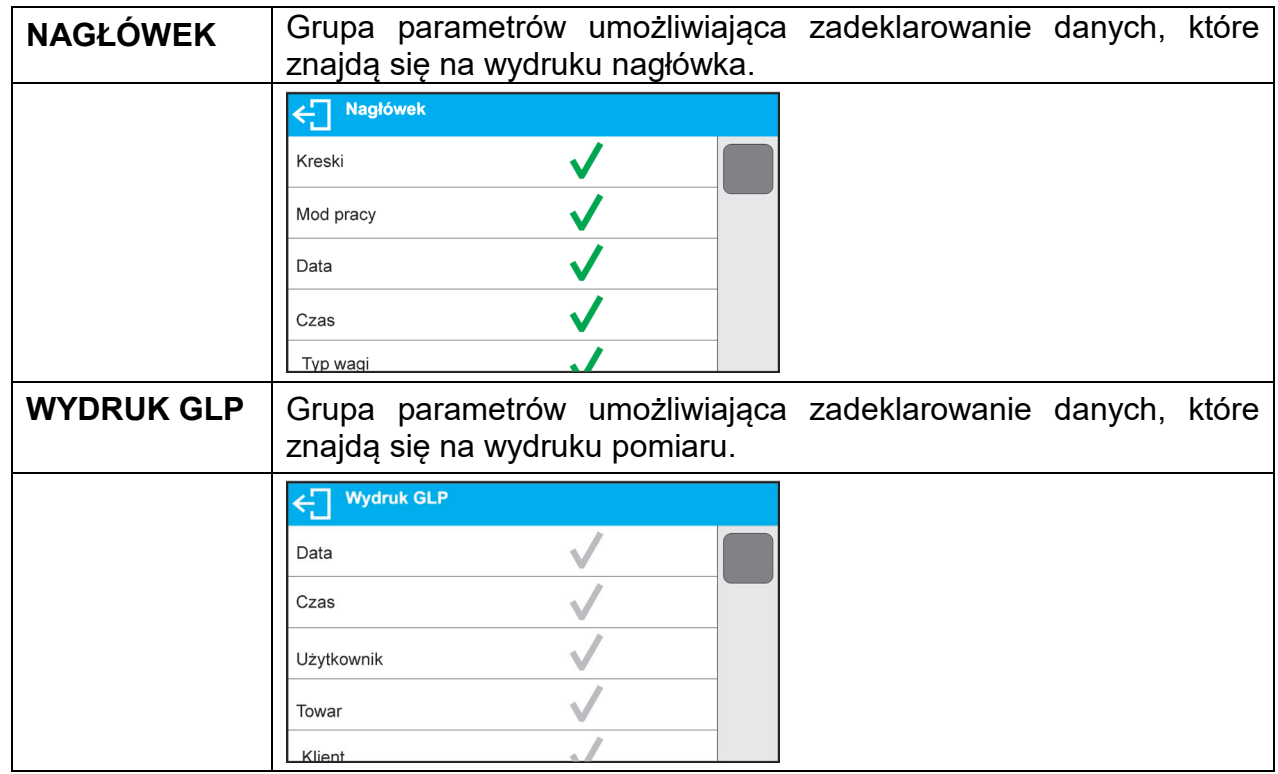

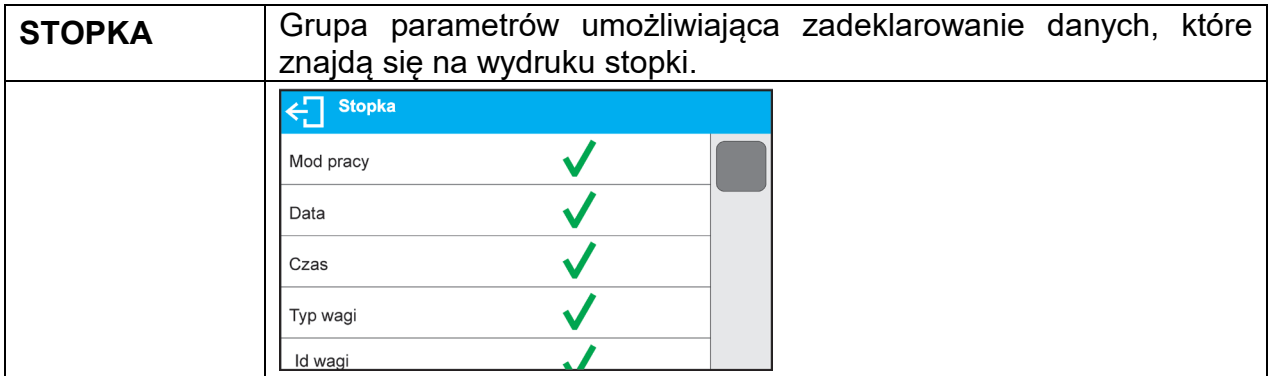

*Wykaz zmiennych w wydrukach:*

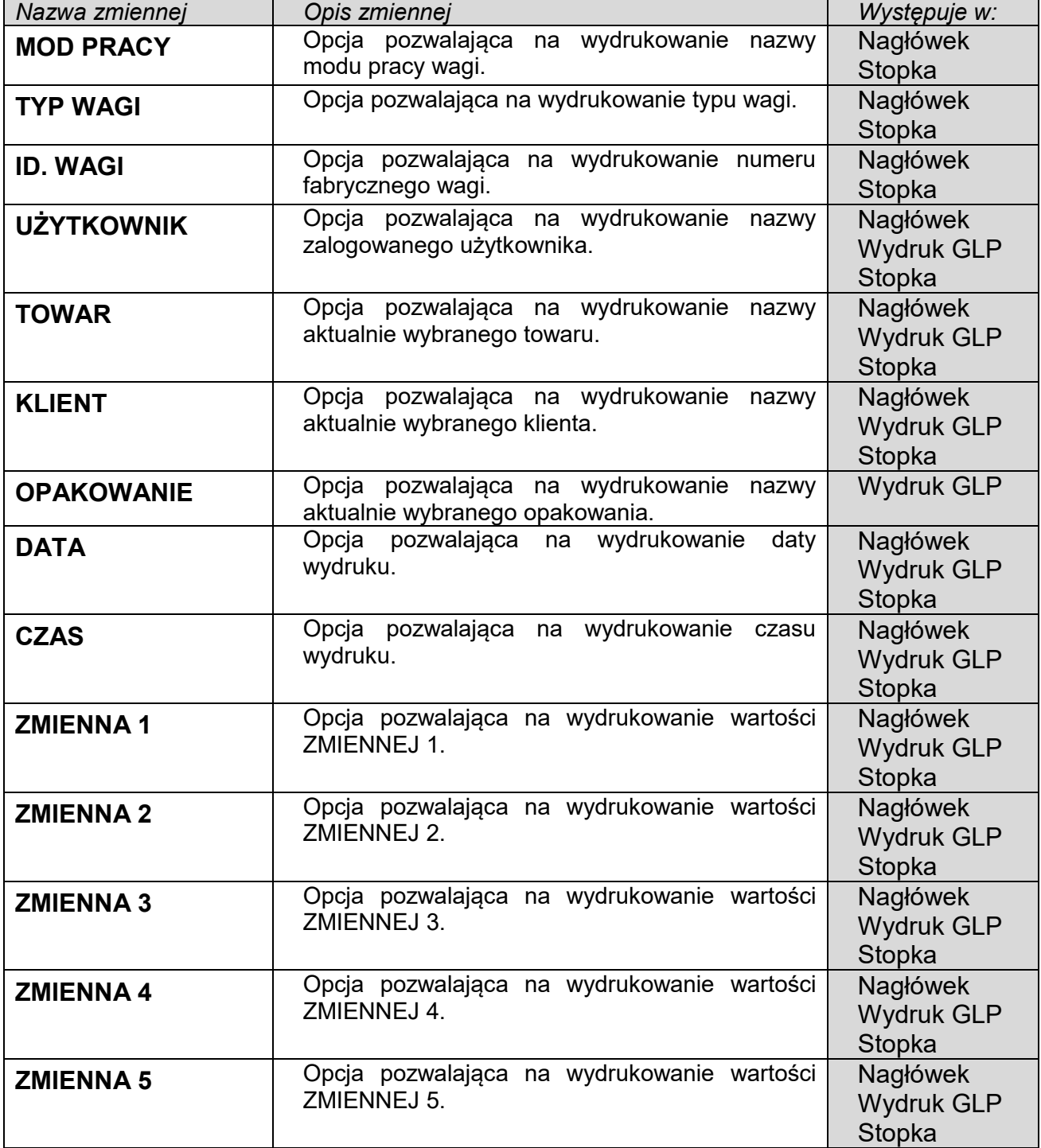

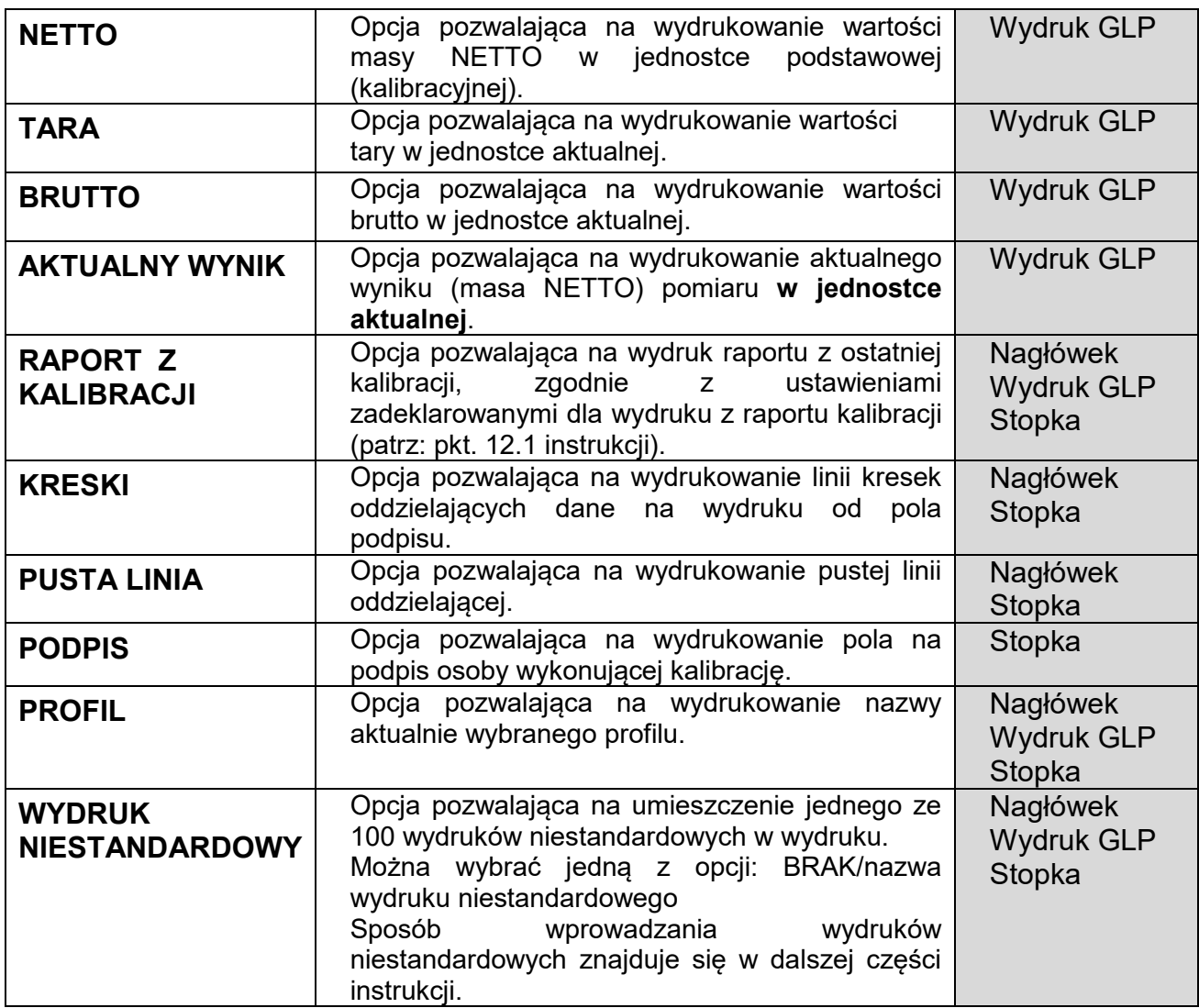

Dla opisanych powyżej parametrów należy wybrać wartości: **NIE –** nie drukować; **TAK –** drukować

#### *Przykładowe wydruki:*

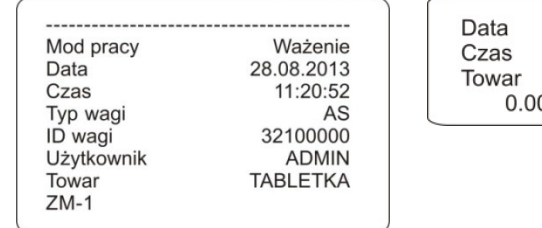

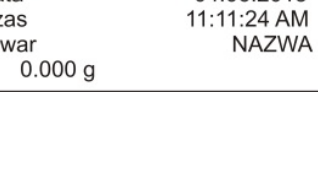

04.06.2013

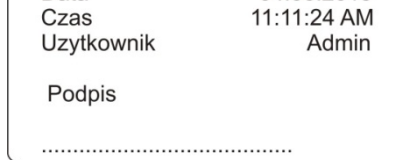

04.06.2013

Data

**Nagłówek Wydruk GLP Stopka**

## **12.3. Wydruki niestandardowe**

Program wagi umożliwia wprowadzenie 100 wydruków niestandardowych. Każdy z nich może zawierać około 1900 znaków.

#### **Wydruk niestandardowy może zawierać:**

- − zmienne dane, zależne od modu pracy i innych potrzeb użytkownika (masa, data itp.),
- − teksty stałe, wpisane w menu użytkownika,
- − układany wydruk niestandardowy może zawierać około 1900 znaków.

# **12.3.1. Wpisywanie tekstów**

## **Wykaz zmiennych**

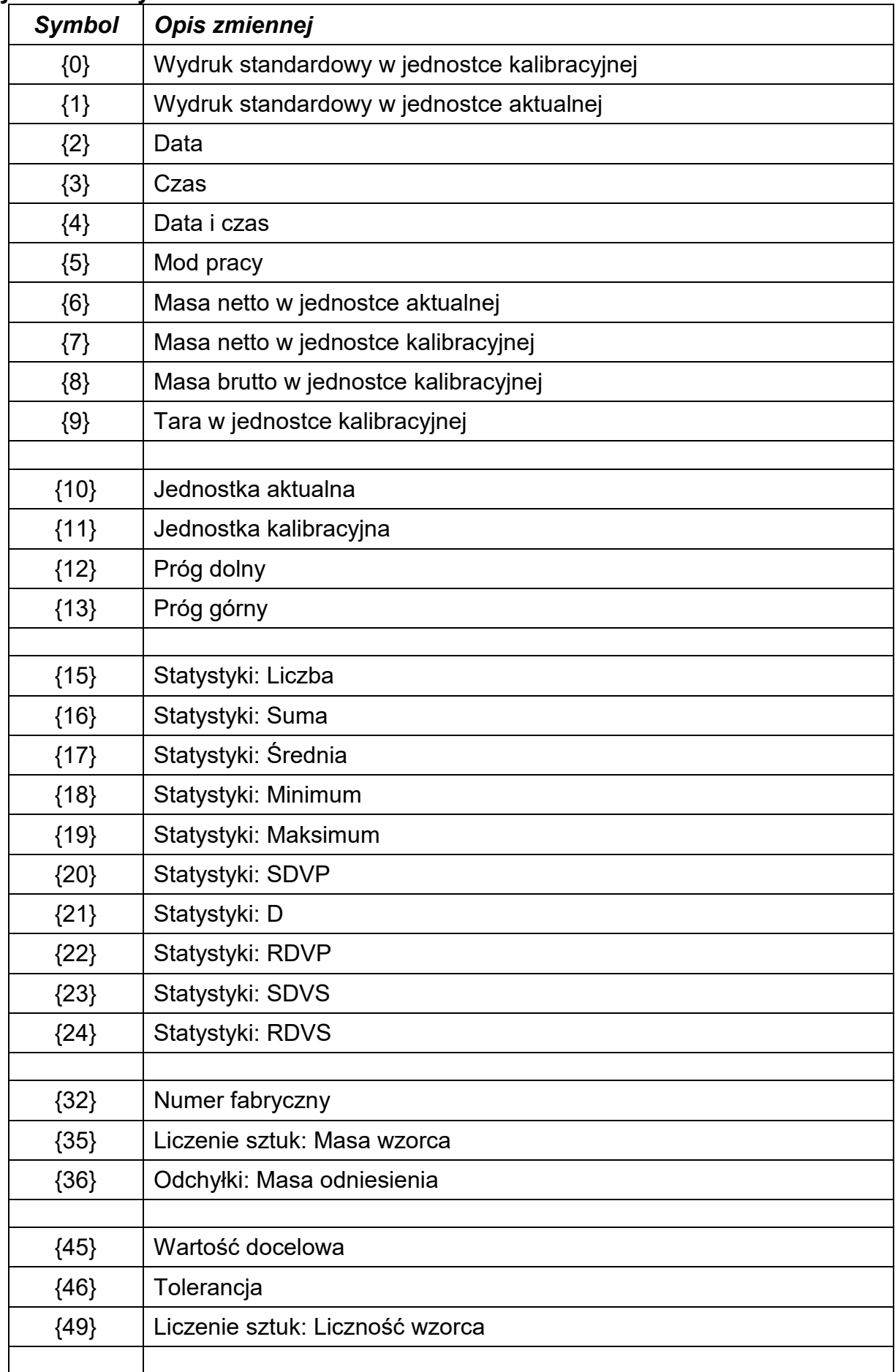

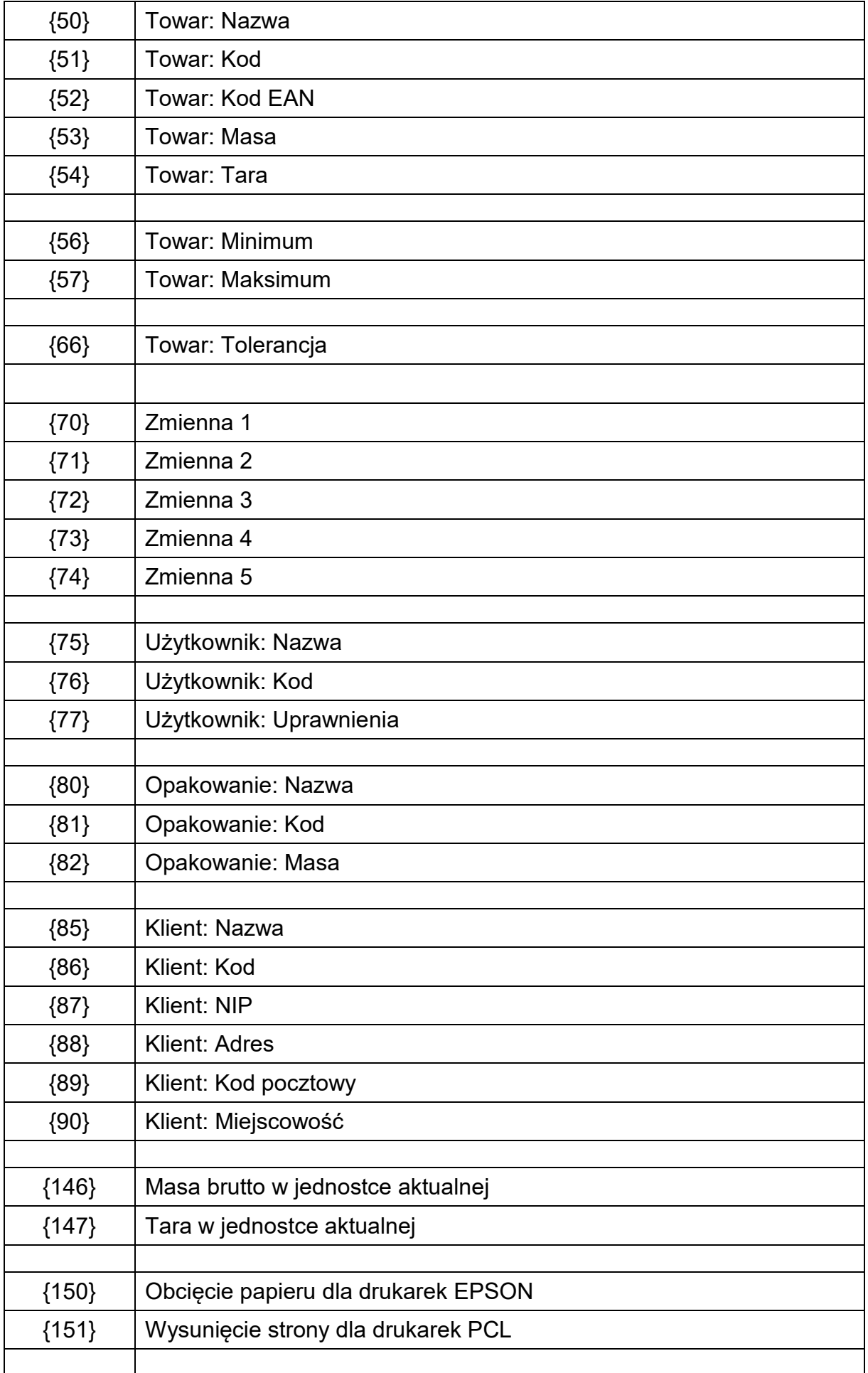

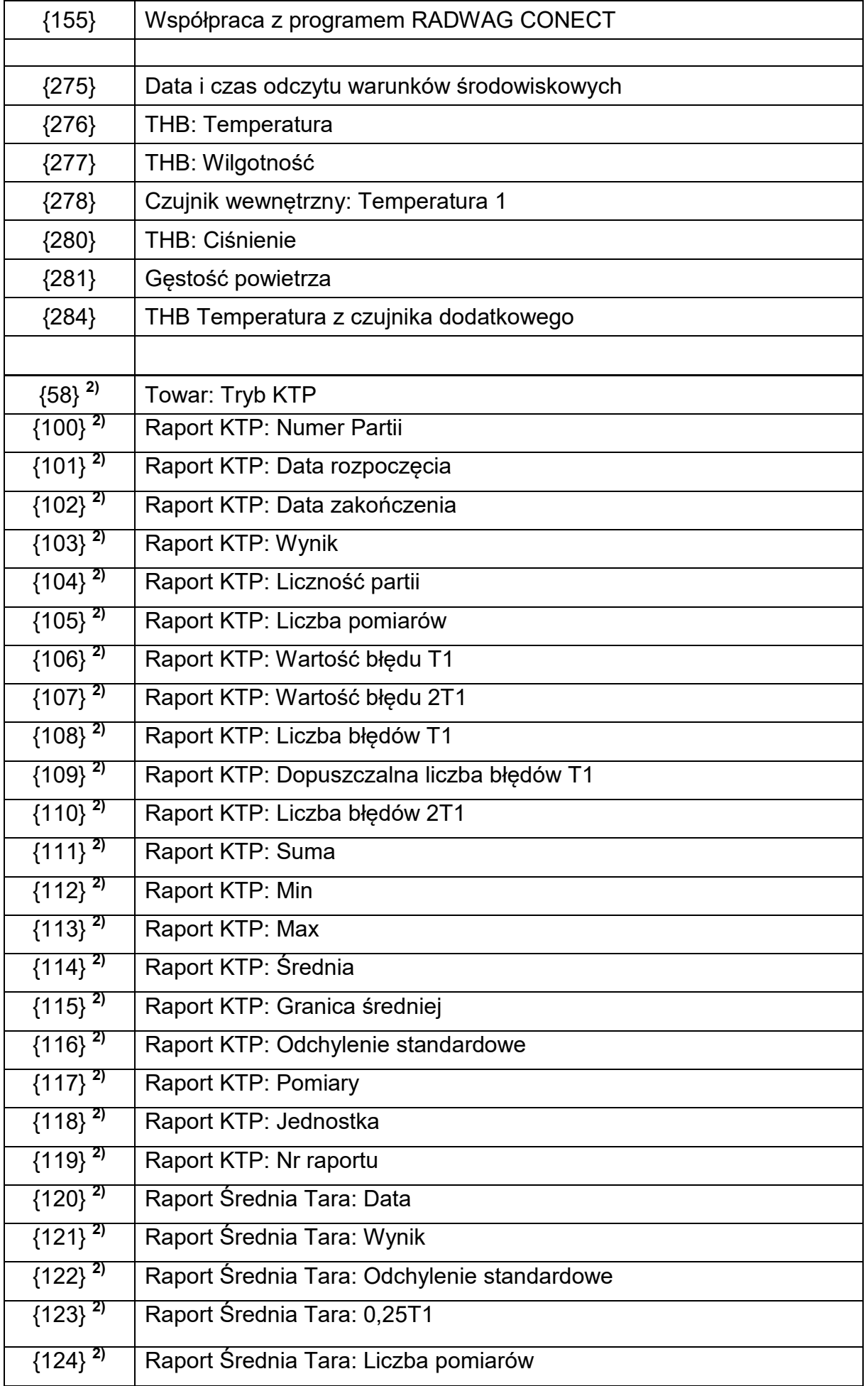

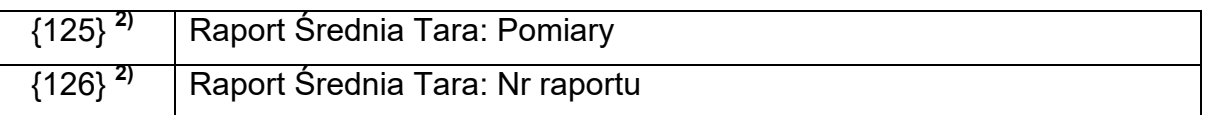

*Uwaga: 2) Zmienne nieobsługiwane w wersji oprogramowania Standard*

Każdy wydruk może zawierać około 1900 znaków (litery, cyfry, znaki specjalne, spacje). Użytkownik może zastosować znaki specjalne, aby w wydrukach zawrzeć zmienne dane, zależnie od swoich potrzeb.

#### **Przykład:**

*"RADWAG" DATA: <aktualna data pomiaru> GODZINA: <aktualny czas pomiaru> MASA TOWARU: <aktualne wskazanie masy>*

*\*\*\*\*\*PODPIS:......... <aktualny mod pracy>*

Należy wejść w ustawianie zawartości wydruku i zaprojektować wydruk, używając

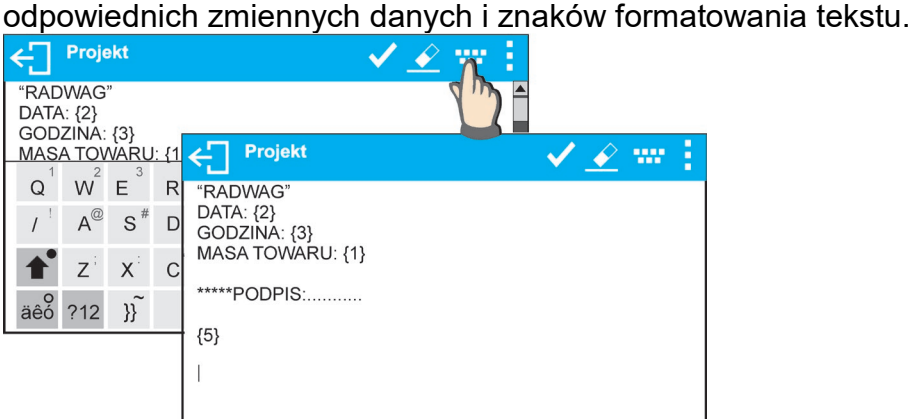

Aby obciąć papier po wykonaniu wydruku na drukarce EPSON (jeżeli drukarka jest wyposażona w nóż), należy dla danego wydruku, po którym ma być obcięty papier (NAGŁÓWEK, WYDRUK GLP lub STOPKA), wprowadzić wydruk niestandardowy, w którym będzie umieszczona zmienna {150} i ten wydruk należy wybrać dla ustawień nagłówka, wydruku GLP lub stopki. (*Zasada wprowadzania kodów sterujących znajduje się w punkcie 26 instrukcji).*

W takim przypadku polecenie <SUFIKS> powinno być puste. Obcięcie papieru ma nastąpić po wydrukowaniu STOPKI.

Przykładowe ustawienia:

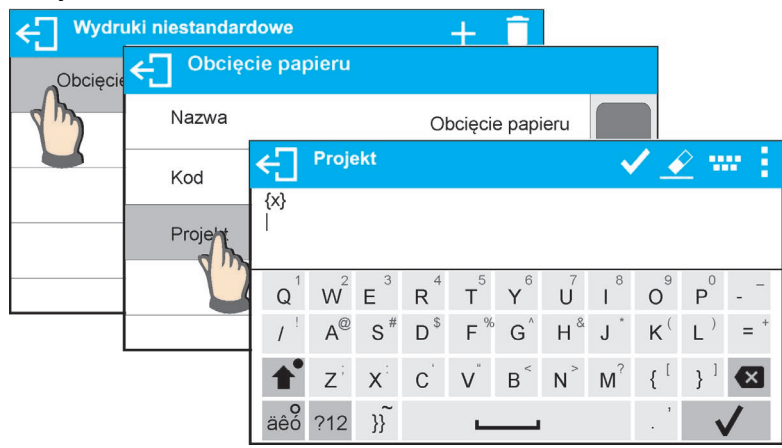

#### **Sposób wprawadzania tekstów**

- − **z klawiatury wyświetlanej na ekranie wagi**
- − **z klawiatury komputerowej typu USB**

Do wagi można podłączyć klawiaturę komputerową typu USB, co umożliwia użytkownikowi łatwiejszą i szybszą edycję wydruków. Aby wpisać tekst, należy wejść do odpowiedniej pozycji menu i za pomocą klawiatury wpisać tekst.

## **12.4. Zmienne**

Zmienne są to informacje alfanumeryczne, które mogą być powiązane z wydrukami, towarem lub inną informacją dotyczącą ważenia. Dla każdej zmiennej należy podać jej zawartość. Zmienne mogą służyć do wprowadzania np. numeru serii lub numeru partii podczas ważenia produktów. Program umożliwia wprowadzenie 5 zmiennych. Każda z nich może zawierać do 31 znaków.

Aby wprowadzić zawartośc zmiennej, należy wejść w ustawianie zmiennej (parametr ZMIENNA 1, ZMIENNA 2, ZMIENNA 3, ZMIENNA 4 lub ZMIENNA 5) i wprowadzić jej zawartość, używając klawiszy kierunkowych (strzałek) klawiatury wagi lub klawiatury komputerowej. Zasada wpisywania tekstów jest taka sama jak wydruków niestandardowych.

## **13. MODY PRACY – informacje ogólne**

Wagi serii X2 w wykonaniu standardowym dysponują następującymi modami pracy:

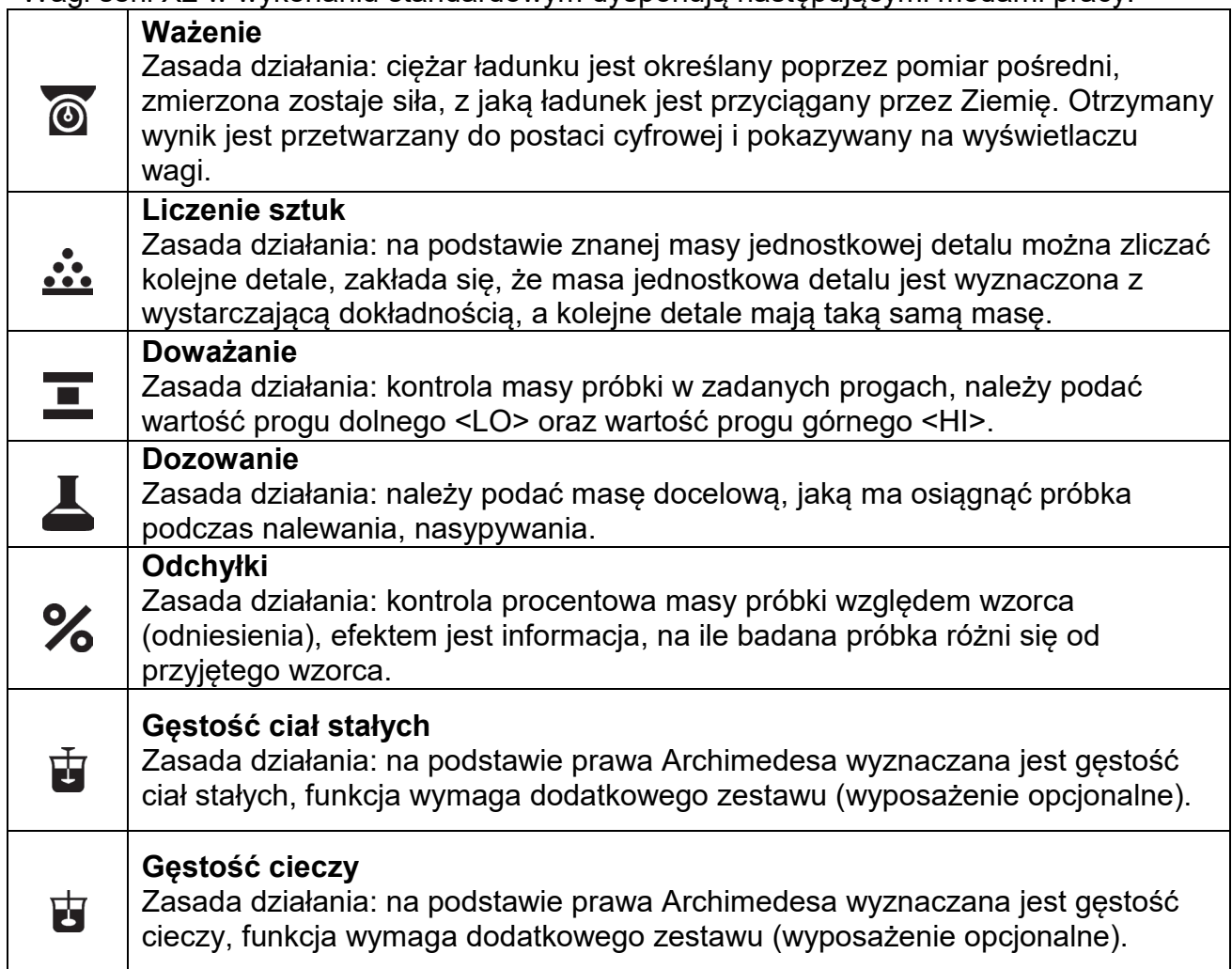

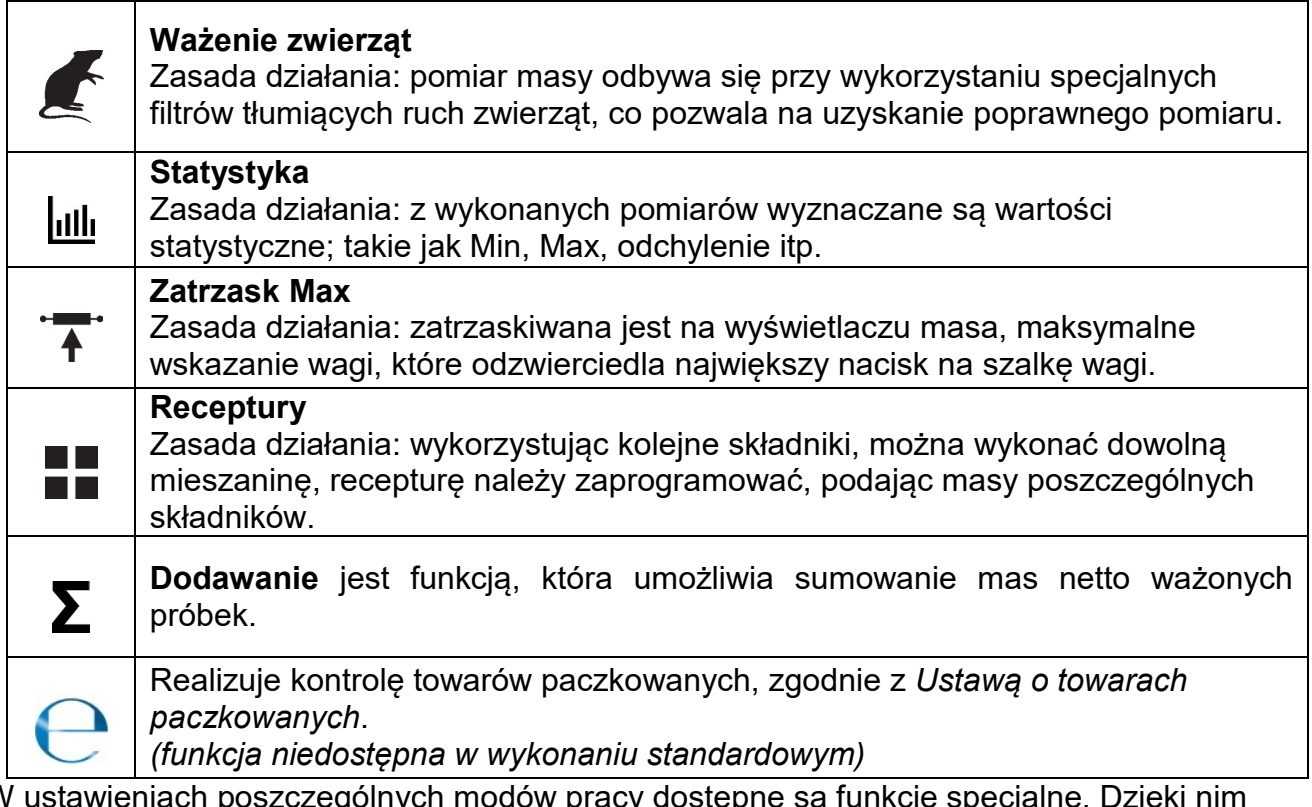

W ustawieniach poszczególnych modów pracy dostępne są funkcje specjalne. Dzięki nim można dostosować działanie wybranego modu pracy do indywidualnych potrzeb. Te ustawienia są przywoływane przez wybranie odpowiedniego profilu. Szczegółowy opis tych funkcji jest podany dla każdego modu pracy.

## **13.1. Ustawienie dostępności modów pracy**

W tej grupie parametrów użytkownik deklaruje funkcje, które mają być dla niego dostępne.<br>Użytkownik ma możliwość wyłaczenia funkcji nieużywanych podczas pracy ma możliwość wyłączenia funkcji nieużywanych podczas pracy z wagą, ustawiając parametr dostępności na wartość **<NIE>.**

Należy postępować zgodnie z poniższym schematem:

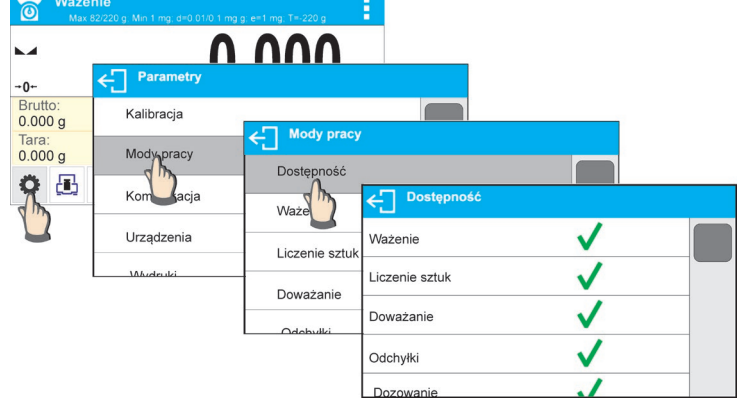

## **13.2. Wybór modu pracy**

Aby zmienić mod pracy, należy:

o nacisnąć ikonę aktualnie wykorzystywanego modu, która jest widoczna w lewym górnym rogu wyświetlacza,

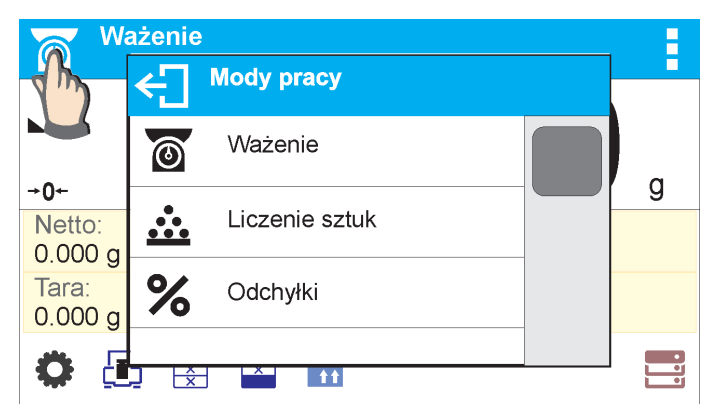

- o na wyświetlaczu pojawi się lista modów,
- o wybrać nazwę modu, jaki ma być używany.

#### **13.3. Parametry związane z modem pracy**

Z każdym modem pracy związane są programowalne parametry decydujące, jak ma on działać. Opis możliwych ustawień dla modu WAŻENIE, znajduje się w punkcie 8 instrukcji. Ustawienia indywidualne dla innych modów znajdują się przy opisie działania danego modu pracy.

## **14. LICZENIE SZTUK**

**< Liczenie sztuk>** jest modem pracy pozwalającym na liczenie drobnych przedmiotów o jednakowych masach. Liczenie odbywa się na podstawie znanej masy pojedynczej sztuki, którą:

- o wyznaczono z pewnej ilości sztuk wzorca,
- o pobrano z danych dotyczących wybranego towaru,
- o wpisano ręcznie jako wartość numeryczną.

#### **Procedura uruchomienia modu pracy:**

• Wybrać mod <Liczenie sztuk>, program automatycznie powróci do okna głównego

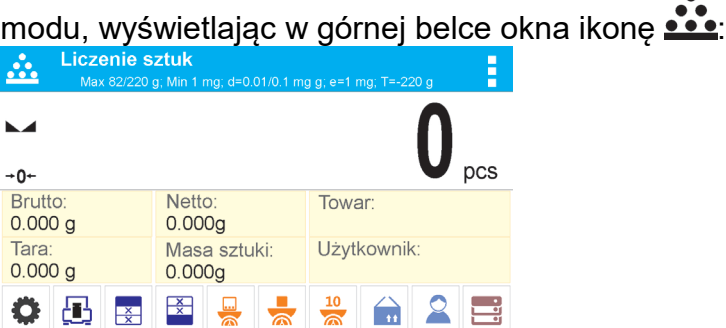

#### **Pole Info zawiera poniższe informacje:**

- Brutto
- Tara
- Netto
- Masa sztuki
- Towar
- Użytkownik
- Przyciski: parametry, kalibracja, drukuj nagłówek, drukuj stopkę, podaj masę sztuki, wyznacz masę sztuki (z wzorca o dowolnej liczności), wyznacz masę z 10 sztuk, towar, użytkownik, bazy danych

## **14.1. Ustawienia dodatkowe związane z liczeniem detali**

Ustawienia umożliwiają dostosowanie modu pracy do własnych wymagań. Dostęp do tych ustawień opisany jest poniżej.

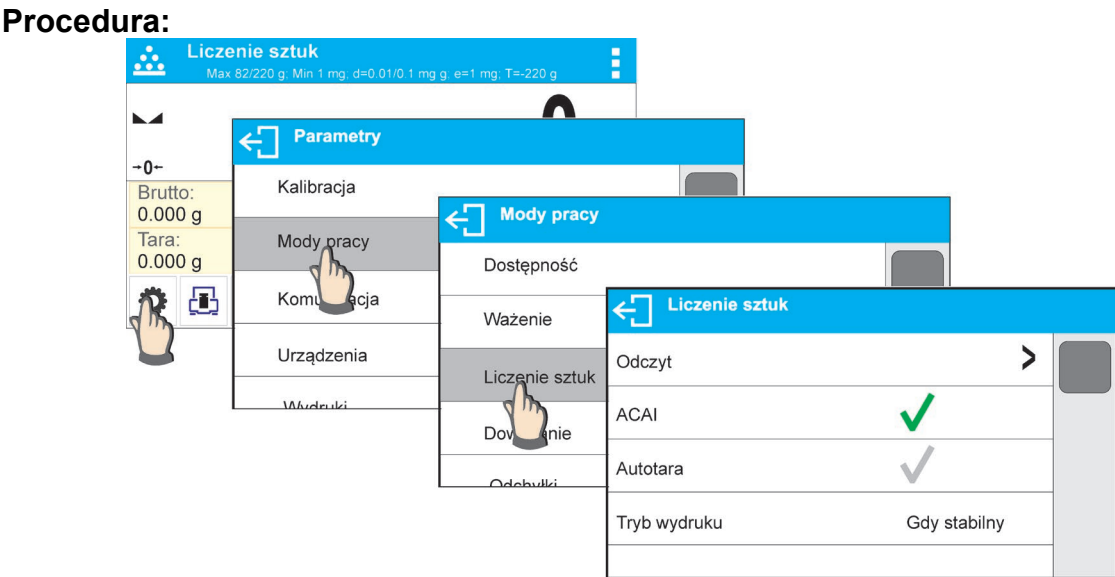

**ACAI**, Automatyczna Korekta Dokładności:

- $\circ$  TAK, masa sztuki będzie aktualizowana,<br> $\circ$  NIE, masa sztuki nie bedzie aktualizowar
- NIE, masa sztuki nie będzie aktualizowana.

Po włączeniu funkcji ACAI, podczas wyznaczania masy wzorca z próbki o znanej liczności, w górnej linii wyświetlacza będzie się pojawiał piktogram:  $\blacktriangle$ .

#### Zasady działania funkcji ACAI:

- 1. Ilość sztuk (po dołożeniu), znajdująca się na szalce, musi być większa niż była do tej pory.
- 2. Ilość sztuk (po dołożeniu), znajdująca się na szalce, musi być mniejsza niż podwójna ilość, która była widoczna na wyświetlaczu przed dołożeniem.
- 3. Aktualna ilość sztuk musi się mieścić w polu tolerancji  $\pm$  0,3 od wartości całkowitej.
- 4. Wynik musi być stabilny.

Zasady użytkowania pozostałych ustawień zawiera punkt 9.11. *Ustawienia dla modu <WAŻENIE>*.

## **14.2. Liczenie detali – przyciski szybkiego dostępu**

Każdy z modów ma zestaw domyślnych przycisków, które są pokazywane automatycznie po wybraniu modu. Zestaw ten można zmodyfikować poprzez przypisanie innych przycisków szybkiego dostępu do przycisków ekranowych. Taka operacja wymaga odpowiedniego poziomu uprawnień.

Wykaz dostępnych przycisków znajduje się w pkt.7.6. instrukcji.

#### **14.3. Ustawienie masy wzorca przez wpisanie znanej masy sztuki**

#### **Procedura:**

Masa sztuki: 區 • Nacisnąć przycisk < **Podaj masę sztuki> lub etykietę** 0.000g entering po czym zostanie wyświetlone okno edycyjne <Masa sztuki> z klawiaturą numeryczną:<br><mark><∏ Masa sztuki [g]</mark> ♦ 1.590

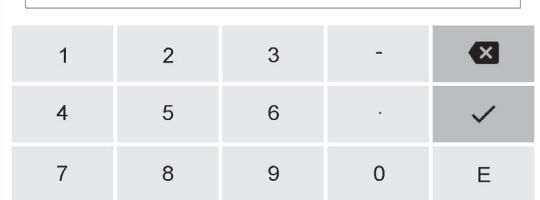

• Należy wprowadzić żądaną wartość i potwierdzić przyciskiem  $\blacktriangledown$ , co spowoduje przejście do modu pracy <Liczenie sztuk> z automatycznym ustawieniem masy sztuki.

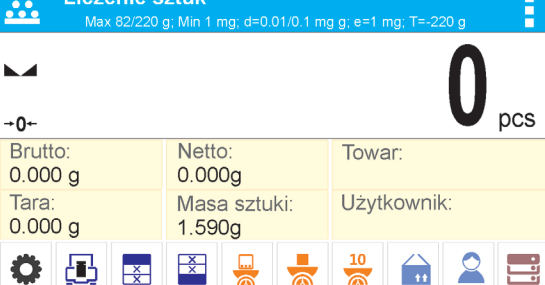

*Uwaga: W przypadku wpisania masy jednostkowej mniejszej niż 0,1 działki odczytowej, program wagowy wyświetli komunikat: <Wartość zbyt mała>.*

#### **14.4. Ustawienie masy wzorca przez wyznaczenie masy detalu**

#### **Procedura:**

- Należy postawić pojemnik na szalce i wytarować jego masę.
- Nacisnąć przycisk < Wyznacz masę sztuki>, zostanie wyświetlone okno edycyjne <Liczność wzorca> z klawiaturą ekranową.

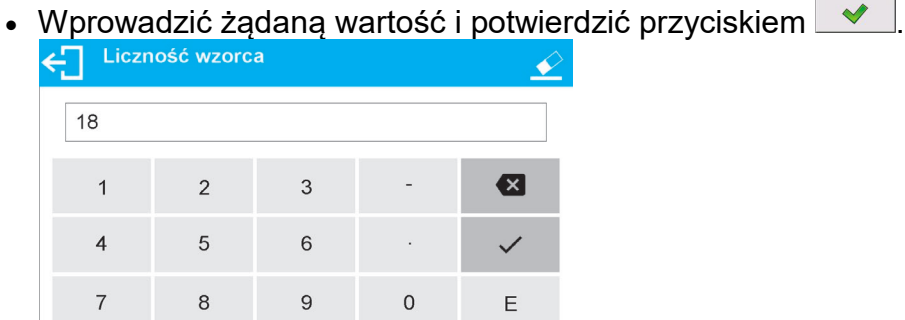

• Zostanie wyświetlony komunikat: **<Postaw sztuk: 18>**.

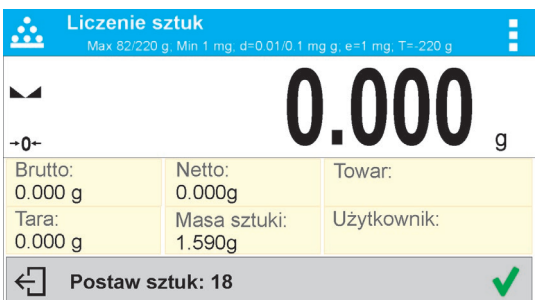

• Położyć zadeklarowaną ilość sztuk na szalce i gdy wynik będzie stabilny (wyświetlany jest symbol  $\Box$ ), zatwierdzić ich masę przyciskiem  $\Box$ 

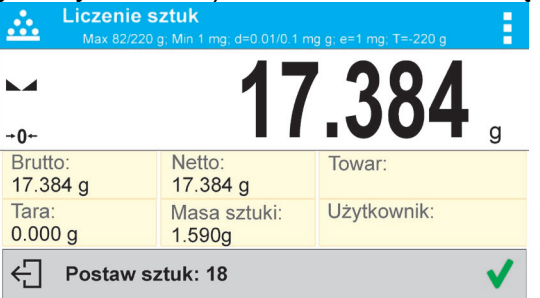

• Program wagi automatycznie obliczy masę pojedynczego detalu i przejdzie do trybu <Liczenie sztuk>, podając na wyświetlaczu ilość sztuk, które znajdują się na szalce  $(nce)$ 

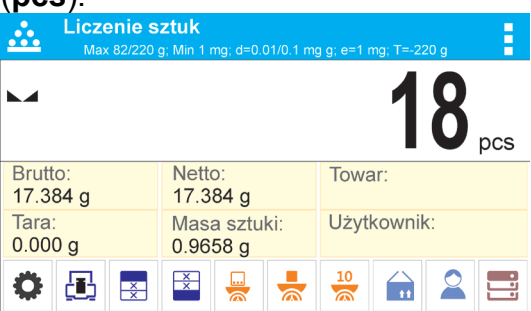

## *Uwaga:*

*Należy pamiętać o tym, że:* 

- *Masa całkowita wszystkich sztuk położonych na szalce nie może być większa niż maksymalny zakres ważenia wagi.*
- *Masa całkowita wszystkich sztuk położonych na szalce wagi nie może być mniejsza od wartości zadeklarowanej w parametrze <Minimalna masa referencyjna>. Jeżeli nie jest spełniony powyższy warunek, waga wyświetli komunikat: <Za mała masa próbki>.*
- *Masa pojedynczej sztuki nie może być mniejsza od 0,1 działki odczytowej wagi. Jeżeli nie jest spełniony powyższy warunek, waga wyświetli komunikat: <Za mała masa sztuki>.*

## **14.5. Pobranie masy detalu z bazy danych**

Każdy towar w bazie danych posiada szereg informacji, które go identyfikują. Jedną z nich jest masa, którą wykorzystuje się podczas liczenia detali.

## **Procedura:**

Znajdując się w modzie <Liczenie sztuk>, należy nacisnąć przycisk < Tu Towar>, a następnie wybrać żądany towar z listy. Program wagi wróci do trybu <Liczenie sztuk>, z automatycznym ustawieniem masy sztuki z danych zapisanych w wybranym towarze.
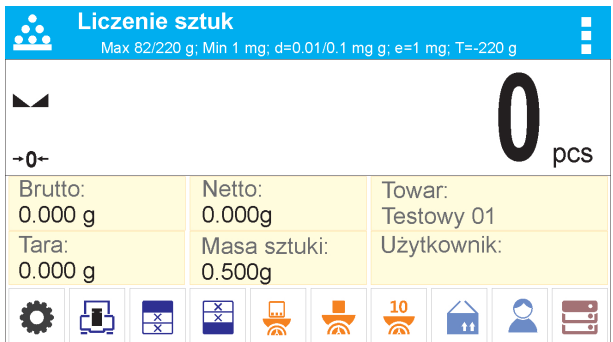

## **Wprowadzanie masy wzorca do pamięci wagi**

Masę sztuki należy wprowadzić do bazy towarów w następujący sposób:

- Nacisnąć przycisk < Bazy danych>.
- W Bazie danych nacisnąć pole <Towary>.
- Nacisnąć przycisk  $\biguparrow$  (Dodaj towar) w górnej belce okna.
- Uzupełnić pola związane z towarem (Nazwa, Kod, EAN, Masa w modzie Liczenie sztuk będzie to masa sztuki).
- Wrócić do modu <Liczenie sztuk>.

## **14.6. Wprowadzanie masy wzorca do pamięci wagi**

Masę wzorca pojedynczej sztuki można wprowadzić do bazy towarów w następujący sposób:

- Wybierz żądany towar z bazy danych za pomocą przycisku  $\blacksquare$ .
- Wyznacz masę wzorca (patrz pkt. 14.3, pkt. 14.4 instrukcji).
- Naciśnij przycisk (przypisz wzorzec), po czym masa wzorca zostanie dla danego towaru zapisana pod pozycją **<Masa>**.

# **14.7. Procedura liczenia detali**

Pierwszym etapem jest uzyskanie informacji o masie sztuki.

Wybrać jedną z opcji:

- − Wpisać wartość dla masy jednostkowej detalu (pkt. 14.3), a następnie położyć detale na szalce, wyświetlacz pokaże ich ilość.
- − Wyznaczyć masę detalu z wzorca o znanej liczności (pkt. 14.4). Położyć detale na szalce wagi, wyświetlacz pokaże ich ilość. Podczas wyznaczania pojawi się

dodatkowo, w górnej belce wyświetlacza, znacznik aktywnej funkcji ACAI < (jeżeli jest włączona).

− Pobrać masę jednostkową detalu z bazy danych ( pkt. 14.5), wybierając towar. Położyć detale na szalce wagi, wyświetlacz pokaże ich ilość.

## *Uwaga:*

#### *Wszystkie elementy dodatkowe (opakowania) powinny być wytarowane przed rozpoczęciem procesu liczenia.*

Po ustawieniu masy pojedynczego detalu należy na szalce lub w pojemniku, którego masa została wtarowana do pamięci wagi, umieścić liczone detale.

Na głównym wyświetlaczu zostanie wyświetlone wskazanie ilości sztuk znajdujących się na szalce.

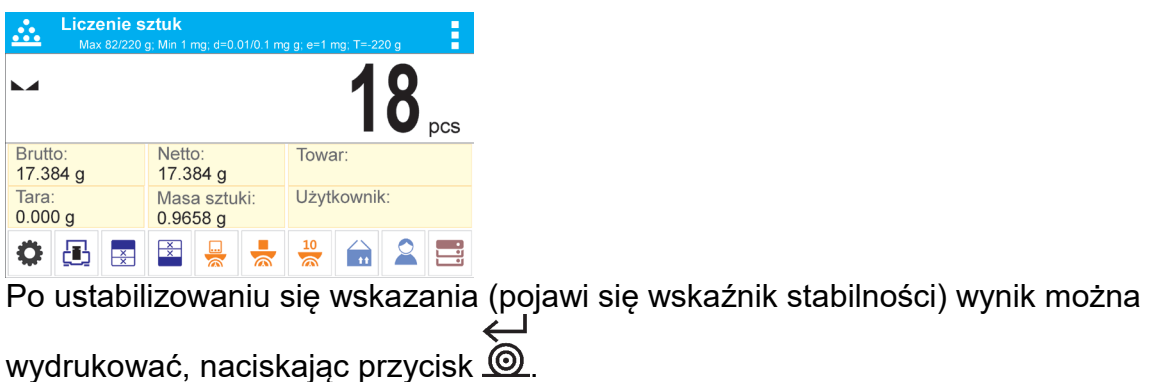

# **15. DOWAŻANIE**

**< Doważanie>** jest modem pracy wykorzystującym dwa progi (Dolny oraz Górny) do kontroli masy próbek. Zazwyczaj przyjmuje się, że masa jest poprawna, gdy zawiera się pomiędzy wartościami progowymi.

## **Procedura uruchomienia modu pracy:**

• Wybrać mod <Doważanie>, program automatycznie powróci do okna głównego,

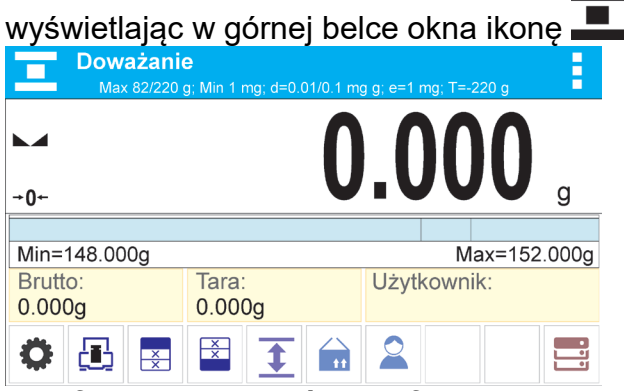

## **Pole Info zawiera poniższe informacje:**

- Bargraf z progami doważania
- Brutto
- Tara
- Użytkownik
- Przyciski: parametry, kalibracja, drukuj nagłówek, drukuj stopkę, podaj progi doważania, towar, użytkownik, bazy danych

## **15.1. Ustawienia dodatkowe związane z doważaniem**

Ustawienia umożliwiają dostosowanie modu pracy do własnych wymagań. Zasady ich użytkowania zawiera punkt 9.11 *Ustawienia dla modu <WAŻENIE>*. W obszarze pola informacyjnego użytkownik może umieścić bargraf. Poniżej bargrafu są wyświetlane wartości progów Min i Max.

Dodatkową funkcją wykorzystywaną tylko w modzie <Doważanie> jest <Kontrola wyniku>.

# **Kontrola wyniku**:

o TAK, funkcja włączona: możliwość zapisania pomiaru do pamięci wagi tylko wtedy gdy wartość masy znajduje się pomiędzy progami - wyświetlany jest znacznik <Ok>, o NIE, funkcja kontroli wyniku wyłączona, możliwy jest zapis każdego pomiaru.

Po włączeniu działania funkcji, jeżeli wartość masy jest poza progami (mniejsza od dolnego progu lub wyższa od górnego progu), po próbie zapisu takiego pomiaru do bazy (naciśniecie przycisku PRINT) zostanie wyświetlony komunikat <Masa analizowanej próbki jest poza zakresem> i pomiar nie zostanie zapisany do pamięci wagi.

# **15.2. Doważanie – przyciski szybkiego dostępu**

Każdy z modów ma zestaw domyślnych przycisków, które są pokazywane automatycznie po wybraniu modu. Zestaw ten można zmodyfikować poprzez przypisanie innych przycisków szybkiego dostępu do przycisków ekranowych. Taka operacja wymaga odpowiedniego poziomu uprawnień. Wykaz dostępnych przycisków znajduje się w pkt.7.6. instrukcji.

# **15.3. Wykorzystanie progów doważania**

Wykorzystanie progów doważania może się odbywać poprzez:

- − wybór Towaru < >, dla którego zadeklarowano Próg Dolny i Próg Górny,
- − wpisanie wartości numerycznej dla progów po naciśnięciu przycisku < > lub < > lub < >, w tym przypadku progi nie są związane z żadnym towarem.

## **Procedura 1** – wybór towaru z Bazy Towarów:

- Nacisnąć przycisk Baz Towarów <  $\overline{\mathbf{m}}$ >.
- Z listy Towarów wybrać ten, który ma być ważony.
- Automatycznie w polu Info zostaną pokazane wartości progów pod bargrafem, który poprzez kolorystykę pokazuje aktualny stan masy:
	- o kolor żółty: masa mniejsza niż Próg Dolny,
	- o kolor zielony: masa zawiera się pomiędzy Wartościami Progowymi,
	- o kolor czerwony: masa większa niż Próg Górny.

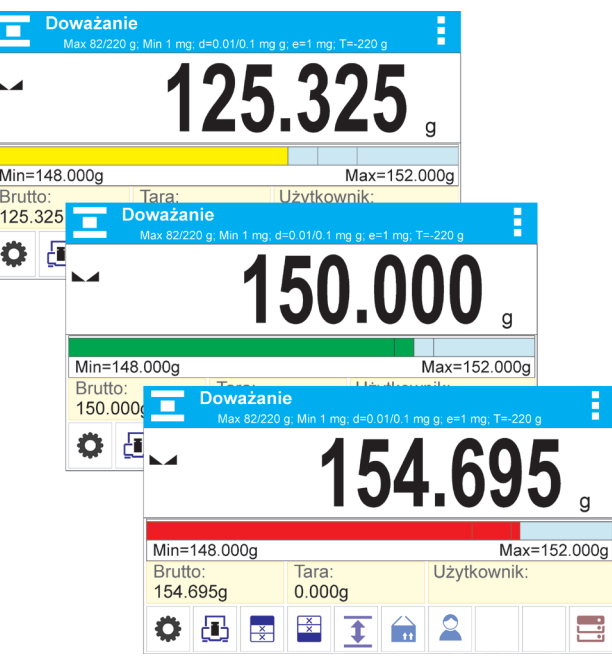

**Procedura 2** – ręczne wpisanie progów doważania:

- Nacisnąć przycisk Progi Doważania < $\blacktriangleright$ .
- Zostanie wyświetlone okno z klawiaturą numeryczną, aby wpisać wartość Progu Dolnego.
- Po wpisaniu jego wartości należy kliknąć w przycisk  $\langle \mathbf{V} \rangle$ .
- Zostanie wyświetlone okno z klawiaturą numeryczną, aby wpisać wartość Progu Górnego.
- Po wpisaniu jego wartości należy kliknąć w przycisk  $\langle \mathbf{V} \rangle$ .
- Waga wróci do wyświetlania okna głównego modu z wprowadzonymi wartościami progów.

*Uwaga: Wartość progu górnego powinna być większa niż wartość progu dolnego.*

Jeżeli użytkownik chce zmienić wartość jednego z progów, może użyć przycisku:

• po kliknięciu w przycisk zostanie wyświetlone okno z klawiaturą numeryczną, aby wpisać wartość Progu Dolnego. Po wpisaniu jego wartość, należy kliknąć w

przycisk < >. Waga automatycznie wróci do wyświetlania okna głównego modu.

• po kliknięciu w przycisk zostanie wyświetlone okno z klawiaturą numeryczną, aby wpisać wartość Progu Górnego. Po wpisaniu jego wartości należy kliknąć w

przycisk < $\blacktriangledown$  >. Waga automatycznie wróci do wyświetlania okna głównego modu.

# **16. DOZOWANIE**

**< Dozowanie>** jest modem pracy, w którym odbywa się proces naważania próbki, aż do momentu, gdy osiągnie ona określoną masę docelową.

## **Procedura uruchomienia modu pracy:**

• Wybrać mod <Odchyłki>, program automatycznie powróci do okna głównego,

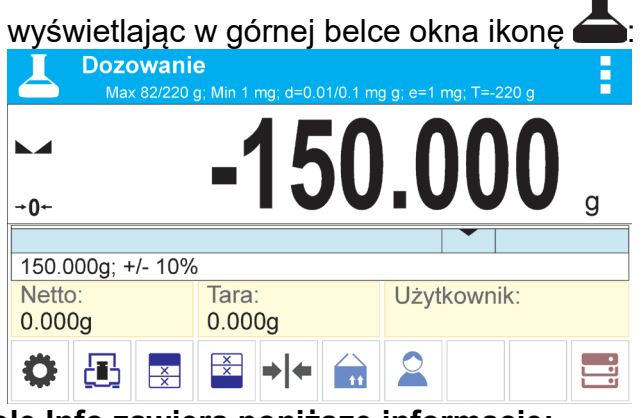

## **Pole Info zawiera poniższe informacje:**

- Bargraf z wartością docelową
- Netto
- Tara
- Użytkownik
- Przyciski: parametry, kalibracja, drukuj nagłówek, drukuj stopkę, podaj wartość docelową, towar, użytkownik, bazy danych

## **16.1. Ustawienia dodatkowe związane z dozowaniem**

Ustawienia umożliwiają dostosowanie modu pracy do własnych wymagań. Zasady ich użytkowania zawiera punkt 9.11 *Ustawienia dla modu <WAŻENIE>*. W obszarze pola informacyjnego użytkownik może umieścić bargraf. Poniżej bargrafu są wyświetlane wartości: wartości docelowej i tolerancji dozowania.

## **16.2. Dozowanie – przyciski szybkiego dostępu**

Każdy z modów ma zestaw domyślnych przycisków, które są pokazywane automatycznie po wybraniu modu. Zestaw ten można zmodyfikować poprzez przypisanie innych przycisków szybkiego dostępu do przycisków ekranowych. Taka operacja wymaga odpowiedniego poziomu uprawnień. Wykaz dostępnych przycisków znajduje się w pkt.7.6 instrukcji.

## **16.3. Wykorzystanie bazy towarów w dozowaniu**

Podczas ważenia można wykorzystywać wartość docelową przypisaną do towaru i zapisaną w Bazie Towarów lub definiować tymczasowe własne wartości docelowe. W Bazie Towarów wartością docelową jest pole Masa.

## **Procedura 1** – wybór towaru z Bazy Towarów

- Nacisnąć przycisk Baza Towarów <
- Z listy Towarów wybrać ten, który ma być ważony.
- Automatycznie w polu bargrafu zostanie pokazana wartość docelowa oraz tolerancja.
- Wyświetlacz pokaże wartość docelową ze znakiem minus.

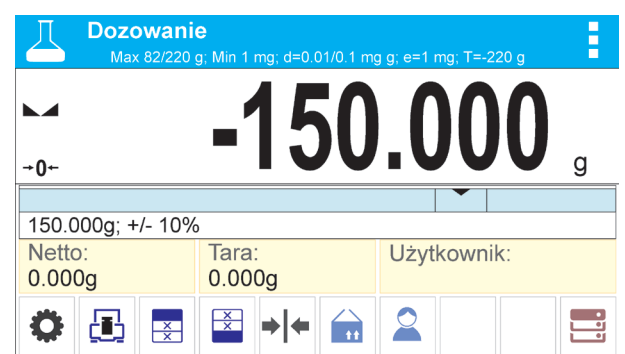

- Bargraf poprzez kolorystykę pokazuje aktualny stan masy:
	- o kolor żółty: masa mniejsza niż Wartość Docelowa Tolerancja,
	- o kolor zielony: masa zawiera się w polu tolerancji; Wartość Docelowa +/- Tolerancja,
	- o kolor czerwony: masa większa niż Wartość Docelowa + Tolerancja.

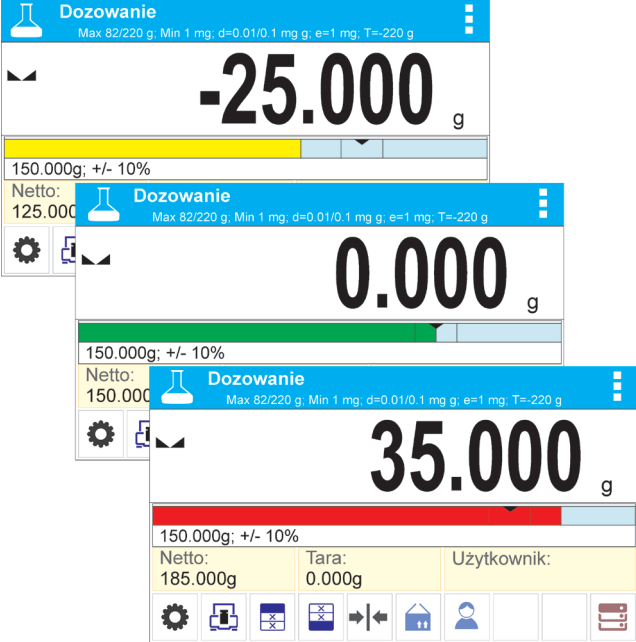

**Procedura 2** – ręczne wpisanie wartości docelowej

- Nacisnąć przycisk < Wartość Docelowa>.
- Zostanie wyświetlone okno z klawiaturą numeryczną do wpisania wartości docelowej.
- Po wpisaniu wartości i jej zatwierdzeniu zostanie wyświetlone następne okno z klawiaturą numeryczną do wpisania wartości tolerancji dozowania próbki.
- Po wpisaniu tolerancji i jej zatwierdzeniu waga wróci do wyświetlania okna głównego.

# **17. ODCHYŁKI WZGLĘDEM MASY WZORCA**

# **< Odchyłki>** jest procedurą, w wyniku której następuje porównanie ważonego ładunku z masą odniesienia. Operacja ta jest wyrażona w [%].

## **Procedura uruchomienia modu pracy:**

• Wybrać mod <Odchyłki>, program automatycznie powróci do okna głównego,

wyświetlając w górnej belce okna ikonę **6**:

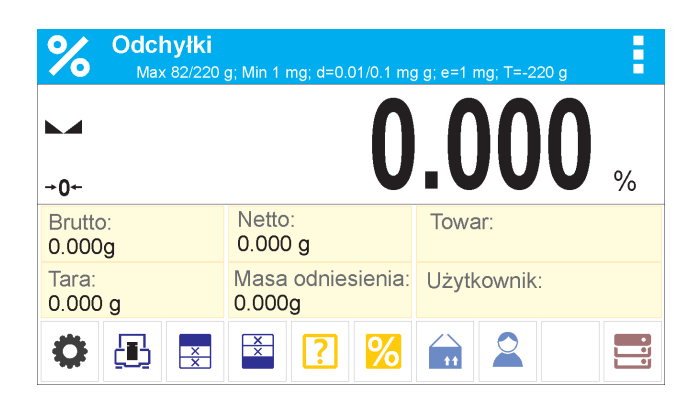

## **Pole Info zawiera poniższe informacje:**

- **Brutto**
- Tara
- **Netto**
- Masa odniesienia
- Towar
- Użytkownik
- Przyciski: parametry, kalibracja, drukuj nagłówek, drukuj stopkę, podaj masę odniesienia, wyznacz masę odniesienia (ustaw jako 100%), towar, użytkownik, bazy danych

## **17.1. Ustawienia dodatkowe związane z odchyłkami**

Ustawienia umożliwiają dostosowanie modu pracy do własnych wymagań. Zasady ich użytkowania zawiera punkt 9.11 *Ustawienia dla modu <WAŻENIE>.*

# **17.2. Odchyłki – przyciski szybkiego dostępu**

Każdy z modów ma zestaw domyślnych przycisków, które są pokazywane automatycznie po wybraniu modu. Zestaw ten można zmodyfikować poprzez przypisanie innych przycisków szybkiego dostępu do przycisków ekranowych. Taka operacja wymaga odpowiedniego poziomu uprawnień. Wykaz dostępnych przycisków znajduje się w pkt.7.6 instrukcji.

# **17.3. Porównywanie próbki z masą wzorca**

Porównywanie próbek z masą wzorca można realizować poprzez:

- − podanie masy wzorca, wykorzystanie przycisku <<br>
Podaj masę odniesienia>,
- 
- − przyjęcie aktualnej masy, jaka znajduje się na szalce wagi jako wzorzec,

zastosowanie przycisku < $\sqrt{2}$  Wyznacz masę odniesienia (ustaw jako 100%)>,

− wybór towaru z bazy towarów, dla którego zdefiniowano parametr: Masa, zastosowanie przycisku <Towar>.

## **Procedura 1** – ręczne podanie masy odniesienia

- Nacisnąć przycisk  $\leq$  Podaj masę odniesienia>.
- W widocznym oknie wpisać wartość i zatwierdzić ją przyciskiem  $\langle \checkmark \rangle$ .

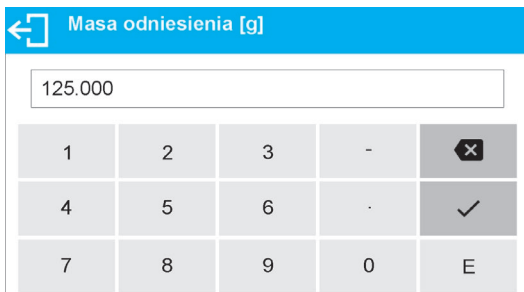

• Wszystkie ważone towary będą porównywane z masą odniesienia, a wyświetlacz pokaże różnicę wyrażoną w [%].

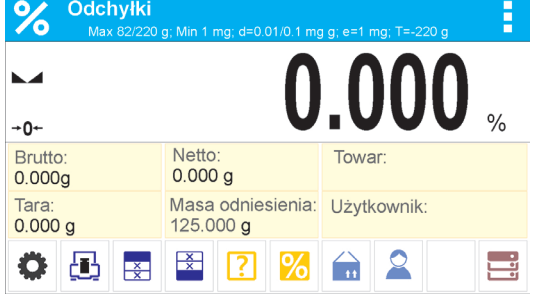

**Procedura 2** – przyjęcie aktualnej masy jako wzorca

- Należy postawić próbkę na szalce wagi.
- Po ustabilizowaniu się wskazania nacisnąć przycisk < Wyznacz masę odniesienia (ustaw jako 100%)>, zostanie w dolnej części wyświetlacza pokazany pasek dialogowy, należy postępować według komunikatów pojawiających się w tym pasku.<br>X wasazzo a Maling depoto imagie et ma Te 220 and and telescope in the step of the step was and the step was telescope in the step of the step

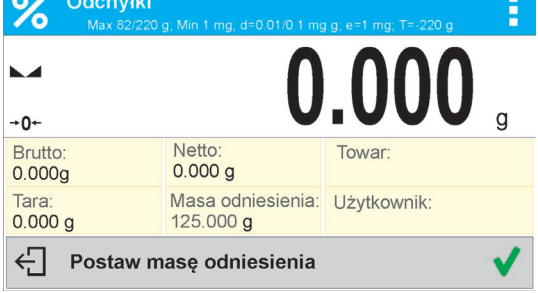

Postawić na szalce ważony detal i po ustabilizowaniu się wskazania nacisnąć  $\blacktriangleright$ 

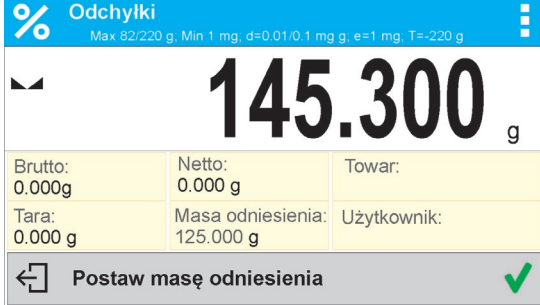

• Wyświetlacz pokaże wskazanie 100.000%, masa przyjęta jako wzorzec została automatycznie wpisana do pola masy odniesienia.

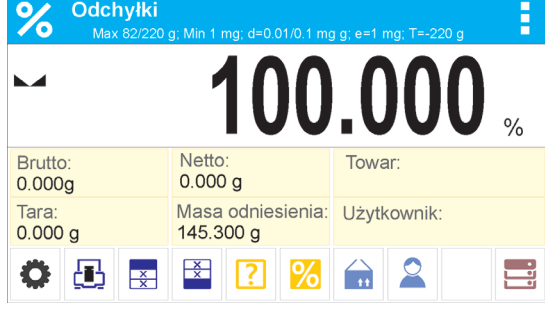

• Zdjąć próbkę z szalki wagi.

• Wszystkie kolejno ważone próbki będą porównywane z masą odniesienia, a na wyświetlaczu będzie pokazywana różnica, wyrażona w [%], każdej z nich w stosunku do masy odniesienia.

## **Procedura 3** – wybór towaru z Bazy Towarów

- Nacisnąć przycisk < **The Towar>**, z wyświetlonej listy należy wybrać ten towar, który ma być ważony.
- Automatycznie w polu Info zostaną zmienione informacje dotyczące masy

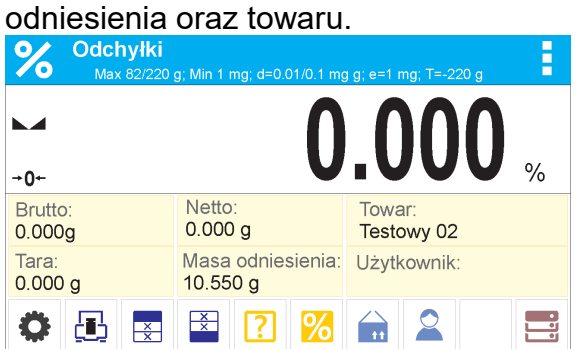

- Związana z towarem masa odniesienia została automatycznie wpisana do pola masy odniesienia.
- Na wyświetlaczu pojawi się wskazanie 0.000 % (gdy szalka jest nieobciążona).
- Wszystkie kolejno ważone próbki będą porównywane z masą odniesienia, a na wyświetlaczu będzie pokazywana różnica, wyrażona w [%], każdej z nich w stosunku do masy odniesienia.

# **18. GĘSTOŚĆ CIAŁ STAŁYCH**

**<Gęstość ciał stałych>** jest funkcją, która umożliwia wyznaczenie gęstości materiału z reprezentatywnie pobranej próbki.

Stosowanie funkcji wymaga dodatkowego zestawu do wyznaczania gęstości (wyposażenie opcjonalne). Jest to zestaw do wyznaczania gęstości ciał stałych i cieczy. Aby zamontować zestaw, należy zdjąć szalkę i osłonę przeciwpodmuchową z wagi i w jej miejsce zamontować zestaw.

Zestaw przystosowany do wag PS i WLC z szalką 128x128 mm

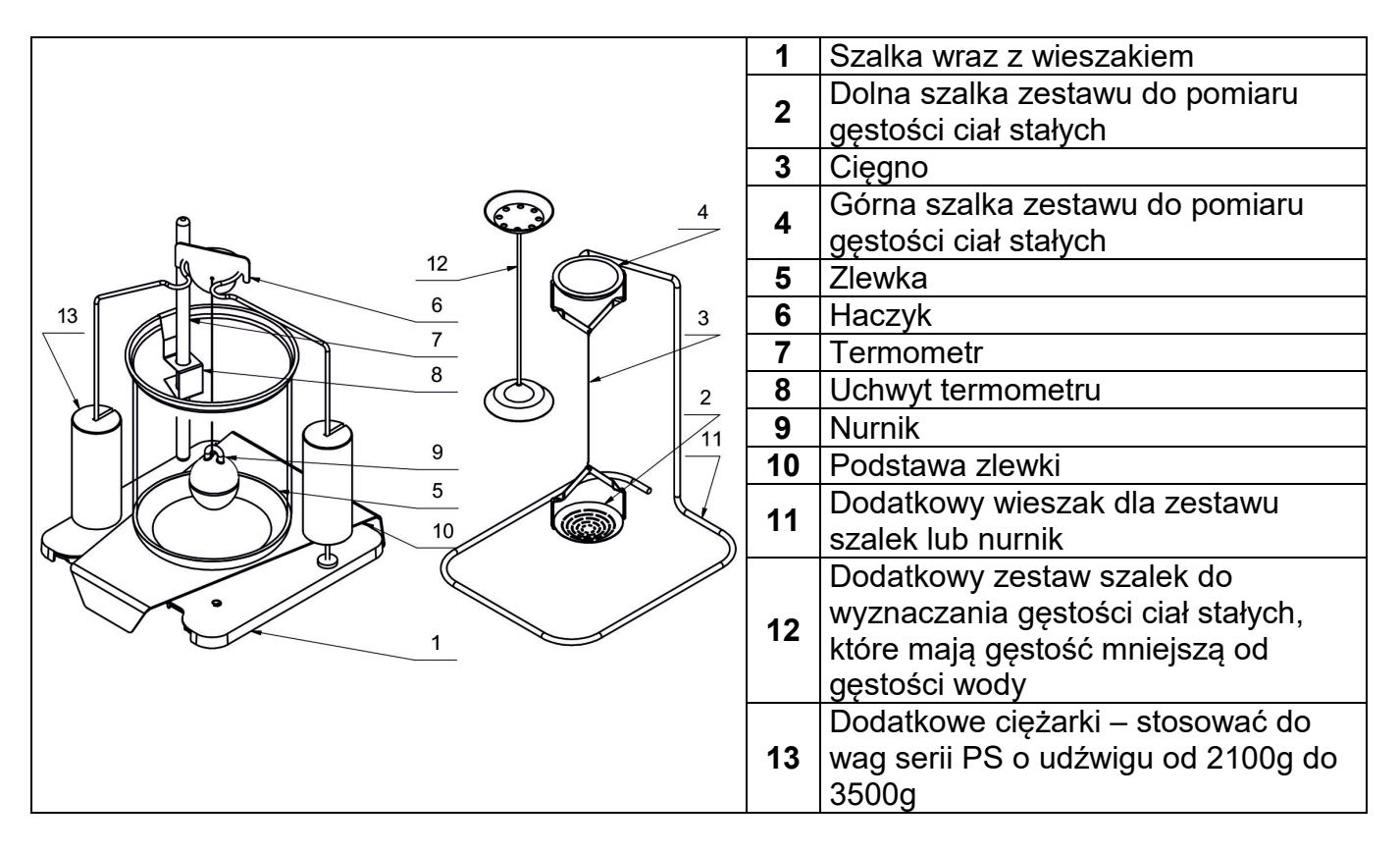

#### Zestaw przystosowany do wag AS

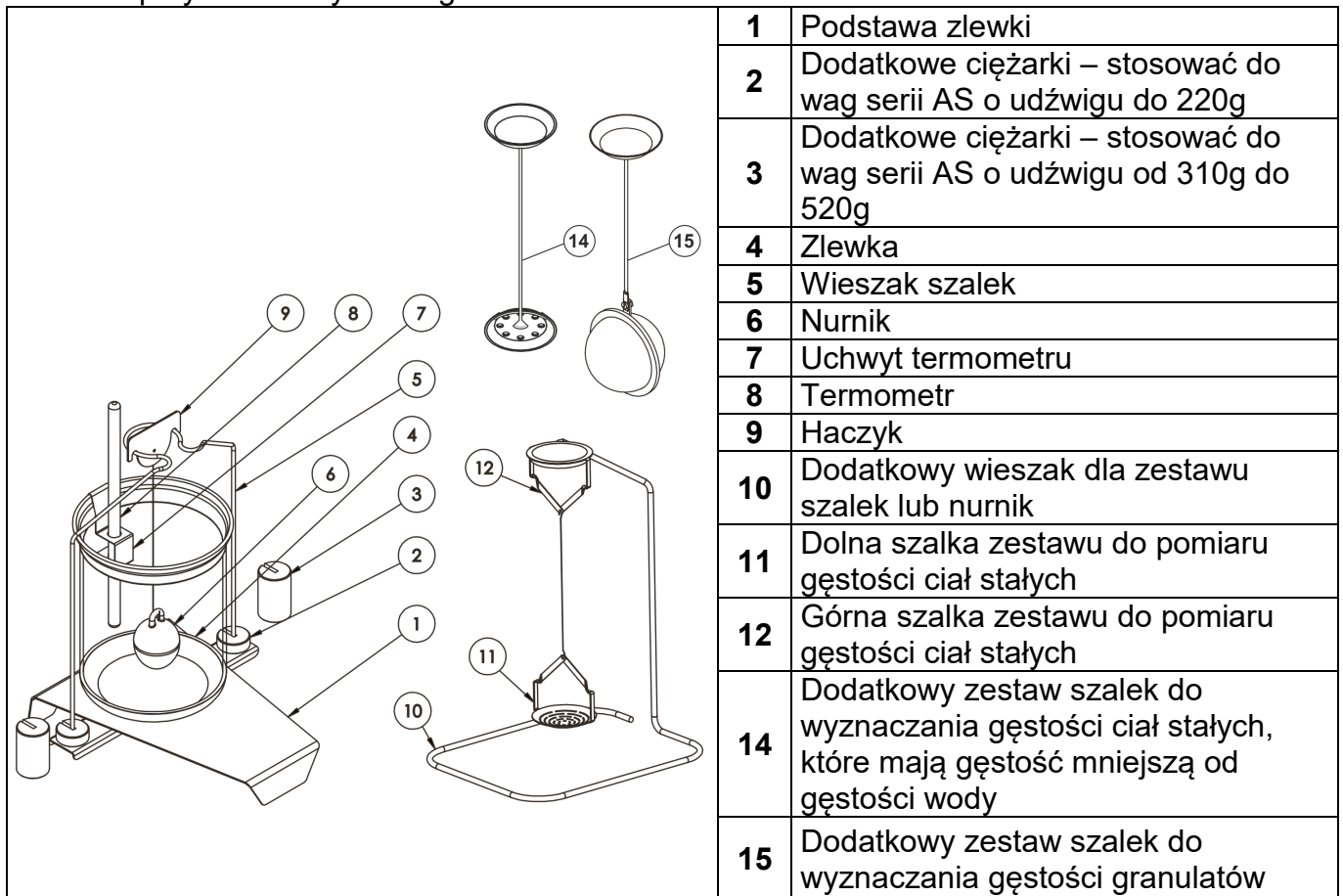

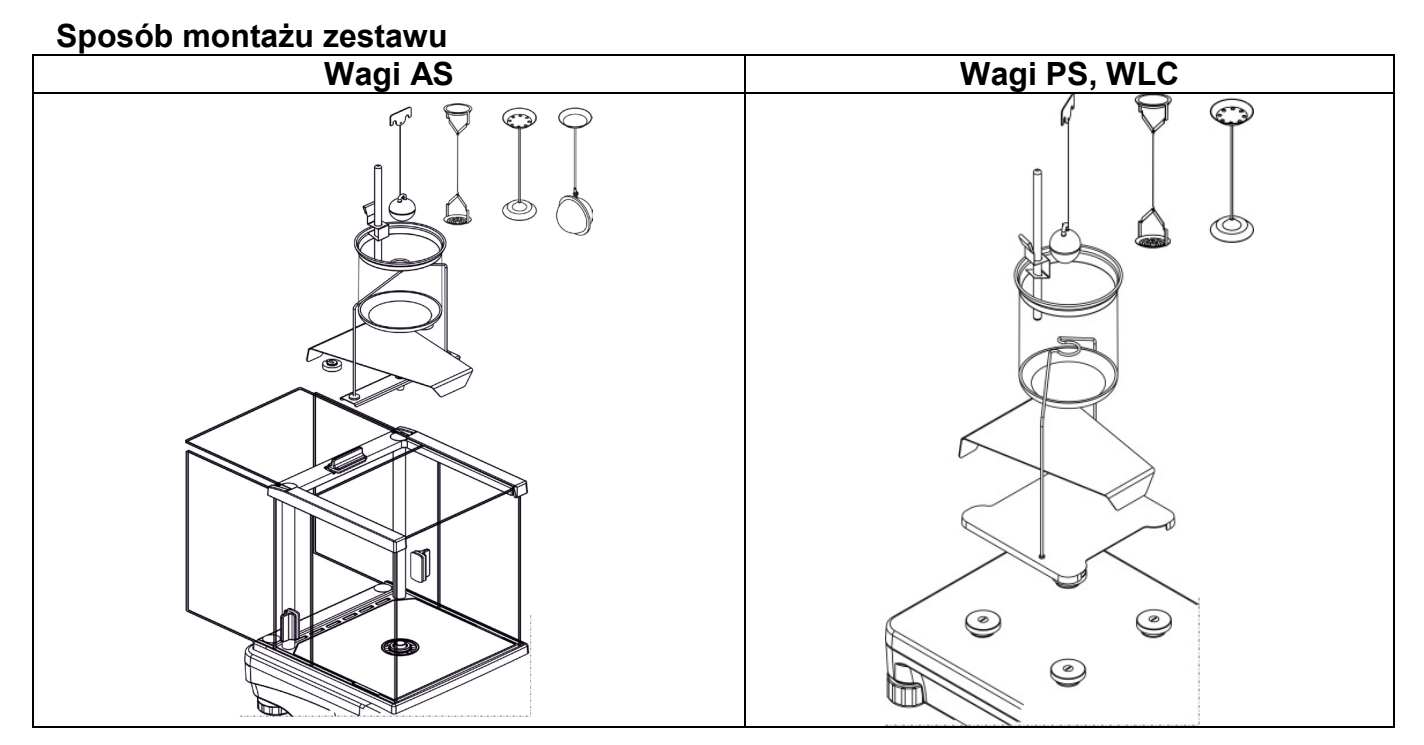

## *Uwaga:*

- *Części zestawu należy przechowywać w pudełku.*
- *Nie należy odkładać zestawu szalek lub* nurnika *na blat stołu, grozi to uszkodzeniem poszczególnych elementów.*
- *Jeżeli zestaw szalek lub nurnik nie jest używany, powinien być umieszczony na dodatkowym wieszaku.*

• Jeżeli po zamontowaniu zestawu na wyświetlaczu pojawi się komunikat – nuLL-, wtedy *należy dociążyć zestaw ciężarkami (12). Tak przygotowaną wagę można stosować do wyznaczania gęstości.*

## **Procedura uruchomienia modu pracy:**

• Wybrać mod <Gęstość ciał stałych>, program automatycznie powróci do okna

głównego, wyświetlając w górnej belce okna ikonę U:<br>D+ Gestość ciał stałych

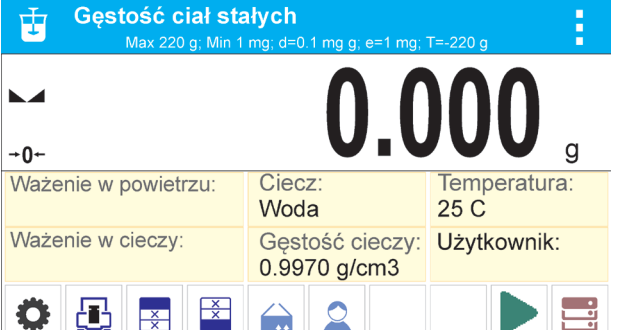

#### **Pole Info zawiera poniższe informacje:**

- Ważenie w powietrzu
- Ważenie w cieczy
- Ciecz
- Gęstość cieczy
- Temperatura
- Użytkownik
- Przyciski: parametry, kalibracja, drukuj nagłówek, drukuj stopkę, towar, użytkownik, start, bazy danych

## **18.1. Ustawienia dodatkowe związane z gęstością ciał stałych**

Ustawienia umożliwiają dostosowanie modu pracy do własnych wymagań.

#### **Ciecz**

Parametr umożliwiający wybór rodzaju cieczy, w której będą dokonywane pomiary: Woda/Etanol/Inna

#### **Gęstość cieczy**

Parametr umożliwiający wprowadzenie gęstości cieczy, w której będą dokonywane pomiary. Parametr dostępny tylko wtedy, gdy zostanie wybrana ciecz: INNA.

#### **Temperatura**

Parametr umożliwiający wprowadzenie temperatury cieczy. Wartość temperatury jest potrzebna, aby do obliczeń gęstości została przyjęta odpowiednia wartość gęstości cieczy. W programie są umieszczone tabele gęstości wody i etanolu w zależności od temperatury.

Zasady użytkowania pozostałych ustawień zawiera punkt 9.11 *Ustawienia dla modu WAŻENIE.*

## **18.2. Gęstość ciał stałych – przyciski szybkiego dostępu**

Każdy z modów ma zestaw domyślnych przycisków, które są pokazywane automatycznie po wybraniu modu. Zestaw ten można zmodyfikować poprzez przypisanie innych przycisków szybkiego dostępu do przycisków ekranowych. Taka operacja wymaga odpowiedniego poziomu uprawnień. Wykaz dostępnych przycisków znajduje się w pkt.7.6 instrukcji.

## **18.3. Pomiar gęstości ciał stałych**

Przed rozpoczęciem procedury należy ustalić parametry związane z procesem, takie jak:

- − Rodzaj cieczy
	- o Woda destylowana
	- o Etanol
	- o Inna ciecz o znanej gęstości
- − Temperatura cieczy

(należy ją podać, gdy wykorzystuje się wodę destylowaną lub Etanol)

− Gęstość cieczy

 Jest automatycznie ustawiana przy wykorzystywaniu Wody lub Etanolu po wpisaniu temperatury lub należy ją wpisać ręcznie przy wykorzystaniu cieczy <Inna>.

Gęstość ciał stałych wyliczana jest według poniższego wzoru:

$$
\rho = \frac{A}{A - B} \rho_o
$$

- ρ gęstość próbki
- A masa próbki w powietrzu
- B masa próbki w cieczy
- ρ <sup>o</sup> gęstość cieczy

Wyznaczanie gęstości polega na zważeniu próbki w powietrzu (na górnej szalce [4] zestawu) oraz zważeniu tej samej próbki w cieczy (na dolnej szalce [2] zestawu). Wynik gęstości wyświetlany jest na wyświetlaczu wagi w sposób automatyczny po zakończeniu procedury.

# **Aby dokonać pomiaru, należy:**

- 1. Zamontować zestaw do wyznaczania gęstości.
- 2. Wejść w funkcję <GĘSTOŚĆ CIAŁ STAŁYCH>.
- 3. Przygotować próbkę do pomiaru.
- 4. Rozpocząć proces, naciskając przycisk < Start>.
- 5. Wybrać ciecz, w której będzie dokonywane badanie.
- 6. Wpisać temperaturę cieczy (program zawsze podpowiada temperaturę ostatnio występującą).
- 7. Jeśli zostanie użyta ciecz INNA, należy wpisać jej gęstość w temperaturze pomiaru.
- 8. W dolnej linii zostanie wyświetlony komunikat: < ważenie w powietrzu. Umieść obiekt
- 9. W pierwszym kroku należy umieścić próbkę na górnej szalce zestawu (pomiar masy próbki w powietrzu) i po ustabilizowaniu się wskazania zatwierdzić pomiar.<br>szalce zestawu

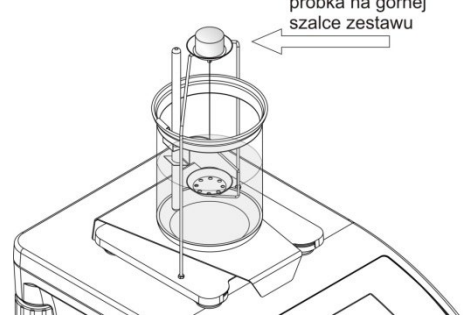

← Ważenie w cieczy. Umieść obiekt 10.W dolnej linii zostanie wyświetlony komunikat:

11.W następnym kroku należy umieścić próbkę na dolnej szalce (pomiar masy próbki w cieczy) i po ustabilizowaniu się wskazania zatwierdzić pomiar.

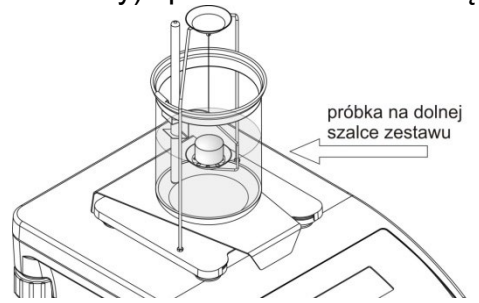

12.Po zatwierdzeniu drugiego pomiaru program automatycznie wyliczy gęstość badanego ciała, która zostaje pokazana na wyświetlaczu, a w dolnej linii zostanie wyświetlony odpowiedni komunikat oraz zostanie wysłany raport z pomiaru do wybranego portu drukarki.

| Gestość ciał stałych<br>由<br>н<br>Max 220 g; Min 1 mg; d=0.1 mg g; e=1 mg; T=-220 g<br>Temperatura:<br>Ciecz:<br>Ważenie w powietrzu: |                                             | a/cm3 | -Gestość ciał stałych----------<br>Data<br>Czas<br>Id wagi<br>Użytkownik<br>Ciecz<br>Temperatura<br>Gestość cieczy<br>Ważenie w powietrzu<br>Ważenie w cieczy | 2015.04.29<br>6:44:00<br>1236<br>Admir<br>Woda<br>25.0 °C<br>0.99707 g/cm3<br>26.9823 c<br>13.4038 c |
|----------------------------------------------------------------------------------------------------|---------------------------------------------|-------|----------------------------------------------------------------------------------------------------|----------------------------------------------------------------------------------------------------|
| 26.9823 g                                                                                                    | Woda                                        | 25C   | Gestość                                                                                                    | 1.981312 g/cm3                                                                                       |
| Ważenie w cieczy:<br>13.4038 g                                                                                                    | Gęstość cieczy: Użytkownik:<br>0.9970 g/cm3 |       | Podpis                                                                                                    |                                                                                                    |
| ÷<br>Wynik                                                                                                    |                                             |       |                                                                                                    |                                                                                                    |

*Przykładowy wygląd raportu.*

Raport można powtórnie wydrukować po naciśnięciu przycisku  $\circledQ$ 

Aby zakończyć proces, należy nacisnąć przycisk  $\leftarrow$  Program wraca do głównego okna funkcji. Można rozpocząć kolejny pomiar. Waga pamięta ostatnio wprowadzone ustawienia (ciecz, temperatura), co znacznie skraca rozpoczęcie procedury pomiaru właściwego.

# **19. GĘSTOŚĆ CIECZY**

**Gęstość cieczy** jest funkcją, która umożliwia wyznaczenie gęstości dowolnej cieczy. Stosowanie funkcji wymaga dodatkowego zestawu do wyznaczania gęstości (wyposażenie opcjonalne). Jest to ten sam zestaw, którego używa się dla wyznaczania gęstości ciał stałych (opis zestawu powyżej).

Gęstość cieczy oblicza się według poniższego wzoru:

$$
\rho = \frac{A - B}{V} + d
$$

- ρ gęstość cieczy
- A masa nurnika w powietrzu
- B masa nurnika w wodzie
- V objętość pływaka
- d gęstość powietrza ( max 0,001 g/cm<sup>3</sup>)

# **Procedura uruchomienia modu pracy:**

• Wybrać mod <Gęstość cieczy>, program automatycznie powróci do okna głównego, wyświetlając w górnej belce okna ikonę  $\mathbf{E}$ :

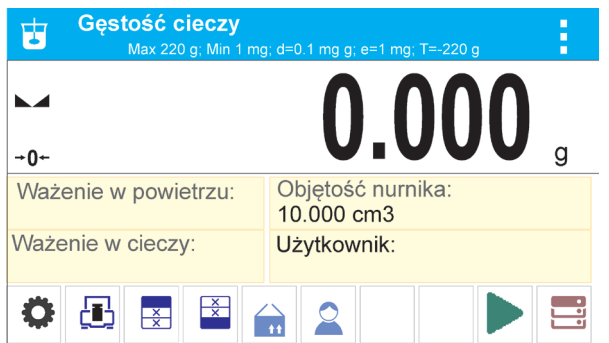

# **Pole Info zawiera poniższe informacje:**

- Ważenie w powietrzu
- Ważenie w cieczy
- Objętość nurnika
- Użytkownik
- Przyciski: parametry, kalibracja, drukuj nagłówek, drukuj stopkę, towar, użytkownik, start, bazy danych

# **19.1. Ustawienia dodatkowe związane z gęstością cieczy**

Ustawienia umożliwiają dostosowanie modu pracy do własnych wymagań.

## **Objętość nurnika**

Parametr umożliwiający wprowadzenie objętości nurnika.

Zasady użytkowania pozostałych ustawień zawiera punkt 9.*11 Ustawienia dla modu <WAŻENIE>.*

# **19.2. Gęstość ciał stałych – przyciski szybkiego dostępu**

Każdy z modów ma zestaw domyślnych przycisków, które są pokazywane automatycznie po wybraniu modu. Zestaw ten można zmodyfikować poprzez przypisanie innych przycisków szybkiego dostępu do przycisków ekranowych. Taka operacja wymaga odpowiedniego poziomu uprawnień. Wykaz dostępnych przycisków znajduje się w pkt.7.6 instrukcji.

# **19.3. Pomiar gęstości cieczy**

Podstawowym elementem przy pomiarze gęstości cieczy jest szklany nurnik (9). Ma on określoną precyzyjnie objętość, podaną na haczyku. Przed właściwymi pomiarami wartość tę należy wprowadzić do pamięci wagi. Pomiar gęstości cieczy polega na zważeniu szklanego nurnika w powietrzu oraz w badanej cieczy. Wynik gęstości cieczy wyświetlany jest na wyświetlaczu w sposób automatyczny po zakończeniu procedury.

# **Aby dokonać pomiaru, należy:**

- 1. Zamontować zestaw do wyznaczania gęstości.
- 2. Wejść w funkcję <GĘSTOŚĆ CIECZY>.
- 3. Przygotować próbkę do pomiaru (wlać badaną ciecz do zlewki).
- 4. Rozpocząć proces, naciskając przycisk < Start>.
- 5. Wpisać objętość nurnika (program zawsze podpowiada objętość ostatnio używanego nurnika).
- 6. W dolnej linii zostanie wyświetlony komunikat: < W ważenie w powietrzu. Umieść nurnik

7. W pierwszym kroku należy umieścić nurnik na wieszaku (pomiar masy próbki w powietrzu) i po ustabilizowaniu się wskazania zatwierdzić pomiar

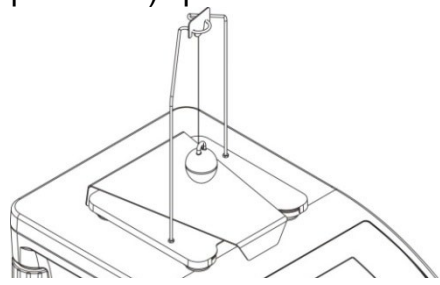

- 8. W dolnej linii zostanie wyświetlony komunikat: < W ważenie w cieczy. Umieść nurnik
	-
- 9. W następnym kroku należy: zdjąć nurnik z wieszaka, następnie postawić zlewkę z badaną cieczą na podstawie (zlewka nie może dotykać wieszaka), delikatnie zawiesić nurnik na wieszaku (nurnik powinien być całkowicie zanurzony w badanej cieczy) - pomiar masy próbki w badanej cieczy i po ustabilizowaniu się wskazania zatwierdzić pomiar

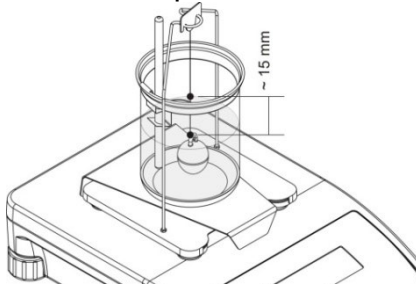

10.Po zatwierdzeniu drugiego pomiaru program automatycznie wyliczy gęstość badanej cieczy, która zostaje pokazana na wyświetlaczu oraz zostanie wysłany raport z pomiaru do wybranego portu drukarki.

| Gęstość cieczy<br>茵               | П<br>Max 220 g; Min 1 mg; d=0.1 mg g; e=1 mg; T=-220 g<br>п |                                                           | -Gestość cieczy----                                   |
|-----------------------------------|-------------------------------------------------------------|-----------------------------------------------------------|-------------------------------------------------------|
|                                   | q/cm3                                                       | Data<br>Czas<br>Id wagi<br>Użytkownik<br>Objętość nurnika | 2015.04.29<br>6:57:04<br>1236<br>Admin<br>10.9970 cm3 |
| Ważenie w powietrzu:<br>34.5522 g | Objetość nurnika:<br>10.9970 cm3                            | Ważenie w powietrzu<br>Ważenie w cieczy<br>Gestość        | 34.5522 g<br>17.1638 g<br>1.581195 g/cm3              |
| Ważenie w cieczy:<br>17.1638 g    | Użytkownik:                                                 | Podpis                                                    |                                                       |
| Wynik                             |                                                             |                                                           |                                                       |

*Przykładowy wygląd raportu.*

Raport można powtórnie wydrukować po naciśnięciu przycisku <sup>.</sup>@.

Aby zakończyć proces, należy nacisnąć przycisk ← Program wraca do głównego okna funkcji. Można rozpocząć kolejny pomiar. Waga pamięta ostatnio wprowadzone ustawienia (objętość nurnika), co znacznie skraca rozpoczęcie procedury pomiaru właściwego.

# **20. WAŻENIE ZWIERZĄT**

 **< Ważenie zwierząt>** jest modem pracy pozwalającym napoprawne ważenie obiektów, które poruszają się. Ten typ obiektu z zasady generuje niestabilny pomiar, co wymaga zastosowania innej metody filtrowania sygnału pomiarowego.

## **Procedura uruchomienia modu pracy:**

• Wybrać mod <Ważenie zwierząt>, program automatycznie powróci do okna głównego,

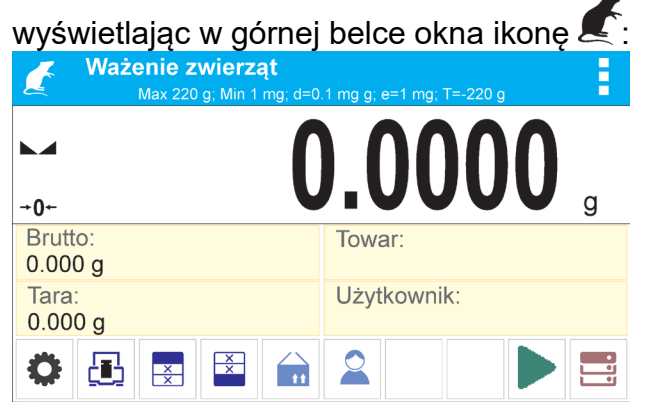

## **Pole Info zawiera poniższe informacje:**

- Brutto
- Tara
- Towar
- Użytkownik
- Przyciski: parametry, kalibracja, drukuj nagłówek, drukuj stopkę, towar, użytkownik, bazy danych

## **20.1. Ustawienia dodatkowe związane z ważeniem zwierząt**

Ustawienia umożliwiają dostosowanie modu pracy do własnych wymagań.

#### **Czas uśredniania**

Jest to czas, w którym analizowane są pomiary. Z otrzymanych pomiarów wyliczany jest wynik pomiaru. Jest on podawany w [s].

#### **Autostart**

Decyduje, czy pomiary odbywają się ręcznie (po naciśnięciu przycisku interview), czy automatycznie.

- o TAK: praca automatyczna,
- o NIE: praca ręczna.

#### Zasada pracy automatycznej:

pomiar obiektu rozpoczyna się automatycznie po położeniu go na szalce, w chwili przekroczenia przez wskazanie wartości ustawionego progu (pojawia się odpowiedni komunikat w dolnej części wyświetlacza).

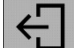

Wyznaczanie masy - pozostało 10 s

po zakończeniu pomiaru pojawi się kolejny komunikat:

 $\leftarrow$ Wynik

i masa końcowa zostanie "zamrożona" na wyświetlaczu.

Pomiar kolejnego obiektu można wykonać po zdjęciu obiektu z szalki i zmniejszeniu się masy na szalce poniżej ustawionego progu ("zamrożone" wcześniejsze wskazanie zostanie odblokowane). Następnie umieścić kolejny obiekt na szalce. W chwili przekroczenia przez wagę wartości ustawionego progu rozpocznie się kolejny pomiar.

#### **Próg auto**

Jest wartością wyrażoną w jednostkach masy. Aby nastąpiło rozpoczęcie pomiaru, wartość wskazania masy musi być większa od wartości progu.

Zasady użytkowania pozostałych ustawień zawiera punkt 9.11 *Ustawienia dla modu <WAŻENIE>.*

## **20.2. Ważenie zwierząt – przyciski szybkiego dostępu**

Każdy z modów ma zestaw domyślnych przycisków, które są pokazywane automatycznie po wybraniu modu. Zestaw ten można zmodyfikować poprzez przypisanie innych przycisków szybkiego dostępu do przycisków ekranowych. Taka operacja wymaga odpowiedniego poziomu uprawnień. Wykaz dostępnych przycisków znajduje się w pkt.7.6 instrukcji.

## **PROCEDURA WAŻENIA ZWIERZĄT:**

- 1. Ustawić parametry działania funkcji (czas uśredniania, autostart, próg auto).
- 2. Umieścić obiekt na szalce wagi i nacisnąć przycisk <  $\triangleright$ , przy pracy automatycznej rozpoczęcie procesu wyznaczania nastąpi w chwili przekroczenia ustawionej masy progu auto.

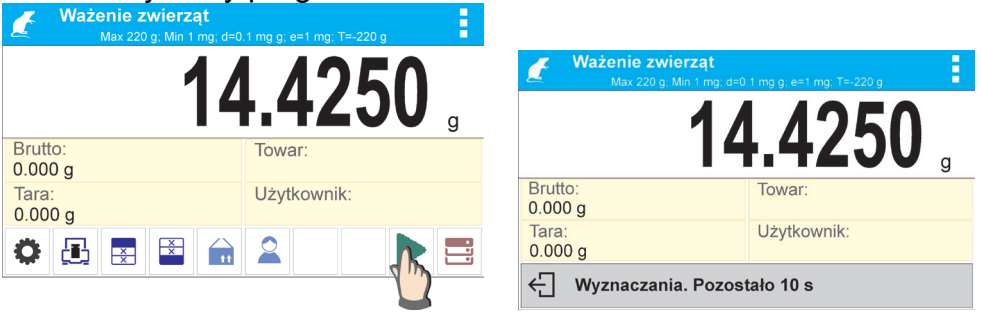

3. Po zakończeniu wyznaczania wyświetlacz pokaże ,,zamrożony" wynik ważenia obiektu oraz nastąpi automatyczny wydruk masy na podłączonej drukarce.

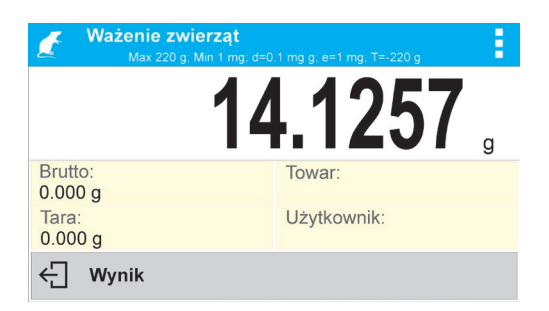

Pomiar można powtórnie wydrukować po naciśnięciu przycisku  $\leq \textcircled{2}$ 

- 4. Kolejny pomiar jest możliwy po naciśnięciu przycisku < i rozpoczęciu procesu powtórnie:
	- przy pracy nieautomatycznej nacisnąć przycisk <
	- przy pracy automatycznej zdjąć obiekt i umieścić kolejny obiekt na szalce.

## **20.3. Ważenie zwierząt – statystyka**

Każdy pomiar jest zapisywany w pamięci wagi wraz z numerem. Funkcjonalność ta umożliwia użytkownikowi badanie obiektów w tzw. seriach, dla których program wagi automatycznie wykonuje obliczenia statystyczne.

Dla każdej serii pomiarów możliwe są takie operacje jak: przegląd wyników, wydruk raportu, skasowanie wszystkich wyników statystyki.

Dla sprawnego korzystania z opcji statystyki można korzystać z dodatkowych przycisków:

 $\frac{\left| {\rm{u}} \right|}{\left| {\rm{u}} \right|}$ - wejście w opcję podglądu wyników staystycznych dla serii,

<u>lil.</u> - wydruk wyników z automatcyznym ich wykasowaniem (zakońcenie serii).

## **Procedura 1:**

1. Nacisnąć przycisk <**IIII** Wyniki>.

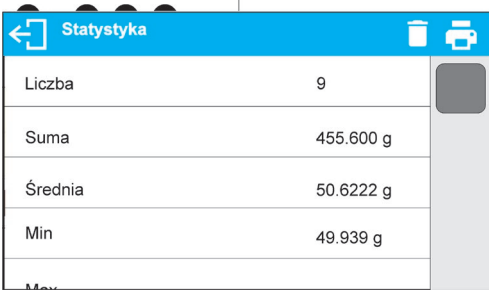

- 2. Na wyświetlaczu zostaną wyświetlone wyniki dla wykonanych pomiarów, a w górnym pasku będą dostępne opcje: Wykasuj, Drukuj.
- 3. Wybrać opcję:
	- − w celu wydrukowania raportu, *Przykład raportu:*

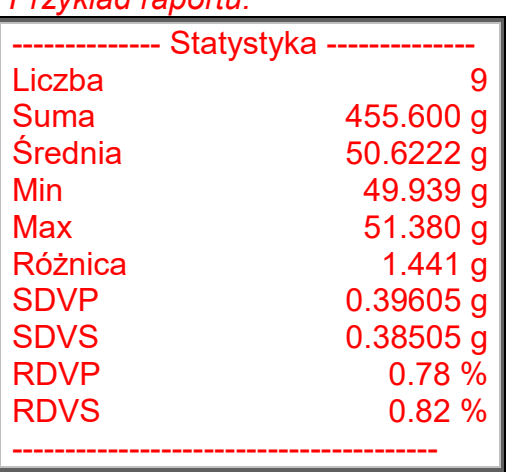

− - w celu usunięcia wszystkich informacji statystycznych.

#### **Procedura 2:**

Nacisnąć przycisk <  $\frac{1}{\sqrt{2}}$  Zakończ>, nastąpi automatyczny wydruk danych statystycznych i natychmiastowe wykasowanie tych danych.

# **21. STATYSTYKA**

**< Statystyka>** umożliwia zbieranie danych z serii ważeń i tworzenie z nich statystyki. Zakres wyświetlanych danych statystycznych jest zależny od ustawień wewnętrznych funkcji.

## **Procedura uruchomienia modu pracy:**

• Wybrać mod <Statystyka>, program automatycznie powróci do okna głównego,

wyświetlając w górnej belce okna ikonę **lilli**:

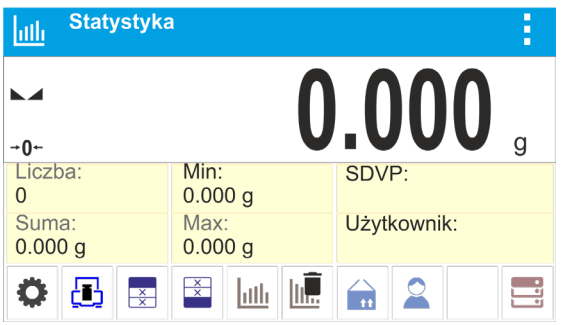

# **Pole Info zawiera poniższe informacje:**

- Liczba (liczna próbek zważonych w serii)
- Suma (sumaryczna masa próbek w serii)
- Min (wartość minimalna w serii)
- Max (wartość maksymalna w serii)
- SDVP (odchylenie standardowe populacji)
- Użytkownik
- Przyciski: parametry, kalibracja, drukuj nagłówek, drukuj stopkę, wyniki, zakończ, towar, użytkownik, bazy danych

# **21.1. Ustawienia dodatkowe związane ze statystyką**

Te ustawienia umożliwiają dostosowanie modu pracy do własnych wymagań. Zasady użytkowania ustawień zawiera punkt 9.11 *Ustawienia dla modu <WAŻENIE>.*

# **21.2. Statystyka – przyciski szybkiego dostępu**

Każdy z modów ma zestaw domyślnych przycisków, które są pokazywane automatycznie po wybraniu modu. Zestaw ten można zmodyfikować poprzez przypisanie innych przycisków szybkiego dostępu do przycisków ekranowych. Taka operacja wymaga odpowiedniego poziomu uprawnień. Wykaz dostępnych przycisków znajduje się w pkt.7.6 instrukcji.

# **21.3. Parametry związane z serią pomiarów**

Dla każdej serii pomiarów możliwe są takie operacje jak: przegląd wyników, wydruk raportu, skasowanie wszystkich wyników statystyki.

# **Procedura 1:**

4. Nacisnać przycisk <**IIII** Wyniki>.

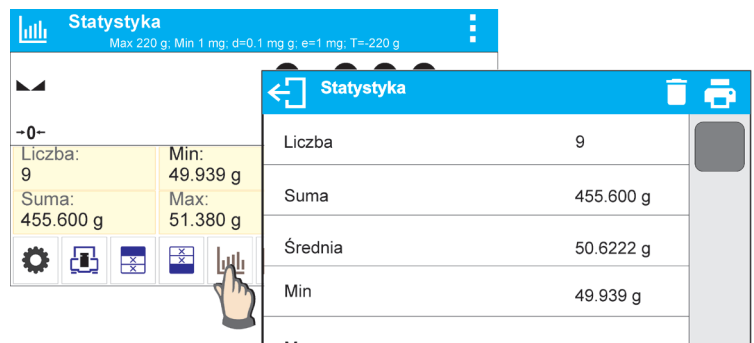

- 5. Na wyświetlaczu zostaną wyświetlone wyniki dla wykonanych pomiarów, a w górnym pasku będą dostępne opcje: Wykasuj, Drukuj.
- 6. Wybrać opcję:

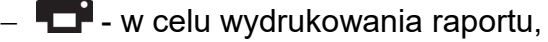

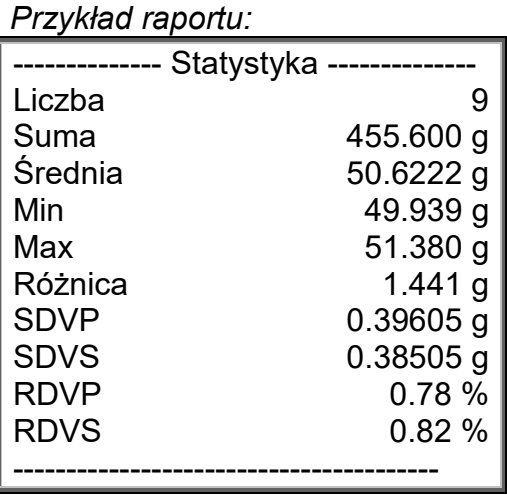

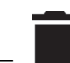

− - w celu usunięcia wszystkich informacji statystycznych.

# **Procedura 2:**

Nacisnąć przycisk <  $\frac{1}{\sqrt{2}}$  Zakończ>, nastąpi automatyczny wydruk danych statystycznych i natychmiastowe wykasowanie tych danych.

# **22. ZATRZASK MAKSYMALNEGO WYNIKU**

Jest to funkcja, która umożliwia zatrzaśnięcie maksymalnego nacisku dołożonego do szalki wagi podczas jednego procesu dociążania wagi.

Oprócz standardowych ustawień dla tego modu (opisane w modzie ważenia),

wprowadzono dodatkowe ustawienie wartości progu działania funkcji.

Opcja dostępna jest w ustawieniach dla modu <ZATRZASK MAX>.

## **Procedura uruchomienia modu pracy:**

• Wybrać mod <Zatrzask Max>, program automatycznie powróci do okna głównego,

wyświetlając w górnej belce okna ikonę  $\overline{\textbf{f}}$ :

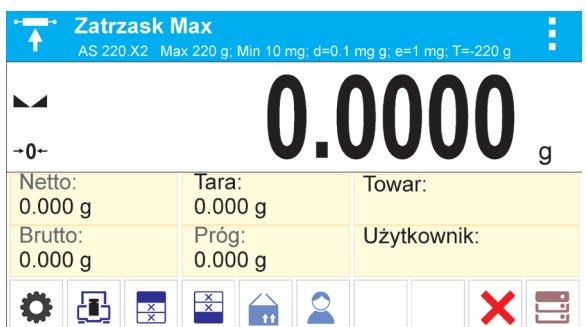

# **Pole Info zawiera poniższe informacje:**

- Netto
- Brutto
- Tara
- Próg
- Towar
- Użytkownik
- Przyciski: parametry, kalibracja, drukuj nagłówek, drukuj stopkę, towar, użytkownik, kasuj, bazy danych

# **22.1. Ustawienia dodatkowe związane z modem Zatrzask Max**

Ustawienia umożliwiają dostosowanie modu pracy do własnych wymagań.

• **PRÓG** – która określa punkt rozpoczęcia kontroli maksymalnego nacisku na szalkę przez program wagi. Należy pamiętać, aby ten próg ustawić zgodnie z potrzebami przed rozpoczęciem procesu pomiarowego.

Zasady użytkowania pozostałych ustawień zawiera punkt 9.11 *Ustawienia dla modu <WAŻENIE>.*

# **22.2. Zatrzask Max – przyciski szybkiego dostępu**

Każdy z modów ma zestaw domyślnych przycisków, które są pokazywane automatycznie po wybraniu modu. Zestaw ten można zmodyfikować poprzez przypisanie innych przycisków szybkiego dostępu do przycisków ekranowych. Taka operacja wymaga odpowiedniego poziomu uprawnień. Wykaz dostępnych przycisków znajduje się w pkt.7.6 instrukcji.

# **22.3. Sposób działania**

- •Należy wejść do modu <ZATRZASK MAX>.
	- Po wybraniu modu funkcja jest aktywna. W celu poprawnego działania należy ustawić próg w gramach, określający punkt po przekroczeniu którego funkcja zacznie rejestrowanie nacisku Max.
- •Od tego momentu waga rejestruje i zatrzaskuje każde wskazanie, które jest powyżej progu oraz jest większe niż poprzednio zatrzaśnięty wynik. Jeżeli program wykryje masę powyżej progu, największe wskazanie z wykrytych zostanie zatrzaśnięte na głównym wyświetlaczu i pojawi się piktogram <Max> z prawej strony wyświetlacza nad jednostką masy:

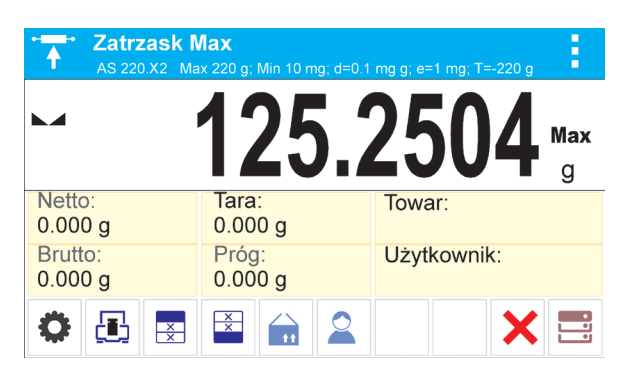

Użytkownik może wydrukować wynik, naciskając przycisk <sup>.</sup>@.

Rozpoczęcie kolejnego procesu badania maksymalnego nacisku następuje po zdjęciu

obciążenia z szalki i naciśnięciu przycisku . Spowoduje to powrót do okna głównego modu <ZATRZASK MAX> i automatyczne wykasowanie piktogramu <Max> w górnej

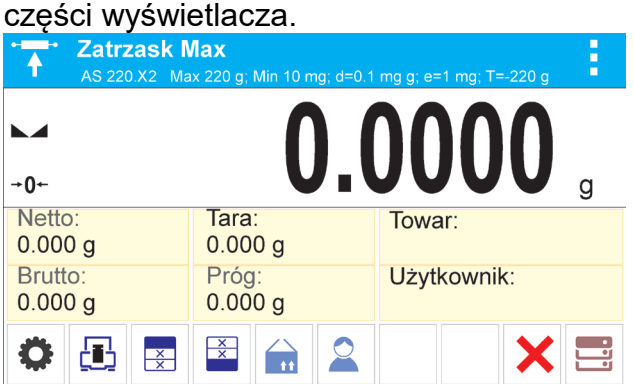

# **23. RECEPTURY**

m n **< Receptury>** to mod pracy pozwalający na sporządzanie mieszanin z wielu składników. Cały proces przebiega automatycznie.

Przy sporządzaniu mieszanin użytkownik ma możliwość:

- **korzystania z bazy receptur**, gdzie są zapisane receptury i wtedy program pomaga przy odważaniu poszczególnych składników przez odpowiednie komunikaty pojawiające się w polu informacji,
- sporządzania mieszanin bez korzystania z bazy receptur, wtedy to sam użytkownik kontroluje naważane składniki, ich kolejność i ilość.

Jeśli użytkownik chce wykorzystać bazy receptur, musi w pierwszej kolejności stworzyć recepturę, a następnie przywołać ją do stosowania. Tworzenie receptur jest możliwe tylko z poziomu opcji <Bazy Receptur>. Procedura dla tej operacji jest opisana w dalszej części.

# **Procedura uruchomienia modu pracy:**

• Wybrać mod <**Receptury**>, program automatycznie powróci do okna głównego,

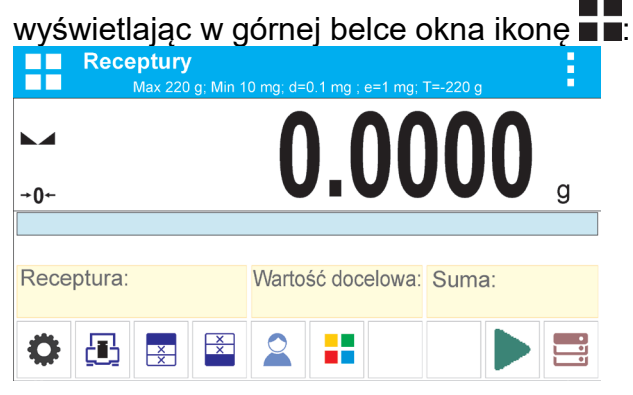

## **Pole Info zawiera poniższe informacje:**

- Bargraf
- Receptura
- Wartość docelowa
- Suma
- Przyciski: parametry, kalibracja, drukuj nagłówek, drukuj stopkę, towar, użytkownik, receptura, start, bazy danych

# *Uwaga:*

*W polu informacji może być aktywny (widoczny) bargraf. Jest on graficzną interpretacją poprawności masy składnika z założoną tolerancją +/-.*

# **23.1. Ustawienia dodatkowe związane z recepturami**

Ustawienia umożliwiają dostosowanie modu pracy do własnych wymagań.

**Mnożnik** – opcja pozwala na sporządzenie wielokrotności mieszanin według wybranej receptury w jednym procesie ważenia:

o **TAK**: po wybraniu receptury do naważania program zapyta o wartość mnożnika, przez który będzie przemnażana masa poszczególnych składników przy ich odważaniu.

Wprowadzona wartość mnożnika będzie obowiązywać dla wszystkich składników.

o **NIE**: brak możliwości wprowadzenia mnożnika, domyślna wartość ustawiona na <1>.

# **23.2. Receptury – przyciski szybkiego dostępu**

Każdy z modów ma zestaw domyślnych przycisków, które są pokazywane automatycznie po wybraniu modu. Zestaw ten można zmodyfikować poprzez przypisanie innych przycisków szybkiego dostępu do przycisków ekranowych. Taka operacja wymaga odpowiedniego poziomu uprawnień. Wykaz dostępnych przycisków znajduje się w pkt.7.6 instrukcji.

# **23.3. Wprowadzanie receptury do Bazy Receptur**

Dodania receptury do bazy można dokonać z poziomu menu Bazy Danych.

Użytkownik może wprowadzić 100 receptur, składających się maksymalnie z 25 składników każda.

Baza receptur składa się z nazw receptur oraz nazw składników, które je tworzą; wraz z masami. W recepturze może być użyty towar, który jest zapisany w bazie towarów lub towar bez nazwy. Dla każdego z użytych towarów należy wprowadzić masę określającą ilość składnika, jaka ma zostać dodana do mieszaniny oraz tolerancję, z jaką ma być naważony składnik. Dane te umożliwiają wyświetlanie, poprzez bargraf, graficznej informacji o ilości naważanego składnika i precyzji, z jaką jest on naważany (patrz: opis bargrafu w modzie DOZOWANIE).

Podczas tworzenia receptury należy w pierwszej kolejności dodać nazwy towarów, z jakich będzie tworzona receptura, a następnie przy tworzeniu receptury dodawać składniki i ich masy. Program działa intuicyjnie i prowadzi użytkownika przez wyświetlanie kolejnych kroków.

Ponieważ dla każdego składnika należy podać nazwę oraz jego masę – operator musi znać dokładnie skład całości mieszaniny.

# **Procedura:**

• Należy wejść do podmenu <**Bazy Danych>**, nacisnąć pole < Receptury>.

 $\bullet$  Nacisnąć przycisk <  $\bigoplus$  Dodaj >, jeżeli ma być dodana receptura.

Program automatycznie doda nową pozycję do bazy i przejdzie do jej edycji. Należy wprowadzić wszystkie dane dotyczące nowej receptury.

Wykaz informacji definiowanych dla receptur:

1.Nazwa – po kliknięciu w pole nazwy zostanie otwarte nowe okno, w którym należy

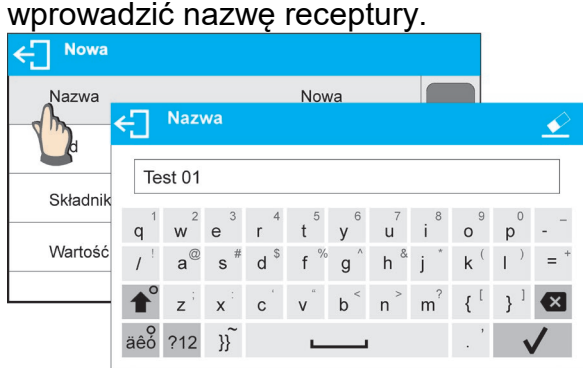

- 2.Kod możliwość wprowadzenia kodu receptury (zasada jak przy wprowadzaniu nazwy).
- 3.Składniki po kliknięciu w pole zostanie otwarte okno z listą składników użytych w recepturze (dla nowej receptury lista jest pusta), należy dodać składniki receptury:

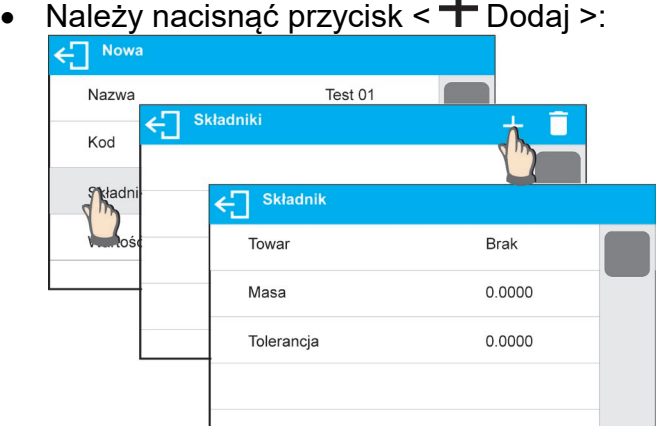

- Program automatycznie doda nową pozycję do bazy i przejdzie do jej edycji. Należy wprowadzić wszystkie dane dotyczące składnika.
- Po wprowadzeniu wszystkich danych należy wrócić do wyświetlania

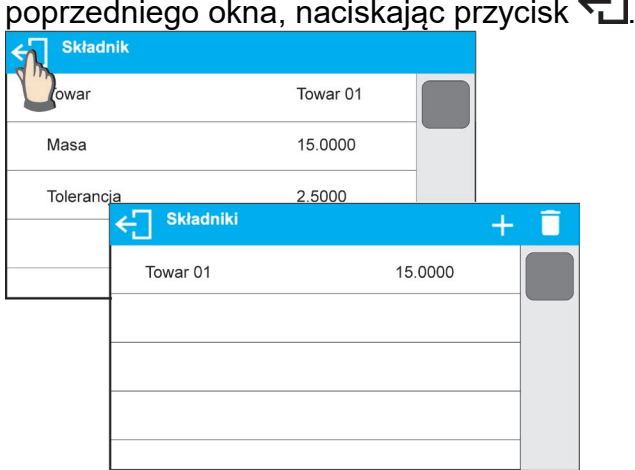

• Należy wprowadzić pozostałe składniki receptury.

4.Wartość docelowa – masa docelowa receptury, suma mas wszystkich składników, opcja nieedytowalna, jest aktualizowana na bieżąco przez program po dodaniu każdego kolejnego składnika do receptury.

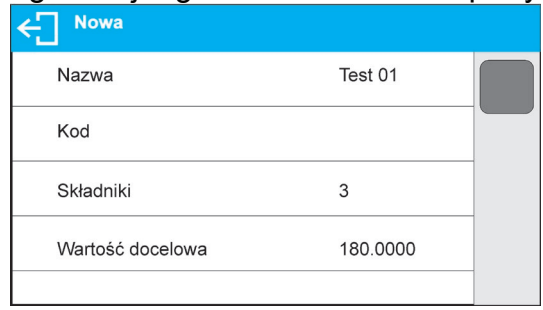

Po wprowadzeniu wszystkich danych należy wrócić do okna głównego programu.

## **23.4. Wykorzystanie receptur w ważeniu**

Po uruchomieniu funkcji RECEPTURY można przejść do sporządzania mieszaniny, w zależności od ustawień: po wybraniu receptury z bazy receptur lub naważać mieszaninę ręcznie.

Sporządzanie mieszanin może się odbywać poprzez:

- − realizację receptury, która nie jest zdefiniowana w Bazie receptur ręcznie,
- − realizację receptury, która jest zapisana w Bazie receptur,
- − realizację wielokrotność receptury, która jest zapisana w Bazie receptur wykorzystując opcję mnożnika.

Po wybraniu receptury należy odważać kolejne składniki i po ustabilizowaniu się wskazania

naciskać przycisk <  $\blacktriangleright$  >. Masa każdego składnika po zatwierdzeniu przyciskiem <  $\blacktriangleright$  > jest tarowana; tzn. została przyjęta do masy końcowej mieszaniny.

Przycisk < $\leftarrow$  kasuje wszystkie operacje związane z tworzeniem mieszaniny. Po jego naciśnięciu można wybrać inną recepturę do sporządzania.

**Procedura 1** – Realizacja receptury, która nie jest zdefiniowana w Bazie receptur – ręcznie. Należy postępować zgodnie z podpowiedziami programu:

- Umieścić na szalce pojemnik, w którym będą umieszczane składniki.
- Nacisnąć przycisk Start <  $\rightarrow \infty$  w pasku przycisków szybkiego dostępu.
- Program automatycznie przejdzie do opcji wyboru receptury.
- Wybrać opcję <Brak>.

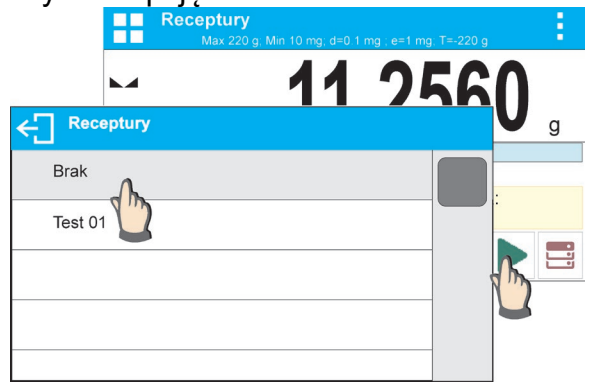

• Program wróci do wyświetlania okna głównego, masa pojemnika zostanie automatycznie wytarowana, a w dolnej części wyświetlacza pojawi się pasek nawigacyjny, w którym są wyświetlane komunikaty ułatwiające pracę.

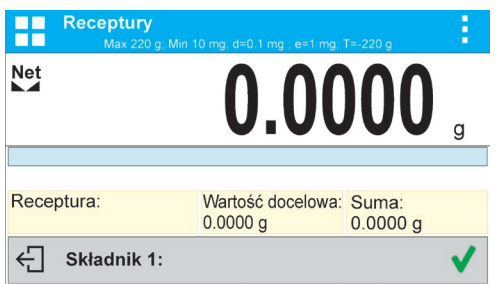

- Umieścić w pojemniku oczekiwaną ilość składnika nr 1.
- Zatwierdzić proces przyciskiem <
- Masa 1 składnika zostanie zapisana w pamięci wagi (w polu Suma pojawi się masa odważonego 1 składnika), a wskazanie zostanie wytarowane.

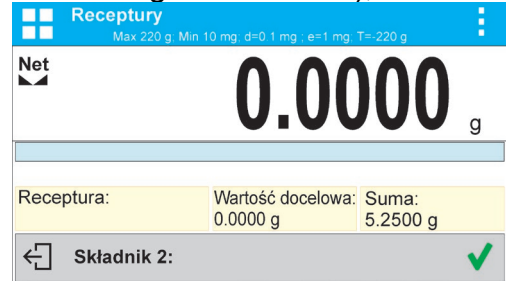

- Postępując jak poprzednio, odważyć wszystkie składniki mieszaniny.
- Po odważeniu ostatniego składnika nacisnąć przycisk ←
- W dolnym pasku pojawi się pytanie:

 $\leftarrow$  Doważyć do określonej masy?

Jeżeli użytkownik chce uzupełnić masę mieszaniny do oczekiwanej wartości, musi

nacisnąć przycisk .

• Wtedy w oknie głównym zostanie wyświetlona masa netto naważonych składników, a w dolnym pasku zostanie wyświetlony odpowiedni komunikat:<br>■ Receptury

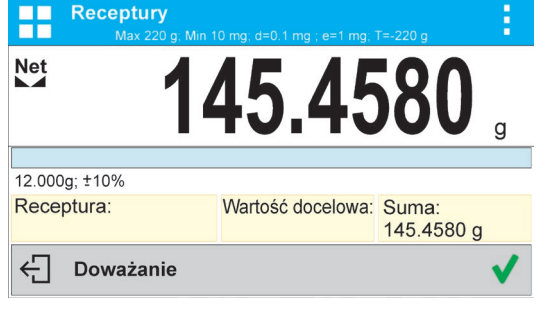

Należy uzupełnić mieszaninę o brakującą masę.<br>■■ Receptury max 220 g. Min 10 ma de0 1 ma est ma Te220 g.

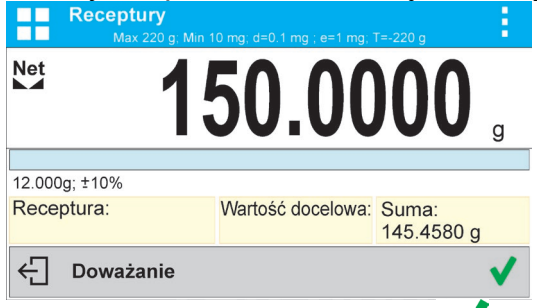

• Po potwierdzeniu przyciskiem  $\blacktriangledown$  program zakończy naważanie mieszaniny, zostanie wydrukowany i zapisany w bazie raport receptury (przykład raportu

pokazany jest w następnym punkcie instrukcji), a w dolnym pasku wyświetlony zostanie odpowiedni komunikat:

 $\leftarrow$  Zakończone

• Aby wykonać kolejne operacje, należy nacisnąć przycisk

**Lub:**

- Po odważeniu ostatniego składnika nacisnąć przycisk $\leftarrow$
- W dolnym pasku pojawi się pytanie:
	- $\leftarrow$  Doważyć do określonej masy?

Jeżeli użytkownik nie chce uzupełnić masy mieszaniny do oczekiwanej wartości,

musi powtórnie nacisnąć przycisk ← • W dolnym pasku pojawi się pytanie:

 $\leftarrow$  Czy na pewno zakończyć?

• Po potwierdzeniu przyciskiem  $\blacktriangledown$  program zakończy naważanie mieszaniny, zostanie wydrukowany i zapisany w bazie raport receptury (przykład raportu pokazany jest w następnym punkcie instrukcji), a w dolnym pasku wyświetlony zostanie odpowiedni komunikat:

```
\leftarrow Zakończone
```
• Aby wykonać kolejne operacje, należy nacisnąć przycisk .

**Procedura 2** – Realizacja receptury, która jest zapisana w Bazie receptur. Jest to podstawowa opcja sporządzania mieszanin.

Należy postępować zgodnie z podpowiedziami programu:

- Umieścić na szalce pojemnik, w którym będą umieszczane składniki.
- Nacisnąć przycisk Start < > w pasku przycisków szybkiego dostępu.
- Z listy Receptur wybrać tę, która ma być zrealizowana.<br> $\begin{array}{|c|c|c|c|c|}\n\hline\n\hline\n\end{array}$ <sup>Receptury</sup> 2300 Majim 451km at mi 52200  $\hline\n\vdots$

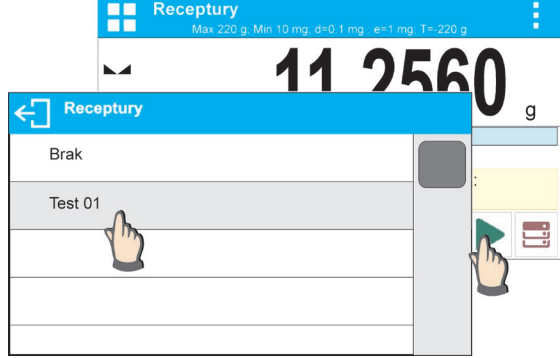

• Program wróci do wyświetlania okna głównego, masa pojemnika zostanie automatycznie wytarowana. W polu <Receptura> zostanie wyświetlona nazwa wybranej receptury, w polu <Wartość docelowa> pojawi się masa całkowita wybranej receptury, natomiast w dolnej części wyświetlacza pojawi się pasek nawigacyjny, w którym są wyświetlane komunikaty ułatwiające pracę. W pasku są także wyświetlane nazwy poszczególnych składników mieszaniny.

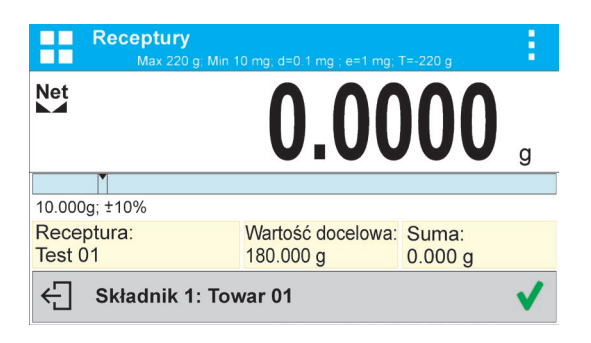

W górnej części pola informacji jest wyświetlany bargraf, pod którym znajduje się masa składnika, jaką należy odważyć. Kolor wypełnienia bargrafu będzie się zmieniał w zależności od ilości umieszczonego składnika (opis działania bargrafu znajduje się w punkcie dotyczącym modu DOZOWANIE).

- Umieścić w pojemniku oczekiwaną ilość składnika nr 1.
- Zatwierdzić proces przyciskiem <
- Masa 1 składnika zostanie zapisana w pamięci wagi (w polu Suma pojawi się masa odważonego 1 składnika), a wskazanie zostanie wytarowane.<br>De Receptury Wardel Wardel Wardel Wardel Wardel Wardel Wardel Wardel Wardel Wardel Wardel Wardel Wardel Wardel

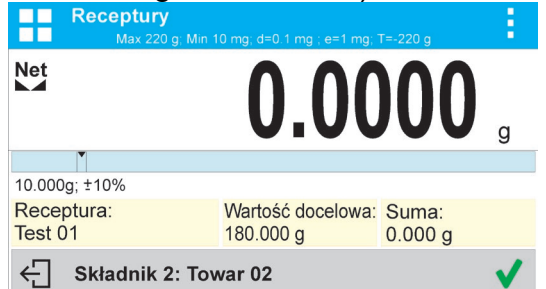

- Postępując jak poprzednio, odważyć wszystkie składniki mieszaniny.
- Po odważeniu ostatniego składnika program zakończy naważanie mieszaniny, zostanie wydrukowany i zapisany w bazie raport receptury (przykład raportu pokazany jest w następnym punkcie instrukcji), a w dolnym pasku wyświetlony zostanie odpowiedni komunikat:
	- ਦੀ Zakończone
- Aby wykonać kolejne operacje, należy nacisnąć przycisk \
- Realizacie można przerwać, naciskając przycisk

**Procedura 3** – Realizacja wielokrotności receptury, która jest zapisana w Bazie receptur przy wykorzystaniu opcji <MNOŻNIK>.

Aby skorzystać z tej opcji, należy w ustawieniach modu ustawić opcję <Mnożnik> na wartość <TAK>.

#### **Procedura:**

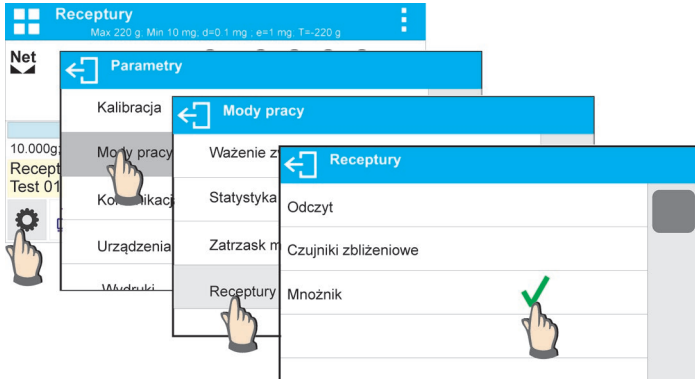

Po ustawieniu tej opcji na wartość <TAK> przed rozpoczęciem procesu program będzie za każdym razem żądał podania przez użytkownika wartości mnożnika, przez jaki będzie mnożona masa każdego składnika.

Należy postępować zgodnie z podpowiedziami programu:

- Umieścić na szalce pojemnik, w którym będą umieszczane składniki.
- Nacisnąć przycisk Start < > w pasku przycisków szybkiego dostępu.
- Z listy Receptur wybrać tę, która ma być zrealizowana.

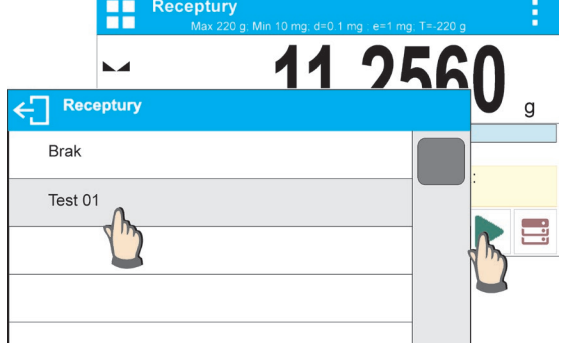

• Program wyświetli okno z klawiaturą numeryczną, aby wprowadzić mnożnik.

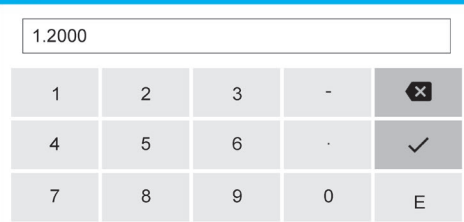

• Po wpisaniu odpowiedniego mnożnika program wróci do wyświetlania okna głównego, masa pojemnika zostanie automatycznie wytarowana. W polu <Receptura> zostanie wyświetlona nazwa wybranej receptury, w polu <Wartość docelowa> pojawi się masa całkowita wybranej receptury przemnożona przez wprowadzony mnożnik, a w dolnej części wyświetlacza pojawi się pasek nawigacyjny, w którym są wyświetlane komunikaty ułatwiające pracę. W pasku są także wyświetlane nazwy poszczególnych składników mieszaniny.

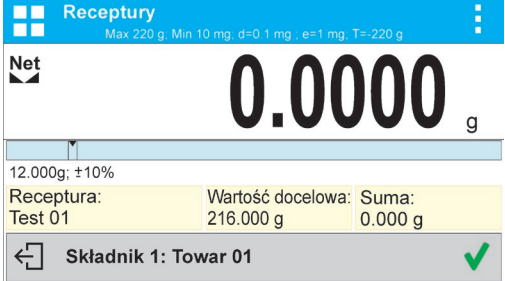

Masa składnika w polu bargrafu także jest przemnożona przez mnożnik. •Dalsze postępowanie jest identyczne, jak przy realizacji receptury bez mnożnika.

## **23.5. Raport ze zrealizowanych procesów recepturowania**

Po wykonaniu każdego procesu recepturowania jest generowany raport z procesu. Jest on zapisywany w bazie danych <**Raporty receptur**>. Nazwa pliku raportu ma postać daty i godziny wykonania procesu.

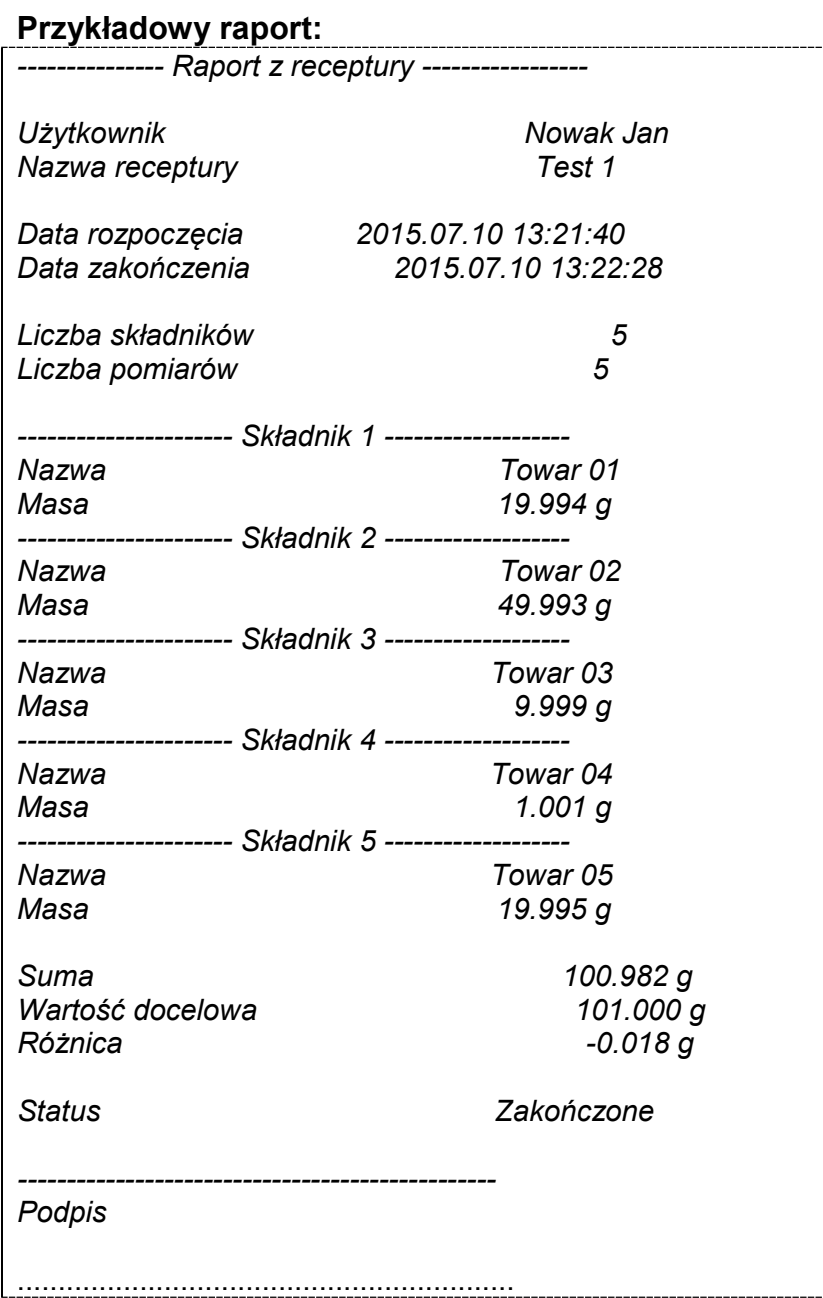

# **24. DODAWANIE**

**< Dodawanie>** jest funkcją, która umożliwia sumowanie mas netto ważonych próbek.

Program umożliwia zsumowanie maksymalnie 9999 składników w jednym cyklu lub takiej ilości próbek, których wartość zsumowanych mas jest możliwa do wyświetlenie na wyświetlaczu (maksymalnie 9 cyfr).

## **Procedura uruchomienia modu pracy:**

• Wybrać mod <Dodawanie>, program automatycznie powróci do okna głównego,

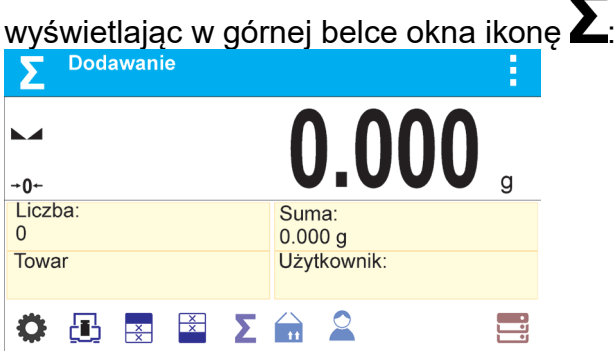

# **Pole Info zawiera poniższe informacje:**

- Liczba (liczna próbek zważonych w serii)
- Suma (sumaryczna masa próbek w serii)
- Użytkownik
- Przyciski: parametry, kalibracja, drukuj nagłówek, drukuj stopkę, wyniki, towar, użytkownik, bazy danych

## **24.1. Ustawienia dodatkowe związane z dodawaniem**

Te ustawienia umożliwiają dostosowanie modu pracy do własnych wymagań. Zasady użytkowania ustawień zawiera punkt 9.11 *Ustawienia dla modu <WAŻENIE>.*

# **24.2. Dodawanie – przyciski szybkiego dostępu**

Każdy z modów ma zestaw domyślnych przycisków, które są pokazywane automatycznie po wybraniu modu. Zestaw ten można zmodyfikować poprzez przypisanie innych przycisków szybkiego dostępu do przycisków ekranowych. Taka operacja wymaga odpowiedniego poziomu uprawnień. Wykaz dostępnych przycisków znajduje się w pkt.7.6 instrukcji.

## **24.3. Sposób postępowania**

- Należy wejść w mod <DODAWANIE>. W oknie głównym pojawią się dane dotyczące ilości składników, które są dodane do całkowitej sumy oraz zsumowana mas.
- Należy ustawić na szalce pierwszą próbkę. Po ustabilizowaniu się wskazania

zatwierdzić jego masę przyciskiem @. Program zapisze masę próbki do sumy, a w dolnej linii zmienią się dane dotyczące ilości składników oraz sumy całkowitej, oraz nastapi automatyczny wydruk danych dotyczących zapisanego pomiaru.

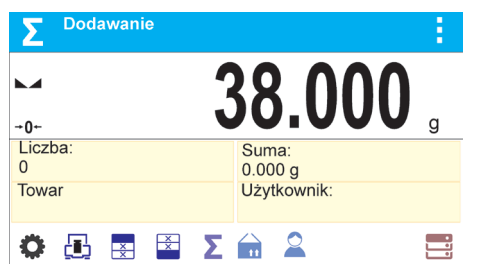

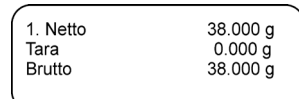

• Następnie należy zdjąć zważoną próbkę i umieścić następną. Po ustabilizowaniu się

wskazania zatwierdzić jej masę przyciskiem @.

• Tak postępując należy dokonąć sumowania wszystkich próbek w danej serii pomiarów.

Po zsumowaniu wszystkich próbek należy zakończyć procedurę sumowania, postępując zgodnie z poniższym schematem:

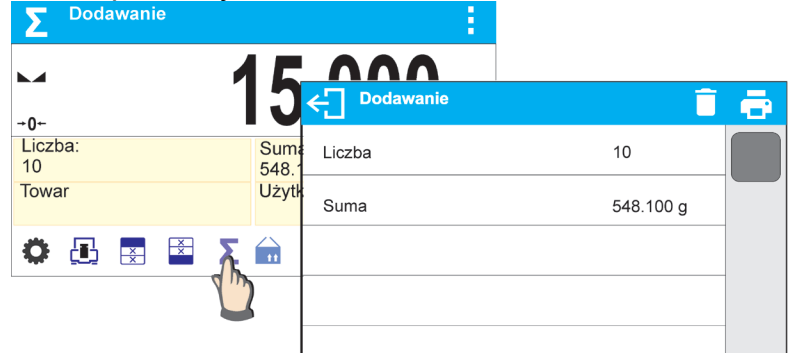

Na wyświetlaczu zostaną wyświetlone wyniki dla wykonanych pomiarów, a w górnym pasku będą dostępne opcje: Wykasuj, Drukuj.

Wybrać opcję:

- − w celu wydrukowania podsumowania bez kasowania wyników, użytkownik może kontynuować dodawanie mas po powrocie do okna głównego
	- − w celu wykasowania serii pomiarów z jednoczesnym wydrukowaniem podsumowania.

# *Przykład wydruku:*

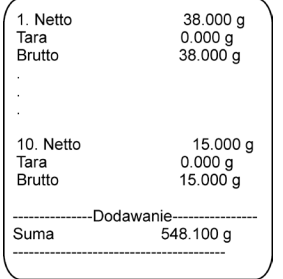

*UWAGA: na zakończenie dodawania następuje tylko wydruk podsumowania, masy poszczególnych próbek są drukowane tylko po zatwierdzeniu ich mas.*

Jeżeli próbki są ważone w opakowaniach, należy przed zważeniem próbki umieścić opakowanie na szalce i po ustabilizowaniu się wskazania nacisnąć przycisk  $\rightarrow$ T $\leftarrow$ .

*UWAGA: dla modu DODAWANIE, po naciśnięciu przycisku (którym zatwierdzamy masę ważonej próbki) następuje wydruk danych związanych z pomiarem. Maksymalnie mogą być drukowane następujące dane: Numer pomiaru, masa NETTO (w jednostce kalibracyjnej), masa TARY (w jednostce aktualnej), masa BRUTTO (w jednostce aktualnej), i aktualy wynik (w jednostce aktualnej). Dane które mają być drukowane ustawia się w parametrze WYDRUK GLP – patrz pkt 12.2. Inne informacje (prócz wymienione powyżej) takie jak: UZYTKOWNIK, TOWAR, DATA, CZAS, ZMIENNA 1, ZMIENNA 2, RAPORT KALIBRACJI, WYDRUK NIESTANDARDOWY nie są drukowane w tym modzie, niezależnie jak ich status jest ustawiony.*

# **25. STATYSTYCZNA KONTROLA JAKOŚCI - SQC**

Mod pracy **<Statystyczna Kontrola Jakości>** jest przydatny podczas różnego rodzaju procesów pakowania produktów w celu monitorowania i/lub kontroli procesu pakowania. Umożliwia wykrywanie nadmiarowych i niedomiarowych ilości produktu w opakowaniach.

Jeśli próbki są ważone, a wyniki przechowywane w bazie, program umożliwia analizę trendów, które mogą być wyświetlane w formie wykresu.

Program umożliwia przeprowadzenie kontroli serii, składającej się maksymalnie z 250 próbek.

Każda przeprowadzona kontrola jest zapisywana w bazie danych w menu <Raporty kontroli>

i w każdej chwili można obejrzeć jej wyniki. Dla każdej serii są wyliczane i przechowywane w bazie następujące dane: maksimum, minimum, odchylenie standardowe, średnie wartości dla każdej partii itp.

Proces kontroli SQC można wykonać ręcznie (po naciśnięciu klawisza <PRINT> dla każdego pomiaru) lub automatycznie (pomiary są automatycznie rejestrowane, po osiągnięciu stabilności wskazania dla każdej próbki).

W wagach został zaimplementowany moduł realizujący statystyczną kontrolę, którego podstawą jest baza danych zawierająca wykaz towarów wraz z zadeklarowanymi dla każdego z nich błędami <T4->; <T3->; <T2->; <T1->; <T1+>; <T2+>; <T3+>; <T4+>.

Kontrola rozpoczęta z wagi zostaje automatycznie zakończona po skontrolowaniu odpowiedniej ilości próbek, ustalanej przez użytkownika w ustawieniach modu SQC. Po zakończeniu kontroli generowany jest raport końcowy, zawierający wszystkie niezbędne informacje dotyczące kontroli i możliwe jest wydrukowanie go na podłączonej drukarce. Dane z kontroli zapisywane są także automatycznie w Bazie Raportów kontroli.

## **Cykl kontroli przebiega według następującego schematu:**

- wybór użytkownika,
- wybór towaru,
- rozpoczęcie kontroli,
- pobieranie ważeń,
- automatyczne zakończenie kontroli po zważeniu określonej ilości próbek (partia),
- wydruk raportu z kontroli.

## **25.1.Procedura uruchomienia modu pracy**

#### **Aby rozpocząć kontrolę:**

• Powinien być zalogowany operator o uprawnieniach do przeprowadzania kontroli.

#### *Uwaga:*

- *1.Do rozpoczęcia kontroli musi być wybrany użytkownik o stopniu uprawnień co najmniej <Użytkownik>. Jeżeli na wadze żaden użytkownik nie jest zalogowany, to podczas startu kontroli program wyświetli komunikat: <Użytkownik niezalogowany>.*
- *2. Procedura logowania opisana jest w pkt. 9 instrukcji, natomiast procedura określania uprawnień dla użytkowników urządzenia opisana jest w pkt. 10 instrukcji.*
- Należy wprowadzić do pamięci wagi ogólne parametry modu pracy **<SQC>**; opis znajduje się w punkcie 25.2.

• Należy wybrać odpowiedni towar (odpowiedni przycisk w pasku przycisków

< > z poprawnie wprowadzonymi danymi odnośnie kontroli).

#### *Uwaga:*

*Dane dla towaru, niezbędne do uzupełnienia przed rozpoczęciem kontroli, znajdują się w tabeli poniżej, opcja SQC jest widoczna tylko wtedy, gdy aktualnie używanym modem jest mod SQC. Pozostałe ustawienia dla towaru nie mają znaczenia podczas pracy w modzie SQC.*

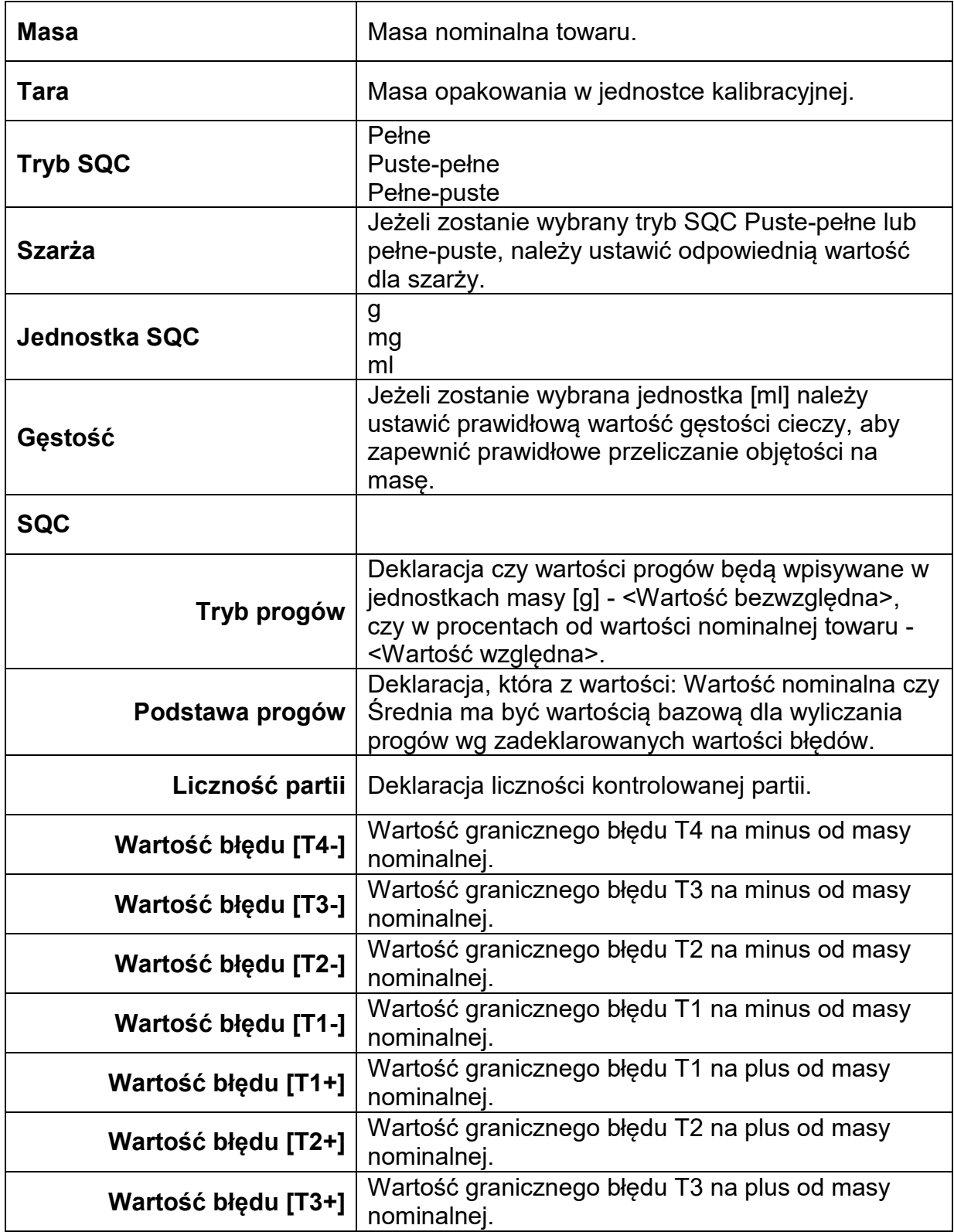

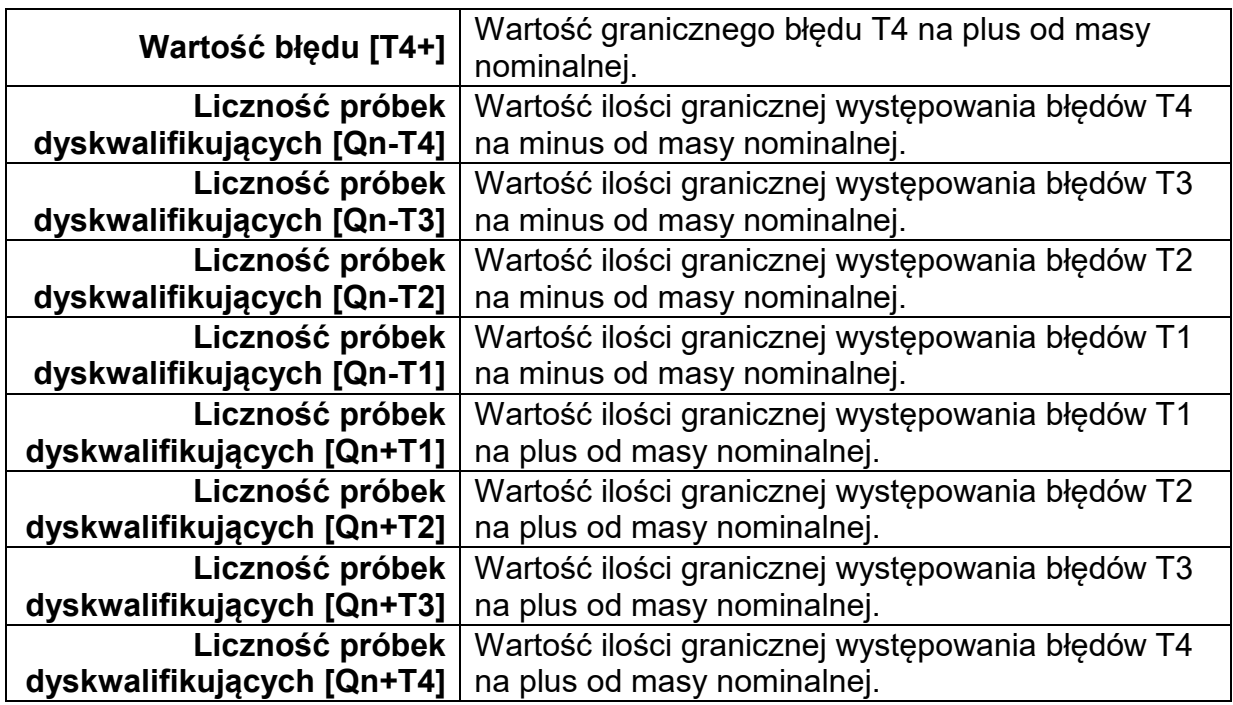

## *Uwaga:*

*Edycja towarów w bazie danych opisana jest w pkt. 27.2 instrukcji.*

- Po powrocie do okna głównego modu **<SQC>** nacisnąć ekranowy przycisk funkcyjny (start kontroli), znajdujący się w dolnej części wyświetlacza wagi.
- Automatycznie zostanie wyświetlone pole edycyjne **<Numer Partii>** z klawiaturą ekranową (tylko wtedy, gdy w ustawieniach dla modu zostanie wybrana wartość <TAK> dla opcji <Pytaj o numer partii).
- Należy wpisać żądany numer partii kontrolowanego towaru i potwierdzić przyciskiem .

*Uwaga: Użytkownik ma możliwość przerwania kontroli w dowolnym momencie,* 

*naciskając ekranowy przycisk funkcyjny (stop kontroli), znajdujący się w dolnej części wyświetlacza wagi.*

*Podczas kontroli pozostałe przyciski ekranowe, przyciski funkcyjne, przyciski na klawiaturze wagi są zablokowane.*

## **25.2. Ustawienia dodatkowe związane z SQC**

Te ustawienia umożliwiają dostosowanie modu pracy do własnych wymagań.

## **Z procesem SQC związane są takie ustawienia, jak:**

#### − **Pytaj o numer partii**

Ustawienie wartości na <TAK> spowoduje żądanie przez program podania numeru partii produktów przed rozpoczęciem każdej procedury kontroli.

#### **Procedura:**

Należy wybrać parametr: <Pytaj o numer partii>, po czym zostanie wyświetlone okno z możliwymi nastawami: <Nie> – opcja wyłączona, <Tak> – opcja włączona. Należy wybrać żądaną wartość, po jej wybraniu program wróci do wyświetlania poprzedniego okna.
#### − **Numer partii**

Parametr umożliwiający wprowadzenie numeru do identyfikacji partii kontrolowanych towarów.

#### **Procedura:**

Należy wybrać parametr: <Numer partii>, po czym zostanie wyświetlone pole edycyjne <Numer partii> z klawiaturą alfanumeryczną.

Należy wpisać żądaną wartość numeru partii i potwierdzić przyciskiem  $\blacktriangledown$  .

#### − **Automatyczne tarowanie**

Ustawienie wartości na <TAK> spowoduje automatyczne tarowanie wskazania wagi po każdym zatwierdzeniu poszczególnych pomiarów podczas kontroli. Proces kontroli jest przeprowadzany bez konieczności zdejmowania ładunków po zapisaniu pomiaru. Należy zwrócić uwagę, aby całkowita masa badanych próbek i pojemnika nie przekroczyła maksymalnego udźwigu wagi.

#### **Procedura:**

Należy wybrać parametr: <Automatyczne tarowanie>, po czym zostanie wyświetlone okno z możliwymi nastawami: <Nie> – opcja wyłączona, <Tak> – opcja włączona. Należy wybrać żądaną wartość, po jej wybraniu program wróci do wyświetlania poprzedniego okna.

#### − **Tryb wydruku**

Wybór trybu pracy. Dla ustawienia <Gdy stabilny> zatwierdzenie wyniku odbywa się ręcznie po naciśnięciu piktogramu w dolnym pasku wyświetlacza. Dla ustawienia <Auto> praca odbywa się zgodnie z opisem zawartym w punkcie 9.14.

Zasadę użytkowania pozostałych ustawień zawiera punkt 9.11 *Dodatkowe parametry związane z ważeniem.*

#### **25.3.Przeprowadzanie kontroli**

Przed rozpoczęciem procesu należy wybrać towar do kontroli z bazy towarów, używając przycisku szybkiego dostępu <Towar>. Po wybraniu towaru można rozpocząć proces

kontroli. W tym celu należy nacisnąć przycisk w dolnym pasku wyświetlacza. Program automatycznie wyświetli okno z klawiaturą do wprowadzenia numeru partii kontrolowanego towaru, jeżeli została włączona taka opcja. Po wpisaniu numeru partii i zatwierdzeniu go program przechodzi do kolejnych kroków procesu.

W trakcie przeprowadzania kontroli program na bieżąco analizuje wyniki pomiarów i wyświetla je w odpowiednich polach wyświetlacza, informując użytkownika o wynikach kontroli.

Komunikaty wyświetlane podczas kontroli:

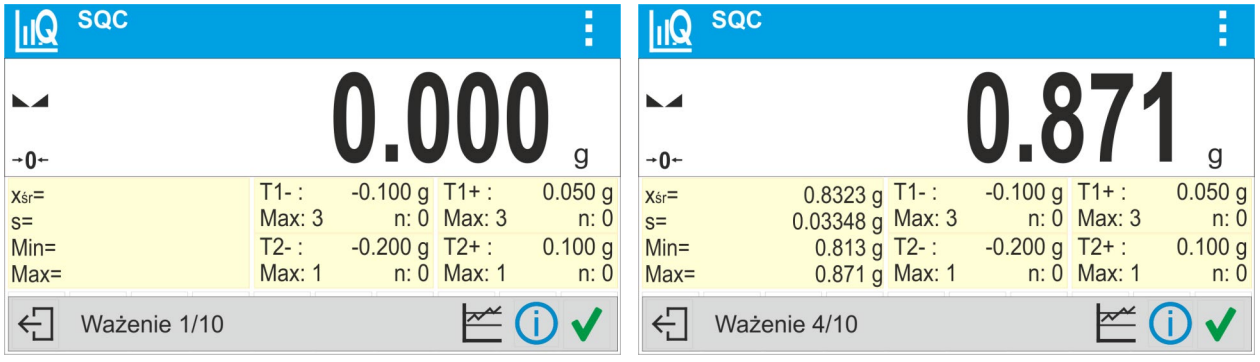

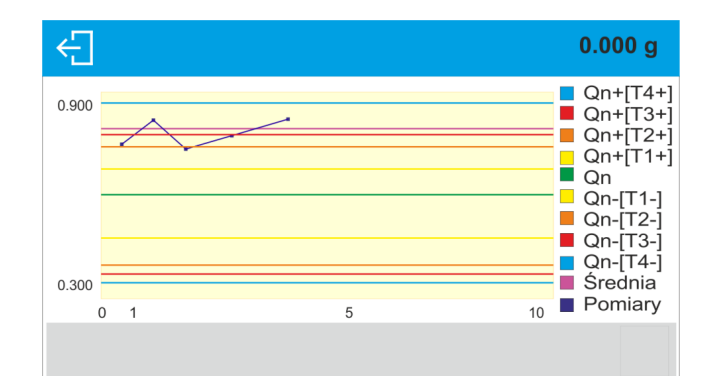

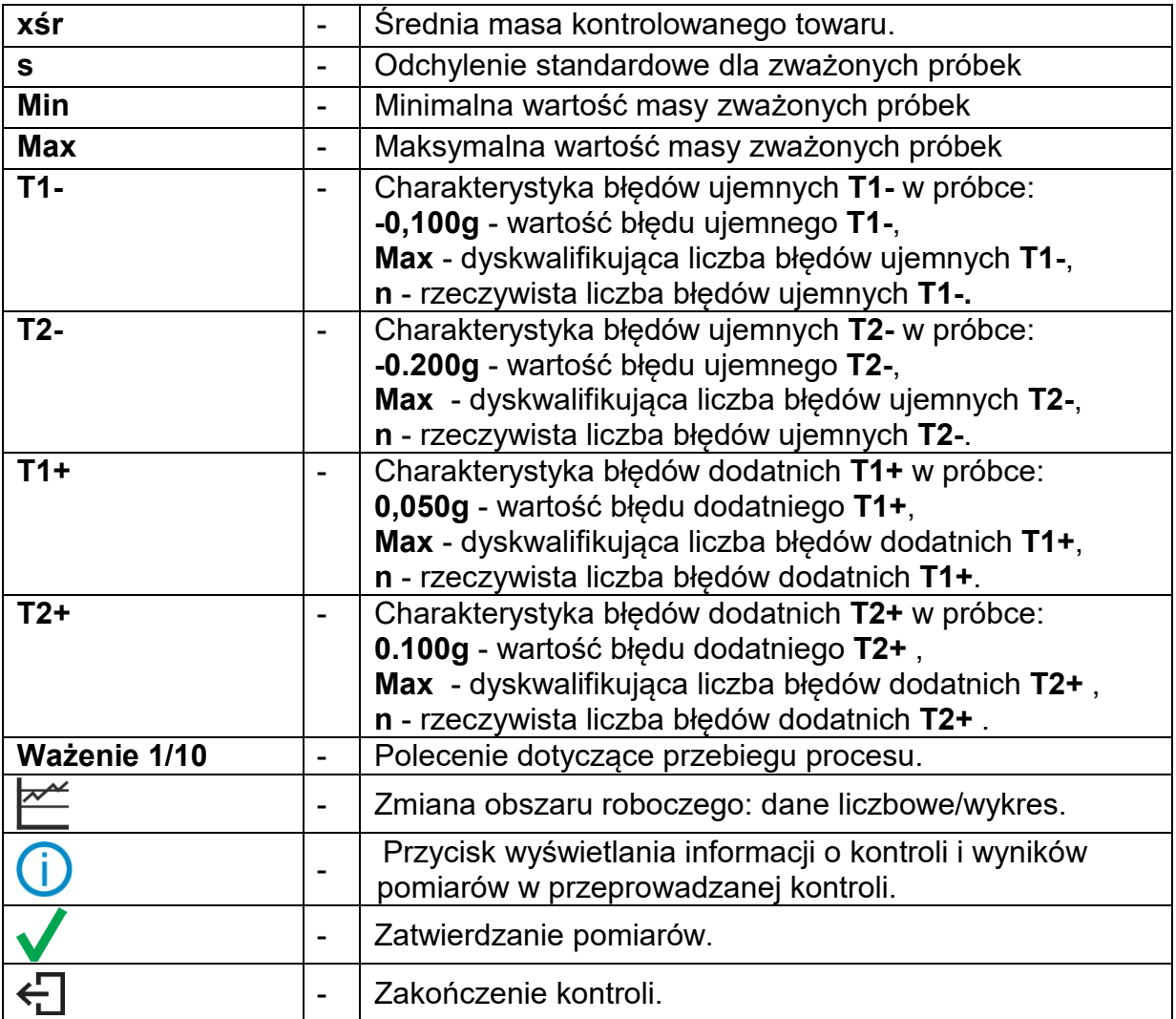

#### **Status kontroli**

Status kontroli opatrzony jest odpowiednią interpretacją graficzną (kolor tła), która informuje użytkownika o przekroczeniu granicznych wartości ilości błędów. Wartości i ilości błędów są wprowadzane przez użytkownika dla badanego towaru.

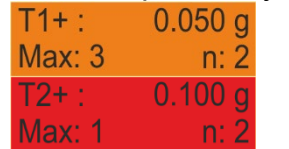

- kolor pomarańczowy ostrzega, że wystąpienie kolejnego błędu **T1+** spowoduje, że wynik kontroli będzie negatywny, - kolor czerwony ostrzega, że wystąpił błąd **T2+,** który spowodował, że wynik kontroli jest negatywny.

Po zakończeniu kontroli zostaje wygenerowane podsumowanie (raport) procesu, a przeprowadzona kontrola zostanie automatycznie zapisana w bazie danych wagi.

*Uwaga: Wzór i przykład raportu z kontroli opisany jest w pkt. 25.4 instrukcji.*

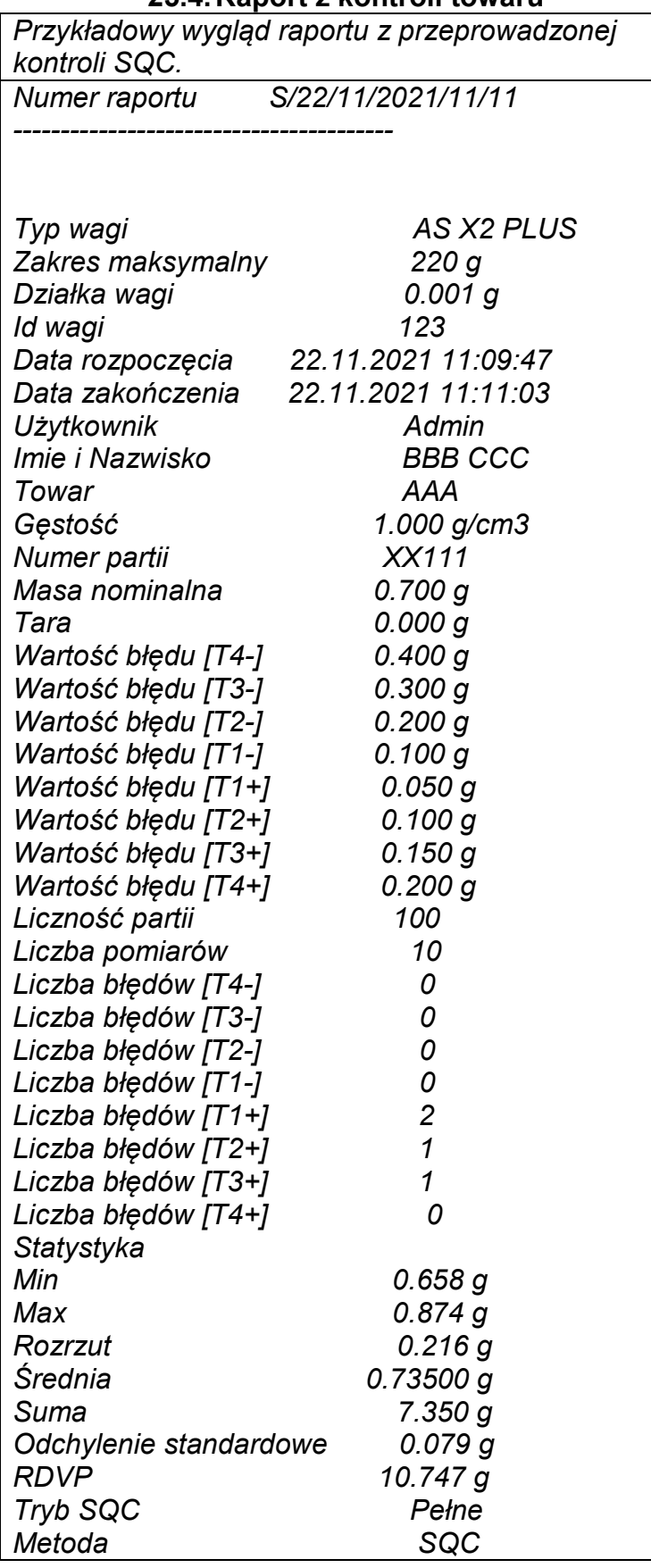

#### **25.4.Raport z kontroli towaru**

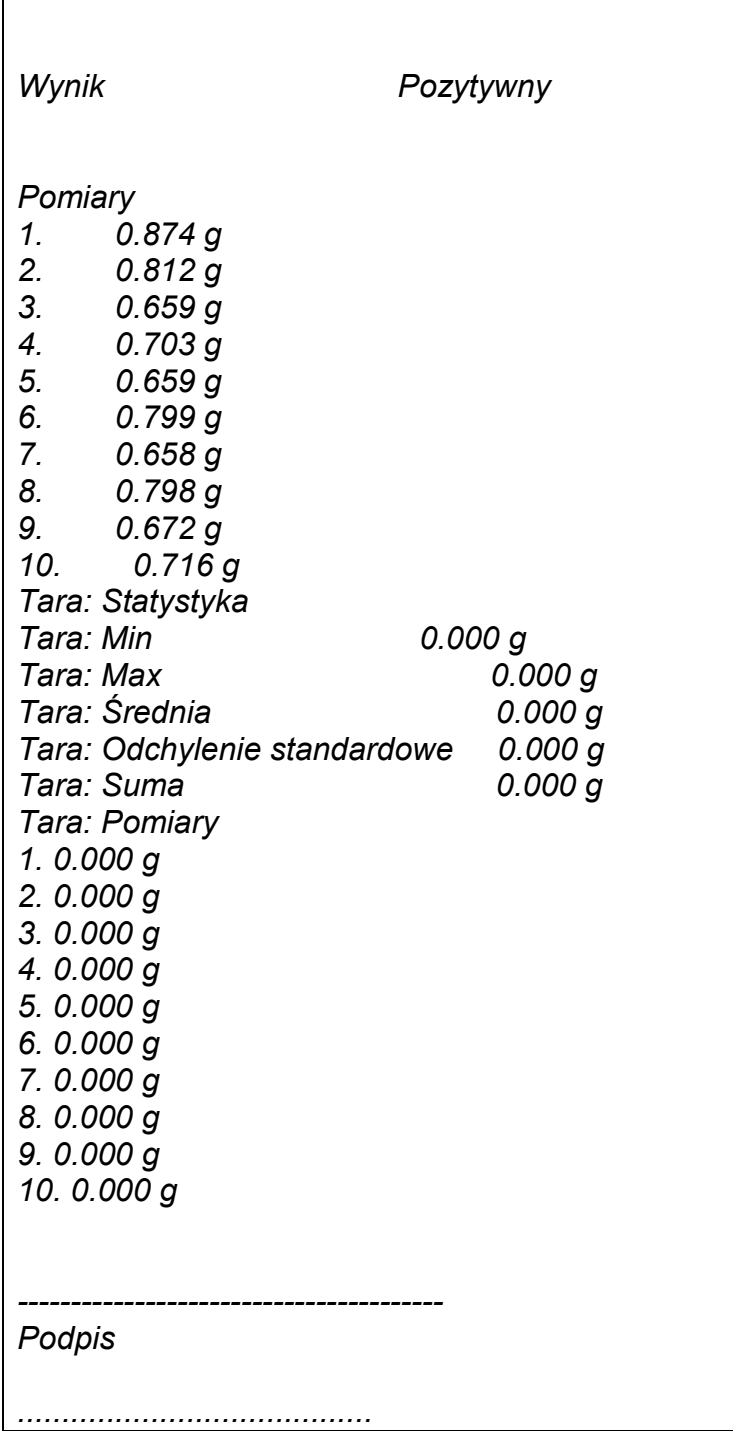

## **Wzór raportu:**

Użytkownik wagi w podmenu **<Wydruki/Projekt wydruku raportu SQC>** ma możliwość edycji wzoru raportu z kontroli towaru. Zmienne, dla których została ustawiona wartość <Tak>, będą drukowane.

# **26. KONTROLA TOWARÓW PACZKOWANYCH**

*(funkcja niedostępna w wykonaniu standardowym)*

Mod pracy <**← KTP>** realizuje kontrolę towarów paczkowanych (jednostanowiskową lub sieciową), której podstawą jest baza danych zawierająca wykaz towarów oraz operatorów. Kontrola rozpoczęta z wagi zostaje automatycznie zakończona po skontrolowaniu odpowiedniej ilości paczek (próbka).

Wagi mają możliwość połączenia z programem komputerowym **E2R SYSTEM,** tworząc system wielostanowiskowy (sieć). Każda waga jest niezależnym stanowiskiem wagowym, a informacje o przebiegu kontroli przesyłane są na bieżąco do programu komputerowego. Program komputerowy umożliwia zbieranie danych w czasie rzeczywistym z każdej podłączonej wagi. System umożliwia rozpoczęcie kontroli z poziomu wagi lub z poziomu programu komputerowego.

Na podstawie zebranych danych można dokonać oceny jakości produkowanych wyrobów paczkowanych:

- w kwestii zgodności z ustawą KTP z dnia 7 maja 2009 r. o towarach paczkowanych (Dz. U. Nr. 91 poz. 740), dyrektywą 76/211/EEC oraz poradnikiem WELMEC 6.4 (kontrola ustawowa),
- w kwestii zgodności z zakładowym systemem kontroli jakości (kontrola wewnętrzna).

## **Cykl kontroli przebiega według następującego schematu:**

- wybór użytkownika,
- wybór towaru,
- rozpoczęcie kontroli,
- pobieranie ważeń,
- automatyczne zakończenie kontroli po zważeniu określonej ilości paczek,
- wydruk raportu z kontroli.

*Uwaga: Nawiązanie połączenia wagi z <E2R System> jest opisane w punkcie instrukcji dotyczącym ustawień urządzeń – "KOMPUTER".*

## **26.1.Procedura uruchomienia modu pracy**

#### **Procedura:**

Znajdując się w głównym oknie programu, należy nacisnąć ikonę **o <sup>ważenie</sup>, umieszczoną na** górnej belce okna, po czym zostanie otwarte podmenu **<Mody pracy>,** zawierające listę modów pracy do wyboru. Należy wybrać mod **< KTP>**, po czym zostanie wyświetlony ekran początkowy modu pracy:

• Jednocześnie w pasku komunikatów zostanie wyświetlony komunikat **<Rozpocznij kontrolę>**, a także przycisk w dolnym pasku okna:

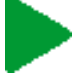

Start kontroli.

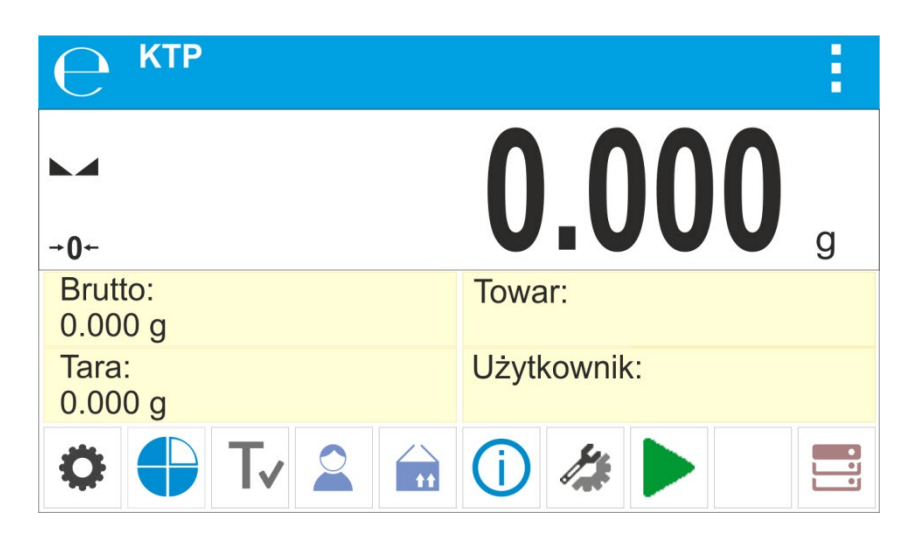

#### **26.2.Okno ustawień kontroli**

#### *Uwaga:*

*Przed wejściem do okna ustawień kontroli należy dokonać procedury logowania, zgodnie z opisem w instrukcji ("LOGOWANIE").*

Po naciśnięciu przycisku w oknie początkowym modu pracy **< KTP>** zostanie otwarte okno ustawień kontroli:

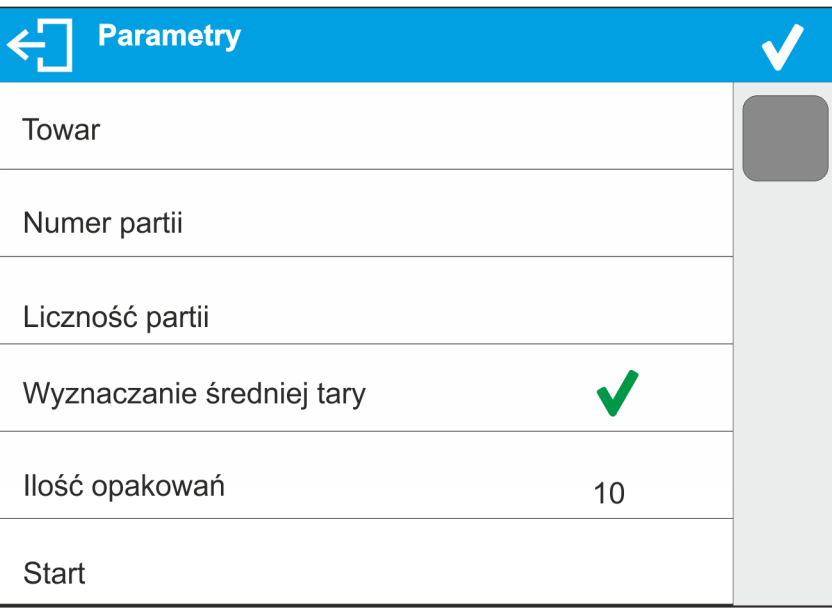

#### **Przy czym:**

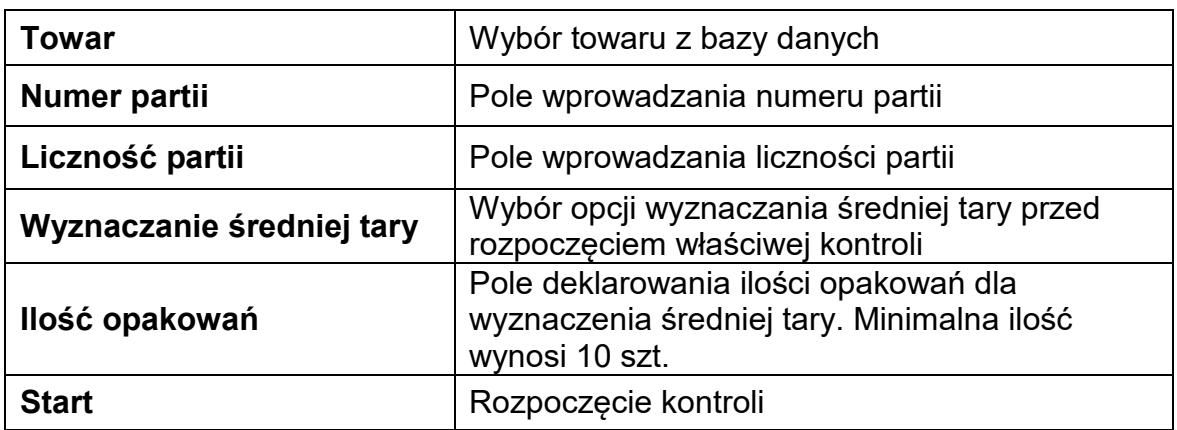

#### **26.3.Ustawienia lokalne modu pracy KTP**

Ustawienia lokalne dla modu pracy **< KTP>** są dostępne po kliknięciu przycisku w

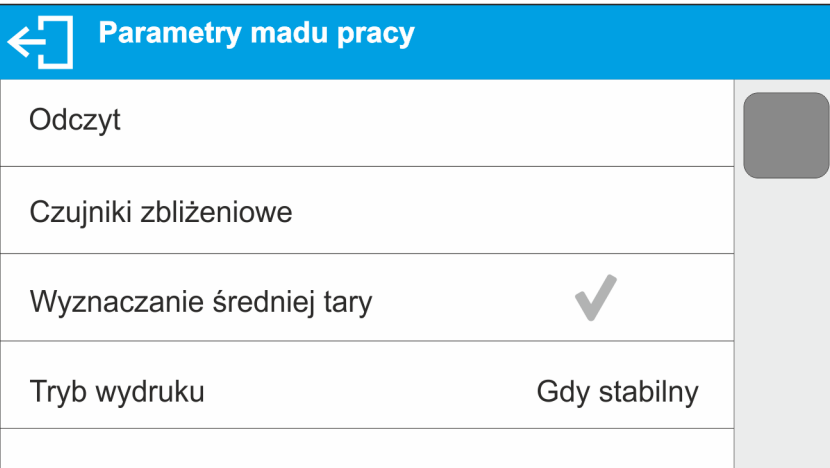

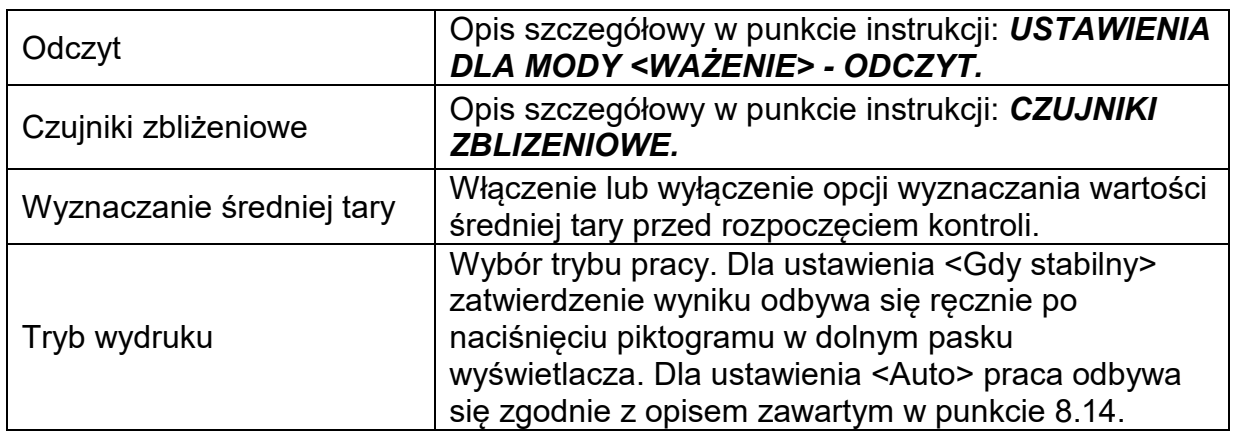

#### **26.4.Edycja towaru dla kontroli**

Edycji towaru dokonuje się w podmenu **< >**.

#### *Uwaga:*

dolnym pasku:

*W przypadku współpracy z programem komputerowym <E2R System> edycja baz danych w wadze jest zablokowana. Edycja oraz eksport towarów do wag odbywa się za pomocą programu komputerowego.*

## **Procedura:**

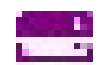

- Należy wejść do podmenu **< >**.
- Następnie wejść do bazy **<Towary>** i nacisnąć żądaną pozycję.

#### **Wykaz danych definiowanych dla kontroli:**

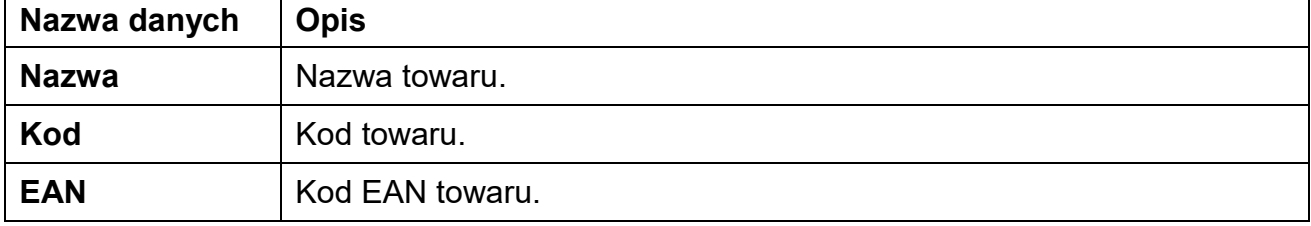

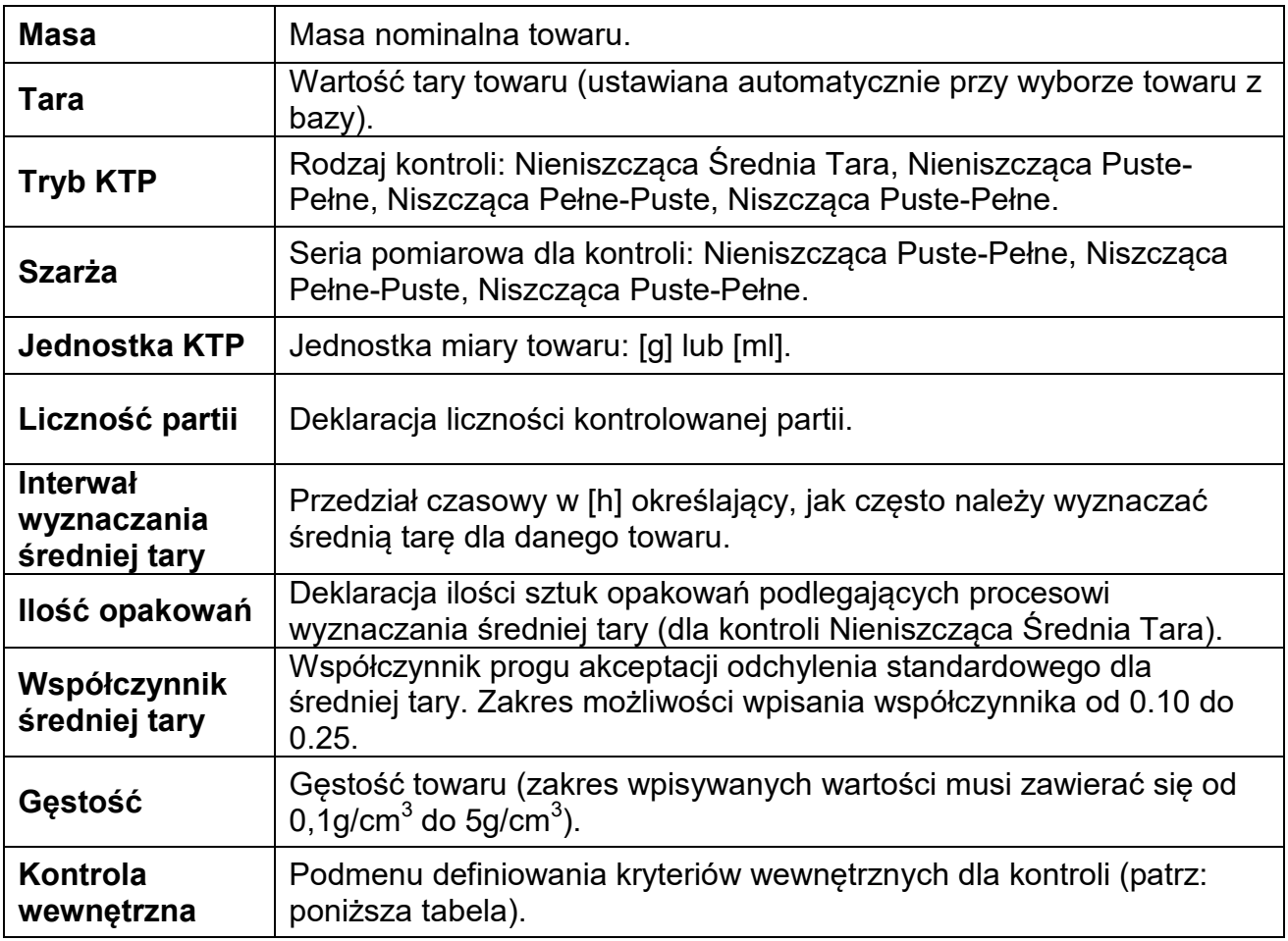

# • **Wykaz danych dla kryteriów wewnętrznych:**

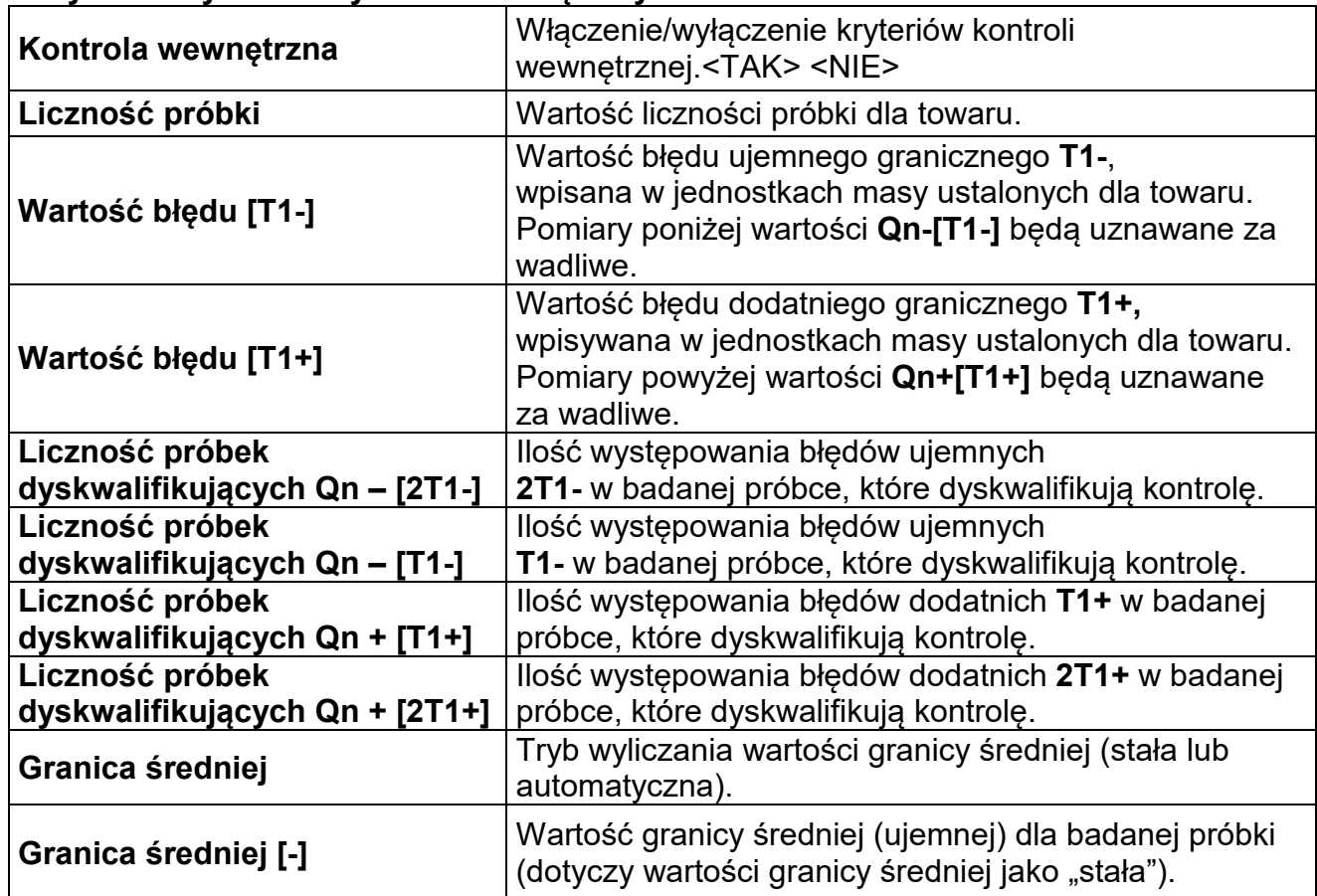

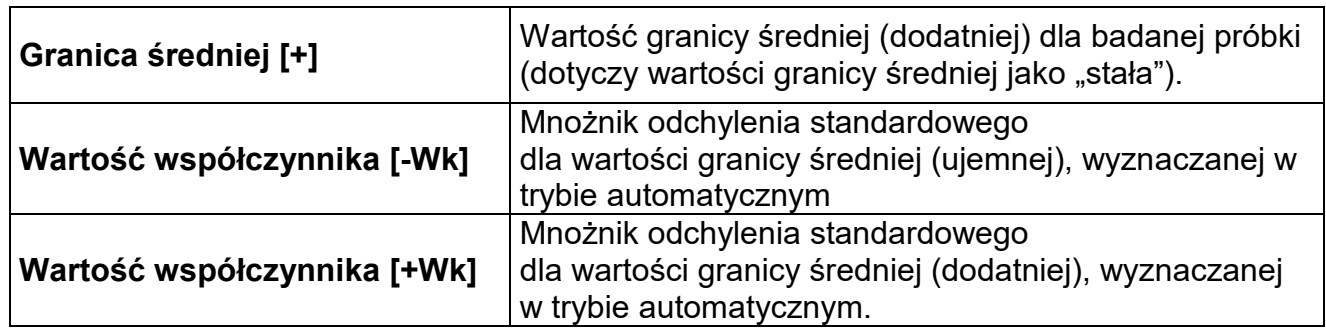

Poza wyżej wymienionymi opcjami, są jeszcze inne opcje dostępne dla towaru, które mogą być wykorzystywane w innych modach pracy wagi (np. DOWAŻANIE – Min, Max itp.)

### **26.5.Procedura rozpoczęcia kontroli**

#### **Aby rozpocząć kontrolę:**

• Powinien być zalogowany operator o uprawnieniach do przeprowadzania kontroli.

*Uwaga: Procedura logowania i określania uprawnień dla użytkowników urządzenia opisana jest w punkcie instrukcji dotyczącym logowania.* 

• Należy wybrać odpowiedni towar z poprawnie wprowadzonymi danymi odnośnie kontroli:

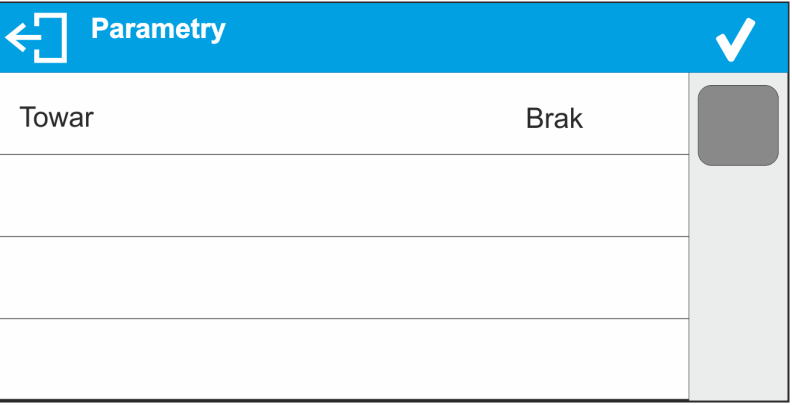

• Następnie wprowadzić do pamięci wagi ogólne parametry dla przeprowadzanej kontroli.

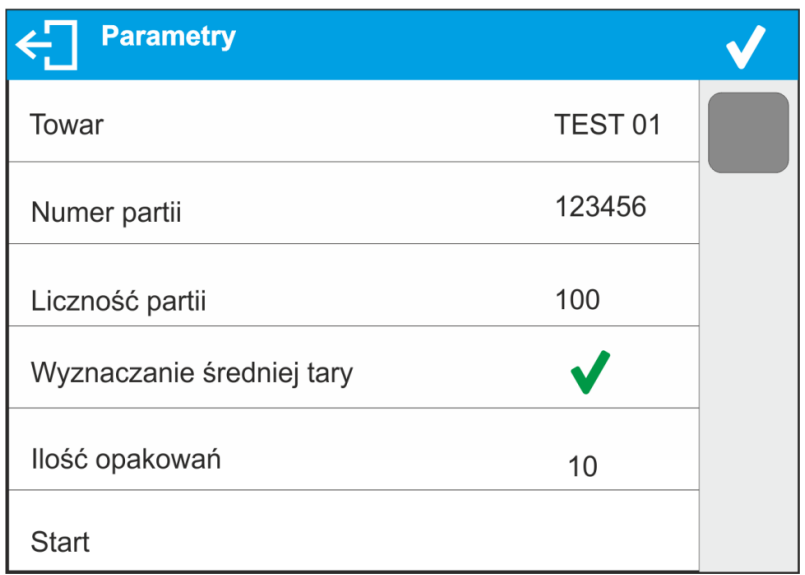

Numer partii – dla identyfikacji partii kontrolowanych towarów. Liczność partii – według tej liczby program przyjmie odpowiednią wielkość próbki do badania.

Opcję wyznaczania średniej tary oraz ilości opakowań do jej wyznaczenia, nie mniejszej niż 10 szt.

- Usunąć obciążenie z szalki wagi.
- Nacisnąć pole <START>, znajdujące się w dolnej części okna ustawień. Program przejdzie do wyświetlania głównego okna kontroli towaru, w którym będą widoczne dane dotyczące kontroli.

*Uwaga: Jeżeli użytkownik przed rozpoczęciem kontroli:*

- *Nie usunął obciążenia z szalki wagi lub nie zostały spełnione pozostałe warunki zerowania (np. brak stabilnego wyniku ważenia), waga wyświetli komunikat: <-Err 2>; w takim przypadku należy usunąć obciążenie z szalki i poczekać, aż zostaną spełnione warunki do wyzerowania wagi.*
- *Nie dokonał procedury logowania lub zalogowany operator nie ma uprawnień do przeprowadzenia kontroli, waga wyświetli komunikat: <Brak uprawnień>.*
- *Nie wybrał towaru z bazy danych, waga wyświetli komunikat: <Nie wybrano towaru>.*

## **26.6.Procedura przerwania kontroli**

Po rozpoczęciu kontroli użytkownik ma możliwość jej przerwania w dowolnym momencie, naciskając przycisk funkcyjny  $\leftarrow$  (stop kontroli), znajdujący się w dolnym pasku. Po naciśnięciu przycisku (stop kontroli) zostanie wyświetlony komunikat:

Naciśnięcie przycisku  $\leftarrow$ spowoduje powrót do trwającej kontroli. Naciśnięcie przycisku spowoduje zakończenie kontroli i powrót do okna ustawień modu pracy **KTP**. Jednocześnie w bazie danych **<Raporty kontroli>** zostanie zapisany raport z kontroli ze statusem **<Przerwana>**.

 $\leftarrow$  Czy na pewno zakończyć?

#### **26.7. Procedura przywracania przerwanej kontroli w chwili zaniku zasilania wagi**

Program na bieżąco zapisuje wyniki kontroli, co zabezpiecza użytkownika przed utratą danych (podczas trwania kontroli) w chwili zaniku zasilania wagi.

Jeżeli podczas trwania kontroli zostanie wyłączone zasilanie wagi, to program umożliwia dokończenie przerwanej kontroli po ponownym włączeniu zasilania wagi.

#### *Uwaga:*

#### *Należy pamiętać, aby przed ponownym włączeniem wagi, bezwzględnie zdjąć ładunek z szalki. Uruchomienie wagi powinno być zawsze dokonywane przy pustej szalce.*

Podczas procedury uruchamiania wagi program sprawdza, czy nie ma w pamięci rozpoczętej kontroli. Jeżeli jest, na zakończenie procedury uruchomienia zostanie wyświetlone okno z pytaniem, czy program ma przejść do rozpoczętej kontroli.

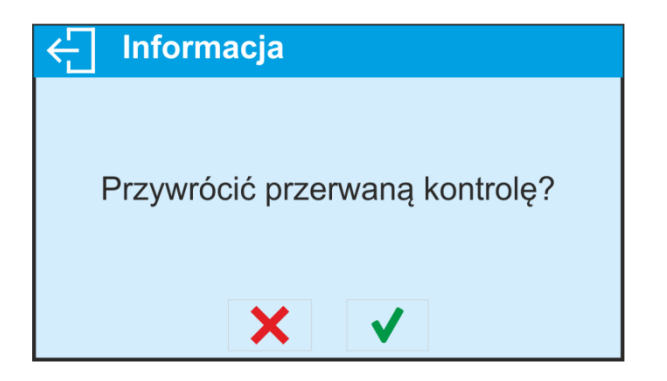

Naciśnięcie przycisku  $\mathbf{R}$  spowoduje zakończenie kontroli, która została przerwana i przejście do ważenia. Naciśnięcie przycisku <u>Waspowoduje powrót do przerwanej kontroli</u>, do miejsca, w którym została ona przerwana.

## **26.8.Przeprowadzanie kontroli Nieniszczącej w trybie ze średnią tarą**

Użytkownik przed rozpoczęciem kontroli ma możliwość przeprowadzenia procesu wyznaczania średniej tary poprzez ważenie opakowań. Taka możliwość istnieje po uaktywnieniu funkcji **<Wyznaczanie Średniej Tary>** w oknie ustawień modu pracy **KTP** (po naciśnięciu szarego pola wyświetlacza głównego, w parametrach **<USTAWIENIA>**).

Podczas kontrolowania tary jest wyświetlane następujące okno:

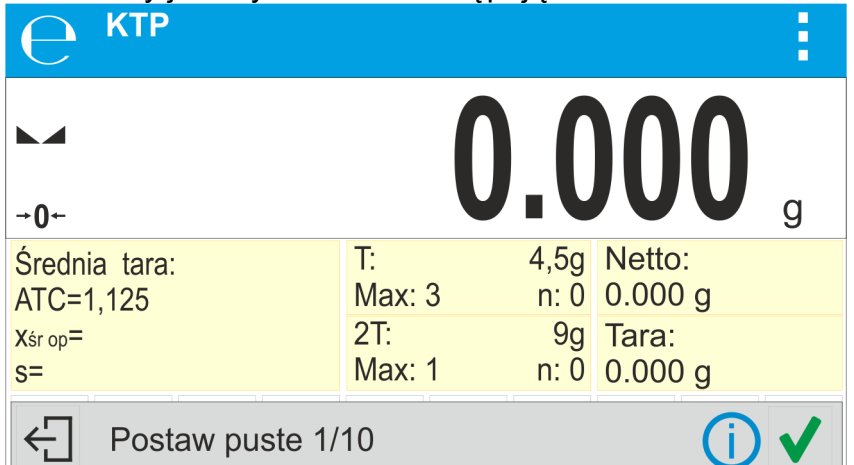

#### **Przy czym:**

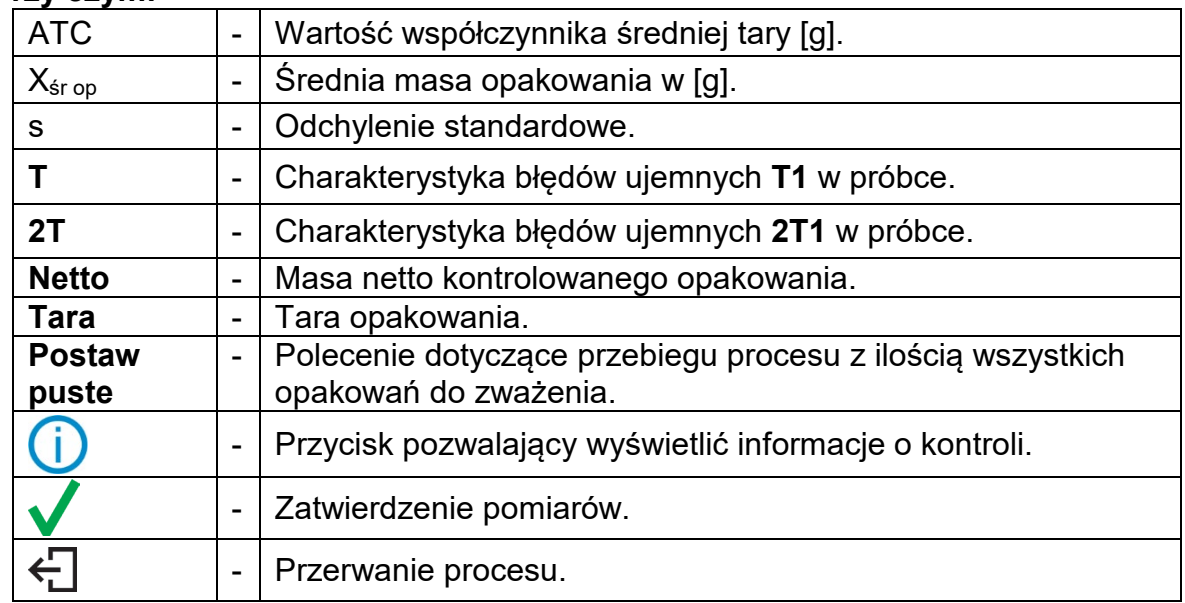

#### *Uwaga:*

*Aby towar mógł być kontrolowany w trybie kontroli* **Nieniszcząca Średnia Tara***, zgodnie z Ustawą, odchylenie standardowe "S" masy opakowania wyznaczone z co najmniej 10 pomiarów, powinno się mieścić w granicach od 0.1 do 0.25 maksymalnego dopuszczalnego błędu ujemnego T dla nominalnej masy paczki. Zakres ten ustawiany jest dla każdego towaru osobno, w <Bazie towarów>.*

Gdy użytkownik dokona ostatniego pomiaru masy opakowania, program wyświetli podsumowanie, a raport z przeprowadzonego procesu zostanie automatycznie zapisany w bazie danych wagi:

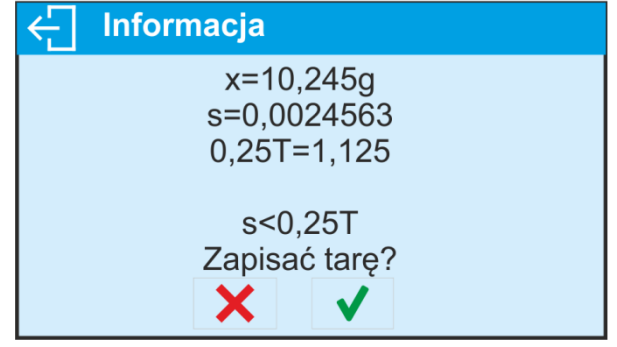

Naciśnięcie przycisku **\*** spowoduje przejście do kontroli bez zapisania nowo wyznaczonej średniej masy opakowania w danych towaru i przyjęcie wartości tary, która była przypisana do tego towaru w bazie.

Naciśnięcie przycisku stróle spowoduje przejście do kontroli i jednoczesne zapisanie nowo wyznaczonej średniej masy opakowania w danych towaru przyjęcie tej wartości podczas aktualnej kontroli.

W trakcie przeprowadzania kontroli program na bieżąco analizuje wyniki pomiarów i wyświetla je w odpowiednich polach wyświetlacza, informując użytkownika o wynikach kontroli:

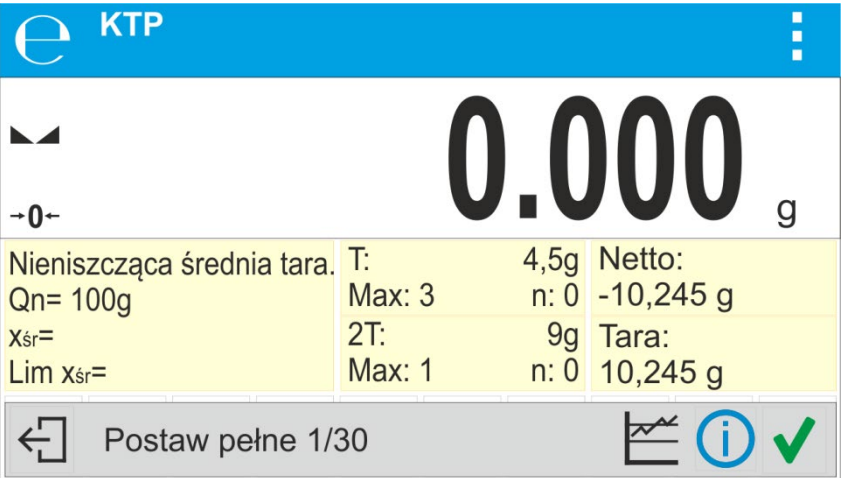

#### **Przy czym:**

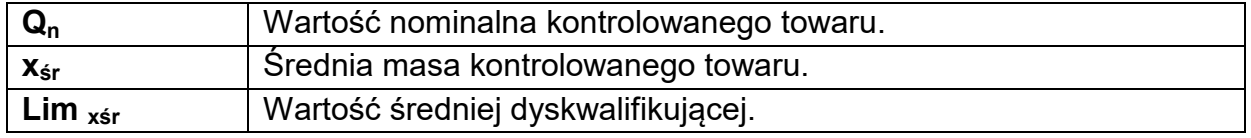

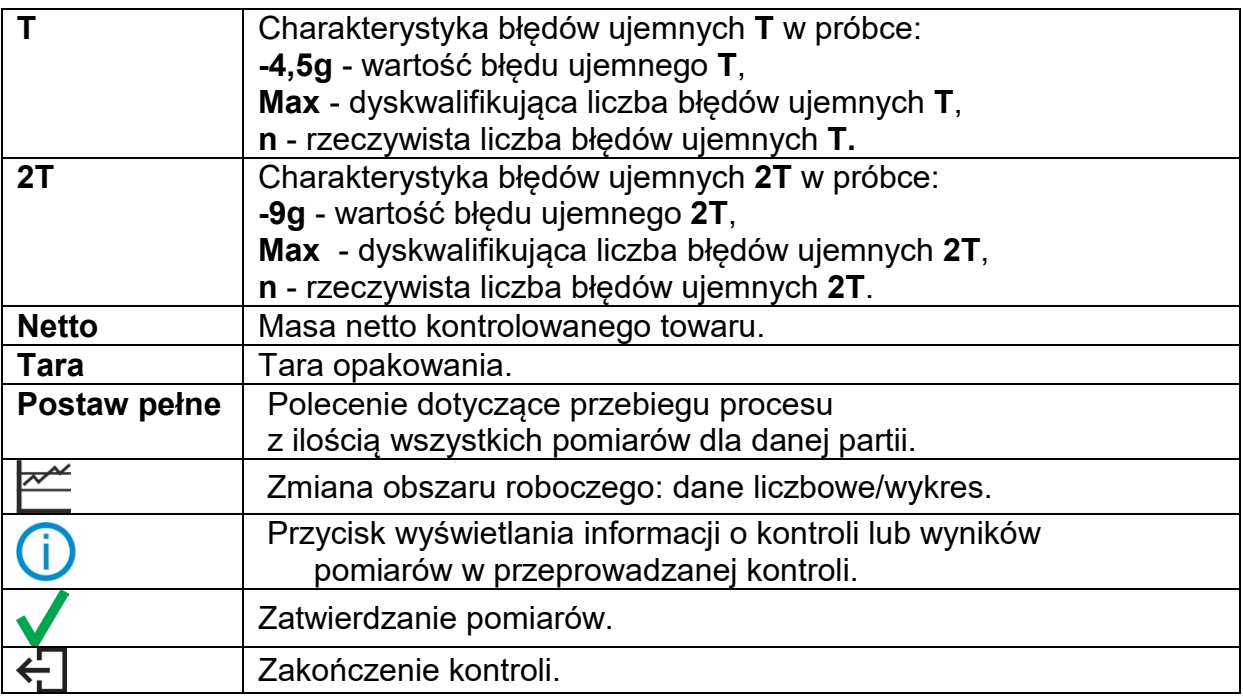

#### • **Status kontroli**

Status kontroli opatrzony jest odpowiednią interpretację graficzną:

- **pozytywny**, standardowe kolory wyświetlacza

#### - **negatywny (dopuszcza się kontrolę próbki 2)**,

W przypadku statusu <**negatywny – dopuszcza się kontrolę próbki 2**> odpowiednie pole obszaru roboczego wyświetlacza dla którego są przekroczone wartości dopuszczalne zmienia tło na kolor pomarańczowy:

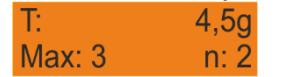

Kolor pomarańczowy ostrzega, że wystąpienie kolejnego błędu **T** spowoduje, że wynik kontroli będzie negatywny.

#### - **negatywny**.

W przypadku statusu <**negatywny**> odpowiednie pole obszaru roboczego wyświetlacza dla którego są przekroczone wartości dopuszczalne zmienia tło na kolor czerwony:

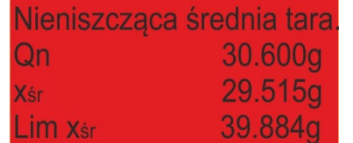

Średnia masa kontrolowanego towaru poniżej wartości średniej dyskwalifikującej.

### • **Zmiana obszaru roboczego**

Po naciśnięciu przycisku zostanie wyświetlony obszar roboczy w postaci wykresu z wynikami pomiarów:

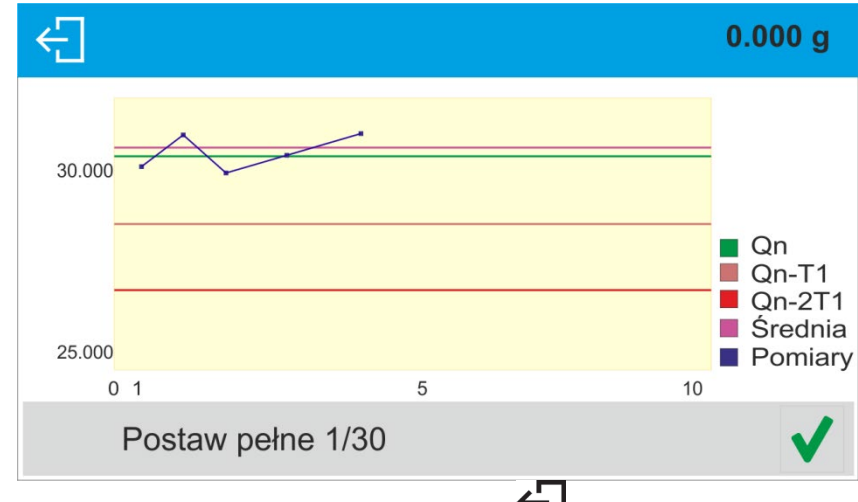

Aby wyłączyć wykres, należy nacisnąć przycisk  $\leftarrow$ 

# • **Informacje o kontroli**

Po kliknięciu przycisku zostanie wyświetlone okno z informacjami dotyczącymi ustawień kontroli:

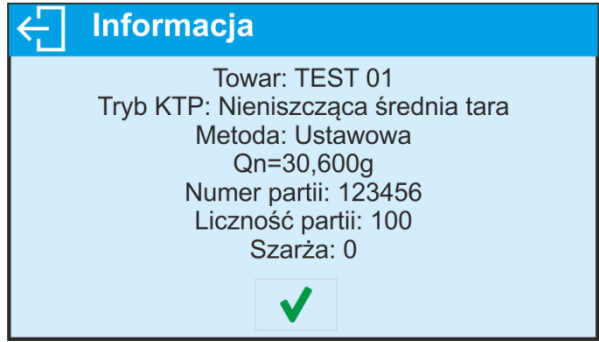

Jeżeli kontrola trwa, to okno będzie miało następujący wygląd:

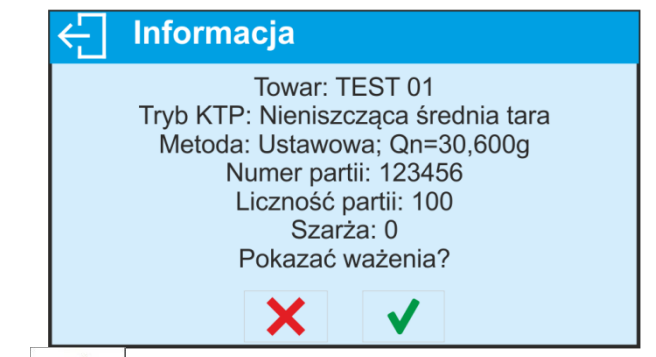

Po kliknięciu w przycisk zostanie wyświetlone okno z pomiarami, jakie zostały dokonane dla tej kontroli:

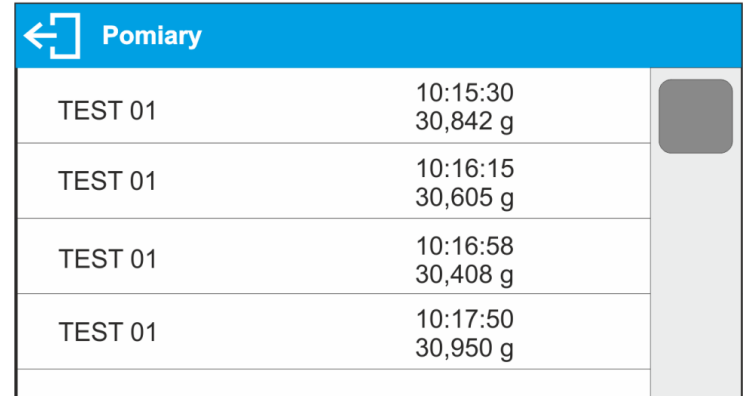

Po zakończeniu kontroli zostaje wygenerowane podsumowanie procesu, a przeprowadzona kontrola zostanie automatycznie zapisana w bazie danych wagi:

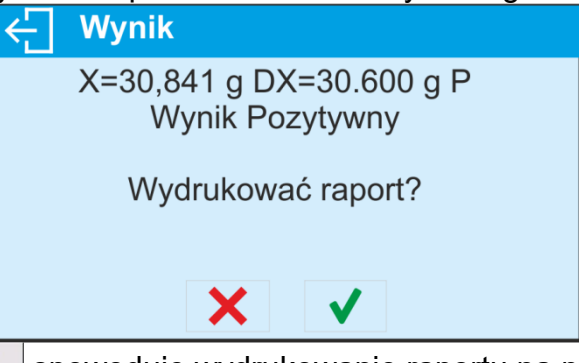

Naciśnięcie przycisku  $\sim$  spowoduje wydrukowanie raportu na podłączonej do wagi drukarce. Natomiast naciśnięcie przycisku  $\frac{\ast}{\ast}$  spowoduje powrót do okna modu pracy **< KTP>** bez wydrukowania raportu.

*Uwaga: W przypadku współpracy z programem komputerowym <E2R System> komunikat podsumowania procesu nie będzie zawierał pytania o wydruk raportu. Wszystkie dane są automatycznie przesyłane do programu komputerowego z możliwością wydruku raportu z poziomu komputera.*

Jeżeli w trakcie kontroli wystąpi taka ilość błędów ujemnych **T**, przy której zgodnie z Ustawą należy skontrolować drugą próbkę z partii, to po zakończeniu pomiaru próbki 1, program poda komunikat o konieczności pobrania drugiej próbki z partii i poddania jej kontroli:

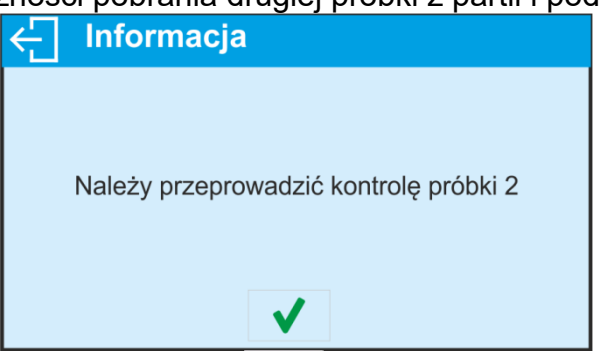

Należy zatwierdzić komunikat przyciskiem  $\blacktriangleright$ , po czym zmienią się opisy w oknie kontroli oraz dopuszczalne ilości błędów. Po zakończeniu sprawdzania drugiej próbki program wygeneruje podsumowanie z kontroli i będzie można wydrukować raport na podłączonej do wagi drukarce.

*Uwaga: Wzór i przykład raportu z wyznaczania średniej tary oraz z kontroli towaru opisany w dalszej części instrukcji.*

### **26.9. Przeprowadzanie kontroli Nieniszczącej w trybie puste-pełne**

Dla trybu kontroli **Nieniszcząca Puste-Pełne** użytkownik w danych dla towaru ustawia **szarżę** pomiarową. Program zgodnie z ustawioną szarżą podaje komunikat, aby w pierwszej kolejności ważyć opakowania puste, następnie te same opakowania po ich napełnieniu, z zachowaniem kolejności ważenia:

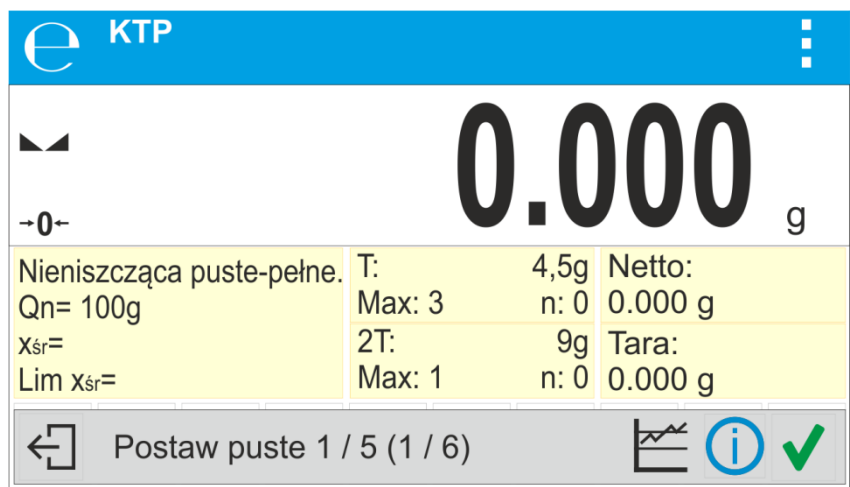

#### **Przy czym:**

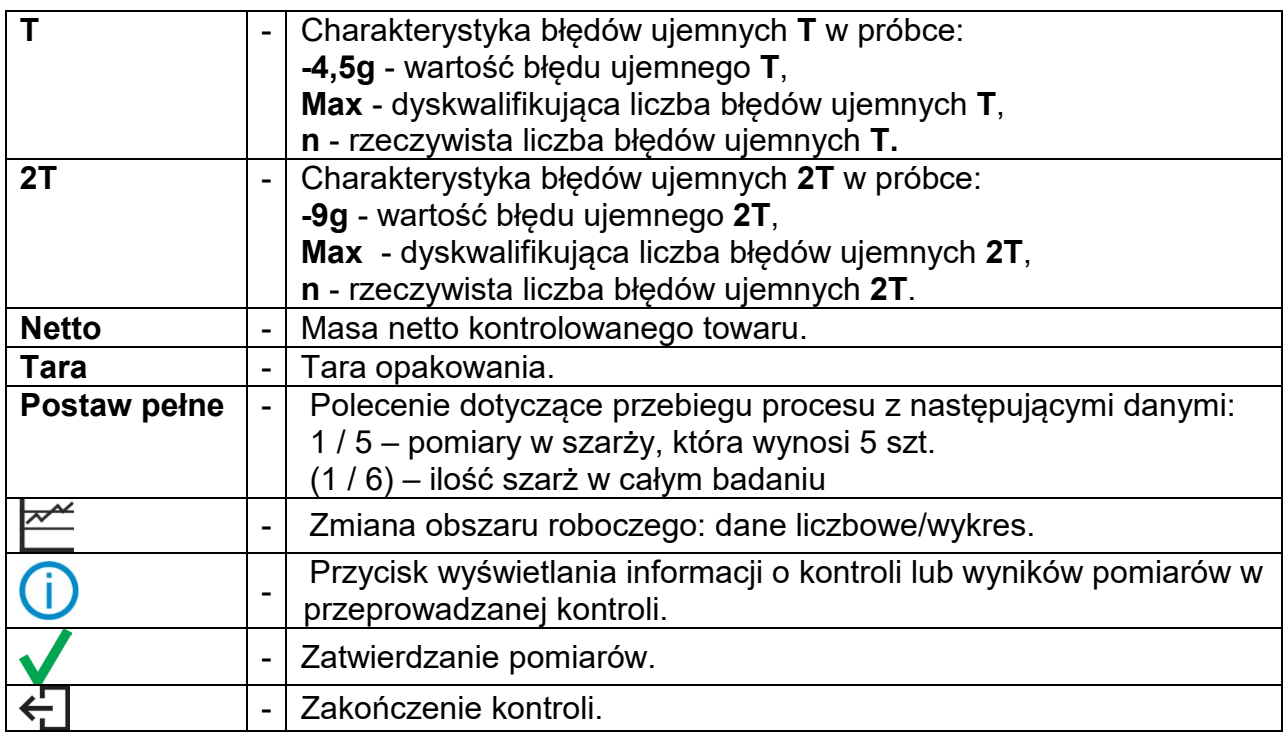

#### *Uwaga:*

*Należy pamiętać o zachowaniu kolejności ważenia pustych opakowań oraz towarów wraz z opakowaniami. Tylko wtedy program będzie poprawnie dokonywał obliczania masy netto towaru znajdującego w konkretnym opakowaniu.*

Po zakończeniu kontroli zostaje wygenerowany raport, a przeprowadzona kontrola zostanie automatycznie zapisana w bazie danych wagi.

*Uwaga: Wzór i przykład raportu z kontroli opisany jest w dalszej części instrukcji.*

#### **26.10. Przeprowadzanie kontroli Niszczącej w trybie puste-pełne, pełne-puste**

Przy kontroli ustawowej **Niszczącej,** niezależnie od wielkości serii produktu powyżej 100 szt., wielkość próbki przyjmowana przez program do kontroli wynosi 20 szt. Pozostałe warunki oceniające wyniki kontroli są przyjmowane zgodnie z Ustawą.

Po wybraniu z listy towaru z ustawionymi opcjami do kontroli Niszczącej, z określoną **szarżą** pomiarową i rozpoczęciu kontroli program będzie wyświetlał komunikaty, ułatwiające przeprowadzanie kontroli (analogicznie, jak w przypadku kontroli opisanych powyżej). W zależności od ustawionego trybu, podawana jest kolejność ważenia produktów: **pustepełne** lub **pełne-puste**.

### *Uwaga:*

*Należy pamiętać o zachowaniu kolejności ważenia towarów wraz z opakowaniami oraz pustych opakowań. Tylko wtedy program będzie poprawnie dokonywał obliczania masy netto towaru znajdującego w konkretnym opakowaniu.*

Po zakończeniu kontroli zostaje wygenerowane podsumowanie procesu, a przeprowadzona kontrola zostanie automatycznie zapisana w bazie danych wagi.

*Uwaga: Wzór i przykład raportu z kontroli opisany jest dalszej części instrukcji.*

## **26.11.Przeprowadzanie kontroli według kryteriów wewnętrznych**

Należy wybrać odpowiedni towar z poprawnie wprowadzonymi danymi odnośnie kontroli według kryteriów wewnętrznych (patrz: poprzednie punkty instrukcji).

Po wprowadzeniu do pamięci wagi ogólnych parametrów modu pracy (zgodnie z opisem w instrukcji), rozpocząć naciskając pole <Start>, znajdującym się w dolnej części okna ustawień.

W trakcie przeprowadzania kontroli program na bieżąco analizuje wyniki pomiarów i wyświetla je w odpowiednich polach wyświetlacza, informując użytkownika o wynikach kontroli:

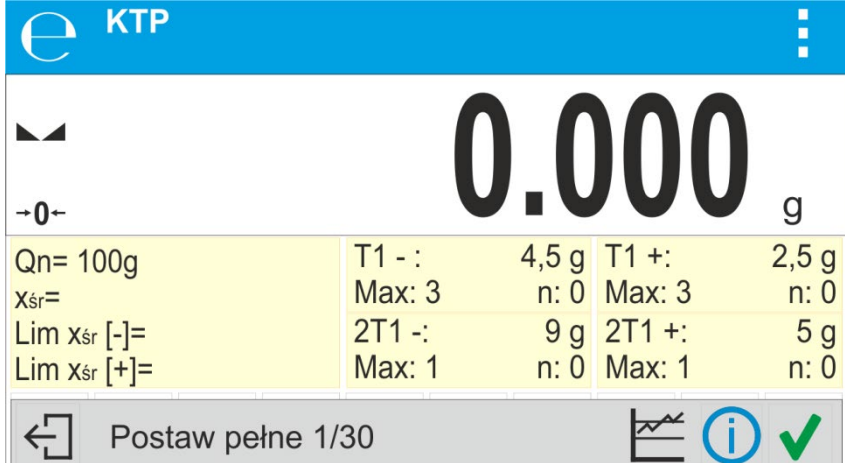

#### **Przy czym:**

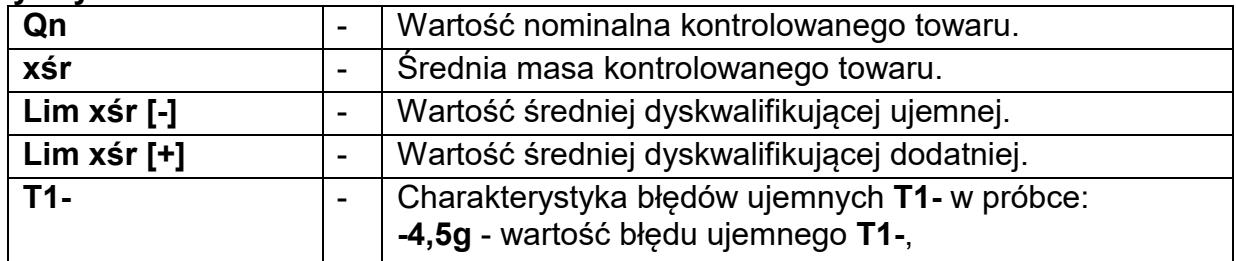

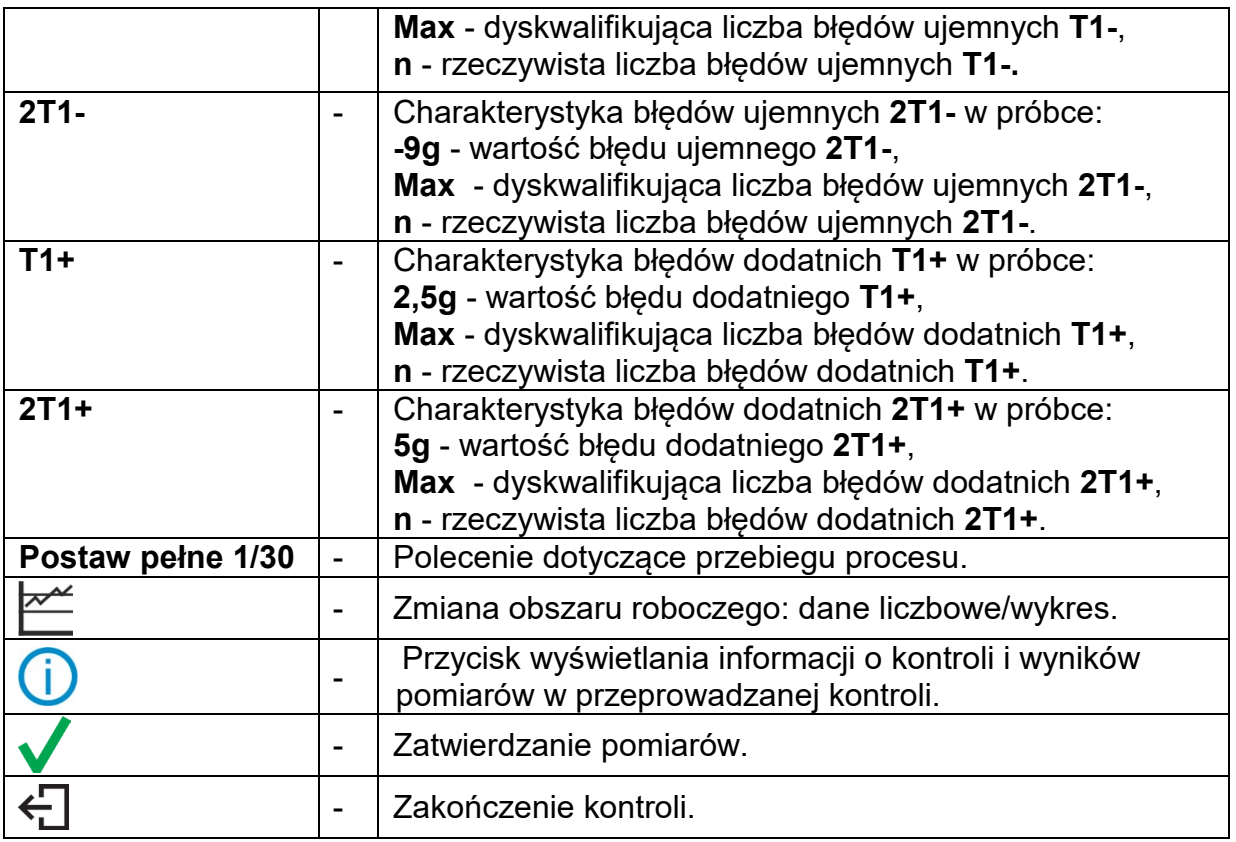

Po zakończeniu kontroli zostaje wygenerowany raport, a przeprowadzona kontrola zostanie automatycznie zapisana w bazie danych wagi.

*Uwaga: Wzór i przykład raportu z kontroli opisany jest poniżej.*

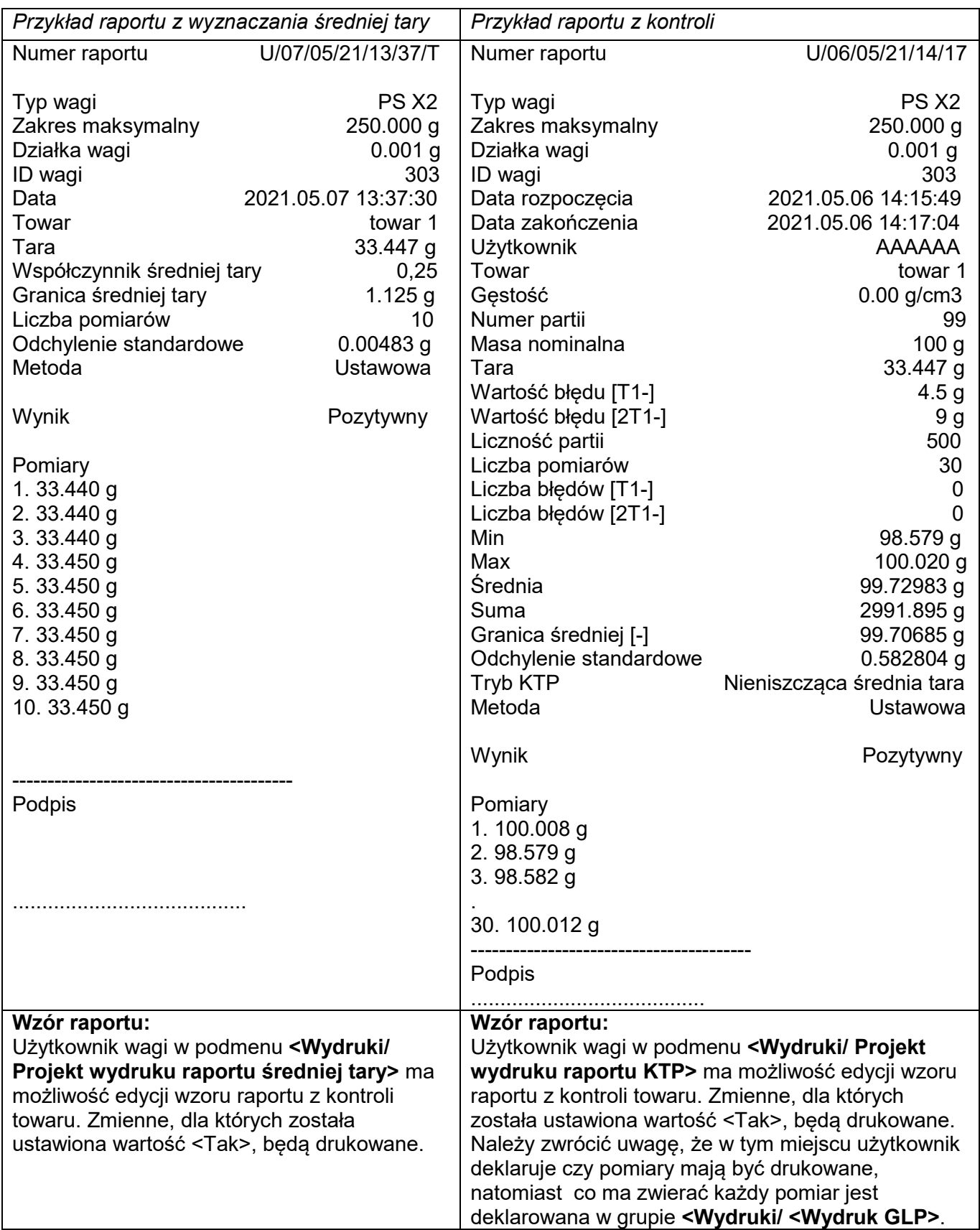

# **26.12. Raporty**

# **27. BAZY DANYCH**

Oprogramowanie wagowe posiada nastepujące bazy danych <

- Towary (5 000 towarów)
- Użytkownicy (100 użytkowników)
- Opakowania (100 opakowań)
- Klienci (1 000 klientów)
- Receptury (100 receptur, zawierających maksymalnie 25 składników każda)
- Raporty receptur (500 raportów)
- Warunki środowiskowe (10 000 rekordów)
- Ważenia (50 000 rekordów)
- Alibi (512 000 rekordów)
- Raporty kontroli (1000 raportów) *– baza dostępna tylko dla wag z funkcją KTP*
- Średnie tary (1000 raportów) *– baza dostępna tylko dla wag z funkcją KTP*

#### *Uwaga:*

*Jeżeli jest włączona współpraca z programem E2R, to użytkownik wagi nie może edytować niektórych baz danych. Wszelkich zmian w tych bazach można dokonać tylko z poziomu programu komputerowego.*

### **27.1. Operacje na bazach danych**

Program umożliwia następujące operacje: dodanie nowego rekordu, eksport danych zapisanych w bazach, import danych do poszczególnych baz, kasowanie jednego z rekordów w bazie, wykasowanie zawartości całej bazy, wydruk danych zapisanych w rekordzie.

Użytkownik w zależności od uprawnień może wykonywać poszczególne operacje.

## **DODANIE NOWEGO REKORDU**

Aby dodać nowy rekord należy:

- Po wejściu do bazy nacisnąć przycisk ikonę  $\pm$  (Dodaj) w górnym pasku.
- Zdefiniować potrzebne pola dla nowo utworzonego rekordu (zawartość danych jest zależna od rodzaju bazy danych.
- Po powrocie do wyświetlania okna bazy na liście pojawi się dodany rekord.

#### **EKSPORT**

Aby wyeksportować zawartość bazy, należy:

- Należy włożyć pamięć zewnętrzną pendrive do gniazda USB
- Wejść w bazę, która ma być eksportowana
- Nacisnąć  $\Xi$  ikonę w górnym pasku.
- Program automatycznie zapisze w odpowiednim pliku na pendrive dane wyeksportowane z wagi, co zostanie potwierdzone komunikatami, jakie pojawią się na wyświetlaczu
- Nazwa pliku będzie zależna od bazy, która została wyeksportowana

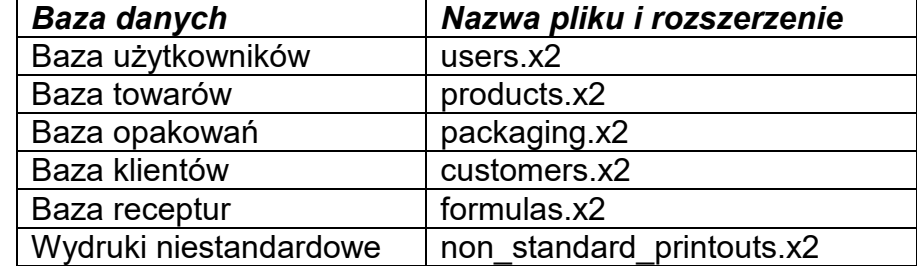

#### **IMPORT**

Aby zaimportować zawartość bazy, należy:

- Należy zapisać na pendrive plik z zawartością bazy danych, która ma zostać importowana. Należy pamiętać, że importowane mogą być tylko pliki wcześniej wyeksportowane z innej wagi, musza posiadać odpowiednie nazwy i rozszerzenie – patrz tabela powyżej.
- Włożyć pamięć zewnętrzną pendrive do gniazda USB
- Wejść w bazę, która ma być importowana
- Nacisnąć E ikonę w górnym pasku.
- Program automatycznie odczyta z pendrive odpowiedni plik i dane zawarte w tym pliku zostaną importowane do wagi, co zostanie potwierdzone komunikatami, jakie pojawią się na wyświetlaczu.

### **KASOWANIE REKORDU**

Aby usunąć rekord, należy:

- Nacisnąć i przytrzymać nazwę.
- Wyświetlacz pokaże pytanie <Czy na pewno usunąć?>.
- Wybrać opcję <  $\blacktriangleright$ .
- Wybrany rekord zostanie sunięty z listy.

#### **KASOWANIE ZAWARTOŚCI BAZY**

Aby usunąć zawartość całej bazy, należy:

- Po wejściu w daną bazę należy nacisnąć ikonę  $\blacksquare$  (usuń wszystko) w górnym pasku.
- Wyświetlacz pokaże pytanie <Czy na pewno usunąć wszystkie rekordy?>.
- Wybrać opcje <  $\checkmark$  >.
- Zawartość bazy zostanie sunięta.

#### **Wyszukiwanie rekordu po nazwie**

Aby wyszukać rekord po nazwie należy:

- Po wejściu do bazy nacisnąć przycisk ikonę $\mathcal{D}_{\mathsf{N}}$  w górnym pasku.
- Zostanie wyświetlone okno, w którym należy wpisać nazwę którą szukamy (program

rozróżnia wielkość liter) i zatwierdzić przyciskiem  $\blacktriangledown$ .

- Program wyświetli wszystkie rekordy zawierające wpisany ciąg znaków w nazwie.
- Wybrać żądany rekord.

#### **Wyszukiwanie rekordu po kodzie**

Aby wyszukać rekord po nazwie należy:

- Po wejściu do bazy nacisnąć przycisk ikonę  $\mathcal{L}_c$  w górnym pasku.
- Zostanie wyświetlone okno, w którym należy wpisać kod który szukamy (program

rozróżnia wielkość liter) i zatwierdzić przyciskiem  $\blacktriangledown$ .

- Program wyświetli wszystkie rekordy zawierające wpisany ciąg znaków w kodzie.
- Wybrać żądany rekord.

Bazy: RAPORTY RECEPTUR, WAŻENIA i ALIBII są bazami, które nie mogą być importowane. Bazy ALIBII nie można także wykasować. Zawartość tych baz może być tylko eksportowana i zapisana w pamięci zewnętrznej pendrive. Nazwy plików zawierające dane

wyeksportowane mają w nazwie numer fabryczny i odpowiednie rozszerzenie (patrz tabelka poniżej).

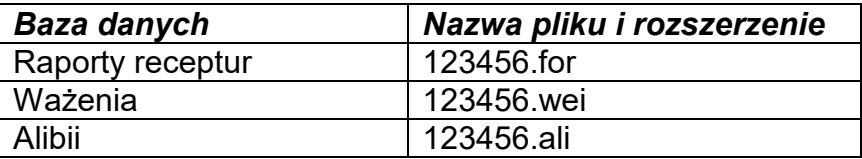

Do odczytu zawartości plików służy specjalny program komputerowy produkcji firmy RADWAG: **ALIBI Reader**, który można pobrać ze strony [www.radwag.pl.](http://www.radwag.pl/)

Baza WARÓNKÓW ŚRODOWIESKOWYCH ma charakter informacyjny. Użytkownik ma możliwość sprawdzenia jakie były warunki środowiskowe i jak się zmieniały w czasie, przez podgląd rekordów. Dane zapisane w poszczególnych rekordach można wydrukować, po

naciśnięciu ikony  $\Box$ , w górnym pasku. Rekordy mają w nazwie datę i czas zapisu danych do pamięci wagi.

### **27.2. Towary**

Baza towarów zawiera nazwy wszystkich elementów, które mogą być ważone, liczone, kontrolowane.

Wykaz informacji definiowanych dla towaru:

- 1. Nazwa
- 2. Kod [Kod towaru]
- 3. EAN [Kod EAN towaru]
- 4. Masa [Masa nominalna/jednostkowa towaru]
- 5. Tara [Wartość tary towaru, ustawiana automatycznie przy wyborze towaru z bazy]
- [Próg dolny podczas ważenia towaru w modzie DOWAŻANIE]
- 7. Max [Próg górny podczas ważenia towaru w modzie DOWAŻANIE]
- 8. Tolerancja [wartość % liczona względem masy, pokazuje obszar, w którym pomiar jest uznawany za poprawny w modzie DOZOWANIE]

#### *Uwaga:*

*Należy pamiętać, aby towary były przypisane do odpowiednich modów.*

*Jest to spowodowane tym, że niektóre dane mają wartości dostosowane do tych modów; np. masa w modzie <Odchyłki> jest przyjmowana jako masa odniesienia, natomiast masa dla modu <Liczenie sztuk> jest przyjmowana jako masa sztuki. Dlatego przy użyciu tego samego towaru dla różnych modów, masa w danych dla towaru będzie kojarzona z różnymi danymi w tych modach.*

#### **27.3. Użytkownicy**

Baza użytkowników zawiera wykaz użytkowników, którzy mogą obsługiwać wagę.

Dla każdego użytkownika można zdefiniować poniższe informacje:

- Nazwa
- Kod
- Hasło
- **Uprawnienia**
- Język

### **27.4. Opakowania**

To wykaz stosowanych opakowań, dla których należy podać nazwę, kod oraz wartość masy. W trakcie ważenia, po wybraniu nazwy, automatycznie zostanie przywołana wartość tary. Wyświetlacz pokaże ją ze znakiem minus.

Wykaz informacji definiowanych dla opakowań:

- 1. Nazwa
- 2. Kod [wewnętrzny kod identyfikujący opakowanie]<br>3. Tara [masa opakowania]
- [masa opakowania]

### **27.5. Klienci**

Baza Danych Klienci zawiera nazwy Odbiorców, dla których wykonywane są ważenia.

Wykaz informacji definiowanych dla klientów:

- 1. Nazwa
- 2. Kod [wewnętrzny kod identyfikujący klienta]
- 3. NIP
- 4. Ulica
- 5. Kod pocztowy
- 6. Miejscowość

#### **27.6. Receptury**

Baza Receptur zawiera wprowadzone receptury, które można automatycznie zrealizować poprzez ważenie kolejnych składników.

Wykaz informacji definiowanych dla receptur:

- 1. Nazwa
- 2. Kod
- 3. Składniki
- 4. Wartość docelowa

#### **27.7. Raporty receptur**

Zawierają informacje o wykonanych recepturach. Dla każdego raportu możliwe są operacje podglądu oraz wydruku.

#### **Procedura:**

- Należy wejść do podmenu **< Bazy Danych>,** nacisnąć pole **<Raporty receptur>.**
- Nacisnąć pole z wybranym raportem, jeżeli nie jest on widoczny, przewinąć wykaz raportów przyciskami nawigacyjnymi.
- Nazwa raportu składa się z daty oraz czasu wykonania np. 2015.07.12 15:12:15.

Wykaz informacji zawartych w raporcie z receptury**:**

- 1. Użytkownik
- 2. Receptura
- 3. Data rozpoczęcia
- 4. Data zakończenia
- 5. Liczba składników
- 6. Pomiary
- 7. Suma
- 8. Wartość docelowa
- 9. Różnica
- 10.Status

#### **27.8. Warunki środowiskowe**

Zawierają informacje związane z parametrami środowiska. Zależnie od konfiguracji wagi, zestawienie takie może zawierać temperaturę, wilgotność, wartość ciśnienia atmosferycznego. W przypadku, gdy do wagi podłączony jest moduł środowiskowy THB, to informacje o jego wskazaniach będą również rejestrowane.

#### **Procedura:**

- Należy wejść do podmenu < **Bazy Danych**>, nacisnąć pole < **Warunki środowiskowe**>.
- Nacisnąć pole z wybranym rekordem, jeżeli nie jest on widoczny, przewinąć wykaz rekordów.
- Nazwa rekordu składa się z daty oraz czasu.

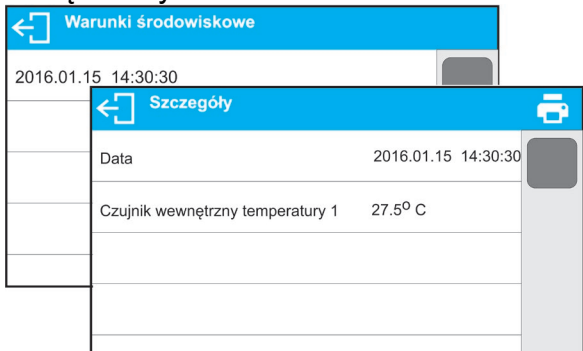

*Uwaga: zapis rekordu z danymi środowiskowymi następuje w tzw. pętli – jeżeli zostanie zapisany pomiar nr 10 001, to automatycznie z pamięci wagi zostanie usunięty pomiar nr 1. Rekordów zapisanych w pamięci wagi nie można usunąć.*

#### **27.9. Ważenia**

Każdy wynik ważenia, wysłany z wagi do drukarki lub komputera, jest zapisywany w bazie ważeń.

Użytkownik ma możliwość podglądu danych dla poszczególnych ważeń.

#### **Procedura:**

- Należy wejść do podmenu **< Bazy Danych>.**
- Wejść do bazy **<Ważenia>** i nacisnąć na żądaną pozycję.

Wykaz informacji w bazie danych dla wykonanego ważenia:

- 1. Data ważenia
- 2. Czas ważenia
- 3. Wynik ważenia
- 4. Masa
- 5. Wartość tary
- 6. Użytkownik
- 7. Nazwa towaru
- 8. Klient, nazwa kontrahenta
- 9. Opakowanie, nazwa tary użyta podczas ważenia towaru
- 10. Nazwa modu pracy
- 11.Kontrola wyniku, informacja, w którym obszarze znajdował się wynik: MIN – poniżej progu (możliwy tylko, gdy <Kontrola wyniku –NIE>) OK – pomiędzy progami MAX – powyżej progu (możliwy tylko, gdy <Kontrola wyniku –NIE>) 12. Zmienna 1
- 13. Zmienna 2
- 14. Zmienna 3
- 15. Zmienna 4
- 16. Zmienna 5
- 17.Profil
- 18.Waga wypoziomowana

## **27.10.Alibi**

Każdy wynik ważenia, wysłany z wagi do drukarki lub komputera, jest zapisywany w bazie Alibi. Użytkownik ma możliwość podglądu danych dla poszczególnych ważeń.

## **Procedura:**

- Należy wejść do podmenu **< Bazy Danych>**.
- Wejść do bazy **<Alibi>** i nacisnąć na żądaną pozycję.

Wykaz informacji w bazie danych dla wykonanego ważenia:

- 1. Data ważenia
- 2. Czas ważenia
- 3. Wynik ważenia
- 4. Masa
- 5. Wartość tary
- 6. Użytkownik
- 7. Nazwa towaru

## **27.11.Raporty kontroli**

#### *(baza dostępna tylko dla wag z funkcją KTP)*

Każda kontrola towaru przeprowadzona w modzie KTP jest wysyłana do drukarki oraz zapisywana w bazie **<Raporty kontroli>**. Każda zapisana kontrola w bazie danych opatrzona jest indywidualnym numerem, nadawanym w chwili jej zakończenia. W bazie danych maksymalnie może być zapisanych 1000 raportów kontroli.

## **Format numeru kontroli:**

**X / y y / M M / d d / H H / m m**, gdzie:

- X typ kontroli, który przyjmuje wartości:
	- U kontrola ustawowa,
	- Z kontrola zakończona przez użytkownika,
	- W kontrola wg wewnętrznych kryteriów dla modu KTP
- yy rok zakończenia kontroli,
- MM miesiąc zakończenia kontroli,
- dd dzień zakończenia kontroli,
- HH godzina zakończenia kontroli,

mm - minuta zakończenia kontroli,

#### **Procedura:**

- Należy wejść do podmenu **< Bazy Danych>,** nacisnąć pole **<Raporty kontroli>.**
- Nacisnąć pole z wybranym raportem, jeżeli nie jest on widoczny, przewinąć wykaz raportów przyciskami nawigacyjnymi.

Wykaz informacji zawartych w raporcie z receptury**:**

- 11.Numer partii
- 12.Status
- 13.Data rozpoczęcia
- 14.Data zakończenia
- 15.Towar
- 16.Użytkownik
- 17.Średnia
- 18.Granica średniej [-]
- 19.Odchylenie standardowe
- 20.Liczność partii
- 21.Liczba pomiarów
- 22.Pomiary
- 23.Metoda

## **27.12. Średnie tary**

*(baza dostępna tylko dla wag z funkcją KTP)*

Przed rozpoczęciem kontroli **<Nieniszcząca Średnia Tara>** istnieje możliwość przeprowadzenia procesu wyznaczania średniej tary poprzez ważenie opakowań. Każdy w/w proces jest automatycznie zapisywany w bazie **<Średnie Tary>**. Każda zapisana w bazie danych kontrola z wyznaczania wartości średniej tary opatrzona jest indywidualnym numerem, nadawanym w chwili jej zakończenia. W bazie danych maksymalnie może być zapisanych 1000 raportów średniej tary.

#### **Format numeru kontroli: X / y y / M M / d d / H H / m m / T**, gdzie:

- X typ kontroli, który przyjmuje wartości:
	- U kontrola ustawowa,
	- Z kontrola zakończona przez użytkownika,
	- W kontrola wg wewnętrznych kryteriów.
- yy rok zakończenia kontroli,
- MM miesiąc zakończenia kontroli,
- dd dzień zakończenia kontroli,
- HH godzina zakończenia kontroli,
- mm minuta zakończenia kontroli,
- T kontrola z wyznaczania wartości średniej tary.

Użytkownik ma możliwość podglądu danych z poszczególnych procesów wyznaczania średniej tary.

## **Procedura:**

- Należy wejść do podmenu **< Bazy Danych>,** nacisnąć pole **<Raporty kontroli>.**
- Nacisnąć pole z wybranym raportem, jeżeli nie jest on widoczny, przewinąć wykaz raportów przyciskami nawigacyjnymi.

### **Wykaz danych definiowanych dla średniej tary:**

- 1. Towar
- 2. Status
- 3. Data
- 4. Tara
- 5. Odchylenie standardowe
- 6. Współczynnik średniej tary
- 7. Liczba pomiarów
- 8. Pomiary
- 9. Użytkownik
- 10.Metoda

# **28. KOMUNIKACJA**

Menu KOMUNIKACJA znajduje się w menu Parametry. Dostęp uzyskuje się po naciśnięciu

przycisku  $\blacksquare$ . Waga ma możliwość komunikacji z urządzeniem zewnętrznym poprzez porty:

- COM 1 (RS232),
- COM 2 (RS232) *(brak w wagach AS X2.PLUS)*,
- USB 1, typ A,
- $\bullet$  USB 2, typ B,
- Ethernet,
- Wi-Fi.

Konfiguracja portów jest możliwa w grupie parametrów <Komunikacja>.

Aby wejść do podmenu <Komunikacja>, należy wcisnąć przycisk  $\mathbf{Q}$ , a następnie wybrać grupę parametrów "Komunikacja".

#### **28.1. Ustawienia portów RS 232**

#### **Procedura:**

- Należy wybrać port komunikacyjny <COM1> lub COM 2 (brak w wagach AS X2.PLUS).
- Ustawić odpowiednie wartości.

Dla ustawień portów RS 232 program wagowy ma następujące parametry transmisji:

- − Prędkość transmisji 2400, 4800, 9600, 19200, 38400, 57600, 115200 bit/s<br>− Parzystość → Brak, Parzysty, Nieparzysty
- − Parzystość Brak, Parzysty, Nieparzysty

## **28.2. Ustawienia portu ETHERNET**

#### **Procedura:**

- Należy wybrać port komunikacyjny <Ethernet>, a następnie ustawić odpowiednie wartości:<br>DHCP –
- − DHCP Tak Nie
- − Adres IP 192.168.0.2
- − Maska podsieci 255.255.255.0
- − Brama domyślna 192.168.0.1

#### *Uwaga:*

*1. Powyższe ustawienia mają wyłącznie charakter informacyjny. Parametry transmisji należy dobrać zgodnie z ustawieniami lokalnej sieci klienta.*

Należy wrócić do ważenia i zrestartować urządzenie.

#### **28.3. Ustawienia portu Wi-Fi**

#### *Uwaga:*

*1. Parametry transmisji należy dobrać zgodnie z ustawieniami lokalnej sieci klienta.*

*2. Aby komunikacja z komputerem za pomocą portu Wi-Fi przebiegała prawidłowo, należy ustawić w wadze parametr portu dla komputera na wartość <WIFI>:* 

*<URZADZENIA/KOMPUTER/PORT/WIFI> oraz parametry Wi-Fi według poniższego opisu.*

Jeżeli waga jest wyposażona w moduł Wi-Fi, na wyświetlaczu głównym, w górnym pasku będzie widoczny piktogram:

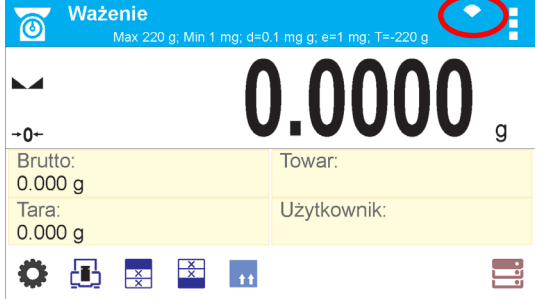

#### *Ikona stanu połączenia z siecią Wi-Fi:*

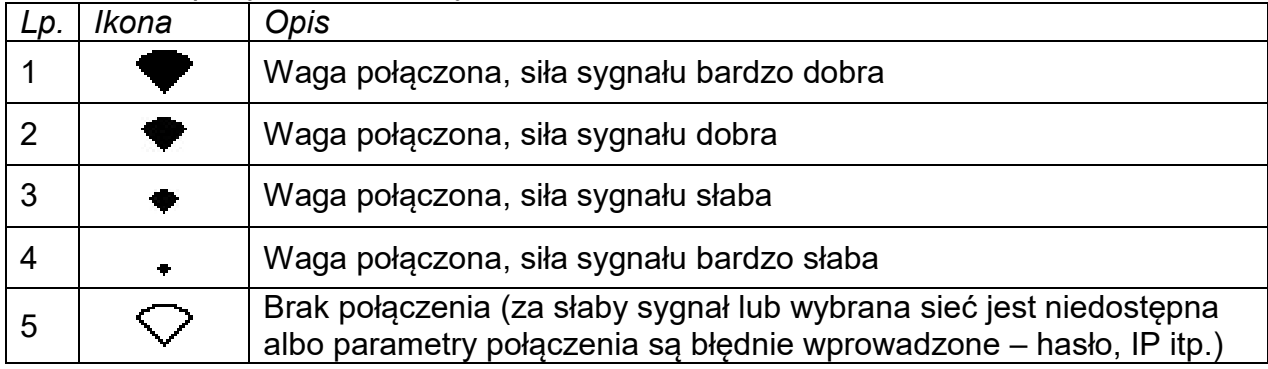

#### *Przykładowe ustawienia dla portu WiFi:*

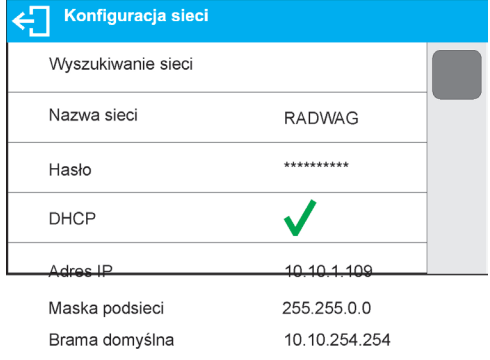

#### *Uwaga:*

*Powyższe ustawienia mają wyłącznie charakter informacyjny. Parametry transmisji należy dobrać zgodnie z ustawieniami lokalnej sieci klienta.* 

#### **Procedura:**

• Należy wybrać port komunikacyjny <WIFI>.

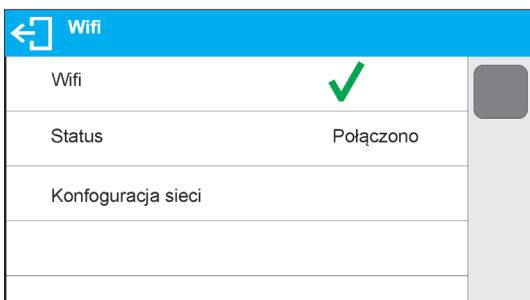

• Następnie wejść w parametr <KONFIGURACJA SIECI> i ustawić odpowiednią wartość dla parametru DHCP:

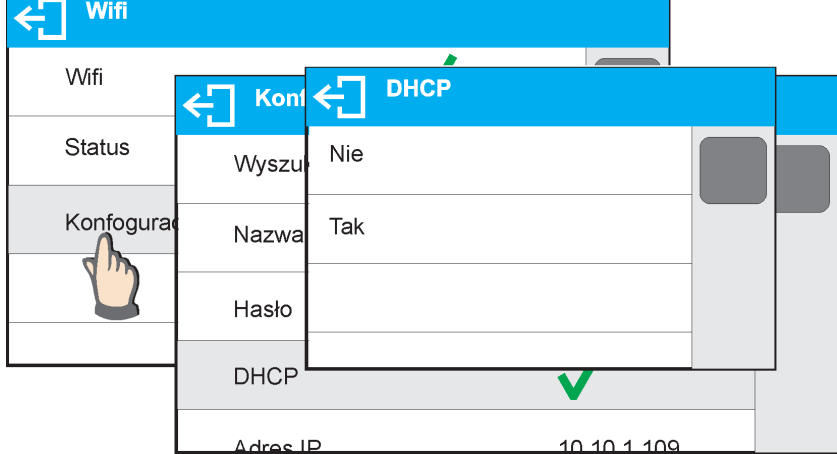

W celu ustawienia DHCP na wartość NIE, należy ręcznie wprowadzić takie dane, jak: <IP>; <MASKA>; <BRAMA DOMYŚLNA>.

Przy ustawieniu DHCP na wartość TAK, program wagi automatycznie odczyta i wyświetli te dane przydzielone przez Router Wi-Fi, z którym zostanie połączona waga.

• Następnie należy wejść w parametr <WYSZUKIWANIE SIECI> i uruchomić procedurę wyszukiwania dostępnych sieci, naciskając pole parametru <WYSZUKIWANIE SIECI>. Rozpocznie się procedura wyszukiwania, po jej zakończeniu wyświetlona zostanie lista wykrytych przez wagę sieci wraz z siłą sygnału sieci oraz numerem kanału podłączenia do sieci.

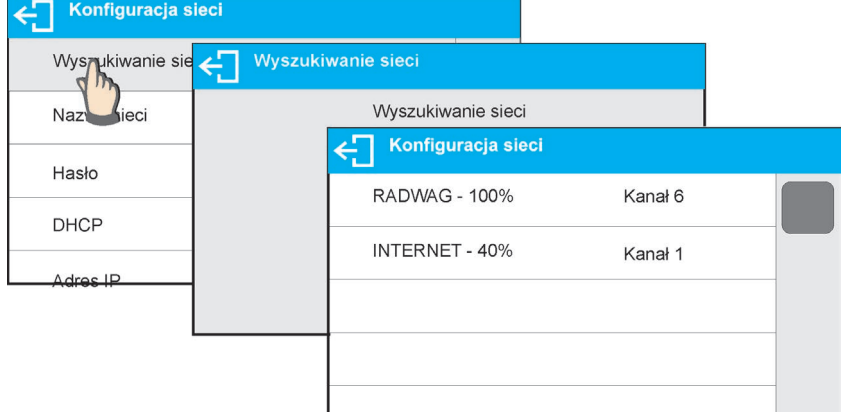

- Należy wybrać interesującą sieć.
- W wyświetlonym oknie należy wpisać hasło dostępu do sieci, jeżeli wybrana sieć jest zabezpieczona.

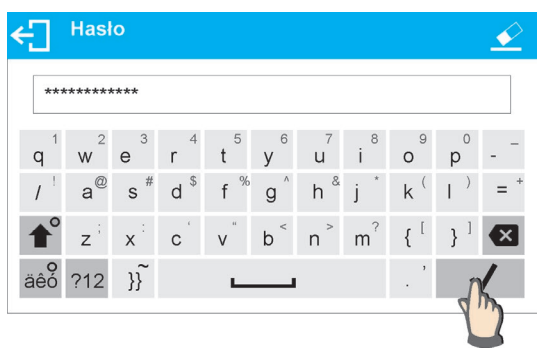

- Program wagi automatycznie wróci do wyświetlania okna <KONFIGURACJA SIECI> i automatycznie nastąpi procedura łączenia.
- Należy wrócić do wyświetlania poprzedniego okna, naciskając przycisk $\leftarrow \Box$  W parametrze <STATUS> pojawi się napis <ŁĄCZENIE>, co oznacza, że waga próbuje połączyć się z siecią, używając wprowadzonych ustawień.
- Jeżeli waga połączy się z siecią, napis dla statusu zmieni się na <POŁĄCZONO> oraz dodatkowo w górnej części wyświetlacza pojawi się odpowiedni piktogram (patrz: opis piktogramów powyżej).
- Jeżeli waga dość długo nie może się połączyć z siecią (opis <ŁĄCZENIE>), to najprawdopodobniej zostały źle wprowadzone parametry sieci (hasło lub inny), w takim przypadku należy sprawdzić, czy nastawy są poprawnie wprowadzone i powtórzyć proces łączenia.
- W razie niepowodzenia należy skontaktować się z serwisem firmy RADWAG.

Wybrana sieć i ustawione parametry połączenia są pamiętane przez program wagi i za każdym razem, przy włączeniu wagi, program łączy się z siecią zgodnie z ustawionymi parametrami.

Aby wyłączyć połączenie z siecią, należy wyłączyć komunikację: KOMUNIKACJA/WIFI/WIFI – NIE

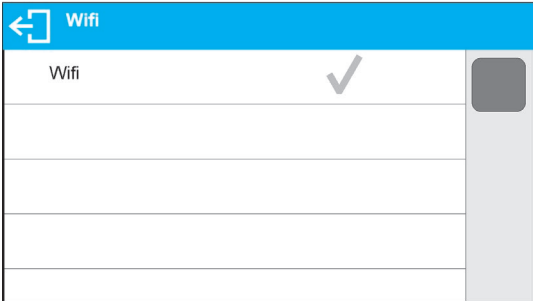

## **28.4. Porty USB**

Port USB 1 typu A służy do:

- − podłączenia przenośnej pamięci pendrive, która powinna być wyposażona w <**System plików FAT**>,
- − podłączenia wagi do drukarki PCL,
- − podłączenia drukarki EPSON TM-T20 z portem USB.

Pamięć zewnętrzną pendrive można wykorzystać do wydruku danych z pomiarów (ustawienie parametru <DRUKARKA/PORT> na wartość <PENDRIVE>), opis działania znajduje się w punkcie 29 instrukcji. Dodatkowo można także kopiować bazy (patrz opis w pkt. 27) oraz ustawienia parametrów użytkownika pomiędzy wagami. Po włożeniu do gniazda USB pamięci zewnętrznej pendrive automatycznie zostanie otwarta grupa parametrów Eksport/Import. W tej grupie uprawniony użytkownik ma do dyspozycji następujące opcje:

Eksport: baz danych, parametrów użytkownika

Import: baz danych, parametrów użytkownika

Podczas eksportu program wagi zapisuje na pendrive pliki z zawartością poszczególnych baz i parametrów. Tak wyeksportowane dane można importować na dowolną wagę serii X2.

Używając drukarki PCL, należy pamiętać, że sterowniki drukarki drukują stronę, jeśli jest ona całkowicie wypełniona, tzn. strona zostanie wydrukowana dopiero po kilku lub kilkunastu naciśnięciach przycisku PRINT na wadze (w zależności od wielkości wydruku). Można uzyskać wydruk po każdym naciśnięciu przycisku PRINT, jeśli ustawiony zostanie jako SUFIX kod sterujący <0C> - wysuń stronę (o*pis funkcji znajduje się w pkt. 29 "Drukarka"*).

Port USB 2 typu B służy do:

− podłączenia wagi do komputera.

Aby podłączyć wagę do komputera, należy w komputerze zainstalować wirtualny port COM. W tym celu należy pobrać ze strony [www.radwag.pl](http://www.radwag.pl/) lub z płyty z instrukcjami instalator sterownika:

*R X2 SERIES RADWAG USB DRIVER x.x.x.exe*.

#### **Kolejność czynności:**

- 1. Uruchomić instalator sterownika.
	- **Okno powitalne instalatora:**

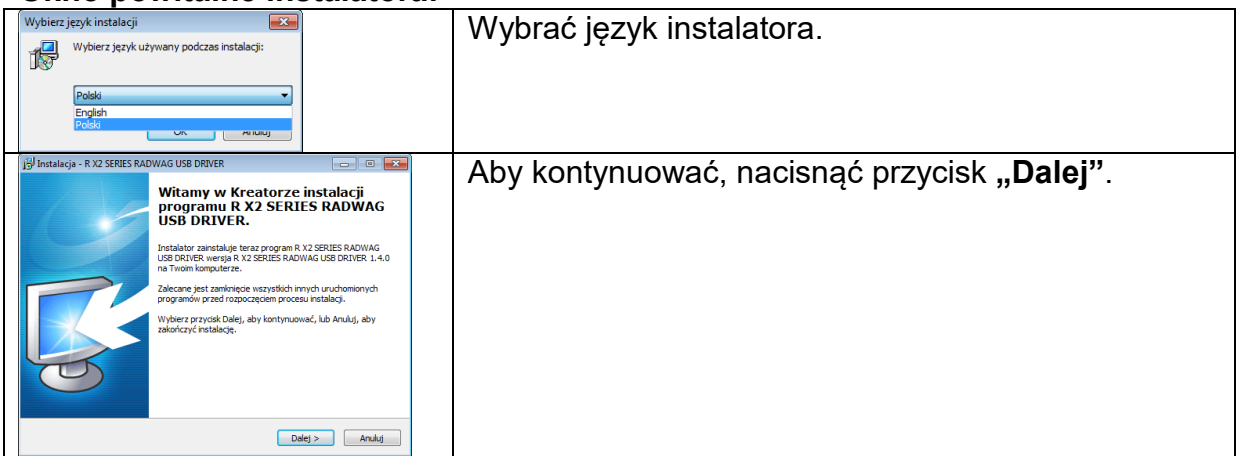

#### **Okno z wyborem ścieżki instalacyjnej:**

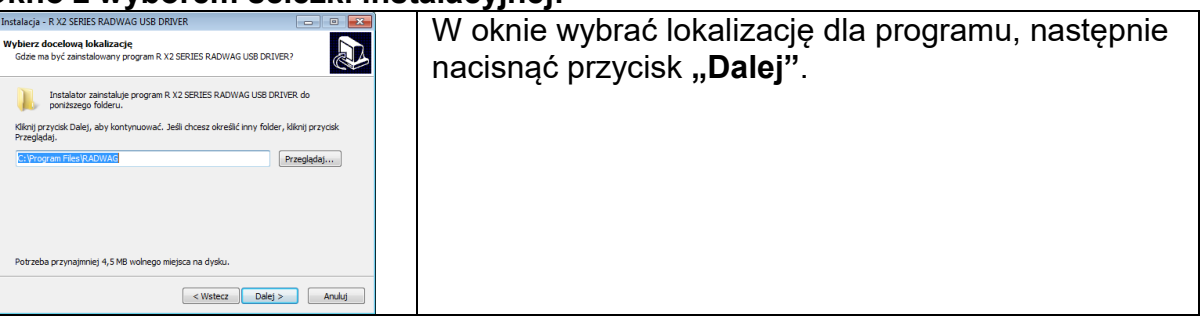

## **Okno gotowości do instalacji:**

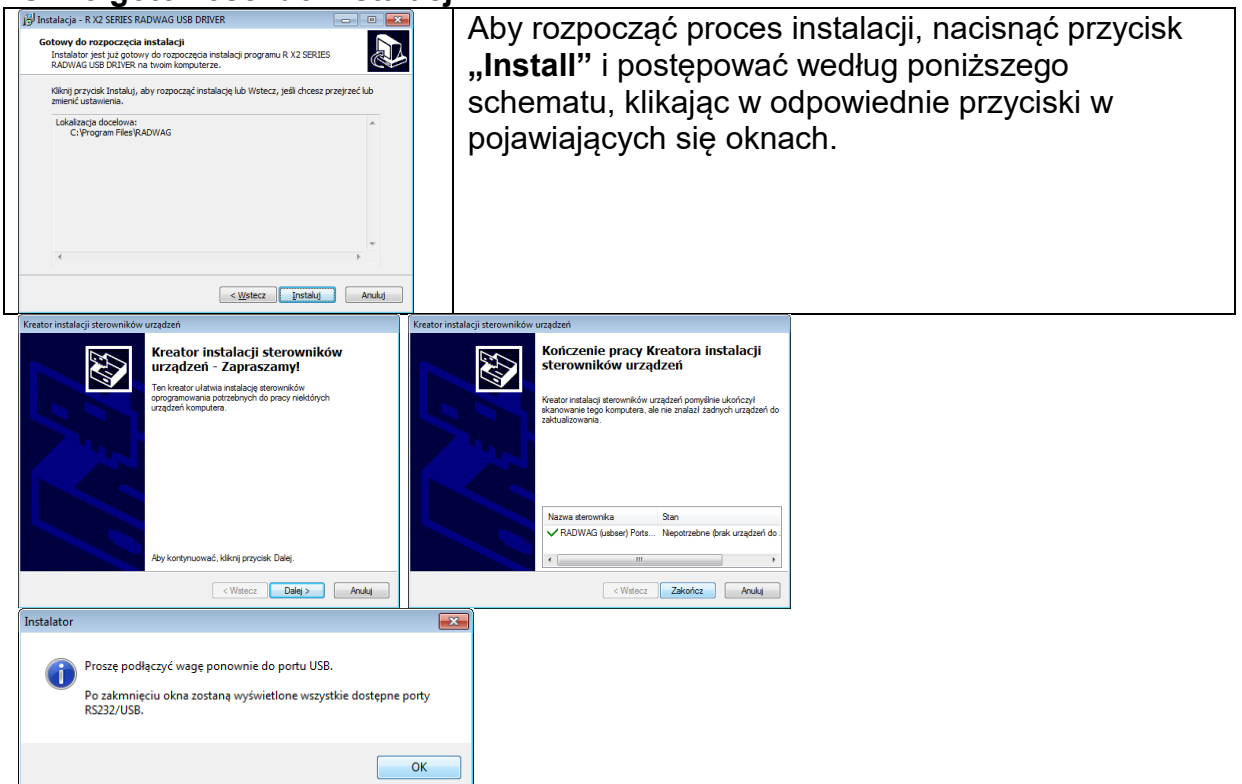

2. Po zainstalowaniu sterownika podłączyć wagę do komputera za pomocą przewodu USB A/B, o długości nie większej niż 1,8 m (jeśli waga była podłączona wcześniej do komputera, należy odłączyć i ponownie podłączyć przewód USB).

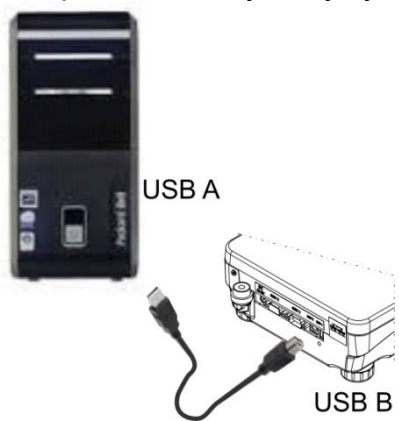

- 3. System wykryje obecność nowego urządzenia USB i rozpocznie automatycznie wyszukiwanie sterownika do niego.
- 4. Sprawdzić we właściwościach komputera, pod jakim numerem został zainstalowany wirtualny COM:

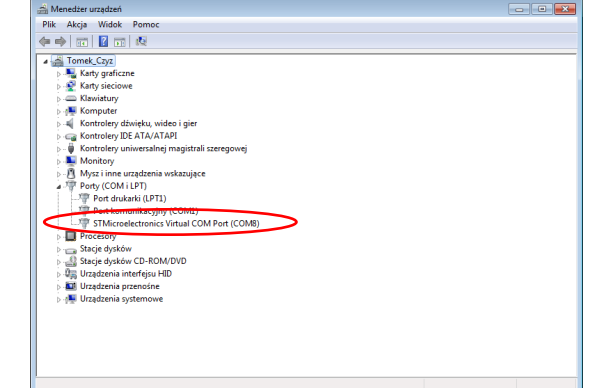

*Dla tego przypadku jest to STMicroelectronics Virtual COM Port (COM8).*

- 5. Ustawić odpowiednio parametry wagi: parametr KOMPUTER/PORT na wartość USB.
- 6. Uruchomić program, w którym będą odczytywane pomiary wykonywane na wadze.
- 7. Ustawić parametry komunikacji w programie wybór portu COM (dla opisanego przypadku jest to COM8), który został nadany podczas instalacji sterowników.
- 8. Rozpocząć współpracę.

# **29. URZĄDZENIA**

Menu URZĄDZENIA znajduje się w menu Parametry. Dostęp uzyskuje się po naciśnięciu przycisku  $\blacksquare$ . W menu znajduje się wykaz urządzeń, które mogą współpracować z wagą.

### **29.1. Komputer**

W podmenu <Komputer> należy dokonać konfiguracji ustawień.

### **Procedura:**

- Nacisnąć przycisk  $\mathbf{Q}$ , a następnie pola <Urządzenia/Komputer>.
- Ustawić parametry wagi związane ze współpracą z komputerem.
- Wybrać port komputera:
	- o dostępne opcje: brak, COM 1, COM 2 *(brak w wagach AS X2.PLUS),* USB, Ethernet, Wi-Fi, USB Free Link

*UWAGA: Aby zmienić ustawienie portu z USB na USB Free Link, należy w pierwszym kroku wybrać inny port (np. brak, COM1 itp.), a następnie wybrać port USB Free Link. Przy powtórnej zmianie na port USB, procedura zmiany jest podobna jak opisano powyżej.*

**USB FREE LINK** - port USB typu B, do którego jest podłączony komputer. Narzędzie służące do wprowadzania danych, dla urządzeń peryferyjnych, spełniające rolę klawiatury, dzięki czemu po odpowiedniej modyfikacji wydruku niestandardowego i wysłania odpowiedniego polecenia z komputera lub naciśnięciu przycisku ENTER na klawiaturze wagi, dane zawarte w wydruku niestandardowym są bezpośrednio wprowadzane z Wagi do programów komputerowych takich jak Excel, Word, Notatnik oraz wiele innych.

Dla zapewnienia poprawnej współpracy z programami komputerowymi należy po wybraniu portu <USB FREE LINK> skonfigurować ustawienia dla tego portu:

- ARK. KAL wartość TAK (.) współpraca z programem typu Excel, przy przesyłaniu wartości masy jako separator dziesiętny używany jest znak interpunkcyjny (.) - kropka,
	- wartość TAK (,) współpraca z programem typu Excel, przy przesyłaniu wartości masy jako separator dziesiętny używany jest znak interpunkcyjny (,) - przecinek,
	- wartość NIE współpraca z innymi programami (wartość masy przesyłana jest jako tekst,

OPOZNIENIE – jeżeli podczas współpracy z np. programem Excel następuje "gubienie" przesyłanych informacji (wynikający z auto uzupełniania lub auto formatowania danych przez program komputerowy), to należy ustawić wartość parametru na <2>. Jeżeli nadal są kłopoty należy zwiększyć wartość parametru. Użytkownik ma możliwość zmiany wartości parametru w zakresie od 0 (dane przesyłane najszybciej) do 9 (dane przesyłane najwolniej około 10 znaków na sekundę).

Dla opcji wydruku Free Link (emulator klawiatury), obsługiwane są wszystkie języki w układzie klawiatury amerykańskiej (US English) "QWERTY". Są to języki nie wykorzystujące znaków specjalnych.

Dodatkowo dodana została obsługa języków:

- Polskiego, dla układu klawiatury "Polski (programisty)". W wadze, w opcjach drukarki, należy wybrać stronę kodową Windows-1250 (środkowoeuropejska, Latin-2). Dodane polskie znaki diakrytyczne: ą, ć, ę, ł, ń, ó, ś, ż, ź.
- Niemieckiego, dla układu klawiatury "Niemiecki (Niemcy)". W wadze, w opcjach drukarki, należy wybrać stronę kodową Windows-1252 (zachodnioeuropejska, Latin-1). Dodane znaki specjalne takie jak: ä, ö, ü, ß. Zmieniony układ klawiatury na "QWERTZ". Charakterystyczną cechą takiej klawiatury jest znak 'ß' położony na prawo o "zera".
- Francuskiego, dla układu klawiatury "Francuski (Francja)". W wadze, w opcjach drukarki, należy wybrać stronę kodową Windows-1252 (zachodnioeuropejska, Latin-1). Dodane znaki specjalne takie jak: é, è, ç, à, ù. Zmieniony układ klawiatury na "AZERTY".

#### *Uwaga!*

*W opcji wydruku Free Link można uzyskać znaki, wyłącznie dostępne na klawiaturze.* 

*Wypisywane są również wielkie litery oraz znaki specjalne uzyskane poprzez kombinację klawiszy z naciśniętym "Shift".*

*W języku polskim oraz niemieckim, dodane zostały podstawowe znaki specjalne uzyskane poprzez kombinację klawiszy z naciśniętym prawym "Alt". Pozostałe znaki specjalne, w opcji wydruku Free Link nie są obsługiwane.*

• Ustawienia portu:

o ustawienia związane są z wybranym portem, do którego jest podłączony komputer.

 *UWAGA:*

*Dla portu Ethernet i Wifi będzie widoczny parametr Timeout. Oznacza on zwłokę czasową, jaką program wagowy czeka na rozłączenie połączenia z urządzeniem, od chwili ostatniego otrzymanego polecenia z tego urządzenia. Wartość parametru Timeout ma być wpisywana w milisekundach [ms].*

• E2R

o dostępne opcje: Tak/Nie.

E2R jest to system nadzoru i kontroli wszystkich procesów ważenia, jakie są realizowane na wadze. Po włączeniu opcji operacje na niektórych Bazach Danych są dostępne tylko z poziomu komputera (opcje są niedostępne z poziomu programu wagi).

Aby rozpocząć pracę z systemem E2R, należy ustawić parametr <E2R> na wartość <TAK>, w górnym pasku zostanie wyświetlona odpowiednia ikona:<br>  $\frac{1}{\sqrt{2}}$  Ważenie warzostanina deginac terms terzos **E<sup>2R</sup> i** .

#### *Uwaga:*

*Dla zapewnienia prawidłowej współpracy z systemem E2R należy pamiętać, aby transmisja ciągła była wyłączona.*

- Adres:
	- o ustawienie a dresu wagi, z którą połączony jest komputer .
- Projekt wydruku ważenia
	- o Można zaprojektować indywidualny wydruk do komputera, wykorzystując okno z projektem wydruku. Zasady tworzenia wydruków zawiera punkt 12.3.
- Transmisja ciągła parametr umożliwia włączenie lub wyłączenie transmisji ciągłej wyniku ważenia. Istnieje możliwość ustawienia jednej z trzech opcji:
	- o transmisja ciągła w jednostce kalibracyjnej: niezależnie, jaka jednostka masy jest aktualnie wybrana, transmisja wskazań wagi odbywa się w jednostce głównej wagi (kalibracyjnej),
	- o transmisja ciągła w jednostce aktualnej: transmisja wskazań wagi odbywa się w aktualnie używanej jednostce i zmienia się dynamicznie wraz ze zmianą jednostki na wyświetlaczu (przycisk Units),
	- o transmisja ciągła wyłączona: <BRAK>.

*Uwaga: Transmisję ciągłą można także włączyć/wyłączyć poprzez wysłanie odpowiedniej komendy z komputera (patrz: PROTOKÓŁ KOMUNIKACYJNY).*

• Interwał

Parametr umożliwia ustawienie częstotliwości wydruków dla transmisji ciągłej.

Częstotliwość wydruków ustawia się w sekundach, z dokładnością 0.1s. Użytkownik ma możliwość ustawienia dowolnej wartości czasu w zakresie od 1000 do 0.1 sekundy.

Ustawienie obowiązuje dla transmisji ciągłej w jednostce kalibracyjnej i w jednostce aktualnej uruchamianej z wagi, jak również dla transmisji ciągłej uruchamianej komendą z komputera.

## **29.2. Drukarka**

Użytkownik wagi w podmenu <DRUKARKA> ma możliwość wybrania portu urządzenia, na

który będą przesyłane dane po naciśnięciu przycisku  $\circledR$  na klawiaturze wagi. Zawartość przesyłanych danych ustawiana jest w parametrze <WYDRUKI/WYDRUK GLP>.

## **Procedura:**

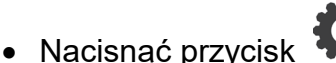

- Wejść do menu <URZADZENIA>.
- Następnie wejść do grupy menu <DRUKARKA>.
	- o ustawić parametry wagi związane ze współpracą z drukarką: <PORT>, do którego

ma być wysłany wydruk po naciśnięciu przycisku @ (podłączona drukarka); dostępne opcje:

*UWAGA: Aby zmienić ustawienie portu z USB na USB Free Link, należy w pierwszym kroku wybrać inny port (np. brak, COM1 itp.), a następnie wybrać port USB Free Link. Przy powtórnej zmianie na port USB, procedura zmiany jest podobna jak opisano powyżej.*

> **COM 1** lub **COM 2** *(brak w wagach AS X2.PLUS)* – port RS 232, do którego jest podłączona drukarka,

**USB** – port USB 1, typu A, do którego jest podłączona drukarka PCL lub drukarka EPSON,

**Ethernet** – port, który może przesyłać dane do specjalnego programu firmy RADWAG, np. PomiarWIN, otwartego na komputerze połączonym z wagą za pomocą sieci,

*Uwaga: Komunikacja poprzez port Ethernet nie dotyczy wag serii WLC.X2.* **PENDRIVE** – port USB 1, typu A, do którego jest podłączona pamięć zewnętrzna Pendrive. Dla tej opcji należy ustawić format zapisanego pliku. Użytkownik ma możliwość zapisu danych w formacie \*.txt (plik tekstowy, który można otworzyć za

pomocą standardowego notatnika z poziomu komputera) lub \*.csv (.) (plik, który można otworzyć za pomocą programu Excel, przy przesyłaniu wartości masy jako separator dziesiętny używany jest znak interpunkcyjny (.) - kropka,), lub \*.csv (,) (plik, który można otworzyć za pomocą programu Excel, przy przesyłaniu wartości masy jako separator dziesiętny używany jest znak interpunkcyjny (,) - przecinek,. **WIFI** – port Wi-Fi, który może przesyłać dane do specjalnego programu firmy RADWAG, np. PomiarWIN, otwartego na komputerze połączonym z wagą za pomocą Wi-Fi, do drukarki wyposażonej w port Wi-Fi lub do drukarki sieciowej, **USB PC** – port USB 2 typu B, do którego jest podłączony komputer z otwartym specjalnym programem firmy RADWAG, np. PomiarWIN.

**USB FREE LINK** - port USB typu B, do którego jest podłączony komputer. Narzędzie służące do wprowadzania danych, dla urządzeń peryferyjnych, spełniające rolę klawiatury, dzięki czemu po odpowiedniej modyfikacji wydruku niestandardowego i wysłania odpowiedniego polecenia z komputera lub naciśnięciu przycisku ENTER na klawiaturze wagi, dane zawarte w wydruku niestandardowym są bezpośrednio wprowadzane z Wagi do programów komputerowych takich jak Excel, Word, Notatnik oraz wiele innych. Dla zapewnienia poprawnej współpracy z programami komputerowymi należy po wybraniu portu <USB FREE LINK> skonfigurować ustawienia dla tego portu:

- ARK. KAL wartość TAK (.) współpraca z programem typu Excel, przy przesyłaniu wartości masy jako separator dziesiętny używany jest znak interpunkcyjny (.) - kropka,
	- wartość TAK (,) współpraca z programem typu Excel, przy przesyłaniu wartości masy jako separator dziesiętny używany jest znak interpunkcyjny (,) - przecinek,
	- wartość NIE - współpraca z innymi programami (wartość masy przesyłana jest jako tekst,

OPOZNIENIE – jeżeli podczas współpracy z np. programem Excel następuje "gubienie" przesyłanych informacji (wynikający z auto uzupełniania lub auto formatowania danych przez program komputerowy), to należy ustawić wartość parametru na <2>. Jeżeli nadal są kłopoty należy zwiększyć wartość parametru. Użytkownik ma możliwość zmiany wartości parametru w zakresie od 0 (dane przesyłane najszybciej) do 9 (dane przesyłane najwolniej około 10 znaków na sekundę).

Dla opcji wydruku Free Link (emulator klawiatury), obsługiwane są wszystkie języki w układzie klawiatury amerykańskiej (US English) "QWERTY". Są to języki nie wykorzystujące znaków specjalnych.

Dodatkowo dodana została obsługa języków:

- Polskiego, dla układu klawiatury "Polski (programisty)". W wadze, w opcjach drukarki, należy wybrać stronę kodową Windows-1250 (środkowoeuropejska, Latin-2). Dodane polskie znaki diakrytyczne: ą, ć, ę, ł, ń, ó, ś, ż, ź.
- Niemieckiego, dla układu klawiatury "Niemiecki (Niemcy)". W wadze, w opcjach drukarki, należy wybrać stronę kodową Windows-1252 (zachodnioeuropejska, Latin-1). Dodane znaki specjalne takie jak: ä, ö, ü, ß. Zmieniony układ klawiatury na "QWERTZ". Charakterystyczną cechą takiej klawiatury jest znak 'ß' położony na prawo o "zera".
	- Francuskiego, dla układu klawiatury "Francuski (Francja)". W wadze, w opcjach drukarki, należy wybrać stronę kodową Windows-1252 (zachodnioeuropejska,
Latin-1). Dodane znaki specjalne takie jak: é, è, ç, à, ù. Zmieniony układ klawiatury na "AZERTY".

*Uwaga!*

*W opcji wydruku Free Link można uzyskać znaki, wyłącznie dostępne na klawiaturze.* 

*Wypisywane są również wielkie litery oraz znaki specjalne uzyskane poprzez kombinację klawiszy z naciśniętym "Shift".*

*W języku polskim oraz niemieckim, dodane zostały podstawowe znaki specjalne uzyskane poprzez kombinację klawiszy z naciśniętym prawym "Alt". Pozostałe znaki specjalne, w opcji wydruku Free Link nie są obsługiwane.*

*Wzorzec wydruku dla pomiaru jest opisany w punkcie dotyczącym wydruków.* Dodatkowo użytkownik może wprowadzić (wysłać) odpowiedni kod sterujący (w postaci heksadecymalnej) do drukarki na początku wydruku - parametr <PREFIKS> oraz na końcu wydruku - parametr <SUFIKS>. Poprzez wysłanie tych kodów można globalnie sterować informacjami lub czynnościami wykonywanymi na początku i/lub na końcu każdego wydruku wysłanego przez wagę do drukarki.

Najczęściej będzie ta funkcja wykorzystywana, aby na początku wysłać informację o stronie kodowej wydruku wysyłanego przez wagę, a na końcu – polecenie umożliwiające obcięcie papieru w drukarkach EPSON (jeżeli drukarka wyposażona jest w nóż).

Ustawienia parametrów <PREFIKS> i <SUFIKS> obowiązują dla wszystkich wydruków wysyłanych przez wagę, np.: raporty z kalibracji, gęstości, statystyki itp. oraz wydruków: nagłówek, wydruk GLP, stopka.

### *Uwaga:*

*Należy pamiętać, że wprowadzenie obcięcia papieru w parametrze <SUFIKS> (kod sterujący) będzie powodować wysłanie odpowiedniego kodu po każdym wydruku. Jeżeli użytkownik chce, aby jeden wydruk (w całości) składał się z: NAGŁÓWKA, WYDRUKU GLP i STOPKI, a obcięcie wydruku nastąpiło po wydrukowaniu STOPKI, polecenie obcięcia papieru powinno być wstawione tylko dla ustawień STOPKI jako wydruk niestandardowy, w którym będzie się znajdować zmienna <{150}> (obcięcie papieru dla drukarki EPSON). W takim przypadku polecenie <SUFIKS> powinno być puste.*

Aby zapewnić prawidłową współpracę wagi z drukarką (prawidłowy wydruk liter ze znakami diakrytycznymi dla danego języka interfejsu wagi), należy wybrać odpowiednią prędkość transmisji w wadze; taką, jaka obowiązuje dla drukarki (patrz: ustawienia drukarki) oraz zapewnić zgodność strony kodowej wysyłanego wydruku ze stroną kodową drukarki. Zgodność strony kodowej można uzyskać na dwa sposoby:

• ustawiając odpowiednią stronę kodową w ustawieniach drukarki (patrz: Instrukcja drukarki) – taką samą, jak strona kodowa wydruku, z jaką pracuje waga dla poszczególnych języków menu:

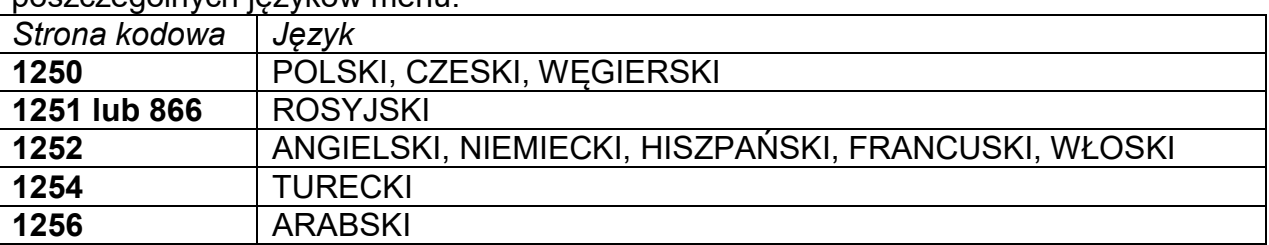

• wysyłając kod sterujący z wagi, który automatycznie przed wydrukiem ustawia odpowiednią stronę kodową drukarki (taką samą, jak strona kodowa wydruku, z jaką pracuje waga) przed wydrukowaniem danych z wagi (tylko wtedy, gdy taką możliwość ma drukarka – patrz: Instrukcja drukarki).

### *UWAGA: KODY NALEŻY WPISYWAĆ W POSTACI HEKSADECYMALNEJ!*

*Przykładowe ustawienia wagi dla poprawnej współpracy (wydruk polskich znaków) z drukarką EPSON podłączoną do portu RS232:*

### *1. Z drukarką igłową EPSON TM-U220D*

*Parametry komunikacji portu, do którego jest podłączona drukarka:*

• *prędkość transmisji – 9600 bit/s*

• *parzystość – brak*

*Parametry drukarki w grupie URZĄDZENIA:*

• *port – COM 1 lub COM 2 (brak w wagach AS X2.PLUS) (ten, do którego jest podłączona drukarka)*

• *strona kodowa – 852*

### *2. Z drukarką termiczną EPSON TM-T20*

*Parametry komunikacji portu, do którego jest podłączona drukarka:*

• *prędkość transmisji – 38400 bit/s*

• *parzystość – brak*

*Parametry drukarki w grupie URZĄDZENIA:*

- *port COM 1 lub COM 2 (brak w wagach AS X2.PLUS) (ten, do którego jest podłączona drukarka)*
- *strona kodowa 1250*
- *prefiks 1B742D*

*lub parametry drukarki w grupie URZĄDZENIA:*

• *port – COM 1 lub COM 2 (ten, do którego jest podłączona drukarka)*

- *strona kodowa 852*
- *prefiks 1B7412*

Jeżeli na wydruku, w miejscu znaczników ostatniej cyfry, są inne znaki (w wagach legalizowanych), należy w parametrze <KODY STERUJĄCE> dodatkowo, oprócz kodu strony kodowej, wprowadzić także kod tablicy znaków UK: **1B5203.** W takim przypadku ustawienie parametru <KODY STERUJĄCE> będzie miało postać:

#### *prefiks – 1B7412***1B5203**

Kody sterujące dla przykładowych stron kodowych:

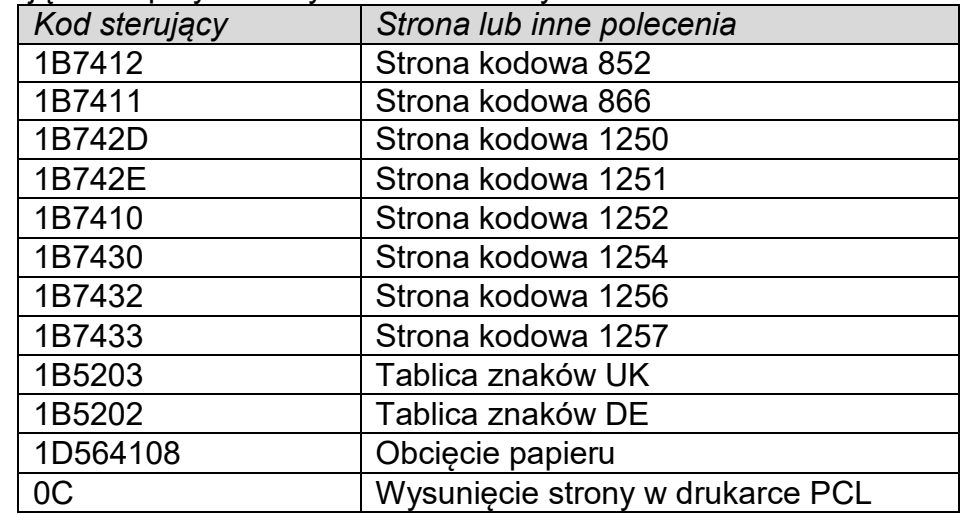

### **29.3. Zapis danych o pomiarach na pendrive**

Program wagowy umożliwia zapis danych o pomiarze w pamięci zewnętrznej pendrive. Aby taka operacja mogła być wykonana, należy:

- Umieścić pendrive w gnieździe portu USB 1, typ A.
- Ustawić w parametrze <URZADZENIA/DRUKAKA/PORT> opcję <PENDRIVE>.
- Ustawić format pliku: \*txt lub \*.csv
- Wrócić do ważenia.

- Od tego momentu każde naciśnięcie przycisku  $@$  spowoduje zapis danych o pomiarze (zgodnych z ustawieniami dla WYDRUKU GLP) w pliku \*.txt lub pliku \*.csv, który zostanie utworzony automatycznie przez program wagi. Nazwa pliku będzie miała postać: *printout.txt* lub *printout.csv*.
- Aby dane w pliku były zapamiętane, należy przed wyjęciem pendrive z gniazda USB odczekać około 10s po zapisaniu ostatniego pomiaru. Następnie podłączyć pendrive do komputera i odczytać utworzony plik za pomocą notatnika lub programu Excel.

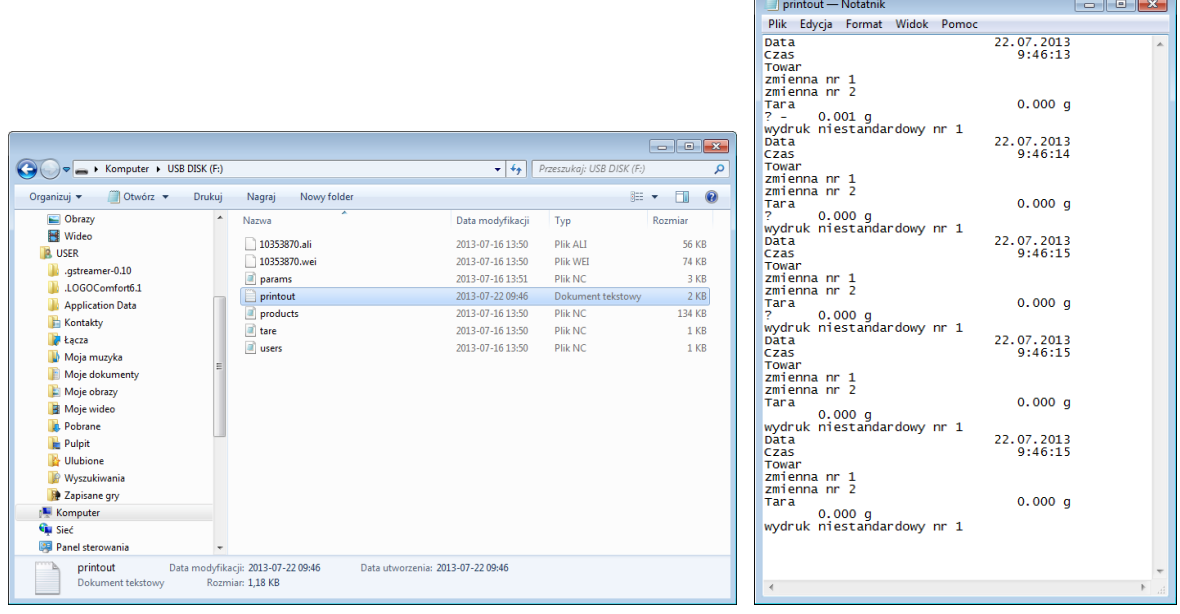

Dane można wydrukować na dowolnej drukarce podłączonej do komputera. Można w tym samym pliku zapisywać kolejne dane. Program wagowy będzie dopisywał dane do pliku już raz utworzonego na pendrive, użytkownik może więc kontynuować zapis pomiarów w tym samym pliku (już raz utworzonym).

### *Uwaga: Pendrive powinien być wyposażony w <System plików FAT>.*

### **29.4. Wyświetlacz dodatkowy**

Podmenu <WYŚWIETLACZ DODATKOWY> zawiera ustawienia wagi do współpracy z zewnętrznym wyświetlaczem dodatkowym WD-6.

### **Procedura:**

- Nacisnąć przycisk  $\bullet$ .
- Weiść do menu <URZADZENIA>.
- Następnie wejść do grupy menu <WYŚWIETLACZ DODATKOWY>.
- Ustawić parametry wagi związane ze współpracą z wyświetlaczem dodatkowym: <PORT> - wybór portu, do którego ma być podłączony dodatkowy wyświetlacz:
	- o dostępne opcje: BRAK, COM 1, COM 2 *(brak w wagach AS X2.PLUS)*.

### *Uwaga:*

*Waga współpracuje z dodatkowym wyświetlaczem firmy RADWAG. Aby zapewnić poprawną współpracę z dodatkowym wyświetlaczem, należy ustawić parametr prędkość komunikacji na wartość 115200 bit/s dla portu, do którego jest podłączony dodatkowy wyświetlacz.*

Wyświetlacz dodatkowy posiada dolną linię, w której mogą być wyświetlane dodatkowe informacje. Mogą to być teksty lub dane, takie jak: data, wartość tary itp. (zmienne dane z wagi). Zawartość wyświetlanych danych ustawiana jest z poziomu wagi.

### **Procedura:**

- Nacisnąć przycisk  $\bullet$ .
- Wejść do menu <URZĄDZENIA>.
- Następnie wejść do grupy menu <WYŚWIETLACZ DODATKOWY>.
- Wejść w parametr <PROJEKT DOLNEJ LINII>, zostanie wyświetlone okno z klawiaturą. Należy wprowadzić dane, jakie mają być wyświetlane.

Jeżeli ma być to tekst, należy go wpisać i zatwierdzić przyciskiem  $\blacktriangledown$ . Tekst może zawierać maksymalnie 19 znaków. Jeżeli ma być to jedna ze zmiennych: należy wpisać ją zgodnie z zasadami np.: {3} – czas. Wykaz dostępnych zmiennych znajduje się w punkcie 11.4 instrukcji.

### **29.5. Czytnik kodów kreskowych**

Waga umożliwia współpracę z czytnikiem kodów kreskowych.

Czytnik wykorzystywany jest do szybkiego wyszukiwania towarów z bazy towarów. Konfiguracji parametrów podłączenia czytnika kodów kreskowych dokonuje się w podmenu <Ustawienia/Urządzenia/Czytnik Kodów Kreskowych>. Użytkownik ma możliwość:

a) wybrania portu komunikacji, do którego jest podłączony czytnik kodów kreskowych,

b) ustawienia parametrów wybranego portu.

### *Uwaga:*

*W podmenu <Komunikacja> lub z poziomu ustawień dla portu czytnika kodów kreskowych należy ustawić prędkość transmisji na zgodną ze skanerem kodów kreskowych (domyślnie 9600 b/s).* 

### **Procedura:**

- Nacisnąć przycisk  $\bullet$ .
- Wejść do menu <URZĄDZENIA>.
- Następnie wejść do grupy menu <CZYTNIK KODÓW KRESKOWYCH>.
- Ustawić parametry wagi, związane ze współpracą z czytnikiem kodów kreskowych:

< PORT> - wybór portu, do którego ma być podłączony czytnik kodów kreskowych:

o dostępne opcje: BRAK, COM 1, COM 2 *(brak w wagach AS X2.PLUS)*.

### **29.6. Przyciski zewnętrzne**

Podmenu <PRZYCISKI ZEWNETRZNE> zawiera ustawienia pozwalające na uruchomienie współpracy wagi z przyciskami zewnętrznymi: TARA i PRINT.

### **Procedura:**

- Wejść do menu <URZĄDZENIA>.
- Następnie wejść do grupy menu <PRZYCISKI ZEWNETRZNE>.
- Włączyć działanie przycisków:
	- <TARUJ> na wartość <TAK>; <DRUKUJ> na wartość <TAK>.
- Wyjść z menu wagi.

### *Uwaga:*

*Program wagi umożliwia współpracę z jednym z przycisków lub z obydwoma. Jeżeli do wagi trzeba podłączyć obydwa przyciski zewnętrzne, należy podłączyć do portu COM 2 lub dla wagi serii AS X2.PLUS złącze DB9/M "rozgałęźnik", a do niego podłączyć przyciski TARA i PRINT. Do COM 1 lub do "rozgałęźnika" podłączyć drukarkę lub terminal (należy uzgodnić parametry transmisji DRUKARKA-WAGA). Każde naciśnięcie przycisku zewnętrznego TARA lub PRINT będzie powodowało reakcję wagi; taką samą, jak naciśnięcie przycisku TARA lub PRINT na klawiaturze wagi.*

*Jeżeli ma zostać użyty tylko jeden z przycisków, wtedy można go podłączyć bezpośrednio do portu COM 2 lub dla wagi serii AS X2.PLUS złącze DB9/M lub także wykorzystać "rozgałęźnik".*

*W celu zapewnienia prawidłowej współpracy należy pamiętać, aby:*

- *dodatkowe przyciski podłączane były do portu COM2 lub dla wagi serii AS X2.PLUS złącze DB9/M,*
- *przyciski podłączyć do odpowiednich gniazd "rozgałęźnika", jeżeli jest wykorzystywany (patrz: opisy na "rozgałęźniku"),*
- *włączyć działanie przycisków w parametrach wagi (patrz: opis powyżej),*
- *wyłączyć działanie innych urządzeń zewnętrznych (wyświetlacz dodatkowy lub czytnik kodów) na porcie COM2 (port dla tych urządzeń powinien być ustawiony na wartość <BRAK>),*
- *jeżeli drukarka będzie podłączona do "rozgałęźnika" (gniazdo CPU), to należy ustawić port dla <DRUKARKI> na wartość <COM2>, ustawienie niemożliwe dla wag serii AS X2.PLUS.*

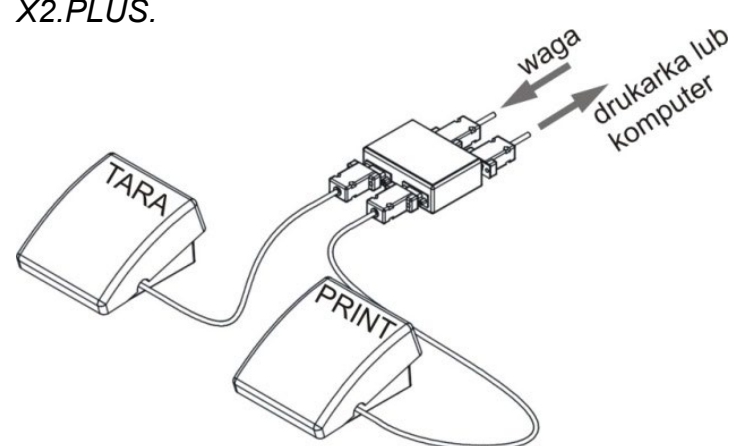

Przykładowy zestaw przycisków zewnętrznych TARA i PRINT. Zestaw przycisków nie jest standardowym wyposażeniem wagi.

### **29.7. Moduł środowiskowy**

Istnieje możliwość podłączenia do wagi modułu środowiskowego THB 3/5 poprzez porty COM 1 lub COM 2 *(brak w wagach AS X2.PLUS)*. W celu zapewnienia prawidłowej współpracy należy wprowadzić adres podłączenia modułu oraz prędkość transmisji dla portu (ustawienia portu), do którego jest podłączony moduł środowiskowy (adres i prędkość znajduje się na tabliczce modułu środowiskowego).

*Przykładowe ustawienia dla portu podłączenia modułu środowiskowego: Prędkość – 115200 bit/s; Adres – 15.*

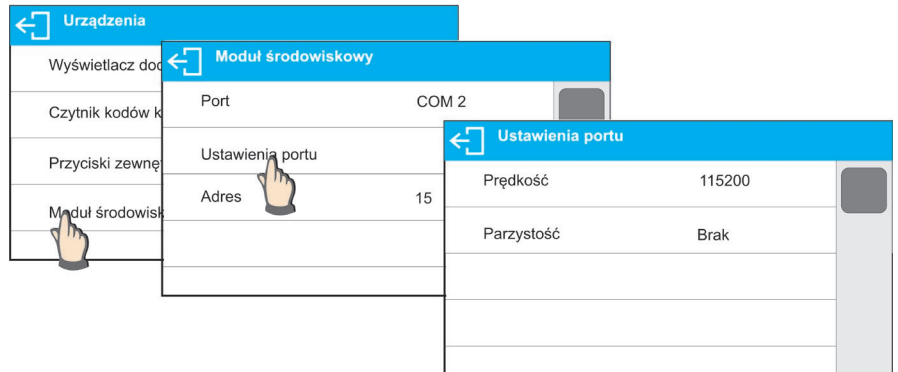

## **30. ŚRODOWISKO**

Grupa parametrów, w której użytkownik ma możliwość włączenia odczytu warunków środowiskowych z modułu środowiskowego THB 3/5, oraz definiowania wartości granicznych temperatury i wilgotności oraz ich zmian na 1 godzinę. Wprowadzone wartości określają wyświetlanie informacji (poprzez odpowiednie ikony), o tym czy odczytane wartości z czujników mieszczą się w akceptowalnych granicach.

Ustawienia dla poszczególnych czujników:

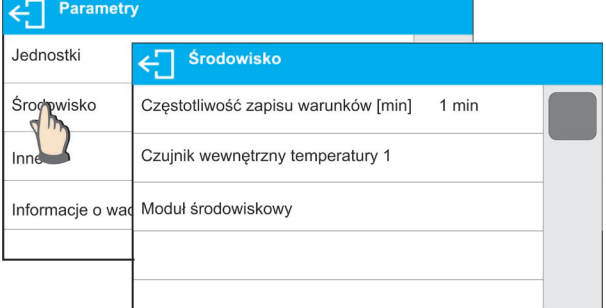

- − Częstotliwość zapisu warunków [min]: parametr określa z jaką częstotliwością będą zapisywane dane z czujników w bazie, oraz z jaką częstotliwością będą odświeżane wyświetlane ikony obrazujące stan warunków środowiskowych,
- − Czujnik wewnętrzny temperatury 1: po wejściu w ustawienia parametru, użytkownik może zdefiniować graniczne wartości temperatury i szybkość z jaką zmienia się temperatura w wadze,

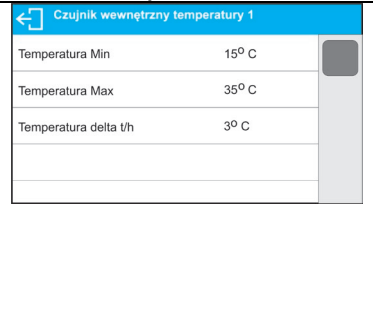

**Temperatura Min** – wartość minimalnej temperatury w wadze. Poniżej tej temperatury będzie wyświetlany czerwony piktogram termometru.

**Temperatura Max** – wartość maksymalna temperatury w wadze. Powyżej tej temperatury będzie wyświetlany czerwony piktogram termometru.

**Temperatura delta t/h** – wartość maksymalnej szybkości zmiany temperatury w wadze. Powyżej tej wartości będzie wyświetlany pulsujący czerwony piktogram termometru.

Widoczność tego parametru jest włączana w menu serwisowym wagi.

− Moduł środowiskowy: grupa parametrów umożliwiająca włączenie odczytu z modułu środowiskowego podłączonego do wagi, oraz określenie wartości granicznych dla tego modułu.

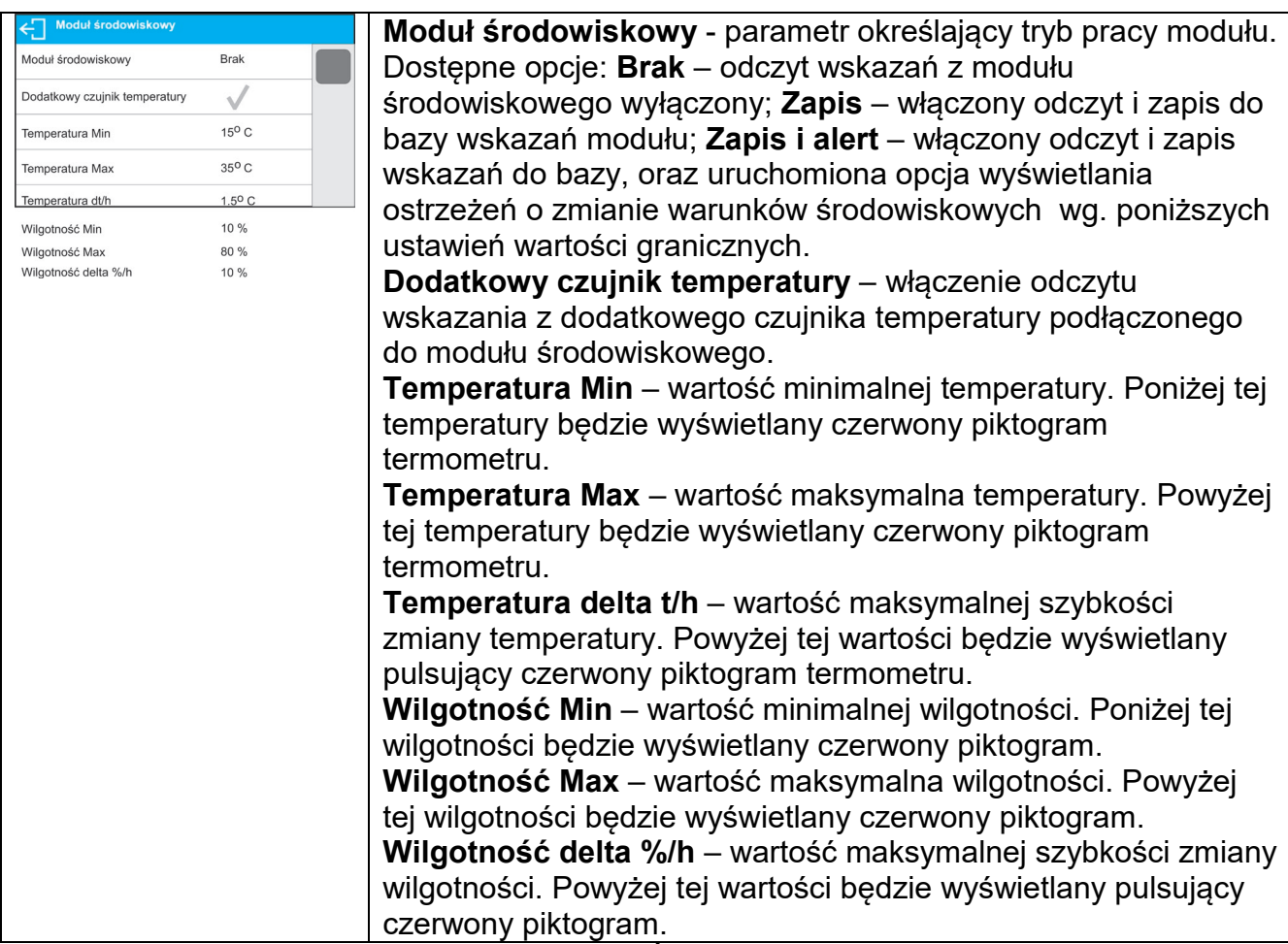

Po ustawieniu odpowiednich wartości dla opcji Środowisko, w oknie głównym będą wyświetlane odpowiednie piktogramy, które informują użytkownika o aktualnych odczytach warunków środowiskowych i ich zmianie.

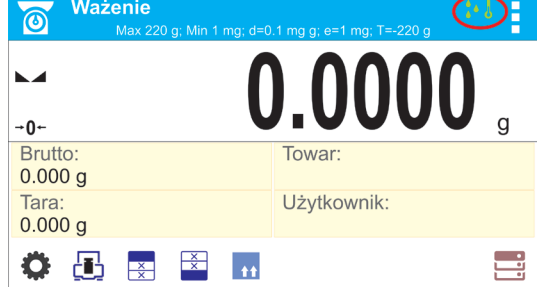

Ikona stanu odczytu warunków środowiskowych:

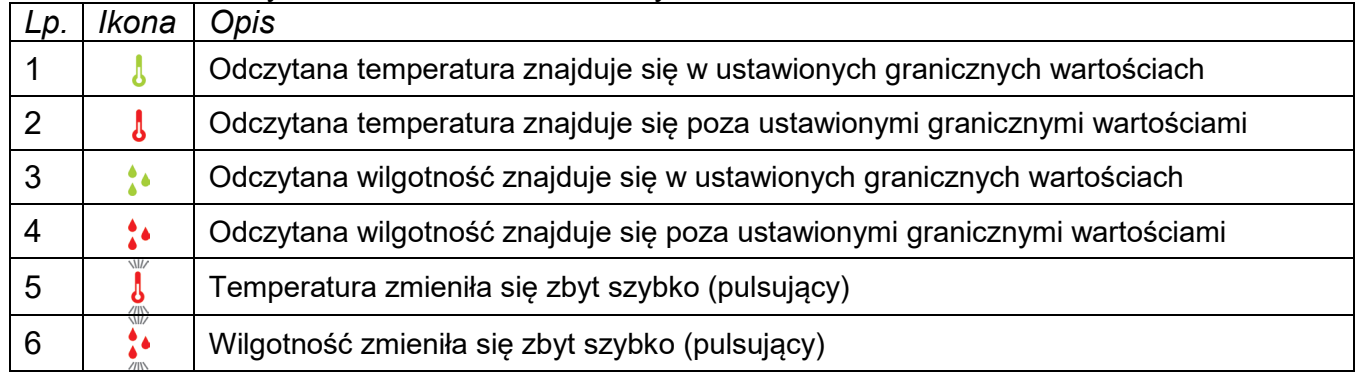

### **31. PROTOKÓŁ KOMUNIKACYJNY**

### **Informacje podstawowe**

- A. Znakowy protokół komunikacyjny waga terminal przeznaczony jest do komunikacji między wagą RADWAG a urządzeniem zewnętrznym.
- B. Protokół składa się z komend przesyłanych z urządzenia zewnętrznego do wagi i odpowiedzi z wagi do urządzenia.
- C. Odpowiedzi są wysyłane z wagi każdorazowo po odebraniu komendy, jako reakcja na daną komendę.
- D. Przy pomocy komend składających się na protokół komunikacyjny można uzyskiwać informacje o stanie wagi, jak i wpływać na jej działanie, np. możliwe jest: otrzymywanie z wagi wyników ważenia, zerowanie itp.

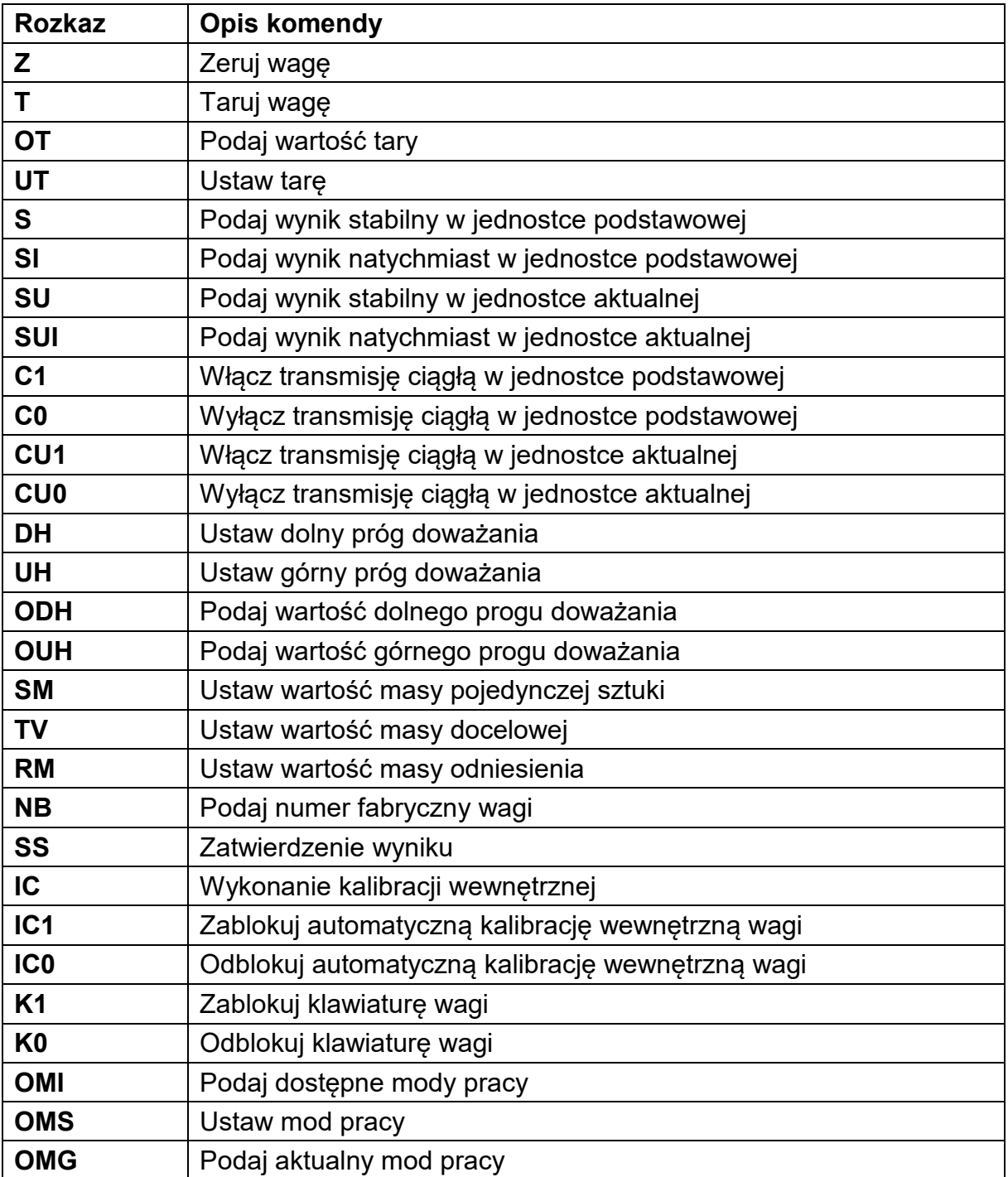

### **31.1. Zestaw rozkazów**

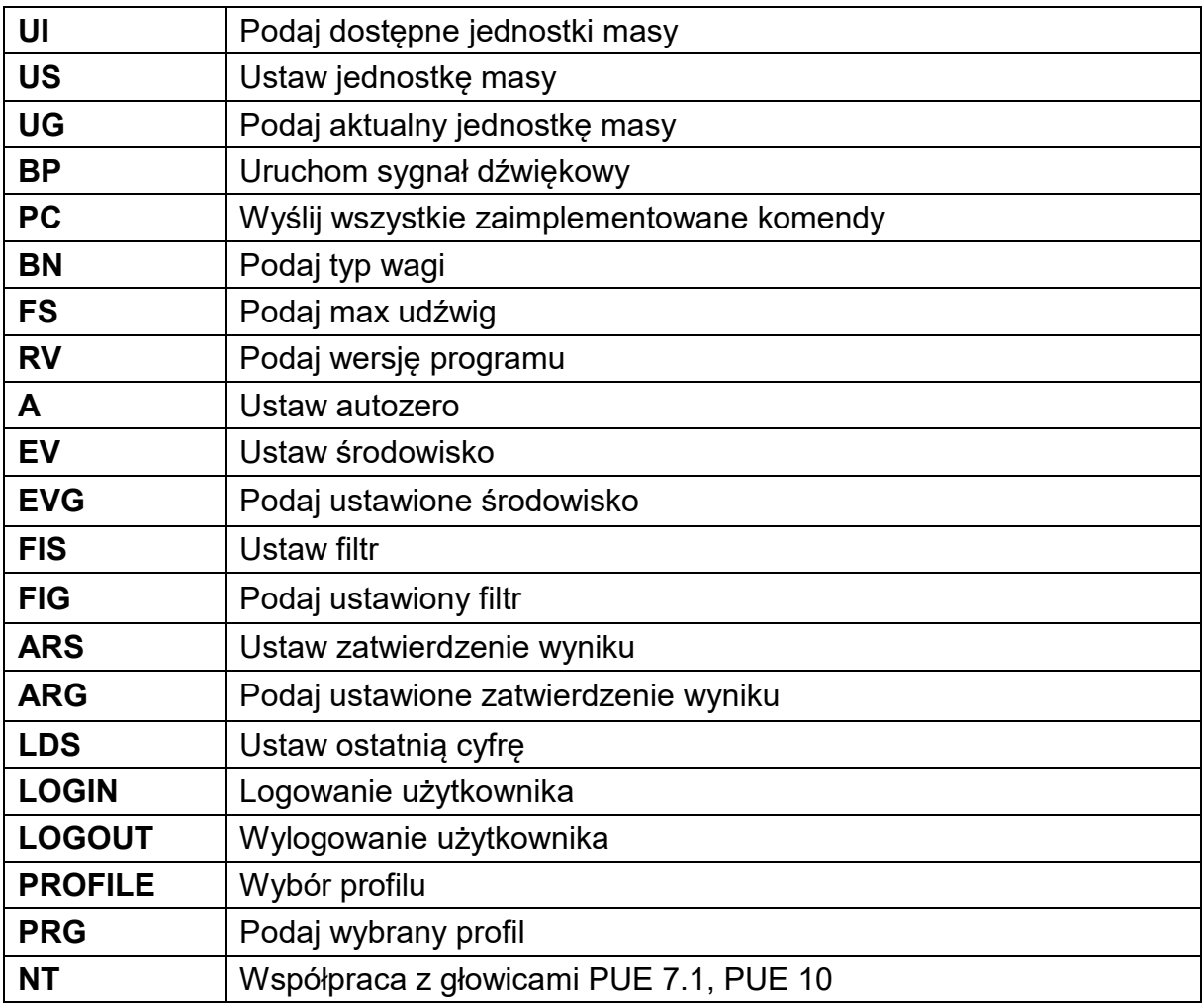

*Uwaga: Każdy rozkaz musi zostać zakończony znakami CR LF.*

### **31.2. Format odpowiedzi na pytanie z komputera**

Indykator po przyjęciu rozkazu odpowiada:

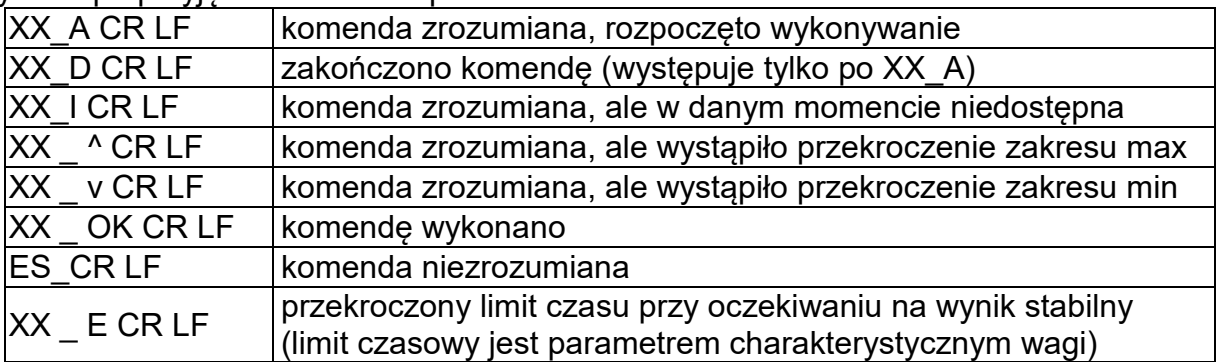

**XX** - w każdym przypadku jest nazwą wysłanego rozkazu

\_ - reprezentuje znak odstępu (spacji)

### **OPIS KOMEND**

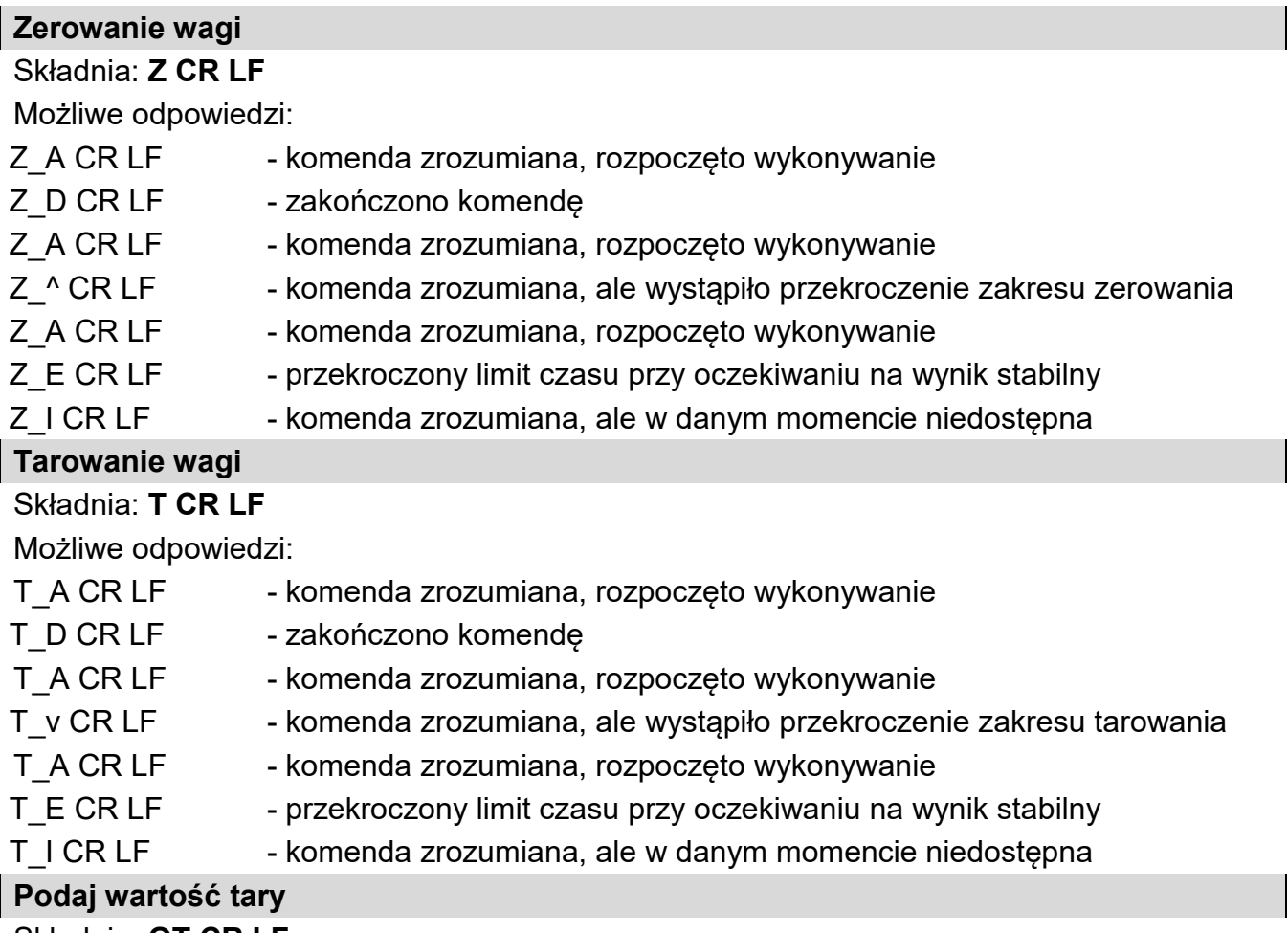

### Składnia: **OT CR LF**

### Odpowiedź: **OT\_TARA CR LF** - komenda wykonana

Format odpowiedzi:

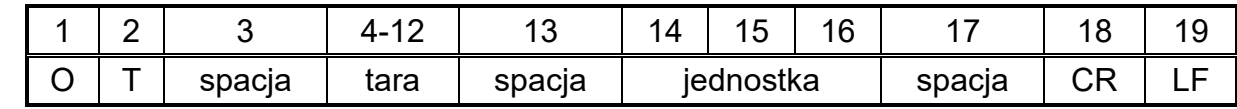

**Tara** - 9 znaków z wyrównaniem do prawej

**Jednostka** - 3 znaki z wyrównaniem do lewej

### *Uwaga:*

*Wartość tary jest podawana zawsze w jednostce kalibracyjnej.*

#### **Ustaw tarę**

Składnia: **UT\_TARA CR LF**, gdzie **TARA** - wartość tary

Możliwe odpowiedzi:

UT OK CR LF - komenda wykonana

- UT I CR LF komenda zrozumiana, ale w danym momencie niedostępna
- ES CR LF komenda niezrozumiana (nieprawidłowy format tary)

#### *Uwaga:*

*W formacie tary należy używać kropki jako znacznika miejsc po przecinku.*

### **Podaj wynik stabilny w jednostce podstawowej**

### Składnia: **S CR LF**

Możliwe odpowiedzi:

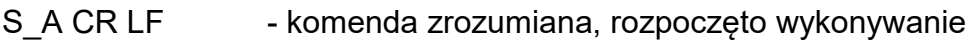

S\_E CR LF - przekroczony limit czasu przy oczekiwaniu na wynik stabilny

S I CR LF - komenda zrozumiana, ale w danym momencie niedostępna

RAMKA MASY - zwracana jest wartość masy w jednostce podstawowej

Format ramki masy, jaką odpowiada waga:

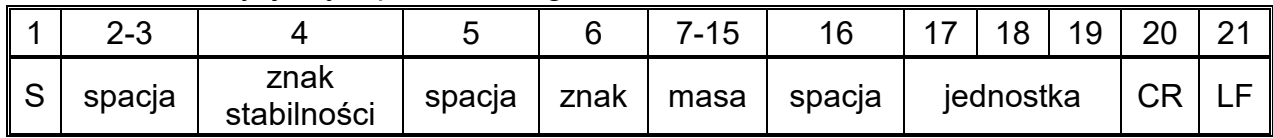

### **Przykład:**

**S CR LF** - rozkaz z komputera

**S \_ A CR LF** - komenda zrozumiana i rozpoczęto jej wykonywanie

**S** \_ \_ \_ \_ <sup>\_</sup> \_ \_ \_ \_ \_ \_ 8 . **5 \_ g \_ \_ CR LF** <sup>-</sup> komenda wykonana, zwracana jest wartość <br>masy w jednostce podstawowej

gdzie: **\_** - spacja

### **Podaj wynik natychmiast w jednostce podstawowej**

### Składnia: **SI CR LF**

Możliwe odpowiedzi:

SI\_I CR LF - komenda zrozumiana, ale w danym momencie niedostępna

RAMKA MASY - zwracana jest wartość masy w jednostce podstawowej natychmiast Format ramki masy, jaką odpowiada waga:

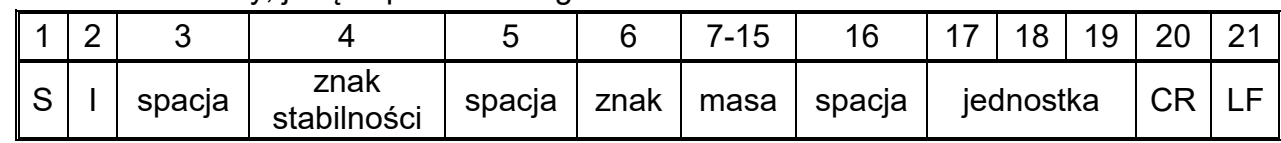

### **Przykład:**

**S I CR LF** - rozkaz z komputera

**S I \_ ? \_ \_ \_ \_ \_ \_ \_ 1 8 . 5 \_ k g \_ CR LF** - komenda wykonana, zwracana jest wartość masy w jednostce podstawowej natychmiast

gdzie: **\_** - spacja

### **Podaj wynik stabilny w jednostce aktualnej**

### Składnia: **SU CR LF**

Możliwe odpowiedzi:

- SU\_A CR LF komenda zrozumiana, rozpoczęto wykonywanie
- SU\_E CR LF przekroczony limit czasu przy oczekiwaniu na wynik stabilny
- SU I CR LF komenda zrozumiana, ale w danym momencie niedostępna

RAMKA MASY - zwracana jest wartość masy w jednostce podstawowej

Format ramki masy, jaką odpowiada waga:

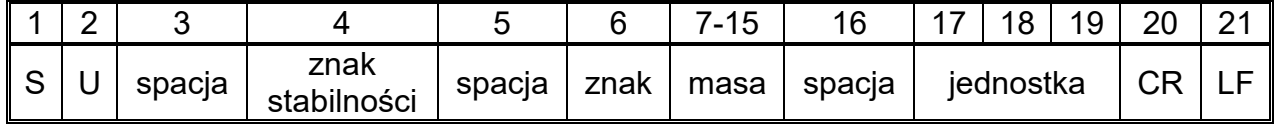

**Przykład:**

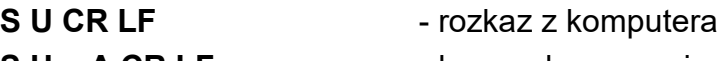

**S U \_ A CR LF** - komenda zrozumiana i rozpoczęto jej wykonywanie

**S U \_ \_ \_ - \_ \_ 1 7 2 . 1 3 5 \_ N \_ \_ CR LF** - komenda wykonana, zwracana jest wartość masy w jednostce aktualnie używanej.

gdzie: **\_** - spacja

### **Podaj wynik natychmiast w jednostce aktualnej**

### Składnia: **SUI CR LF**

### Możliwe odpowiedzi:

SUI I CR LF - komenda zrozumiana, ale w danym momencie niedostępna RAMKA MASY - zwracana jest wartość masy w jednostce podstawowej natychmiast Format ramki masy, jaką odpowiada waga:

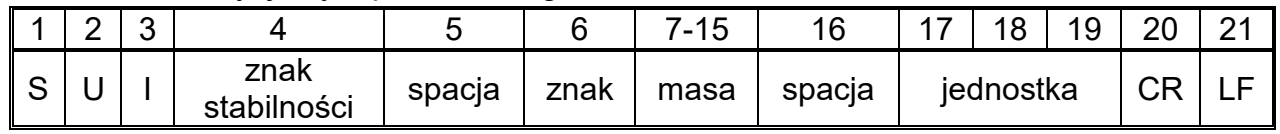

# **Przykład:**

**S U I CR LF**  $\qquad \qquad$  - rozkaz z komputera

**S U I ? \_ - \_ \_ \_ 5 8 . 2 3 7 \_ k g \_ CR LF** - komenda wykonana, zwracana jest wartość masy w jednostce podstawowej

gdzie: **\_** - spacja

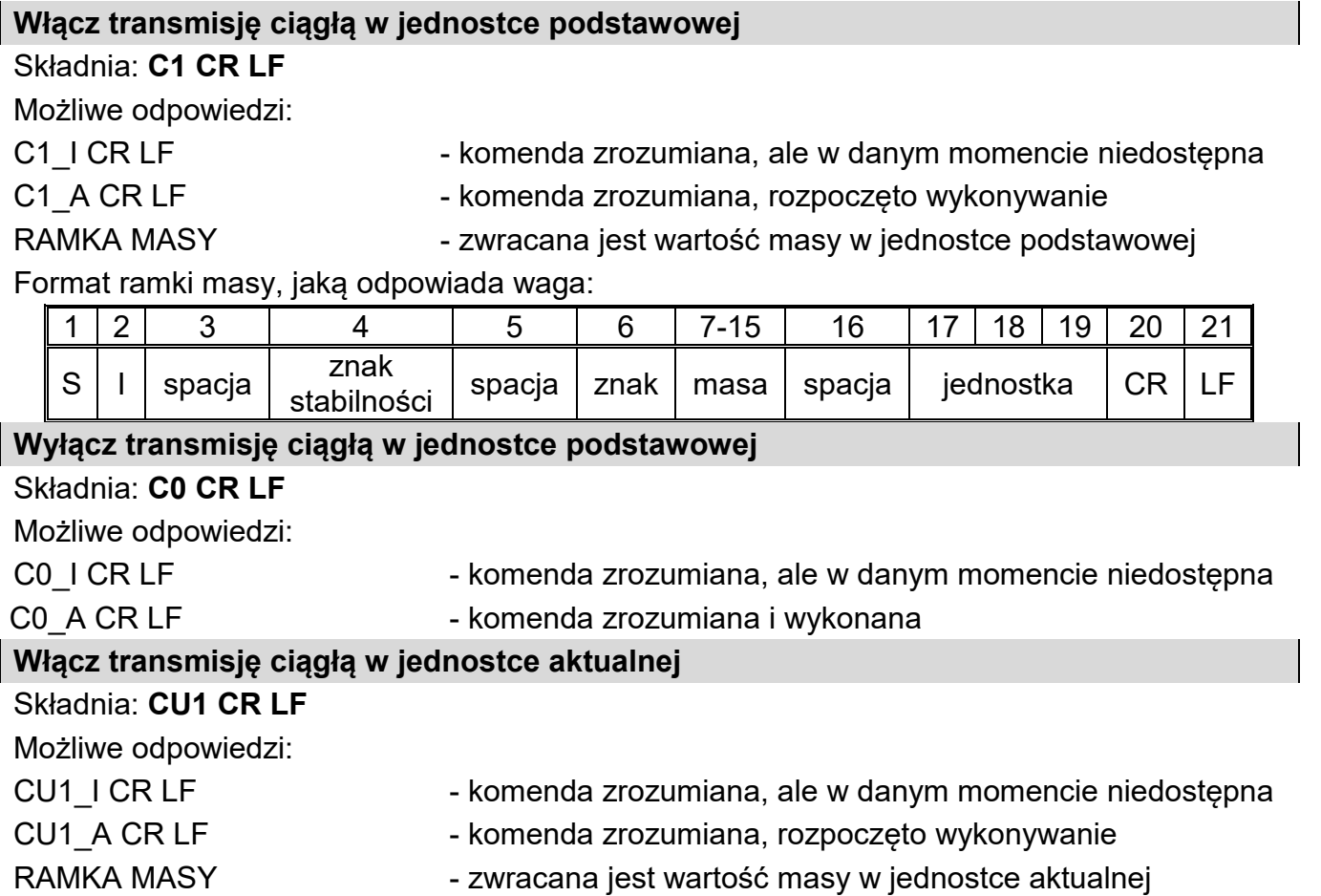

Format ramki masy, jaką odpowiada waga:

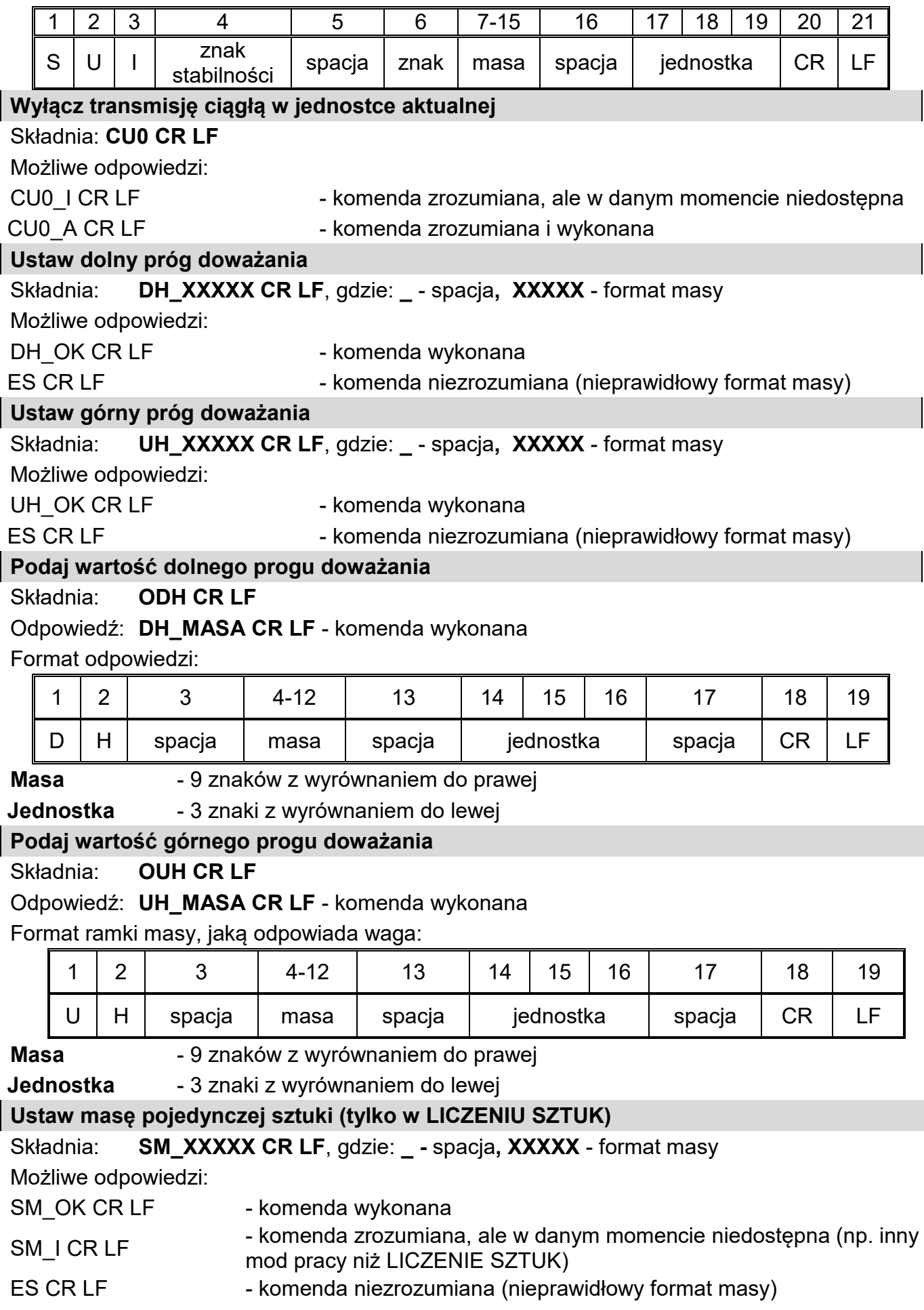

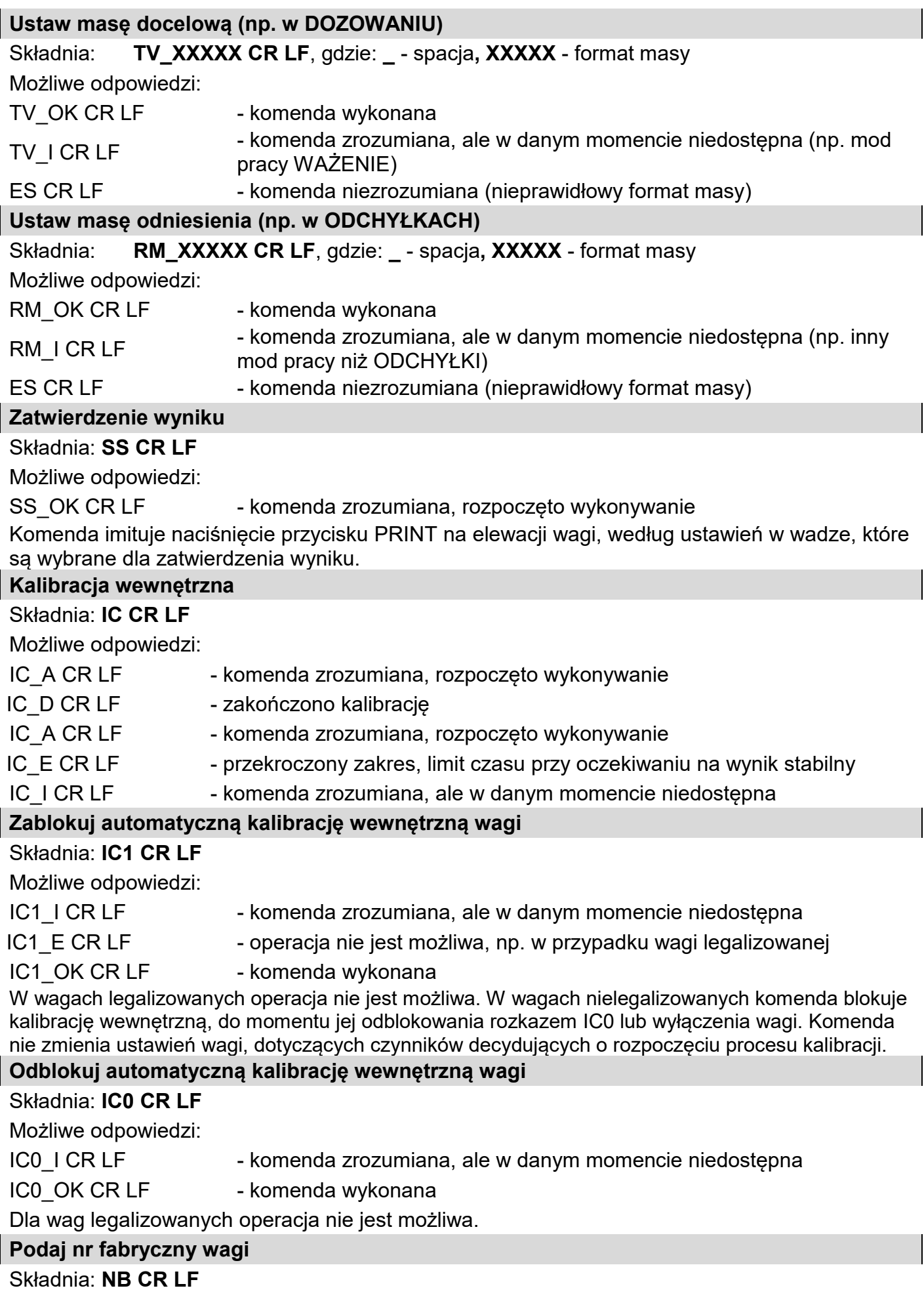

- 159 - Możliwe odpowiedzi: NB\_A\_"x" CR LF - komenda zrozumiana, zwraca numer fabryczny NB I CR LF - komenda zrozumiana, ale w danym momencie niedostępna **x** - numer fabryczny urządzenia (między znakami cudzysłowu) Przykład: polecenie: NB CR LF - podaj numer fabryczny odpowiedź: NB\_A\_"1234567" - numer fabryczny urządzenia –-"1234567" **Zablokuj klawiaturę wagi** Składnia: **K1 CR LF**  Możliwe odpowiedzi: K1\_I CR LF - komenda zrozumiana, ale w danym momencie niedostępna K1 OK CR LF - komenda wykonana Komenda blokuje klawiaturę wagi (czujniki ruchu, touch panel) do momentu jej odblokowania rozkazem K0 lub wyłączenia wagi. **Odblokuj klawiaturę wagi** Składnia: **K0 CR LF**  Możliwe odpowiedzi: K0 I CR LF - komenda zrozumiana, ale w danym momencie niedostępna K0 OK CR LF - komenda wykonana **OMI – podaj dostępne mody pracy** Opis komendy: Komenda zwraca dostępne mody pracy dla danego urządzenia. Składnia: **OMI <CR><LF>** Możliwe odpowiedzi: OMI <CR><LF> n\_"Nazwa modu" <CR><LF> n\_"Nazwa modu"  $<$ CR $>$  $<$ l F $>$ OK <CR><LF> - komenda wykonana, zwraca dostępne mody pracy OMI\_I <CR><LF> - komenda zrozumiana, ale w danym momencie niedostępna **Nazwa modu** – parametr, nazwa modu pracy, zwracana pomiędzy znakami cudzysłowu. Nazwa przedstawiona tak, jak na wyświetlaczu danego typu wagi, w wybranym aktualnie na wadze języku pracy. **n** - parametr, wartość dziesiętna określająca numer modu pracy  $n \rightarrow 1 - W$ ażenie 2 – Liczenie sztuk 3 – Odchyłki 4 – Dozowanie 5 – Receptury 6 – Ważenie zwierząt 8 – Gęstość ciał stałych 9 – Gęstość cieczy 10 – Zatrzask MAX 12 – Doważanie 13 – Statystyka **Uwaga:** Numeracja modów pracy jest ściśle przypisana do ich nazwy i stała we wszystkich rodzajach

wag.

Niektóre rodzaje wag w odpowiedzi na **OMI** mogą zwracać samą numerację, bez nazwy. **Przykład:**

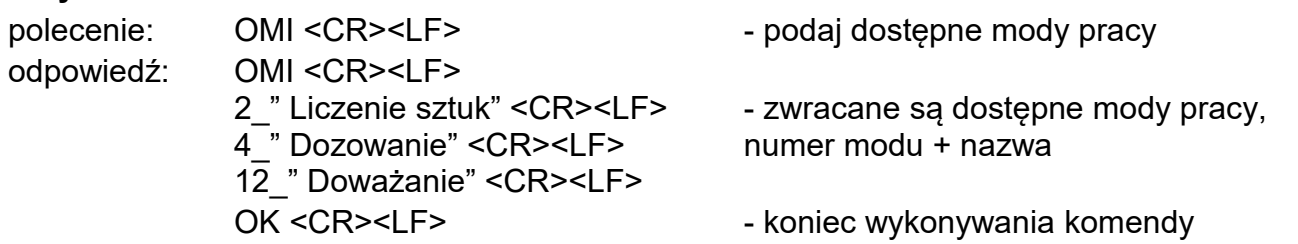

### **OMS – ustaw mod pracy**

Opis komendy:

Komenda ustawia aktywny mod pracy dla danego urządzenia.

### Składnia: **OMS\_n <CR><LF>**

Możliwe odpowiedzi:

OMS OK <CR><LF> - komenda wykonana

OMS\_E <CR><LF> - wystąpił błąd podczas wykonywania komendy, brak parametru lub nieprawidłowy format

OMS I <CR><LF> - komenda zrozumiana, ale w danym momencie niedostępna

**n** - parametr, wartość dziesiętna określająca mod pracy, dokładny opis przy komendzie OMI Przykład:

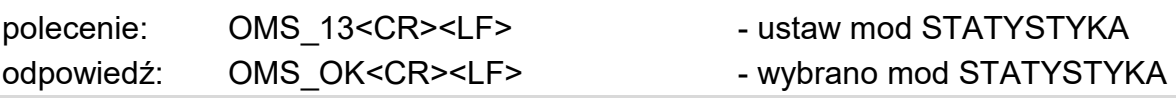

### **OMG – podaj aktualny mod pracy**

Opis komendy:

Komenda zwraca wybrany mody pracy dla danego urządzenia.

### Składnia: **OMG <CR><LF>**

Możliwe odpowiedzi:

OMG<sub>n</sub> OK <CR><LF> - komenda wykonana, zwraca numer aktualnego modu pracy

OMG I <CR><LF> - komenda zrozumiana, ale w danym momencie niedostępna

**n** - parametr, wartość dziesiętna określająca mod pracy, dokładny opis przy komendzie OMI Przykład:

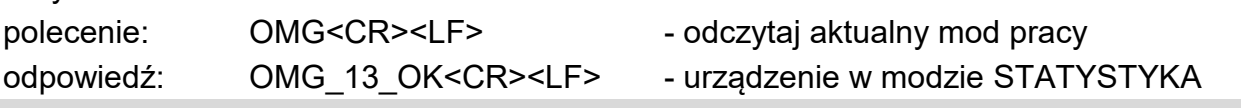

### **UI – podaj dostępne jednostki**

Opis komendy:

Komenda zwraca dostępne jednostki dla danego urządzenia, w aktualnym modzie pracy.

### Składnia: **UI <CR><LF>**

Możliwe odpowiedzi:

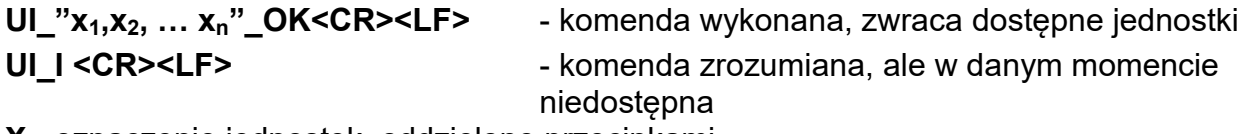

**X** - oznaczenie jednostek, oddzielone przecinkami

 $x \rightarrow g$ , mg, ct, lb, oz, ozt, dwt, tlh, tls, tlt, tlc, mom, gr, ti, N, baht, tola, u1, u2

Przykład:

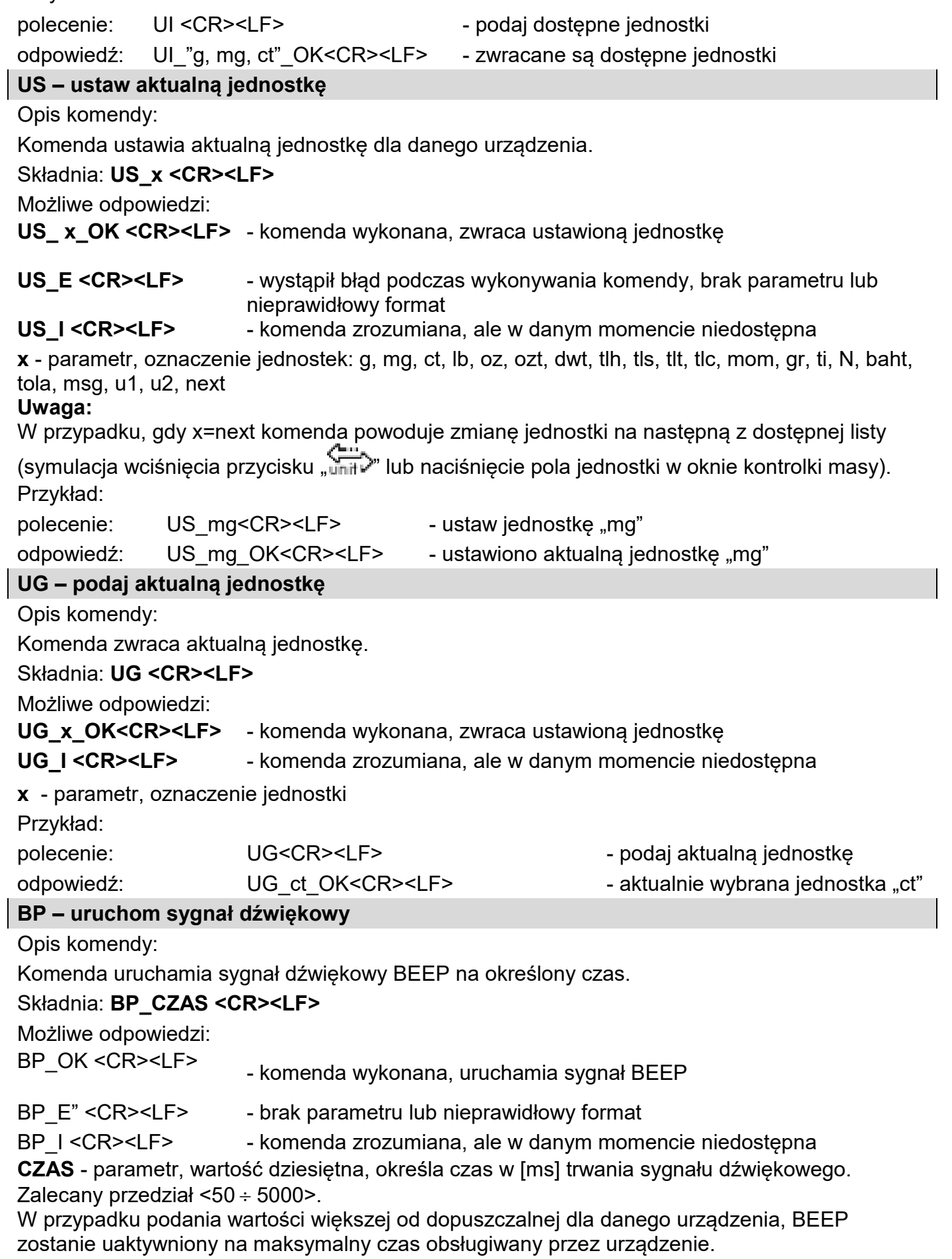

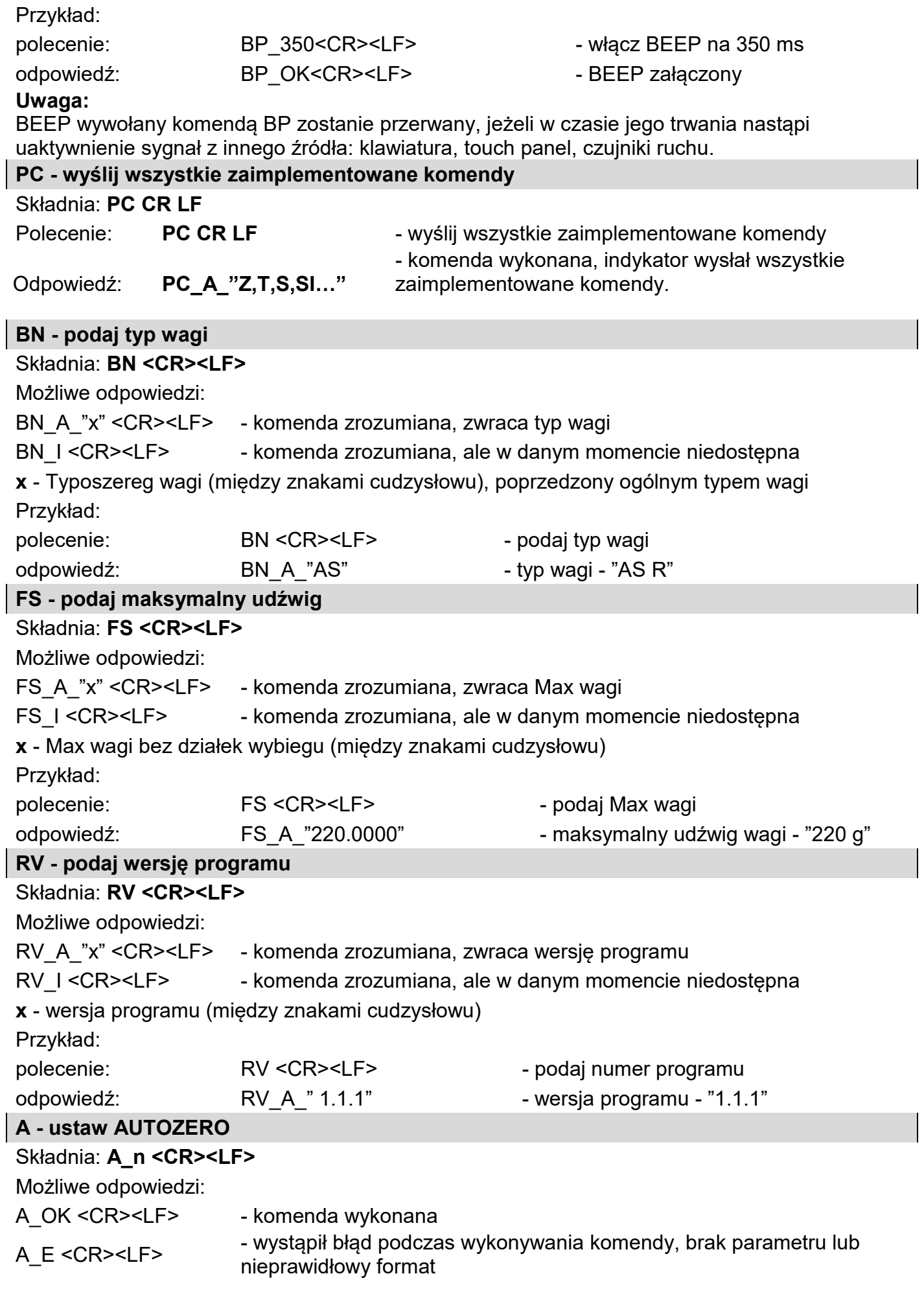

A\_I <CR><LF> - komenda zrozumiana, ale w danym momencie niedostępna

**N** - parametr, wartość dziesiętna określająca ustawienie autozera

 $n \rightarrow 0$  – autozero wyłączone

1 – autozero włączone

Uwaga: Komenda zmienia ustawienia dla aktywnego modu pracy.

Przykład:

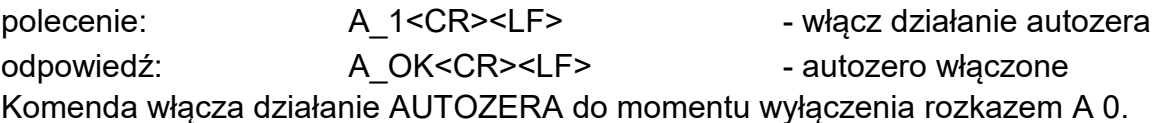

#### **EV - ustaw środowisko**

#### Składnia: **EV\_n <CR><LF>**

Możliwe odpowiedzi:

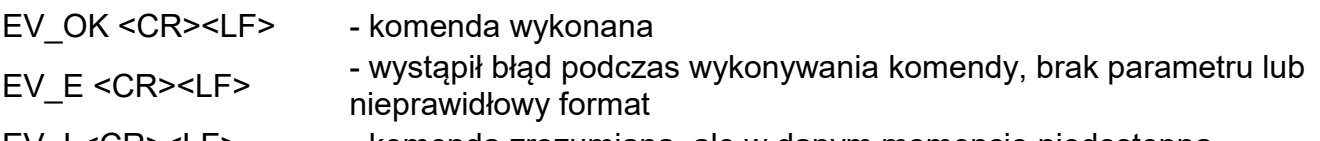

EV\_I <CR><LF> - komenda zrozumiana, ale w danym momencie niedostępna

**n** - parametr, wartość dziesiętna określająca ustawienie środowiska

- $n \rightarrow 0$  środowisko niestabilne
	- 1 środowisko stabilne

#### **Uwaga:**

Komenda zmienia ustawienia dla aktywnego modu pracy.

Przykład:

polecenie: EV\_1<CR><LF> - ustaw środowisko na Stabilne

odpowiedź: EV\_OK<CR><LF> - ustawiono środowisko na Stabilne Komenda ustawia parametr <SRODOWISKO> na wartość <STABILNE> do momentu zmiany na wartość <NIESTABILNE> komendą EV 0.

#### **EVG – podaj aktualnie ustawione środowisko**

Opis komendy:

Komenda zwraca informację o aktualnie ustawionym środowisku.

#### Składnia: **EVG <CR><LF>**

Możliwe odpowiedzi:

**EVG\_x\_OK<CR><LF>** - komenda wykonana, zwraca ustawione środowisko

### **EVG I <CR><LF>** - komenda zrozumiana, ale w danym momencie niedostępna

**x** - parametr, oznaczenie aktualnie ustawionego srodowiska

Przykład:

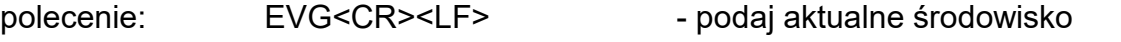

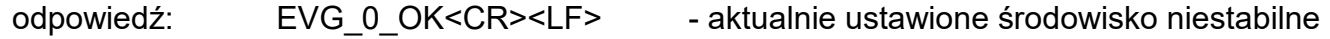

#### **FIS – ustaw filtr**

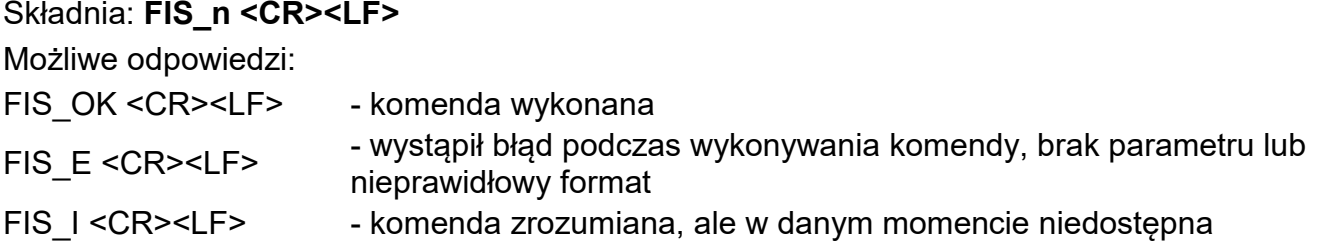

**n** - parametr, wartość dziesiętna określająca numer filtra

 $n \rightarrow 1 -$  bardzo szybki

- 2 szybki
- 3 średni
- 4 wolny
- 5 bardzo wolny

#### **Uwaga:**

Numeracja jest ściśle przypisana do nazwy filtra i stała we wszystkich rodzajach wag. Jeżeli w danym typie wagi ustawienia filtra przypisane są do modu pracy, komenda zmienia ustawienia dla aktywnego modu pracy.

Przykład:

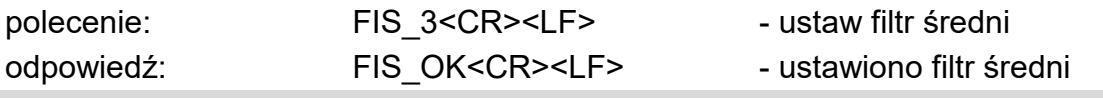

### **FIG – podaj aktualny filtr**

Opis komendy:

Komenda zwraca informację o aktualnie ustawionym filtrze.

#### Składnia: **FIG <CR><LF>**

Możliwe odpowiedzi:

**FIG x OK<CR><LF>** - komenda wykonana, zwraca ustawiony filtr

### **FIG\_I <CR><LF>** - komenda zrozumiana, ale w danym momencie niedostępna

**x** - parametr, oznaczenie aktualnie wybranego filtru

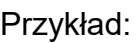

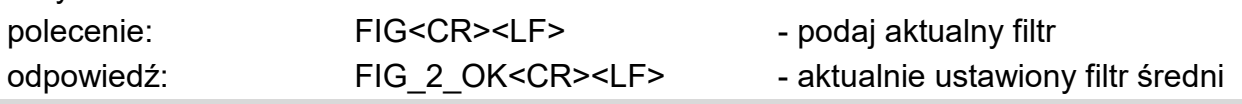

### **ARS – ustaw zatwierdzenie wyniku**

### Składnia: **ARS\_n <CR><LF>**

Możliwe odpowiedzi:

- ARS OK <CR><LF> komenda wykonana
- ARS\_E <CR><LF> wystąpił błąd podczas wykonywania komendy, brak parametru lub nieprawidłowy format
- ARS I <CR><LF> komenda zrozumiana, ale w danym momencie niedostępna

**n** - parametr, wartość dziesiętna określająca zatwierdzenie wyniku

- $n \rightarrow 1 -$ szybko
	- 2 szybko+dokładnie
	- 3 dokładnie

### **Uwaga:**

Numeracja jest ściśle przypisana do nazwy zatwierdzenia wyniku i stała we wszystkich rodzajach wag.

Jeżeli w danym typie wagi ustawienia przypisane są do modu pracy, komenda zmienia ustawienia dla aktywnego modu pracy.

Przykład:

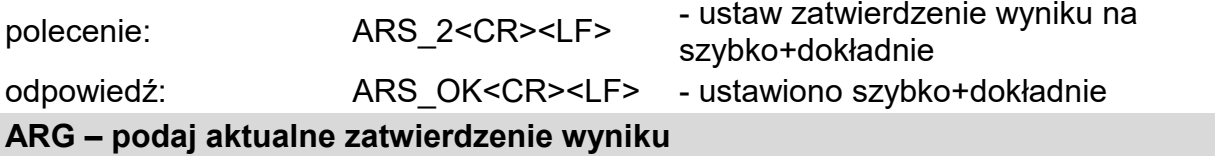

Opis komendy:

Komenda zwraca informację o aktualnie ustawionym zatwierdzeniu wyniku.

Składnia: **ARG <CR><LF>**

Możliwe odpowiedzi:

**ARG\_x\_OK<CR><LF>** - komenda wykonana, zwraca ustawione zatwierdzenie wyniku

**ARG\_I <CR><LF>** - komenda zrozumiana, ale w danym momencie niedostępna

**x** - parametr, oznaczenie aktualnie wybranege zatwierdzenie wyniku

Przykład:

polecenie: ARG<CR><LF> - podaj aktualne zatwierdzenie wyniku

odpowiedź: ARG\_2\_OK<CR><LF> - aktualnie ustawione zatwierdzenie wyniku szybko+dokładnie

#### **LDS – ustaw ostatnią cyfrę**

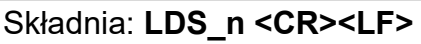

Możliwe odpowiedzi:

LDS OK <CR><LF> - komenda wykonana

LDS\_E <CR><LF> - wystąpił błąd podczas wykonywania komendy, brak parametru lub nieprawidłowy format

LDS I <CR><LF> - komenda zrozumiana, ale w danym momencie niedostępna

**n** - parametr, wartość dziesiętna określająca ustawienie dla ostatniej cyfry

- $n \rightarrow 1 zawsze$ 
	- 2 nigdy
	- $3 -$  gdy stabilny

### **Uwaga:**

Numeracja jest ściśle przypisana do nazwy ustawienia ostatniej cyfry i stała we wszystkich rodzajach wag.

Jeżeli w danym typie wagi ustawienia przypisane są do modu pracy, komenda zmienia ustawienia dla aktywnego modu pracy.

Przykład:

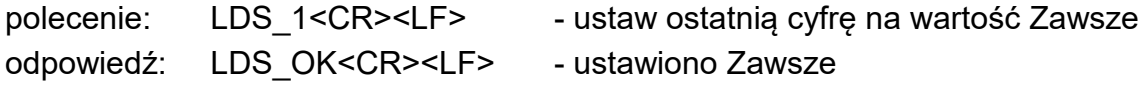

### **LOGIN – Logowanie użytkownika**

Składnia: **LOGIN\_***Nazwa,Hasło* **CR LF** gdzie: **\_** - spacja (Nazwa i hasło muszą być wpisane zgodnie z formatem jak w wadze – małe i wielkie litery) Możliwe odpowiedzi: LOGIN OK CR LF - komenda zrozumiana, nowy użytkownik zalogowany LOGIN ERRROR CR LF - komenda zrozumiana, lecz błąd w nazwie lub haśle użytkownika, niemożliwe zalogowanie ES CR LF - komenda niezrozumiana (bład w formacie) **LOGOUT – Wylogowanie użytkownika** Składnia: **LOGOUT CR LF** Możliwe odpowiedzi: LOGOUT OK CR LF - komenda zrozumiana, użytkownik wylogowany ES CR LF - komenda niezrozumiana (błąd w formacie) **Podaj nazwę profilu** Składnia: **PRG CR LF** Możliwe odpowiedzi:

PRG A "x" CR LF - komenda zrozumiana, zwraca nazwę profilu

PRG\_I CR LF - komenda zrozumiana, ale w danym momencie niedostępna

**x** – nazwa profilu (między znakami cudzysłowu)

Przykład:

polecenie: **PRG** CR LF - podaj nazwę profilu

odpowiedź: **PRG** \_A\_"Fast" – nazwa profilu –-"Fast"

#### **PROFILE – wybór profilu**

#### Składnia: **PROFILE\_***Nazwa* **CR LF**

gdzie: **\_** - spacja (nazwa musi być wpisana zgodnie z formatem, jak w wadze – *małe, wielkie litery, spacje np. Fast; Fast dosing, User, Precision*).

### Możliwe odpowiedzi:

PROFILE OK CR LF - komenda zrozumiana, nowy profil ustawiony LOGIN ERRROR CR LF - komenda zrozumiana, lecz błąd w nazwie, niemożliwe ustawienie profilu

ES CR LF - komenda niezrozumiana (błąd w formacie)

Współpraca z głowicami PUE 7.1, PUE 10

### Składnia: **NT CR LF**

Możliwe odpowiedzi:

ES CR LF - komenda niezrozumiana (nieprawidłowy format masy)

RAMKA MASY - zwracana jest wartość masy w jednostce podstawowej

Format ramki masy, jaką odpowiada waga:

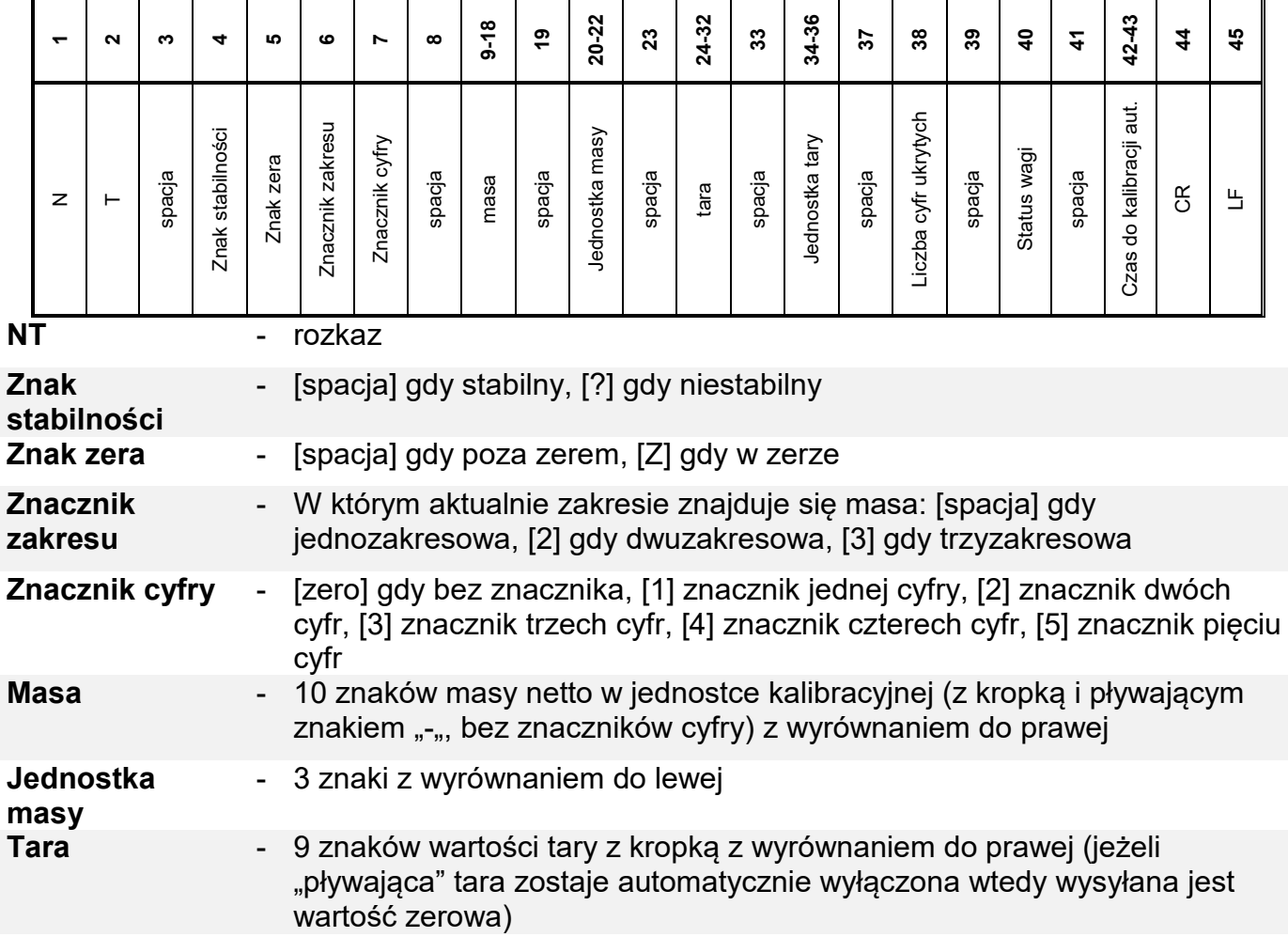

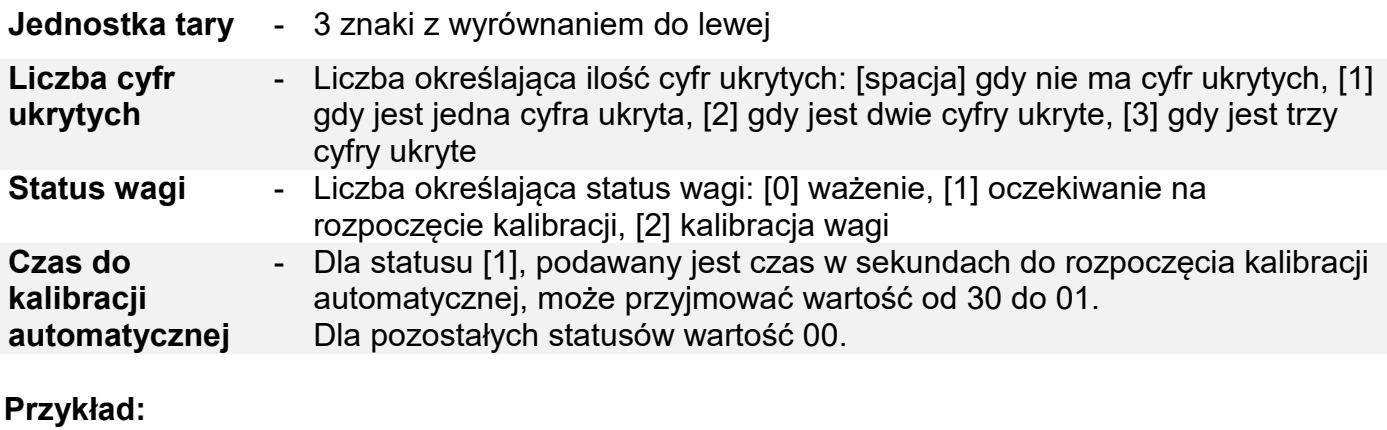

**NT CR LF** - rozkaz z komputera

**N T \_ ? \_ \_ 0 \_ \_ \_ \_ \_ - 5 . 1 1 3 \_ g \_ \_ \_ \_ \_ \_ \_ 0 . 0 0 0 \_ g \_ \_ \_0\_1\_28CR LF**

- komenda wykonana, zwracana jest wartość masy z pozostałymi danymi gdzie: **\_** - spacja

### **31.3. Wydruk ręczny/wydruk automatyczny**

Użytkownik może generować z wagi wydruki ręcznie lub automatyczne.

- Wydruk ręczny: nacisnąć przycisk po ustabilizowaniu się wskazania.
- Wydruk automatyczny generowany jest automatycznie, zgodnie z ustawieniami jak dla wydruku automatycznego (patrz: pkt. 12).

Zawartość wydruku zależna jest od ustawień dla <Wydruk standardowy> - <Wydruk GLP> (patrz: pkt. 12.2).

#### **Format wydruku masy dla wag nielegalizowanych** *(brak znaczników cyfr wyróżnionych):*

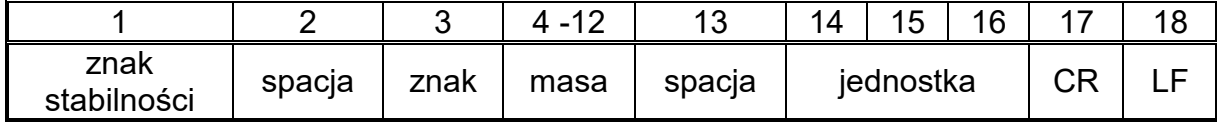

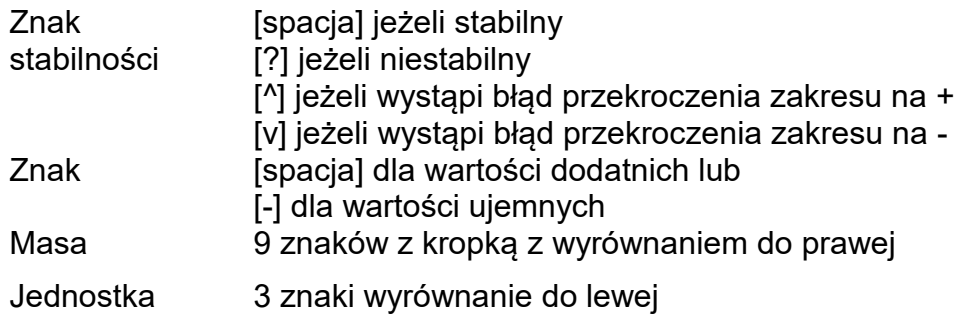

**Przykład:**

**\_ \_ \_ \_ \_ \_ 1 8 3 2 . 0 \_ g \_ \_ CR LF** - wydruk wygenerowany z wagi

po naciśnięciu przycisku @ przy ustawieniach dla <Projekt wydruku GLP>:

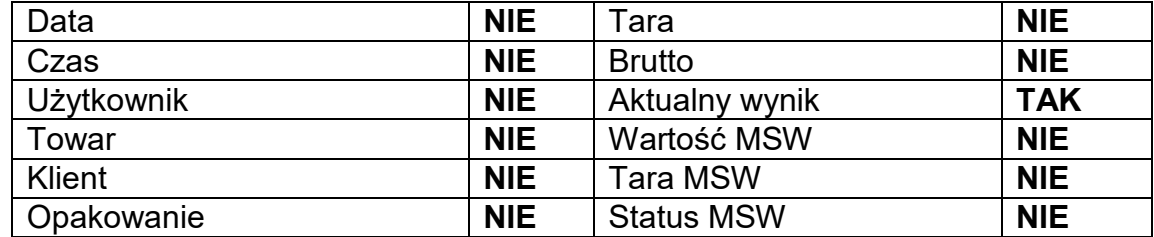

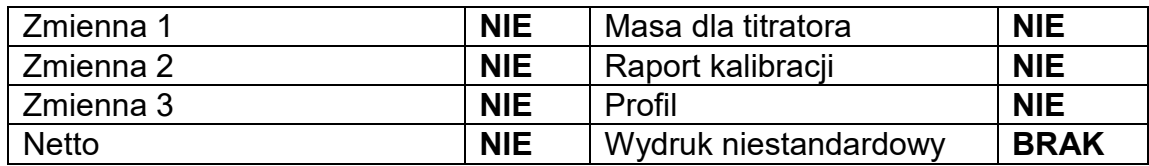

#### **Format wydruku masy dla wag legalizowanych z jednym miejscem wyróżnionym:**

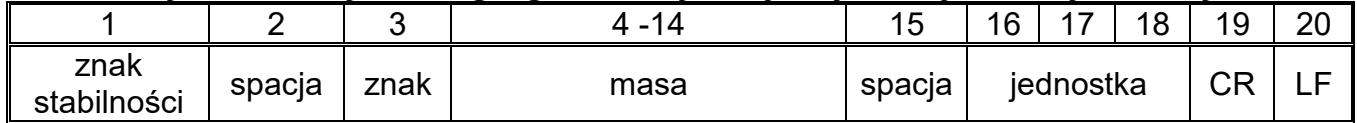

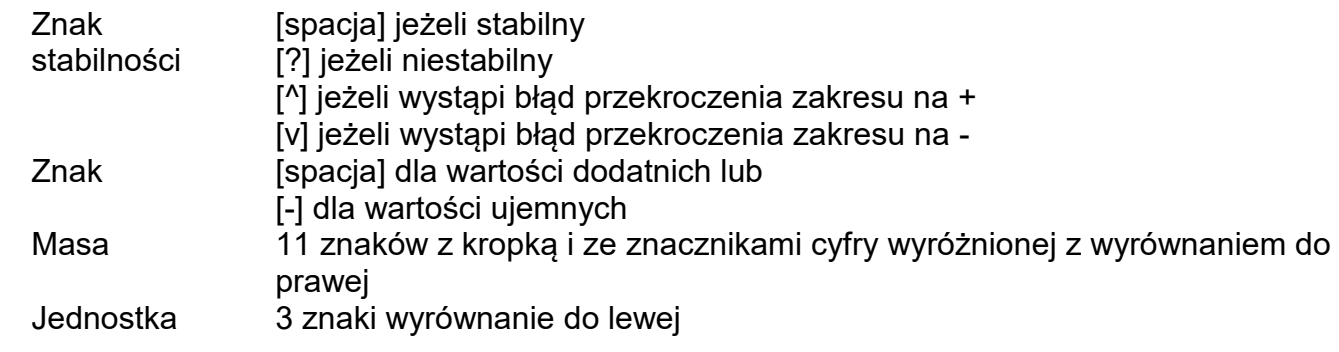

### **Przykład:**

### **\_ \_ \_ \_ \_ \_ 1 8 . 3 2 [ 0 ] \_ g \_ \_ CR LF** - wydruk wygenerowany z wagi

po naciśnięciu przycisku <u>©</u> przy ustawieniach dla <Projekt wydruku GLP> jak w pierwszym przykładzie.

#### **Format wydruku masy dla wag legalizowanych z dwoma miejscami wyróżnionymi:**

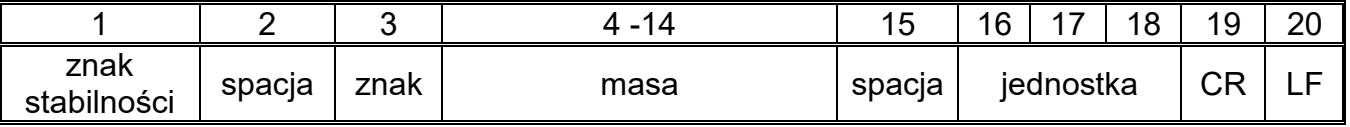

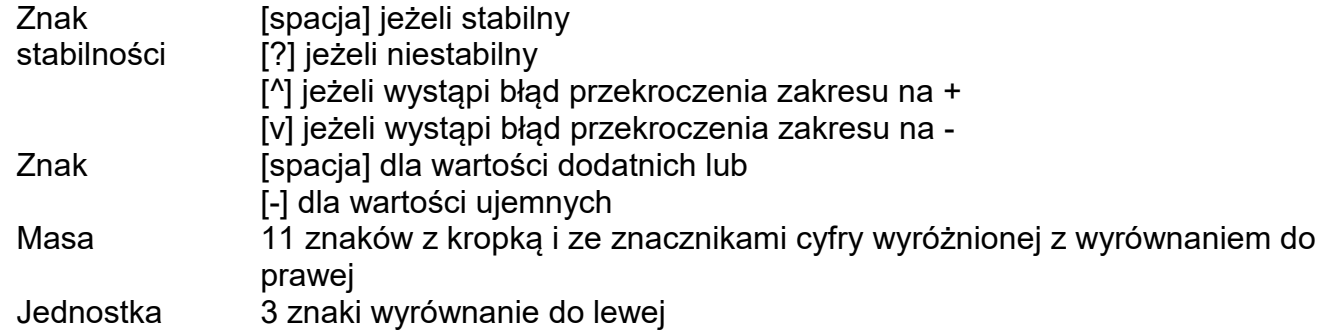

### **Przykład:**

**\_\_\_\_1 8 . 3 4 3 [ 2 0 ] \_g** \_ CR LF - wydruk wygenerowany z wagi

po naciśnięciu przycisku  $\overline{\textcircled{2}}$  przy ustawieniach dla <Projekt wydruku GLP> jak w pierwszym przykładzie.

### **32. URZĄDZENIA PERYFERYJNE**

Waga może współpracować z następującymi urządzeniami:

- komputerem,
- drukarką paragonową EPSON,
- drukarką PCL,
- dowolnym urządzeniem peryferyjnym obsługującym protokół ASCII.

### **33. KOMUN IKATY O BŁĘDACH**

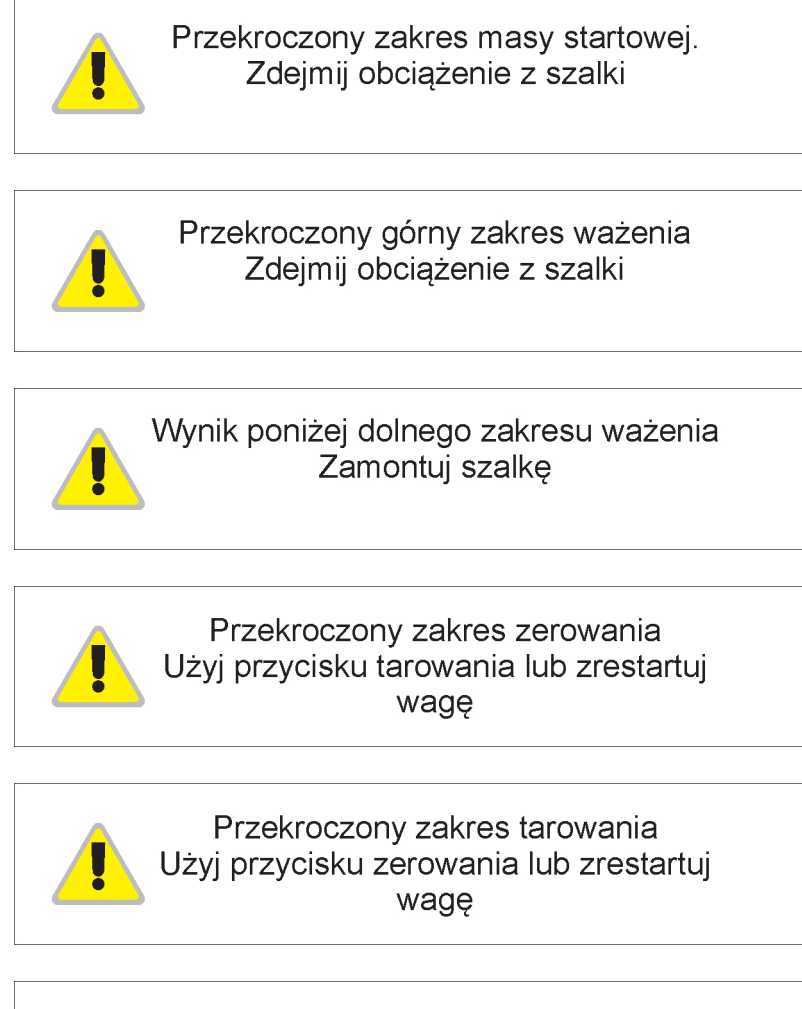

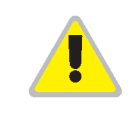

Przekroczony czas operacji zerowania/tarowania Brak stabilizacji wyniku ważenia

### **34. WYPOSAŻENIE DODATKOWE**

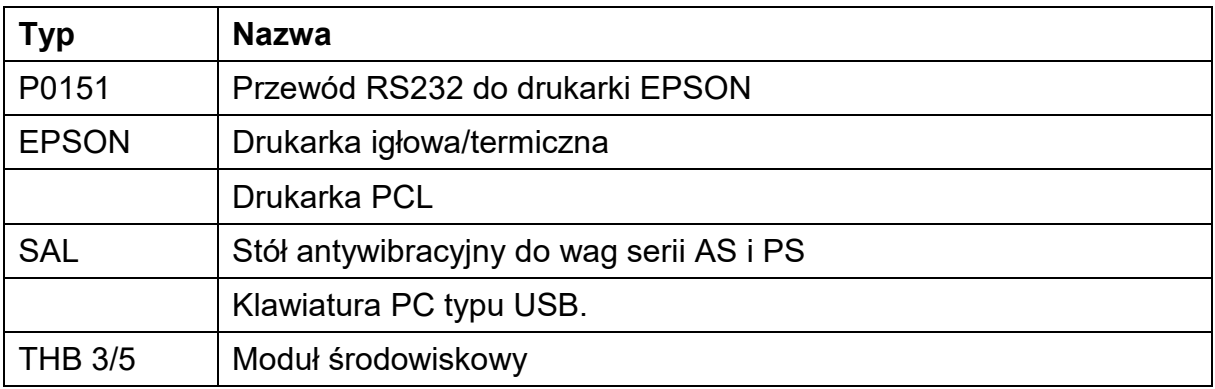

### **Programy komputerowe:**

- Program komputerowy **EDYTOR ETYKIET**
- Program komputerowy **PW-WIN**
- Program komputerowy **RAD-KEY**

### **35. INFORMACJE O WADZE**

To menu zawiera informacje dotyczące wagi oraz programu. Parametry mają charakter informacyjny.

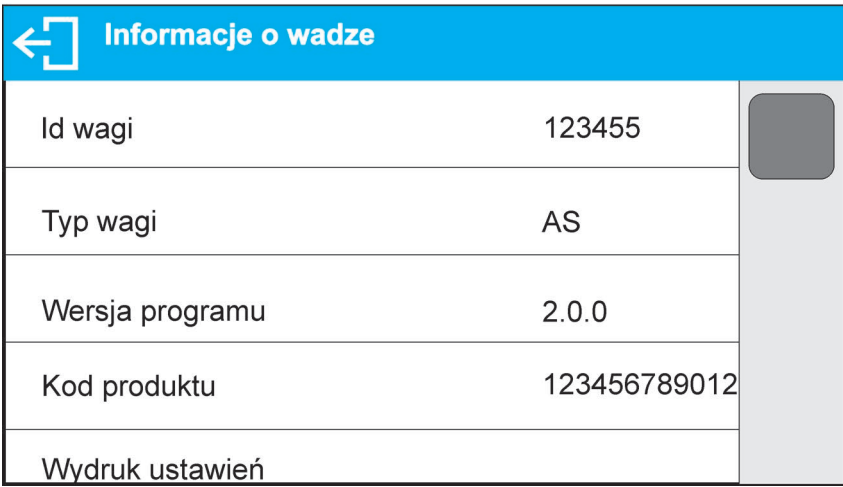

Po wybraniu parametru <Drukowanie ustawień> nastąpi wysłanie do portu drukarki ustawień wagi (wszystkie parametry).

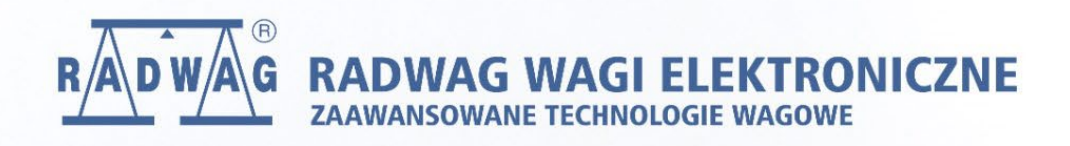

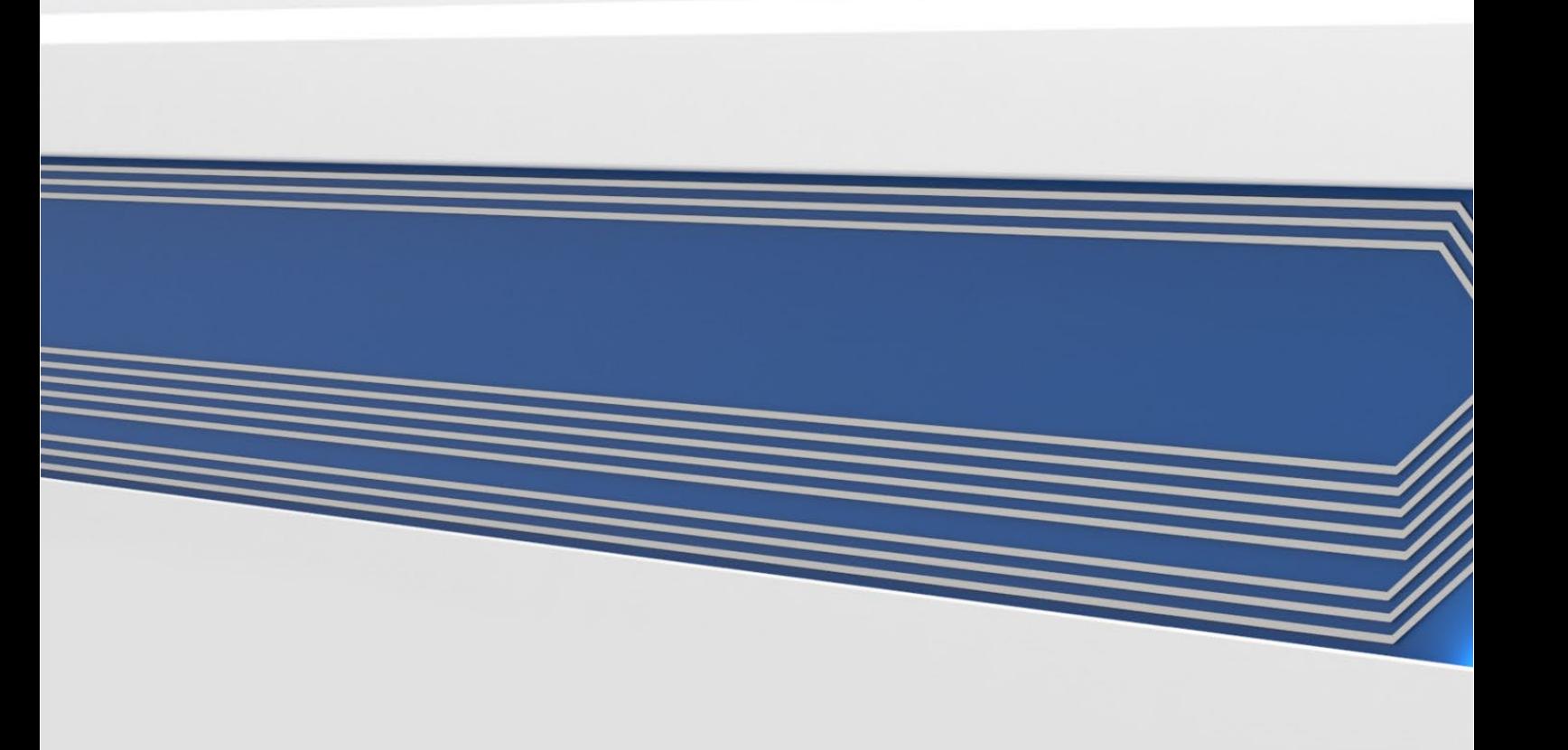